# KUFÁR Számlázó, készletvezető és folyószámla program

## Felhasználói és üzemeltetői leírás az 5.6.9 verzióhoz

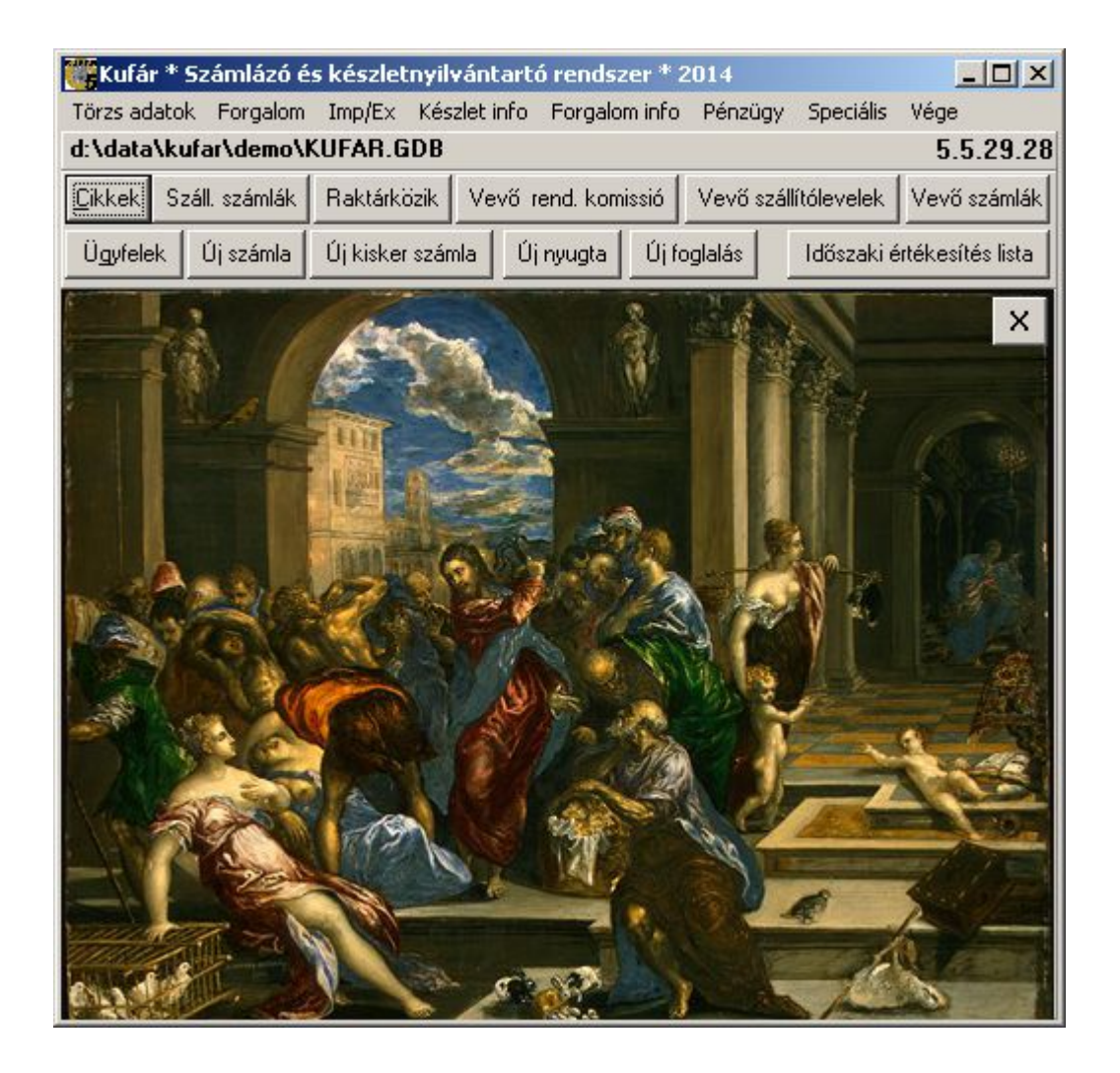

(c) LOGIX, 2002-2017

## Tartalomjegyzék

## **Tartalom**

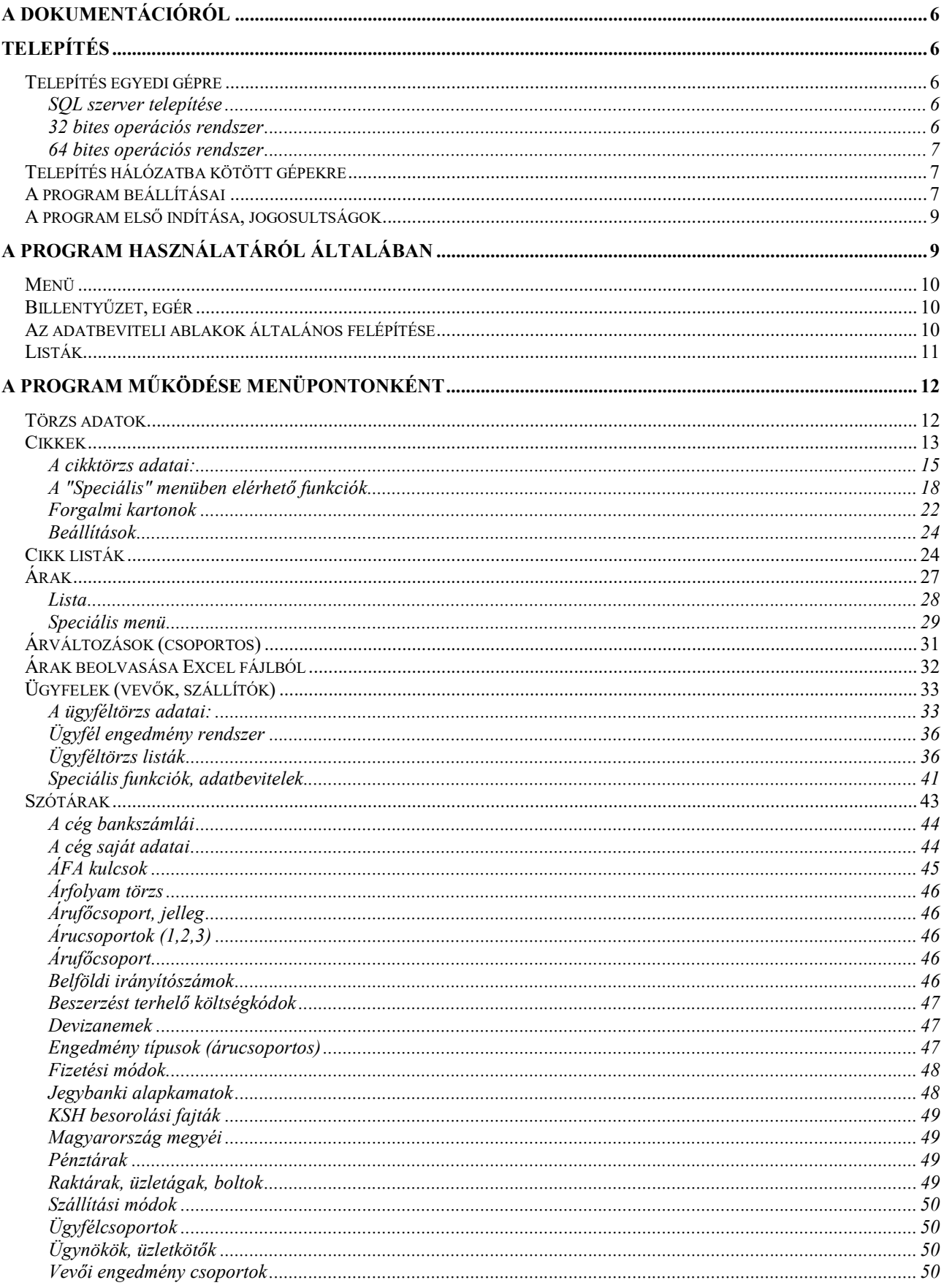

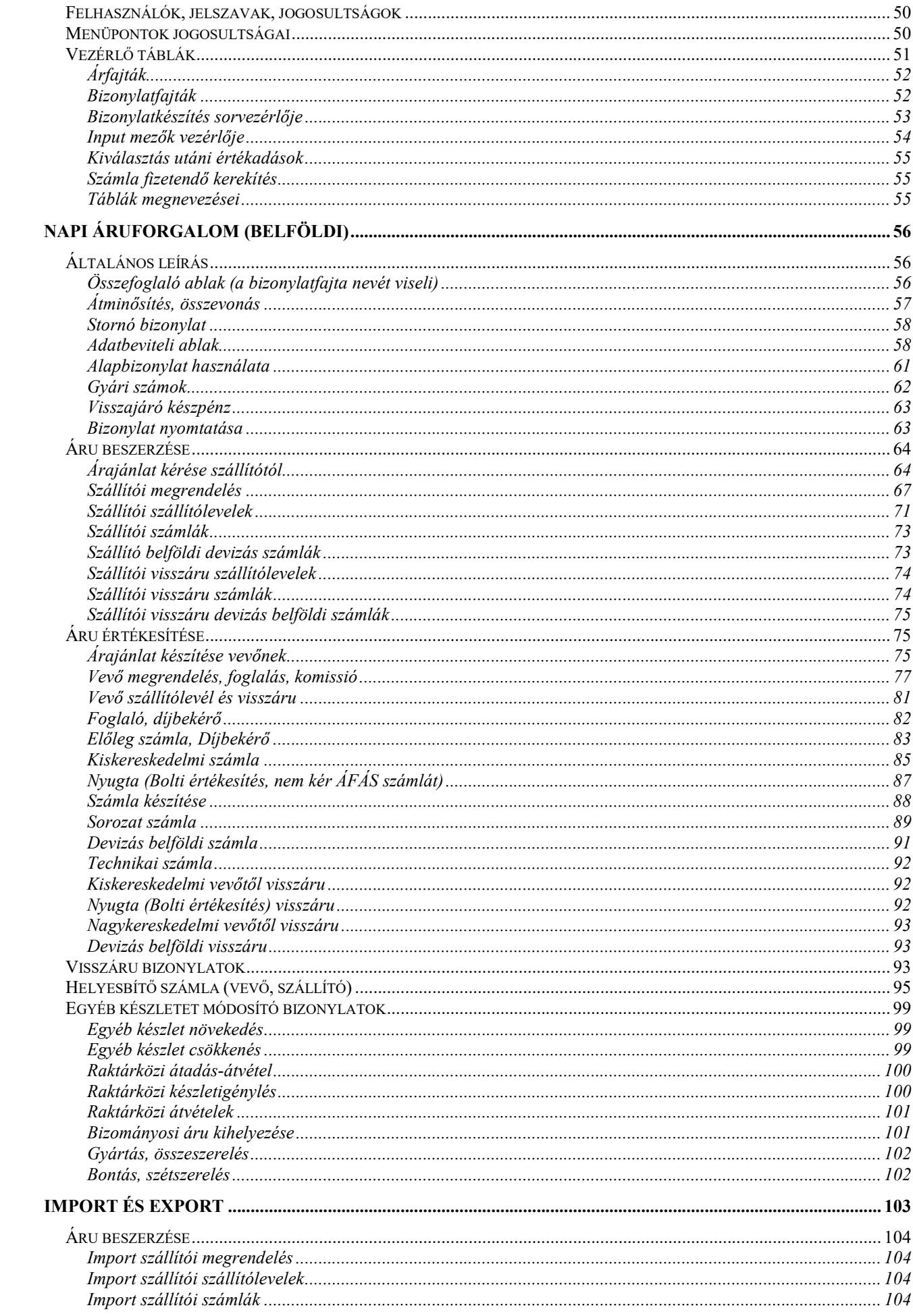

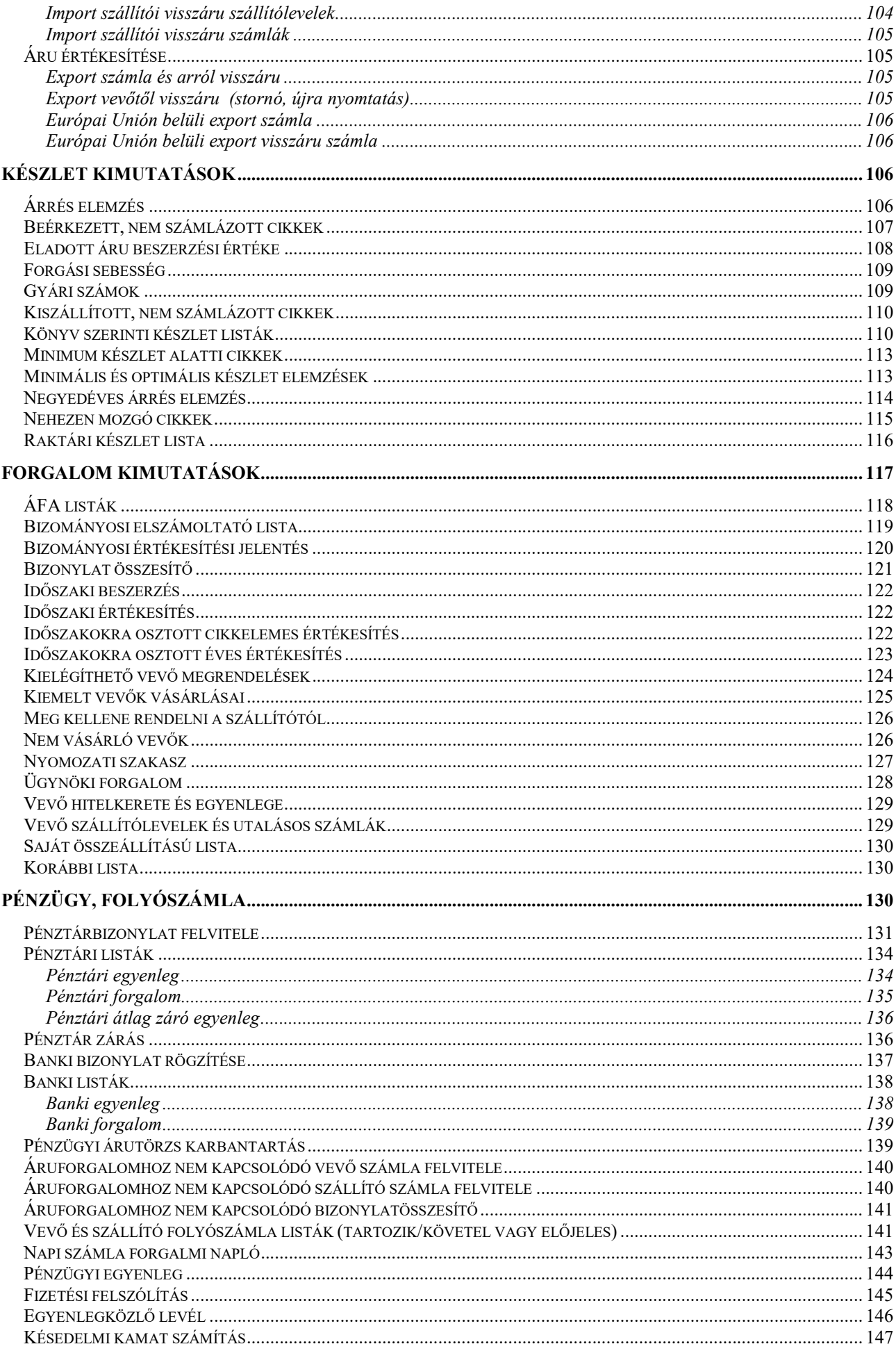

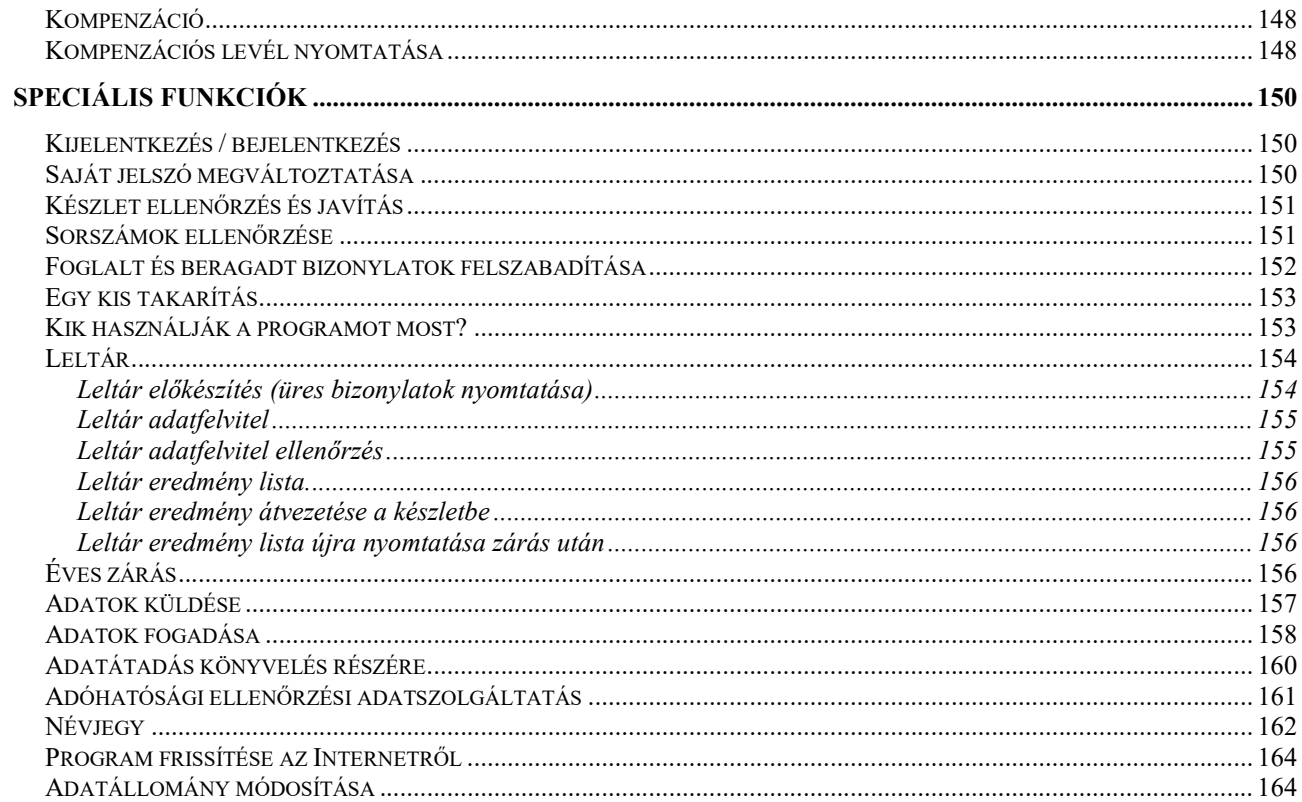

## A dokumentációról

A program aktuális verziószáma a nyitóképernyő második sorában, nagyjából a "Vége" menüpont alatt levő számsorozat. Ez a leírás a "Kufár 5" számlázó és készletvezető program 5.5-ös verziójáról szól, azon belül a 28-as változatról. Az ezt követő változások, új verziók leírása a "Kufár 5.5 változások" című PDF formátumú dokumentumban lesz elérhető és letölthető a honlapunkról (www.logixinformatikaikft.hu).

A dokumentációban először a telepítésről lesz szó, majd a szoftver működéséről általában, végezetül az összes menüpont részletes ismertetésére kerül sor.

A dokumentációban dőlt betűs szöveggel jelzem a rendszergazdának vagy a programot kezelő kiemelt, gyakorlott felhasználóknak szóló részeket. Ezeket, és a telepítésről szóló fejezetet az átlag felhasználónak nem kell elolvasnia, folytathatja itt

## Telepítés

A program telepítéséhez és futásához az alábbi feltételek szükségesek. Windows 95 / 98 / NT / 2000 / XP / 7 / 8 operációs rendszer és olyan számítógép, amin a fenti rendszerek futásképesek. Legalább 800 x 600-as felbontású monitor. Egy telepített és alapértelmezettnek kijelölt nyomtató. SQL szerver elérés a gépen (helyi, vagy hálózati), javasolt a Firebird 2.1. ODBC adatforrás, ami az SQL elérését biztosítja, ha az nem Firebird SQL, vagy Interbase. A telepítőprogram, Borland Database Engine (a telepítőlemez tartalmazza), és végül maga a szoftver és az adatbázis, a konfigurációs fájllal (a telepítőlemez tartalmazza).

Kétféle felhasználás létezhet: hálózati és egyedi gépes. Mivel a Kufár telepítő szoftvere csak 32 bites környezetben fut, 64 bites operációs rendszeren nem, ezért a kétféle operációs rendszert külön tárgyaljuk.

### Telepítés egyedi gépre

### SQL szerver telepítése

 A Kufár program SQL adatbázisban tárolja az adatokat, ezért szükséges egy SQL szerver program futása a gépen. Lehet, hogy a gépen már van ilyen telepítve (pl. Oracle, MS-SQL). A KUFÁR 5 "Firebird 2.x" szabad felhasználású SQL szerverre van optimalizálva, ezért ennek a használatát javasoljuk. Ha az Ön cégénél ez már telepítve van, vagy ragaszkodnak más SQL szerver használatához, akkor az SQL szerver telepítésére vonatkozó részeket hagyja ki.

### 32 bites operációs rendszer

A telepítő CD-ről futtassa a "Firebird-2.5.5.26952 0 Win32.exe" programot. "Super server" telepítést kell választani és az összes opció alapértelmezése elfogadható. Ezután a telepítő CD-ről a SETUP programot kell indítani. Elindítása után a program a telepítés során megadott helyre települ, ez alapértelmezésben a C:\KUFAR5 mappa. A telepítő a start menübe telepít, nem készít ikont az asztalra, ezt a telepítés után érdemes elvégezni: Start menü / Programok / Kufar5 / Kufar; jobb kattintás az egéren, az előugró menüben "Küldés / Asztal (parancsikon létrehozása)

#### 64 bites operációs rendszer

A telepítő CD-ről futtassa a " Firebird-2.5.2.26540\_0\_x64.exe" programot. "Super server" telepítést kell választani és az összes opció alapértelmezése elfogadható. A 32 bites Firebird is telepíthető, ez akkor lehet indokolt, ha a Kufár program futtatásakor SQL elérési problémák merülnek fel.

Ezután a CD-n levő Borland Database Engine telepítőt (Setup\_BDE52.exe) kell futtatni. Utána létre kell hozni a gépen egy mappát (célszerű a C:\KUFAR5) és oda bemásolni a szoftvert (UJKUFAR.EXE), az adatbázist (KUFAR.GDB), a vezérlő fájlt (KUFAR.INI) és a szöveges, a bizonylatok végén megjelenő fájlokat (ezek nem kötelezőek). Végezetül el kell készíteni a parancsikont az asztalra: Jobb kattintás a Kufár mappájában az UJKUFAR.EXE-re, az előugró menüben "Küldés / Asztal (parancsikon létrehozása).

### Telepítés hálózatba kötött gépekre

 Hálózati felhasználás esetén az első lépésben a szerver gépen hajtson végre egy egyedi telepítést, az előző bekezdésben részletezettek szerint, Meg kell osztania a mappát, ahová a programot telepítette. Ezután minden további gépen el kell végezni az egyedi gépes felhasználásnál leírtakat, kivéve, hogy a Firebird telepítésénél a "Client" opciót is lehet választania. Az adatbázist ne másolja fel az egyedi gépre.

A parancsikon tulajdonságainál a "Parancsikon" fülön a "Cél" értékét át kell állítani a szerver gép előbb megosztott kufáros mappájában levő programra. Így a kliens gépek biztosan ugyanazzal a programmal dolgoznak. A program indítási helye lehet a szerveren, de a helyi gép egy mappájában, ha a felhasználók nem azonos környezettel dolgoznak (mások a program alapbeállításai, pl. más telephely kódon dolgoznak, lásd a következő bekezdést).

 Megjegyzés: ha az Ön cége más SQL szervert használ, akkor a Firebird telepítése elmarad, helyette a szerver gépen létre kell hozni egy KUFAR nevű adatbázist, megdefiniálni a táblákat a telepítő CD-n levő "TABLAK\_KUFAR\_sqlszerver.SQL" fájl alapján. A kliens gépeken olyan hozzáférést kell biztosítani az SQL szerver adatbázisához, hogy minden táblát olvasni, írni és törölni lehessen..

 Újratelepítés előtt le kell menteni az adatbázist (KUFAR:GDB), a programot (KUFAR.EXE) a bizonylat végi szövegfájlokat (\*.TXT a megfelelő mappából, lásd alább) és a beállításokat is gépenként (KUFAR.INI), majd az újratelepítés után visszatölteni azokat a megfelelő mappákba.

### A program beállításai

 A program beállításait a KUFAR.INI fájl tartalmazza. Ennek a fájlnak a parancsikon indítási helyén kell lennie. A változók értékeit értelemszerűen kell módosítani, de nem szabad belőle sorokat kihúzni. A fájl nem tartalmazhat üres sorokat. A\* karakterrel kezdődő sorok megjegyzés sorok. A @-al kezdődő sorok egy másik INI fájlt olvasnak be, amiből lehet több is és egymásba is ágyazhatók, működik a \\gépnév\megosztott útvonal\fájlnév is, pl. @fájlnév. A többi sorok értelmezése: változó = érték (az = előtt és után lehet szóköz). A félkövér szedéssel kiemelt értékeket kötelező megadni, a többi opcionális.

A lehetséges értékek:

\* Firebird adatbázis megadása, teljes elérési úttal.

\* Szerver esetén az IP\_cím:X:\útvonal formátumot használja DBSERVER=GDB\_fájl\_neve \* Ha nem Firebird SQL szervert használ, itt adható meg az adatbázis elérése DBALIAS=ODBC\_alias\_neve DBUSERNAME=username DBPASSWORD=systempassword \* több telephely esetén az 1 betűs telephely kód TELEPHELY=x \* távoli gépen levő Firebird adatbázis megadása (pl. Cégközpont adatbázisa) REMOTE=IP\_cim:x:\utvonal\távoli\_GDB\_fáil \* innen veszi a bizonylat végén levő szövegfájlokat WKUFAR\_PATH=x:\utvonal \* innen veszi a SZOT\_USER.INI-t, ide kerülnek a hibaüzenetek és a készletgenerálás log-ja WORK\_PATH=x:\utvonal \* ide kerülnek a főkönyvnek átadandó adatok WFOK\_PATH=x:\utvonal \* Ha számla, komissió, szállítólevél mátrixnyomtatóra kerül, akkor "I" MATRIX=I \* Párhuzamos portra nyomtatás esetén a port száma (LPT1. LPT2…) LPT=1 \* Az ügyfél kódja, akinek az árait akarjuk látni a cikktörzsben CIKKUGYFEL=ügyfélkód \* ha a cikket EAN kód alapján vonalkód olvasóval azonosítják, akkor "I" EANSCANNER=I \* a kinyomtatott számlán az ár és érték nettó ár és érték adatainak maszkja MASK=###,###,### \* Az alapértelmezett levelező program, lehet OUTLOOK vagy OUTLOOK EXPRESS EMAILCLIENT=OUTLOOK \* a logo kép (számla bal felső sarkába kerülő kép) fájl teljes elérési útvonala WLOGO\_KEP=képfájlnév \* a logo kép xy aránya: Szélesség/Magasság pixelekben megadva WKEPARANY=Sz/M \* a logo kép magassága a számlán pixelekben megadva WKEPMAGASSAG=pixelszám \* ide kerülnek a más programoknak vagy telephelyeknek átadandó adatok WKULDPATH=x:\utvonal \* Innen olvassuk be a más programoktól vagy telephelyektől átveendő adatokat WFOGADPATH=x:\utvonal - innen olvas be fogadandó adatokat \* Látszódjanak-e a főképernyőn a kép feletti nyomógombok GYORSGOMBOK=I \* A cikk adatlapján alapértelmezésben látszanak a beszerzési árak BESZARLATSZIK=I \* Ne jelenjen meg a festmény képe NOKEP=I \* A nyugtához használt ügyfélkód NYUGTAUGYFELKOD=KP \* tételsor befejezése után automatikusan ad új sort AUTOMATIKUSUJSOR=N \* új tételsor mennyisége automatikusan 1 AUTOMATIKUS1=I \* Cikk adatlapján a fogyás adat megjelenik FOGYASLATSZIK=N

\* Vonalkód olvasót használnak a cikk azonosítására, adatbevitelre EANSCANNER=I \* A cikkek képeinek mappája KEP\_PATH=képek\_mappája \* Szankció nélküli egy vevő havi maximális készpénzess vásárlása, jelenleg 1 500 000 MAXHAVIKP= 1500000 \* Cikktörzs keresésnél hibaüzenet "Nincs pontos találat" legyen-e TORZSKERESPONTOS=I \* Képekkel illusztrált árajánlatot is szeretne készíteni KEPESAJANLAT=I \* Sorozatszámlát szeretne készíteni (kell léteznie "SOROZAT" nevű SQL táblának is)

### SOROZATSZAMLA=I

### A program első indítása, jogosultságok

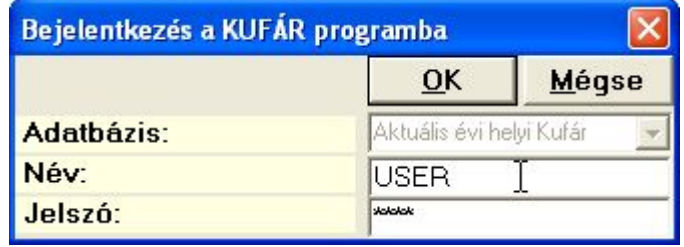

1. sz. ábra. Belépés a programba

 A program használatához érvényes felhasználó név és jelszó szükséges. Alapértelmezésben a rendszer csak a "USER" (jelszó: USER) teljes jogú felhasználókat tartalmazza. Az első indítás után a "Törzsek, szótárak" menü "Felhasználók, jelszavak" menüpontjában létre kell hozni a felhasználókat. Érdemes az USER felhasználót inaktíválni, vagy a jelszavát megváltoztatni.

 A felhasználóhoz jogosultsági szint köthető. Ez egy szöveg, ami betűket vagy számjegyeket tartalmazhat. Minden egyes betű egy jogosultságot jelent. Az egyes objektumokhoz (menüpontokhoz és adatbeviteli mezőkhöz) szintén köthető jogosultság. Egy felhasználó akkor jogosult az adott objektum használatára, ha

- 1. az objektum nincs korlátozva (a jogosultság nincs kitöltve)
- 2. vagy a felhasználó joga nincs korlátozva
- 3. vagy a felhasználó mindenre jogosult ("W" a jogosultsága)
- 4. vagy a felhasználó jogaiban és az objektum korlátjában van közös betű
- 5. és az objektum nincs letiltva (értéke nem "x" vagy "X")

 Célszerű legalább egy teljes jogú felhasználót definiálni. A teljes jogot a "W" betű jelenti. A menüpontok, és az adatbeviteli objektumok jogosultsági szintjeinek beállításait a teljes jogú felhasználó elvégezheti a "Törzs felvivő vezérlő tábla", a "Törzs jellegű táblák" és a "Menüpontok jogosultságai" menüpontokban. Részletes leírás a menüpontok ismertetésénél található.

## A program használatáról általában

 A program célja egy kereskedelmi cég mindennapos munkáját segítő rendszer megvalósítása. Feladata a beérkezett és kiadott áruk raktári (darab) és könyv szerinti (forint) értékének nyilvántartása, a megfelelő bizonylatok (számla, szállító, raktári bizonylatok, stb.) előállítása, a bejövő és kimenő számlák kiegyenlítésének nyilvántartása (pénztári és banki modulok), ÁFA nyilvántartás, valamint vezetői szintű információk nyújtása (árrés, készlet, elfekvő készlet, partnerenkénti forgalom). A program képes adatokat szolgáltatni egyéb programoknak, pl. könyvelő programnak, WEB áruháznak, más telephelyeken futó Kufárnak és adatokat fogadni más programoktól, pl. cikk és ár adatok szállítótól, WEB áruházból rendelés.

 A szoftvert lehet több telephelyen is használni, ez esetben a törzsek kezelése a központban kell történjen, a változásokat el kell küldeni a telephelyekre. A telephelyek forgalmi adatait a központba kell naponta továbbítani.

#### Menü

A program menüvezérelt, ami azt jelenti, hogy az egyes funkciókat a több szintre tagolt menükből lehet elérni. Elképzelhető, hogy a dokumentációban szereplő menüpontokból nem minden látható az Ön szoftverében. A menüpontok elérhetősége függ a felhasználói jogoktól, a szoftver beállításaitól és speciális esetben az adatbázis szerkezetétől is.

### Billentyűzet, egér

 A bejelentkezés után a kívánt feladatokat a megfelelő menüpont indításával lehet elérni. A menüpontok és a feliratozott nyomógombok aktiválhatók egyszeres egérkattintással és billentyűzet segítségével is, az Alt és az aláhúzott betű együttes lenyomásával (némelyik rendszerben, pl. XP, a betű aláhúzása csak akkor jelenik meg, ha lenyomjuk az Alt billentyűt). Az adatbeviteli ablakokon belül navigálhat egérkattintással, a Tab, Shift-Tab billentyűkkel (mint a Windows-ban általában) valamint a le-fel és az Enter billentyűkkel (mint a DOS programokban szokásos). A Windows szokásokkal ellentétben az Enter nem fejezi be az egész adatbevitelt, hanem a következő objektumra áll (beviteli mező, vagy nyomógomb).

### Az adatbeviteli ablakok általános felépítése

 Az ablak alján egy adatrács (táblázat) található, az adattábla adataival. Az adatrács sorai az adott adattábla egy tételének, az oszlopai egy tétel egy mezőjének felelnek meg. A jobb felső sarokban egy kereső panel található, ahol kiválasztható a keresési szempont és megadható a keresendő szöveg. Minden olyan mező (oszlop) tartalmára lehet keresni, ami az adatrácsban szerepel.

 A képernyő tetején található a menü és a navigációs gombsor. Ezzel lehet az adatrácsban mozogni, illetve elindítani az adatmódosításokat. Ha kis ideig a navigációs gomb felett tartja az egeret, megjelenik egy kis segítség a gomb funkciójáról. Teljes gombsor esetén sorra a következő funkciók érhetők el: első tétel, előző tétel, következő tétel, utolsó tétel, új tétel felvitele, tétel törlése, tétel módosítása, felvitel tárolása, felvitel/módosítás eldobása. Némely képernyőn egyikmásik funkciós gomb nem látható, vagy nem indítható el. Ha tételt visz fel, vagy módosít, az adatok addig nem kerülnek tárolásra, amíg a "felvitel tárolása" gombot meg nem nyomja. Az adatbeviteli modulban ezek a funkciók a menüből is elérhetők, a "Navigáció" vagy a "Tétel" menüből (hogy ne kelljen az egeret használni).

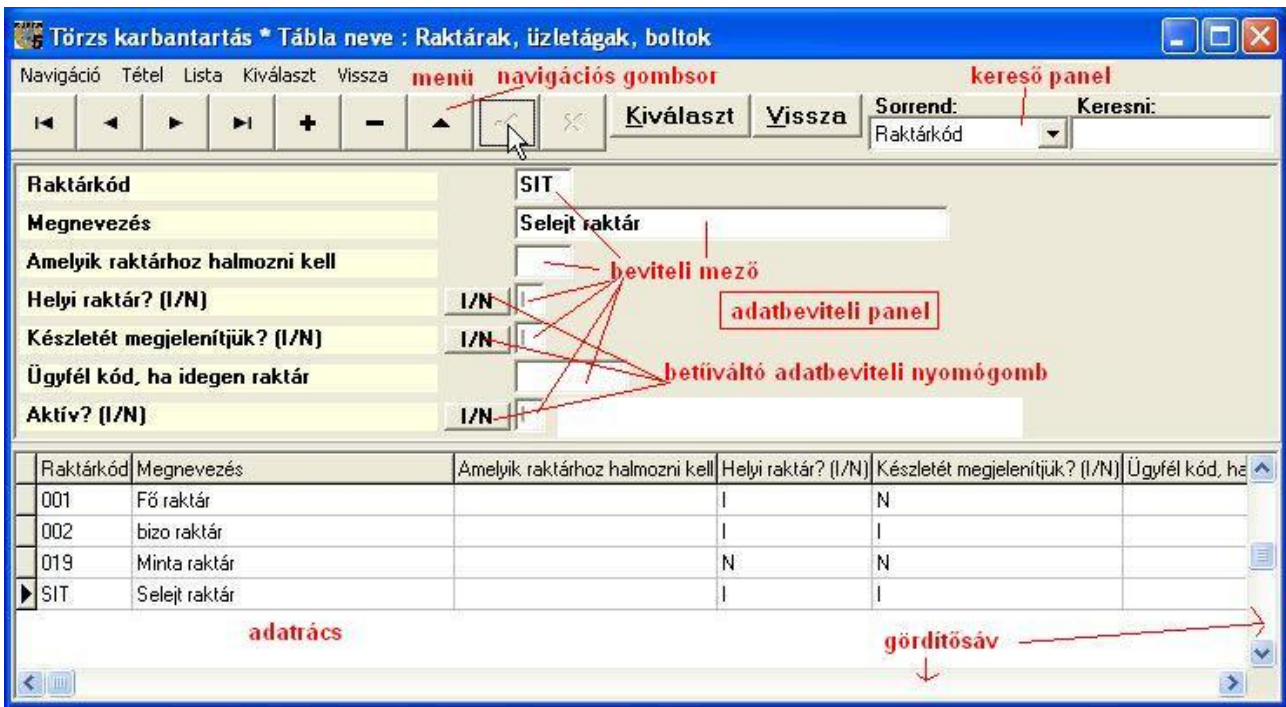

2. sz. ábra. Egy adatbeviteli ablak

 Az adatrács feletti rész az adatbeviteli panel. Ha az ablakon sok adatot lehet felvinni, akkor ez a panel le-fel gördíthető a jobb szélen levő gördítő sávval. A panelen, a feliratokon és a beviteli mezőkön kívül adatbeviteli nyomógombok is vannak. Ennek több típusa van: betűváltó és szótárból választó, naptár megjelenítő, stb. Amelyik sorban ilyen nyomógomb szerepel, abban a sorban a beviteli mező nem mindig használható. A "megadható betűk" a gombra ráírt betűk közül veszi a soron következőt. A "választás szótárból" (felirata egy kérdőjel) megnyomásakor a kiválasztható értékek táblázatát kezelő ablak jelenik meg, ami nagyon hasonló az adatbeviteli ablakhoz. Kétféleképpen térhet vissza az eredeti képernyőre: a Kiválaszt és a Vissza (jelentése: vissza, kiválasztás nélkül) gombbal. Ha úgy lép ide be, hogy nincsen adatbevitel közepette az adatfelvivő ablakon (új felvitel vagy módosítás) akkor a Kiválaszt gomb hatása azonos a Vissza gombéval (semmi). Némelyik képernyőn egy harmadik fajta nyomógomb is található X felirattal. Ennek megnyomása a mellette levő beviteli mező tartalmának törlését eredményezi.

A navigációs gombsor mellett az egyéb funkciók indítását végző nyomógombok vannak. Ezek között mindig szerepel a Vissza gomb, ami bezárja az ablakot, éppen úgy, mint az ablak jobb felső sarkában levő "x". Gyakorta van Lista nyomógomb, ami azokat az adatokat listázza ki, amik az adatrácsban szerepelnek. Ez egy nagyon egyszerű lista. A többi nyomógombot értelemszerűen kell használni.

Említésre méltó ezek közül az Aktuálisból újat, amely az aktuális tétel alapján egy új tételt készít. A "Tétel" menünek is van ilyen pontja. Az így létrehozott tételt igény szerinti javítás után tárolhatjuk, ügyeljünk azonban arra, hogy a kulcs mezőt módosítsuk (ez általában az első néhány mező), mert a rendszer nem enged meg azonos kulcsú tételeket.

### Listák

 Az adatbázisból az adatok listák és adattáblák formájában nyerhetők ki. Az adattáblák tartalma esetenként lehet bővebb, mint a nyomtarásra kerülő lista.

 Válassza ki a menüből a kívánt listát. Egy indító panel jelenik meg, ahol meghatározhatja a listán látni kívánt adatokat. A paraméterek megadása hasonló módon történik, mint az adatfelvivő ablak esetén. Gyakran az adatlegyűjtés folyamatát egy mozgó csík jelzi. Kis idő után a lista elkészül.

 Minden lista kérhető képernyőre és nyomtatóra is. A képernyőre kért lista kinyomtatható a nyomtatóikonnal. Ezeket a listákat egy "Quick Report" nevű, harmadik féltől származó modul generálja. Kinézetük hasonló, álljon itt példaképpen egy ÁFA szótár listája. A mentés a QuickReport saját formátumában történik, ami semmi mással nem nyitható meg.

| <b>Ca</b> Print Preview             |                                                                          |                           |            |           |                               |                                 |  | $\Box$ e $\boxtimes$     |
|-------------------------------------|--------------------------------------------------------------------------|---------------------------|------------|-----------|-------------------------------|---------------------------------|--|--------------------------|
|                                     | O O O H 1 H 5 6 D F Close                                                |                           |            |           |                               |                                 |  |                          |
| lapozás <sup>1</sup><br>átméretezés | ╲<br>nyomtatas<br>bezárás<br>nyomtat<br>mentés<br>beállítás<br>megnyitás | Szótár lista: ÁFA kulcsok |            | Lapszám 1 | Készült: 2014.09.18. 16:36:23 |                                 |  | $\left  \bullet \right $ |
|                                     | KOD NEV                                                                  | <b>ERTEK</b>              | DATUMTOL   | DATUMIG   |                               | MILETT NTAXKOD NTAXSZAZ NTAXSOR |  |                          |
| 00                                  | 0 kulcsos                                                                | $\mathsf{O}$              | 1990.01.01 |           |                               | $\circ$                         |  |                          |
| 05                                  | Csökkentett adó                                                          | 0,05                      | 1990.01.01 |           |                               |                                 |  |                          |
| 18                                  | Kedvezményes adó                                                         | 0, 18                     | 2012.01.01 |           |                               |                                 |  |                          |
| 27                                  | NORMÁL                                                                   | 0,27                      | 2012.01.01 |           |                               |                                 |  |                          |
| NA.                                 | Adómentes                                                                | $\circ$                   | 1990.01.01 |           |                               | AM                              |  |                          |
|                                     |                                                                          |                           |            |           |                               |                                 |  |                          |
|                                     | aktuális oldal és összes oldal                                           |                           |            |           |                               |                                 |  | $\mathbf{r}$             |

3. sz. ábra. Egy lista (Quick Report)

 A legtöbb lista ezen felül kérhető külső (nem SQL) táblába is. Ez esetben meg kell adni a tábla (fájl) nevét és típusát. A típus lehet dBase (DBF), szöveg (TXT), Paradox tábla (DB). Ezek gond nélkül beolvashatók szinte minden táblázatkezelő programba. Ha a gépén van Excel telepítve, akkor közvetlenül Excelbe is tud menteni (XLS és XLSX egyaránt).

## A program működése menüpontonként

### Törzs adatok

 A Kufár adatbázisát 3 fajta adat alkotja: törzs jellegű, vezérlő és forgalmi adat. A törzs jellegű adatok tartalmazzák a termékek jellemzőit, az ügyfelek adatait, az árakat és a kód szótárakat (kisebb, jellemzően kód-név tartalmú táblák). A törzseket használjuk a napi forgalom előállításánál a cikkek, raktárak, stb. azonosításához. A vezérlő táblák a program viselkedését szabják meg.

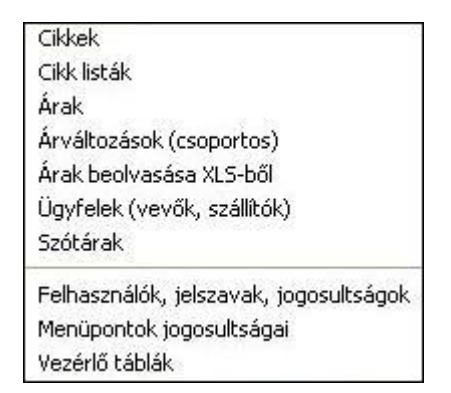

4. sz. ábra. Törzsek, szótárak menü.

 A törzs jellegű adatok egy részét nap mint nap módosítjuk (cikkek, árak), más részét ritkábban (szótárak), harmadik részét pedig csak igen ritkán, és ezeket jó esetben a rendszergazda jogosult módosítani (vezérlő táblák). A törzs jellegű adatok felviteli képernyőjét a fentebb leírtaknak megfelelően kell használni.

 Az összes adattábla magyarázó jegyzetekkel ellátott leírása a "tablak\_kufar.sql" fájlban olvasható. Ez a fájl a Kufár5 telepítő CD-jén található, szöveges formátumú és megnyitható bármelyik programmal, amelyik szövegfájlt képes megjeleníteni (pl. Notepad /Jegyzettömb). Ennek a fájlnak az alapján lehet használni a "Törzskezelő leíró tábla" nevű programvezérlő táblát.

### Cikkek

 A cikktörzs tartalmazza azokat a termékek és szolgáltatások adatait, amelyeket értékesít, vagy vásárol. Számos különböző tulajdonságot lehet tárolni, ezek egy része kötelező, más része nem. A felhasználó igénye szerinti testre szabás után a nem kötelező mezők egy része nem is látszik. Az alábbi felsorolásban tehát lehetnek olyan adatleírások, amelyek az Ön rendszerében nem láthatók és az is előfordulhat, hogy egyes speciális adatok ebben a leírásban nem szerepelnek.

 A cikktörzs kezelésekor a . ábrán levő képernyőt láthatja. A képernyő és az alsó táblázat oszlopainak szélessége átméretezhető. Az ábrán egy átméretezett és szerkesztett képet láthat, ennyi adatsor vélhetően egy képernyőn nem fér el. Ez az ablak jelenik meg akkor is, ha forgalmi bizonylat készítése közben a cikk kiválasztása gombot megnyomja.

Az általános adatfelviteli ablakhoz képest számos további vizuális elem és menüpont található. Az adatbeviteli panel mellett két másik panelt láthat, a felsőben a cikk aktuális ársora, alatta a raktárankénti fizikai készletet, kiemelve a főraktár készletét.

Nem szokásos nyomógomb a Keresés+, a Karton, a Táv és a homokórás gomb (a "Tétel / Tábla frissítése" menüpont megfelelője). A homokórás gomb megnyomására a program lefrissíti az adatbázisból az adatokat, ez nagy adatbázis, vagy lassú hálózat esetén hosszabb ideig is eltarthat. A Karton a "Forgalom / Forgalmi karton" menüpont elérését teszi lehetővé, leírását lásd ott. A Táv gomb több telephely esetén használható, hatására megjeleníti a távoli telephely vagy központ adatbázisából a cikkre vonatkozó szabad raktári készletet azon raktárakban, amelyeket a távoli helyen e célra elérhető tettek. A távoli adatbázist a Kufárt vezérlő fájlban (KUFAR.INI) kell definiálni. A raktárak elérhetőségét később tárgyaljuk.

A Keresés+ gombbal háromféle módon tud keresni, a megfelelő fül használatával. A "Szövegrészlet" fülön. tetszőleges oszlopban kereshet rá szövegrészletre. Válassza ki, melyik oszlopban akar keresni, írja be, hogy mit keres, Állítsa be gombok nyomkodásával a keresés módját (szöveg elején, végén, akárhol), a kis és nagybetű különbözőségét és az eredmény tábla sorrendjét. Cikk keresésekor szűrheti az eredményt árucsoportokra. Végül nyomja meg a Keres gombot. Az ábrákon a Keres gomb megnyomása utáni állapot látható.

A "Partner kódja" fülön az üzleti partnere (vevő) által használt kód alapján, a "Vonalkód" fülön a cikk vonalkódja alapján tud keresni. Ezekből az adatokból egy cikkhez több is kapcsolódhat, lásd lejjebb, ezért van külön keresés rájuk.

A találatok külön táblázatban jelennek meg. A találatok tábla kívánt sorára a cikktörzsben rá tud állni a Pozícionál gombbal, és ki is tudja választani a Kiválaszt gombbal. Ez utóbbi csak a bizonylat készítés közbeni cikk keresésekor látszik.

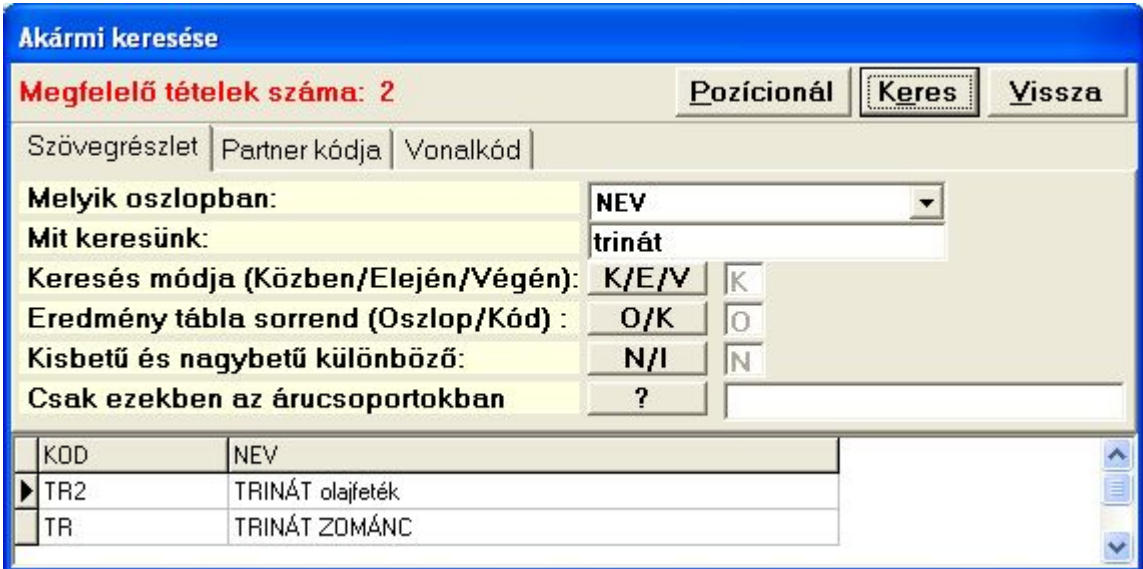

5. sz. ábra Cikk keresése szövegrészletre

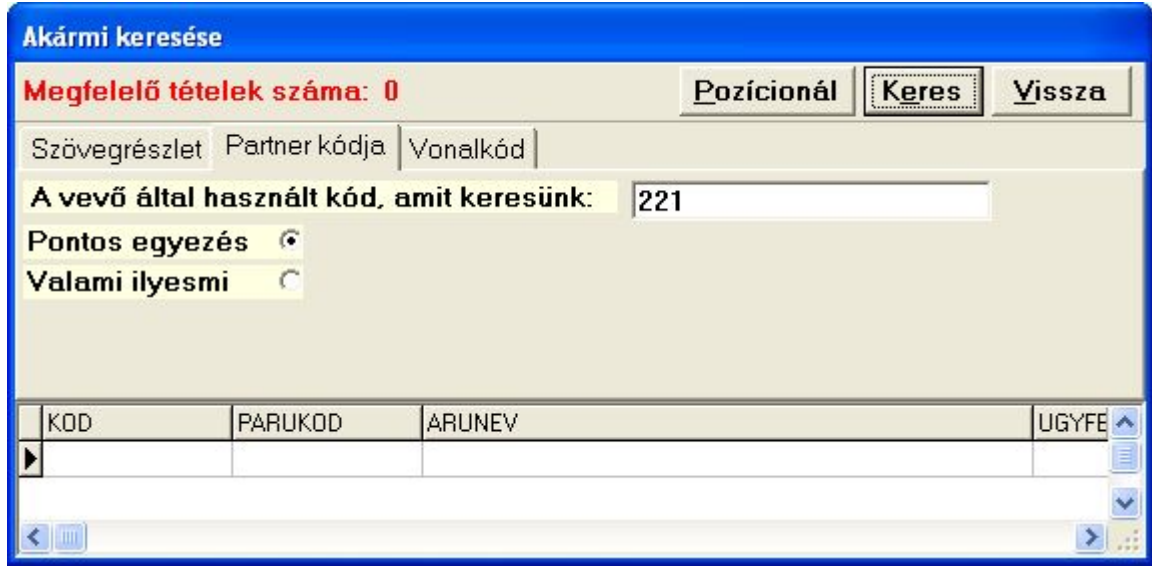

6. sz. ábra. Cikk keresése partner kódja alapján

| Akármi keresése             |                             |            |                  |        |
|-----------------------------|-----------------------------|------------|------------------|--------|
| Megfelelő tételek száma: 2  |                             | Pozícionál | <br><b>Keres</b> | Vissza |
| Szövegrészlet Partner kódja | Vonalkód                    |            |                  |        |
| EAN kód, amit keresünk:     | 599                         |            |                  |        |
| Pontos egyezés              |                             |            |                  |        |
| Ezzel kezdődik              | r                           |            |                  |        |
| Ez van benne valahol        |                             |            |                  |        |
|                             |                             |            |                  |        |
| VONALKOD<br><b>KOD</b>      | <b>ARUNEV</b>               |            |                  |        |
| CIKK1<br>59901213450        | PRÓBA CIKK                  |            |                  |        |
| TR.                         | 5998787654312 TRINÁT ZOMÁNC |            |                  |        |
|                             |                             |            |                  |        |

7. sz. ábra. Cikk keresése vonalkód alapján

### A cikktörzs adatai:

#### I. Kötelezően kitöltendő adatok

Ezek kitöltését a szoftver ellenőrzi, és hibaüzenetet küld, ha üresen maradnak. A beviteli ablakban sárga színnel jelennek meg.

Árukód - ez azonosítja a cikket, ezért nem lehet belőle két egyforma. Célszerű úgy kialakítani, hogy könnyen megjegyezhető legyen, és utaljon a cikk jellegére. A hasonló cikkeknek hasonló kódot érdemes adni. Tartalmazhat számjegyeket, nagybetűket és speciális jeleket is (pl. aláhúzás, zárójel, perjel, stb.), lehetőleg kerülje a pontosvessző használatát. Ha más rendszerekkel adatokat cserél, akkor az ékezetes betűket is mellőzze.

Megnevezés - a cikk leírása kétszer 50 betű hosszan. A megnevezés két része a bizonylatokon egymás alatt látható. A második rész üresen maradhat

Csoportkód - a cikk elsődleges csoportosítása. Mivel az árképzés is csoportonként történik, minden terméket be kell sorolni egy árucsoportba. A kódot az "Árucsoportok" szótárból választhatja ki. A telepítéskor egy cikkcsoport létezik: 001-es általános cikkcsoport.

Jelleg - afféle fő kategória. Az "Áru jelleg" szótárból választhat hozzá értéket. A jelleg kód alapján dől el, hogy kell-e cikk készletét vezetni.

Mennyiségi egység - az egység, amiben a raktári készletet nyilvántartja. Feltüntetése a számlán kötelező.

ÁFA kulcs - a számlára kötelező ráírni.

#### II. Nem kötelező adatok

Ezek kitöltését a szoftver az alábbiak szerint ellenőrzi: ha üres, megengedi. Ha ki van töltve és létezik hozzá kódszótár, akkor abban szerepelnie kell (pl. árucsoport 2).

KSH név és kód - a számlán feltüntetendő termékbesorolás, pl. VTSZ 72-10-23. Idegen nyelvű megnevezés - export és import bizonylatokra, külföldi partnereknek küldött listákra kerül rá.

A szállító által használt kód - megkönnyíti a beszerzést, ha a megrendelésen szerepel ez a kód. Gyártói kód - lehetőség van két különböző gyártói kód nyilvántartására.

Csomagolási egység - két mezőben adhat meg kisebb és nagyobb csomagolási egységet. Főcsoport - a cikkcsoportok főcsoportokba rendezhetők

Cikkcsoport 2 és 3 - két másik fajta cikkcsoportosítást tesz lehetővé.

Súly - a mennyiségi egységre, gyűjtőre, raklapra vonatkoztatott nettó súly adatok.

Bruttó súly - a mennyiségi egységre vonatkoztatott bruttó (csomagolással együttes) súly.

Terület - a mennyiségi egységre vonatkozó adat m2 -ben.

Méret adatok - a mennyiségi egységre, gyűjtőre, raklapra vonatkozó adatok cm-ben Minimális készlet - a mennyiségi egységben kifejezett kívánatos készletszint.

Aktív - I, N vagy K (Igen / Nem / Kifutó) értékű lehet. Mivel cikket törölni nem lehet, ha volt készlete vagy forgalma, a kifutott termékeket állítsa nem aktívra. A nem aktív cikkeket bizonylatkészítés közben nem választhatja ki. A kifutó (még esetleg készleten lévő) cikket csak a szállítói megrendelések mellőzik.

Tört mennyiség lehet-e - I vagy N értékű lehet, jelentése: megadható-e tizedes tört mennyiség. Műbizonylat köteles? - I vagy N értékű lehet.

Tartozék fajta - ha a cikk egy másik cikk tartozéka, akkor ennek jellege (kötelező, opcionális, stb.).

Minek a tartozéka - annak a cikknek a kódja, amivel együtt értékesítik

Raktári hely adatok - raktári főhely (terem, sor, stb.) és azon belüli adatok, a komissió listán használjuk.

Jelölés - a cikk további akármilyen csoportosítását teszi lehetővé. Tetszőleges betűket, számokat lehet beleírni, a beírt jeleknek megfelelően lista készíthető az egyformán megjelölt cikkekről. Hasonló elven működik, mint a jogosultságok.

Kép fájl neve – a terméket ábrázoló képfájl neve. Képes árajánlatokhoz használatos, de Webáruház feltöltéshez is szükséges. Cikk kód keresés közben is hasznos lehet. Ha a képfájl neve azonos a termékkóddal, akkor a Kép nyomógombra kattintva, ha még nincs kitöltve a rovat, a program megkeresi a cikk kódjával egyező nevű JPG nevű fájlt. Ha megtalálja, akkor megjeleníti, és a mezőbe beírja a fájl nevét. A kép fájlok helyét (mappáját) a KUFAR.INI konfigurációs fájlban lehet megadni, a KEP\_PATH változóban. Ha a kép megjelenítő ablakot nem csukja be, akkor a cikktörzsben lépegetés közben a kép is szinkronban változik.

#### III. több értékű adatok

Léteznek olyan jellemzők, amiből egy termék többel is rendelkezhet, Ilyen például az EAN kód, amiből egy termék 2-3 vagy akár 13 különböző értéke is lehet egyszerre. Ezeket külön táblázatokban tartjuk nyilván, és a "+" jellel feliratozott nyomógombokkal, vagy a "Speciális" menü megfelelő pontjával érhetjük el.

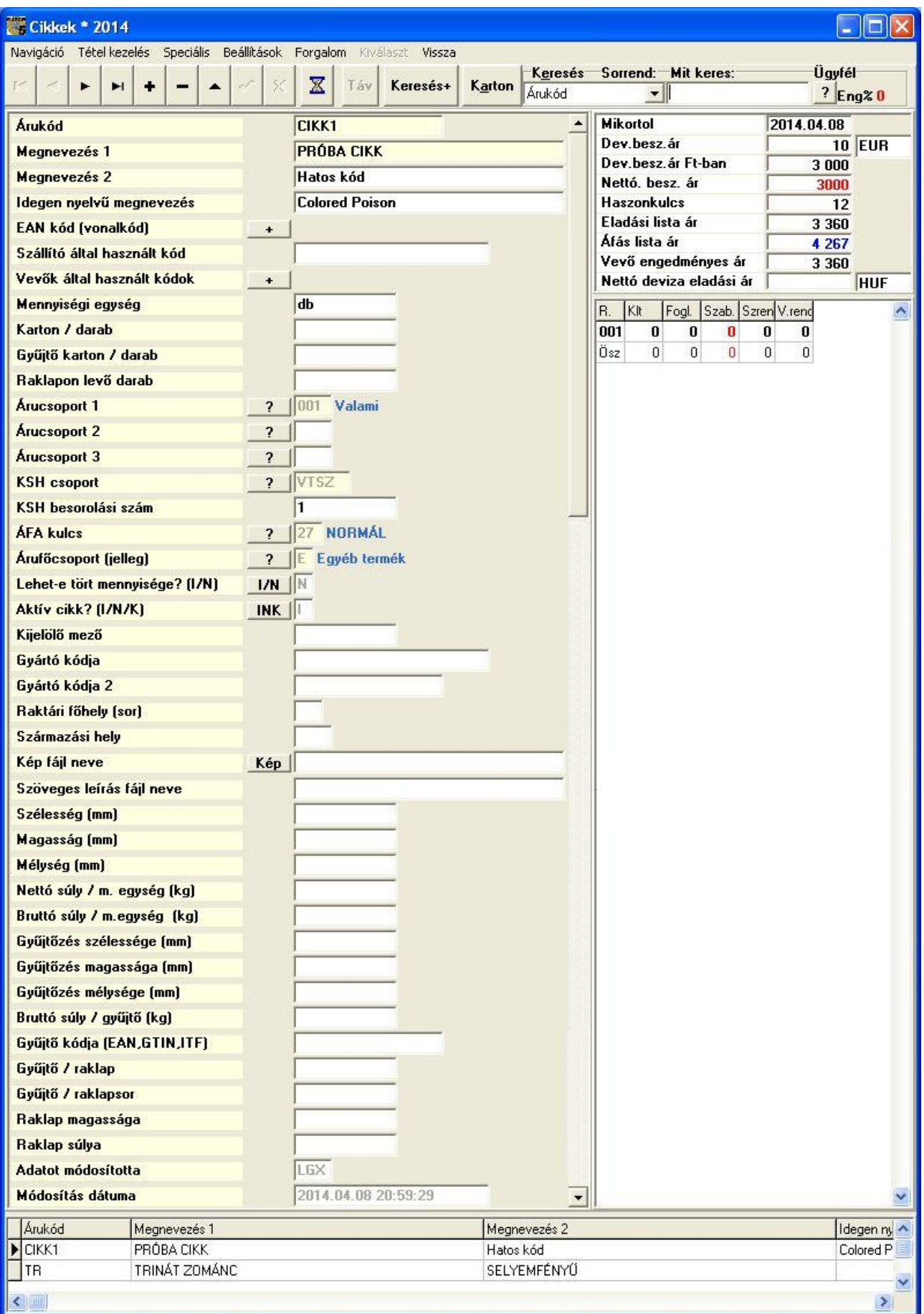

8. sz. ábra. A cikktörzs adatai

### A "Speciális" menüben elérhető funkciók

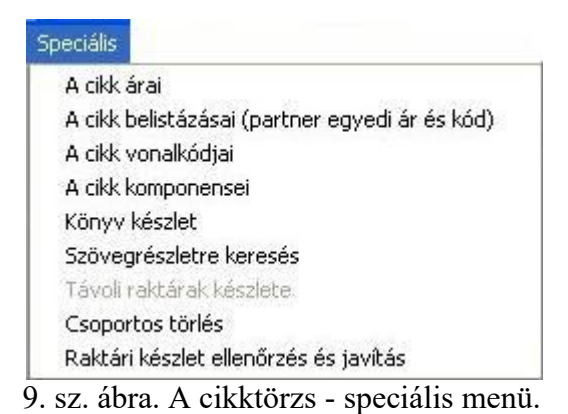

Ezekből a 6. pontot már tárgyaltuk. A többiek sorban:

#### A cikk árai

 Ennél a menüpontnál a főmenü 'Törzsek / Árak" menüpontjánál elérhető ablak nyílik meg, azzal a különbséggel, hogy itt csak annak az 1 cikknek az árai láthatók, ahonnan az ablakot megnyitottuk. Ezen kívül nem látszik a "Speciális" menü. A modul összes funkcióját a "Törzsek / Árak" menüpontnál ismertetem.

 Az ár egy adott dátumtól érvényes. A cikk árai dátum csökkenő sorrendben vannak az adattáblázatban, tehát az első sorban van az aktuális ár. Érdemes az új árat nem módosítással, hanem új felvitellel rögzíteni, mert így nyomon követhető a cikk árváltozása. Ugyanis a program minden ársort tárol, amíg azt ki nem törlik,

 A program árképzési logikája szerint az árat a megelőző árból és szorzókból számolja ki, de akármelyik ár átírható. Pl. a forint beszerzési árat a deviza beszerzési árból és az árfolyamból, az eladási árat a beszerzési árból és a cikk csoportjánál megadott árrés százalékokból számolja.

Az ár ügyfélcsoportonként más-más lehet, itt a minden ügyfélre ("AKÁRKI" ügyfélcsoportra) vonatkozó árat lehet megadni. Az árváltozást előre fel lehet rögzíteni, ha jövőbeni dátumot ad meg az érvényesség kezdetének. Az ár módosítóját és módosításának idejét a program automatikusan tárolja. Lásd még "Árváltozások" menüpont leírását.

#### Cikk belistázásai (partner egyedi ár és kód)

Egyes vevők (jellemzően a hipermarket hálózatok) megkövetelik, hogy a számlán szerepeltessék az általuk használt kódot. Ugyanitt lehet tárolni az ügyfél egyedi árait forintban és valutában. Egy ügyfélhez nem, csak ügyfélcsoporthoz lehet kódot, árat kötni. Az "AKÁRKI" ügyfélcsoport árait nem itt, hanem a cikk árainál kell bevinni, lásd később.

A cikk kódját és az adatmódosítás adatait a program automatikusan kitölti. Az érvényesség kezdete az árakra és a kódra is vonatkozik. Ezekből elég az egyiket kitölteni (partner kódja, forint ár, deviza ár)

A "Speciális / Cikk belistázásai (partner egyedi ár és kód)" menüpont és a "Vevők által használt kódok" adatsorban levő  $\frac{1}{2}$  gomb egyaránt a következő ábrán látható ablakot nyitja meg.

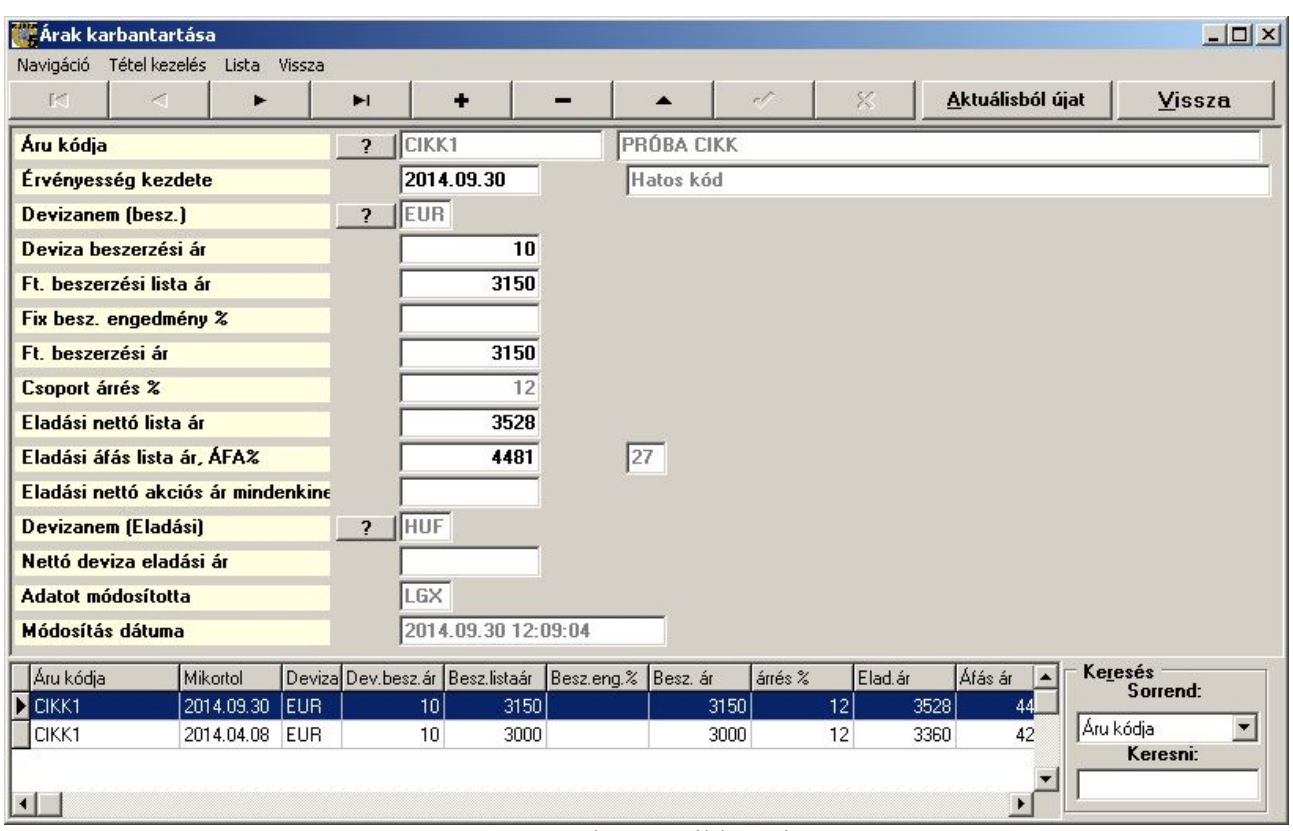

10. sz. ábra. A cikk árai.

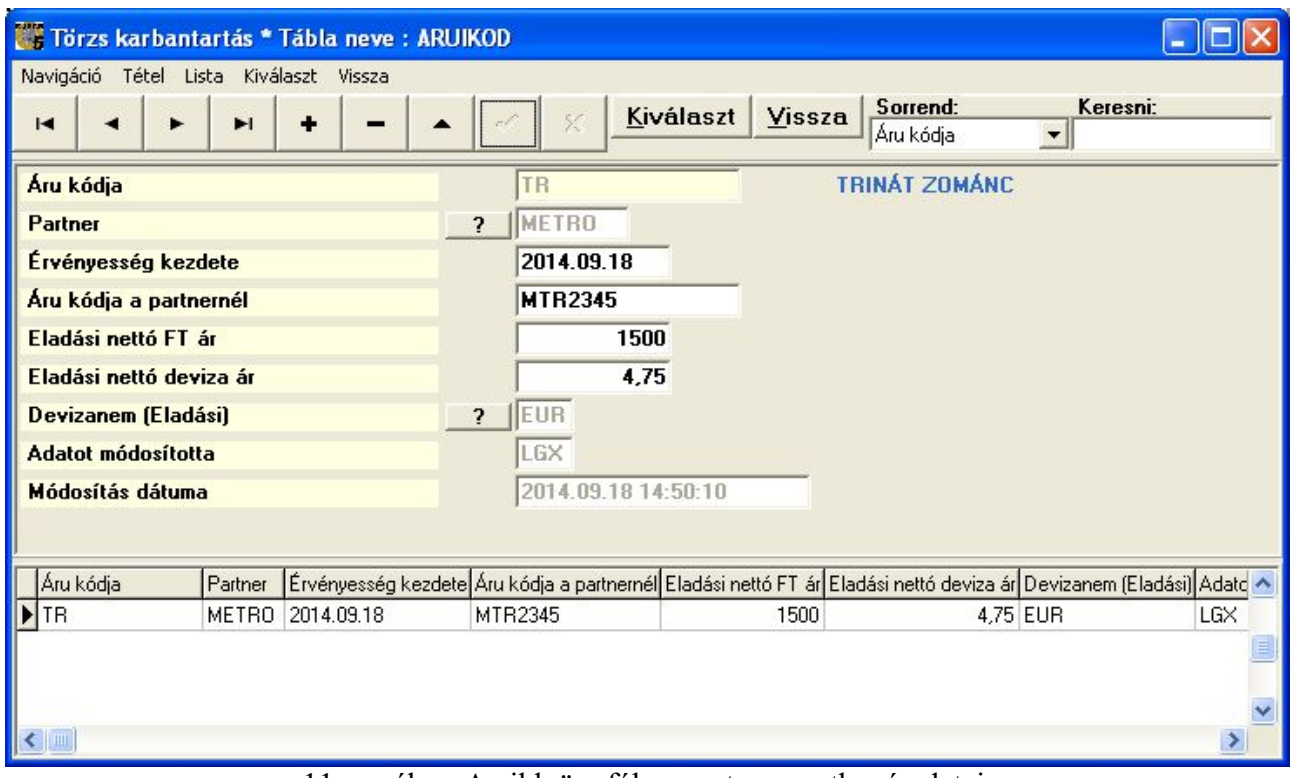

11. sz. ábra. A cikk ügyfélcsoportra vonatkozó adatai

### A cikk vonalkódjai

EAN, UPC, stb. kódot vihet ide fel. Több cikknek lehet azonos vonalkódja. Az árukód nem felülírható, oda mindig az a kód kerül automatikusan, amelyik cikknél a  $\frac{1}{2}$  gombot megnyomta, Az adatmódosítás adatit a program írja, automatikusan.

A "Speciális / Cikk vonalkódjai" menüpont és az "EAN kód (vonalkód)" adatsorban levő  $\overline{+}$ gomb egyaránt a következő ábrán látható ablakot nyitja meg.

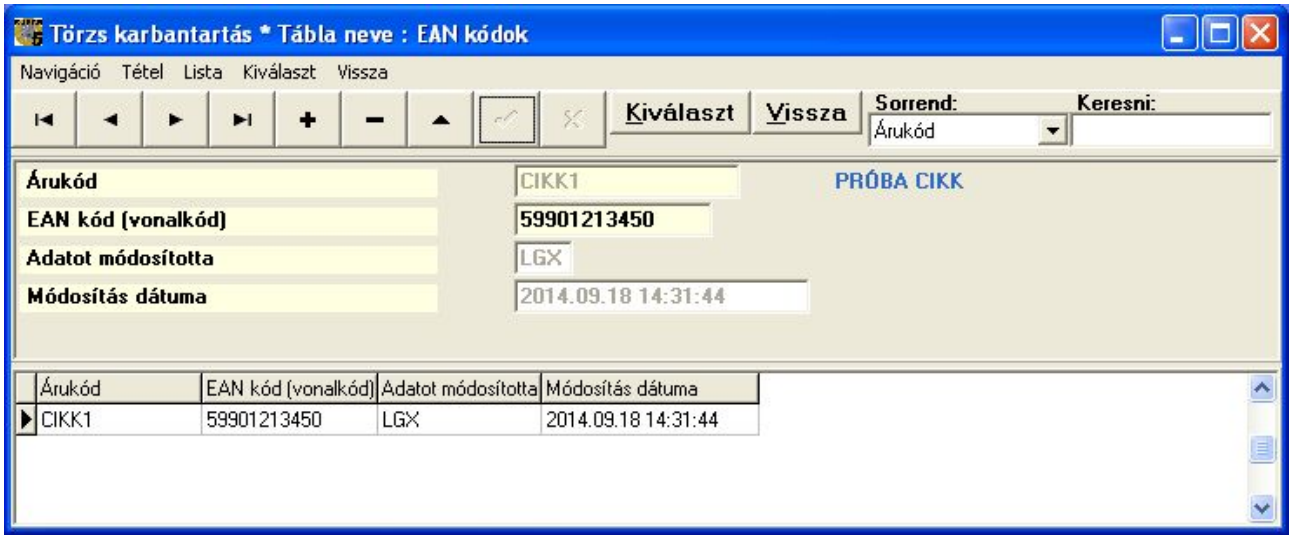

12. sz. ábra. A cikk vonalkódjai

#### A cikk komponensei

Ha vannak olyan cikkek, amiket más cikkekből lehet összeszerelni, akkor itt megadható, hogy egy (fél)késztermék milyen komponensekből áll. Ezt a táblázatot a "Forgalom / Gyártás, összeszerelés" és a "Forgalom / Bontás, szétszerelés" menüpontokban használjuk. Az adatokra semmilyen ellenőrzés nem történik, pl. egy "TR" állhat 2 db "TR"-ből, ami nyilvánvalóan képtelenség. Az "Összeszerelt termék" adatot a program automatikusan kitölti.

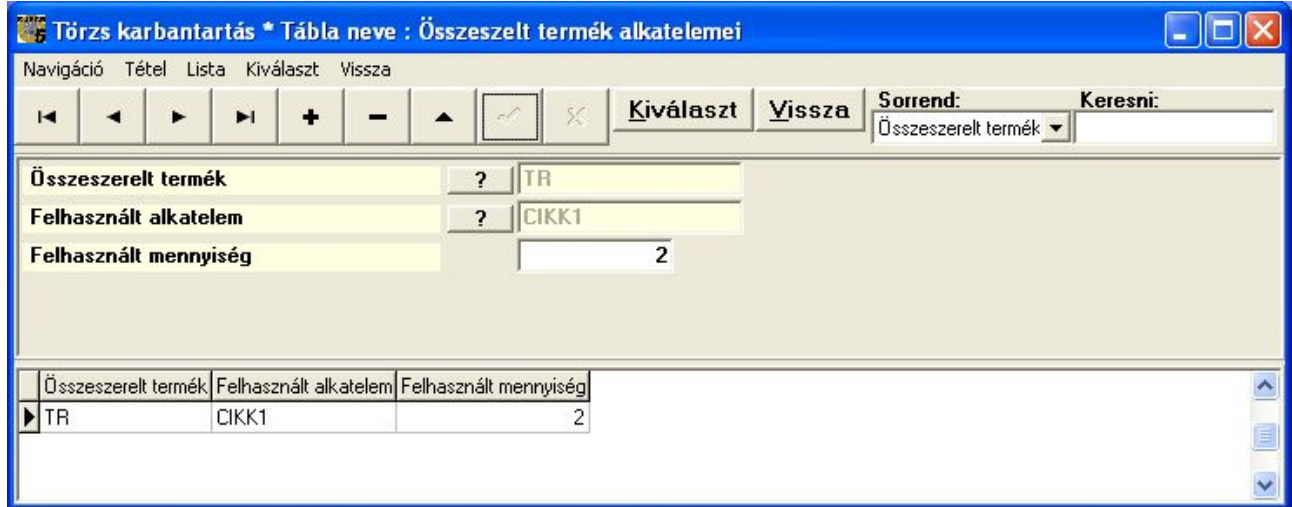

13. sz. ábra. A cikk komponensei.

### Könyv készlet

Ebben a menüpontban a forintban nyilvántartott, ún. "könyv szerinti" vagy "könyvelt" készlet jeleníthető meg, az adott cikkre vonatkozóan. A "Beállítások" menüpontban kijelölhetjük, hogy ez az ablak mindig a képernyőn legyen ("Mindig látszik"), illetve, hogy minden raktár vagy csak az erre kijelöltek készlete jelenjen meg. Adattartalma megfelel a "Készlet info / Könyv szerinti készlet listák" menüpontban kinyerhető lista adatainak, részleteket lásd ott.

|     | Könyvelt készlet           |   |                                              |   |              |      |          |                |              |                 |                                     |    |                 |                 |                          |   |   |  |
|-----|----------------------------|---|----------------------------------------------|---|--------------|------|----------|----------------|--------------|-----------------|-------------------------------------|----|-----------------|-----------------|--------------------------|---|---|--|
|     | Beállitás Frissités Vissza |   |                                              |   |              |      |          |                |              |                 |                                     |    |                 |                 |                          |   |   |  |
|     | $\mathbb Z$                |   | Vissza<br>,,,,,,,,,,,,,,,,,,,,,,,,,,,,,,,,,, |   | CIKK1        |      |          |                |              |                 |                                     |    |                 |                 |                          |   |   |  |
| Rak | Átlagár Nyitó              |   | Nyitó Ft. Besz.                              |   | Besz. Ft.    | Ert. | Ert. Ft. | El.á.b.é       |              |                 | Árrés Ft Árrés% Egyét Egyéb Ft Záró |    | Záró Ft. K.é.k. |                 | +Ert Uton Ideg. Biz.ny A |   |   |  |
| 001 | $\vert 0 \vert$            | 0 | $\vert 0 \vert$                              | 0 | $\mathbf{0}$ |      | 3 3 6 0  | $\overline{0}$ | 3 360 000000 | $\vert 0 \vert$ | $\vert 0 \vert$                     | -1 | $\vert 0 \vert$ | $\vert 0 \vert$ | 0                        | 0 | 0 |  |
|     |                            |   |                                              |   |              |      |          |                |              |                 |                                     |    |                 |                 |                          |   |   |  |
|     |                            |   |                                              |   |              |      |          |                |              |                 |                                     |    |                 |                 |                          |   |   |  |

14. sz. ábra. A cikk könyvelt készlete.

#### Csoportos törlés

Az évek során elszaporodhatnak azok a cikkek, amelyeknek már sem forgalmuk, sem készletük nincs. Előfordulhat, hogy teljes katalógusok kerülnek be a törzsbe, utólag derülvén ki, hogy feleslegesen. Inaktívra állítva ugyan nem látszanak, de a helyet (és esetleg a kódtartományt) foglalják. Ilyenkor nem kell egyesével törölni, hanem lehet csoportosan.

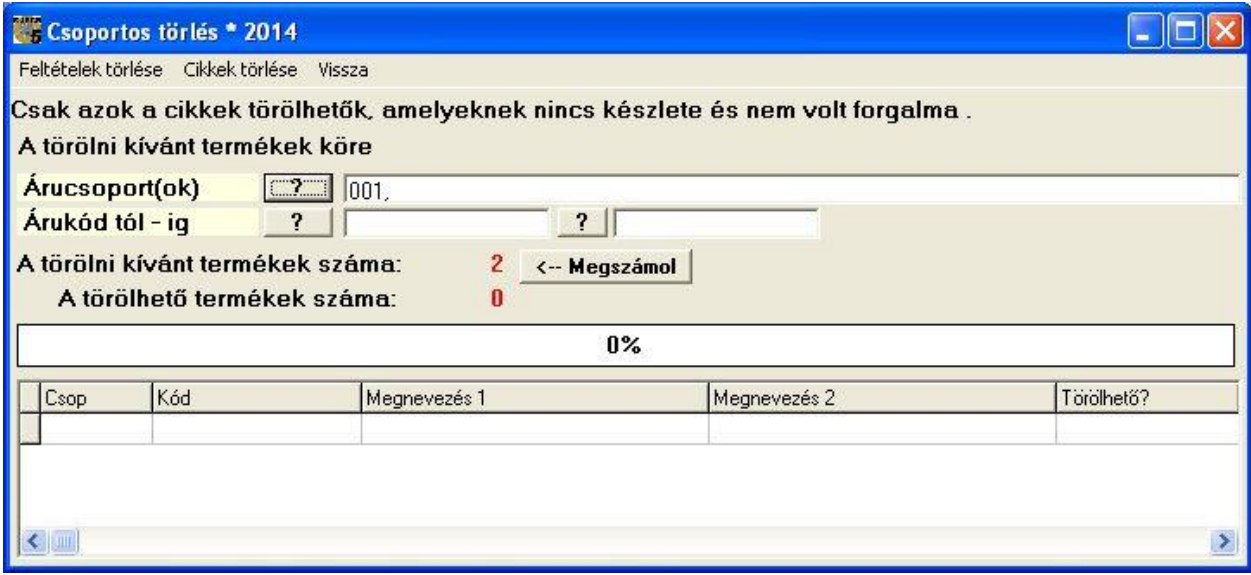

15. sz. ábra. A cikkek csoportos törlése.

Határozza meg a törlendő adatok körét. Felsorolhat több árucsoportot és megadhat kód tól ig tartományt is. Valamelyiket ki kell tölteni, mert a program visszaszól:

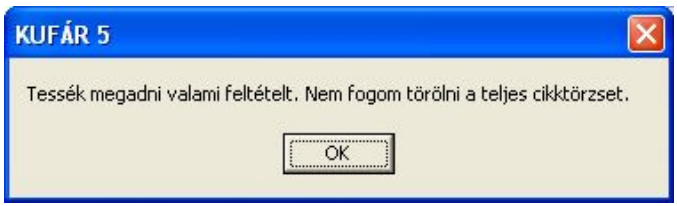

16. sz. ábra. A cikkek csoportos törlése, hibaüzenet.

A törlendő cikkekről még a törlés előtt érdemes egy listát kérni. A listában nem csak a törölhető, hanem minden törölni kívánt cikk szerepelni fog, az utolsó oszlopban jelzi, hogy törölhető-e, és ha nem, akkor miért nem. A lista az alábbi menüből érhető el.

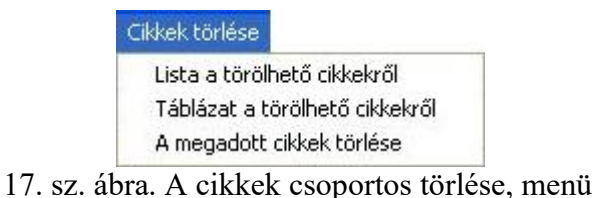

A lista a képernyőn jelenik meg, ahonnan ki is lehet nyomtatni a nyomtató ikonra kattintva. Ugyanez az adattartalom menthető le külső táblázatba a második menüpontban.

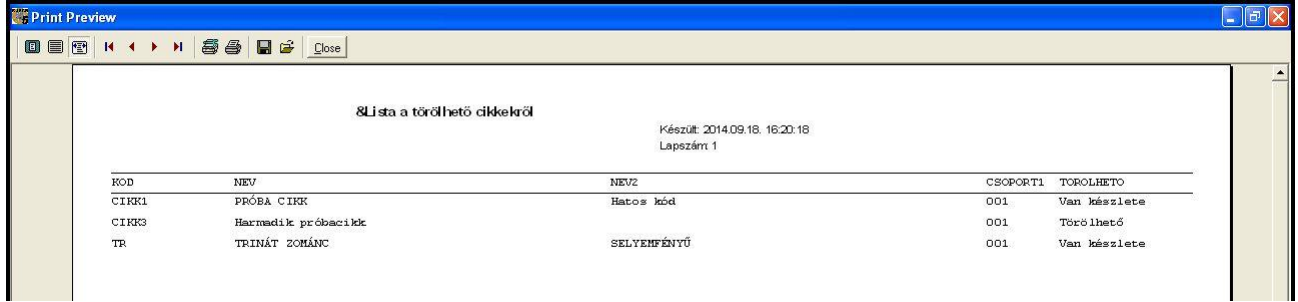

18. sz. ábra. A cikkek csoportos törlése, lista

A "Megadott cikkek törlése" egy ellenőrző kérdés után végrehajtja a cikkek törlését.

#### Raktári készlet ellenőrzés és javítás

Ennek a menüpontnak az indítása után a program az adott cikk nyitókészletéből és a forgalmából újra számolja a cikk raktári készletét, ha az valamilyen különös oknál fogva nem lenne korrekt. Az újraszámolás módja a főmenü "Speciális / Készlet ellenőrzés" menüpontjában lesz ismertetve. A javítás után a raktári készlet adatok frissülnek.

### Forgalmi kartonok

Forgalom Forgalmi karton Forgalmi karton átlagáras Könyvelési karton

19. sz. ábra. Cikk forgalmi kartonok

A forgalmi kartonok a cikkre vonatkozó bizonylatról gyűjtenek ki adatokat, a teljesítés kelte sorrendben. A formájuk hasonló, a tartalmuk kissé eltér. Legteljesebb a "Forgalmi karton átlagáras" lista. A "Forgalmi karton" nem tartalmazza a beszerzési átlagárat. A "Könyvelési karton" csak a könyvelt készletet módosító sorokat tünteti fel. A Karton nyomógomb a "Forgalmi karton" menüpontot indítja, ami az alábbi ablakot jeleníti meg.

|            | PRÓBA CIKK                                           |                |                                  |               |                                 | Hatos kód                                                                                                    |      |          |                         |
|------------|------------------------------------------------------|----------------|----------------------------------|---------------|---------------------------------|----------------------------------------------------------------------------------------------------|------|----------|-------------------------|
|            | Rendelések is <b>V</b><br>Ajánlatok is<br>Stornók is |                | Minden raktár<br>Minden ügyfél V | ⊽<br>1 ügyfél | Raktárkód:<br>1 ugyfélcsoport C | $\overline{\mathcal{L}}$<br>Ügyfélkód:<br>$\overline{\mathbf{?}}$<br>$\sigma$<br>Ügyfélcsoport:<br>$\overline{\mathbf{r}}$ |      | 粵        | $\overline{\mathbb{X}}$ |
| Típ.       | Bizonylat                                            | S <sub>1</sub> | Alapbiz.                         | Telj.kelt     | Ügyf.kód Ügyfél                 |                                                                                                    | Rakt | Nettó ár | Menny.                  |
| NyK        |                                                      |                |                                  |               |                                 | Nyitó készlet                                                                                                    | 001  | Ū        | 0.                      |
| <b>EBR</b> | 1400001                                              | N              |                                  | 2014.10.16    | LP                              | Ló Pál                                                                                                    | 001  | 4 0 9 8  | 3                       |
| <b>BBR</b> | 1400001                                              | N              |                                  | 2014.10.23    | <b>OS</b>                       | Offsór Kft                                                                                                    | 001  | 3812     | 10                      |
| <b>BBS</b> | 1400001                                              | Ν              |                                  | 2014.10.23    | <b>OS</b>                       | Offsór Kft                                                                                                    | 001  | 3812     | 10                      |
| SBS.       | 1400001                                              | N              |                                  | 2014.10.23    | <b>OS</b>                       | Offsór Kft                                                                                                    | 001  | 3812     | $\overline{c}$          |
| ZK         |                                                      |                |                                  | ×.            |                                 | Záró készlet                                                                                                    | 001  | 0        | 0                       |

20. sz. ábra. Cikk forgalmi karton

 A megjelenítendő sorokat a cikk neve alatt látható beállításokkal szűrhetjük. Ugyanezeket szabályozhatjuk a "Beállítások" menüben. Szűrhetünk raktárra, ügyfélre vagy ügyfélcsoportra. Aki a vizuálisabb megjelenést szereti, az kattintson a képernyőt ábrázoló nyomógombra, vagy használja a "Nyomtatás" menüt. Ekkor ugyanazokat a sorokat látjuk, színezve. Pirosra a raktári készletet növelő, kékre a csökkentő bizonylatok vannak színezve. A fekete színű sorok nincsenek hatással a raktári készletre, legfeljebb a szabad készletre. A lista, a táblázathoz hasonlóan, raktáranként csoportosítja a cikk forgalmát.

 Minden sor végén egy göngyölített raktári készlet adatot látunk ("Összesen" oszlop), az utolsó, "Záró készlet" sorban levő a "Mennyiség" és az "Összesen" oszlopoknak meg kell egyezniük. Persze, csak akkor, ha nincs szűrve ügyfélre. Az ábrán az átlagáras karton látható.

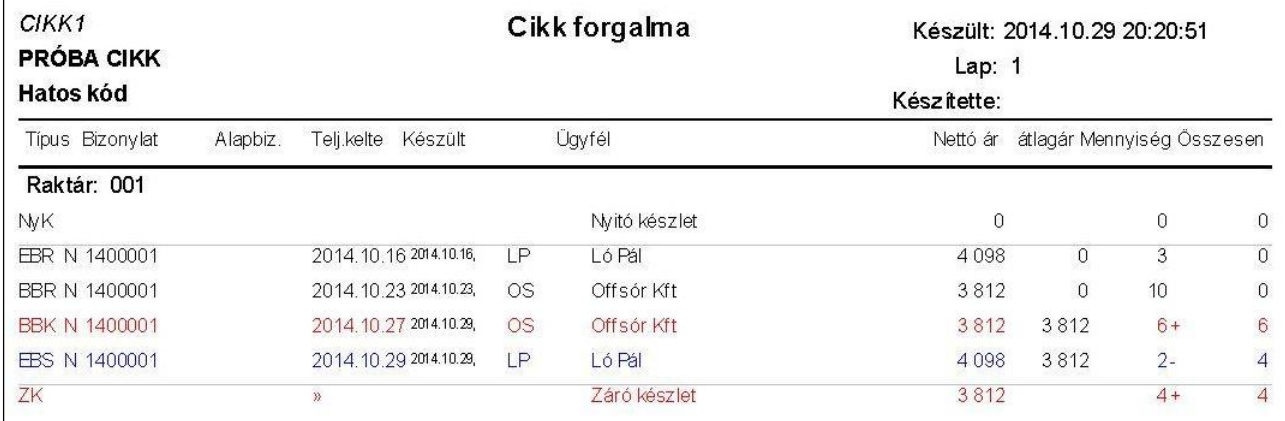

21. sz. ábra. Cikk forgalmi karton, átlagáras

### Beállítások

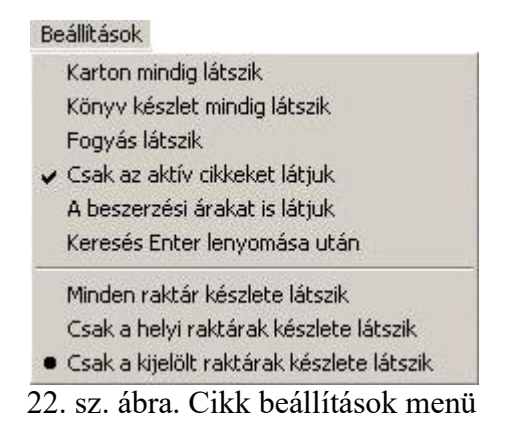

Az első hat menüpont be-ki kapcsolható beállítás. Az alsó 3 közül csak egy lehet kijelölve. Az ábrán az alapértelmezett beállítások láthatók.

#### Karton mindig látszik

Ha elég nagy a képernyője és a cikkek forgalmát folyamatosan nézi, akkor kattintson erre a menüpontra. Hatására a cikkek közötti lépkedéssel párhuzamosan a forgalmi karton ablakban is frissülnek az adatok.

#### Könyv készlet mindig látszik

Ha elég nagy a képernyője és a cikkek könyvelt készletét folyamatosan látni akarja, akkor kattintson erre a menüpontra. Hatására a cikkek közötti lépkedéssel párhuzamosan a főkönyv készlet ablakban is frissülnek az adatok.

#### Fogyás látszik

Ha bekapcsolja, akkor a cikk adatlapján a készlet táblázatban 2 új oszlop jelenik meg, "Fogy" és "Fogye" fejléccel. Az első az adott évi, a második az előző évi fogyást mutatja. A fogyásban az összes vevői bizonylat mennyisége van halmozva, a megfelelő előjellel, tehát az eladás pozitív, a visszáru negatív. Ez a kapcsoló kicsit lassítja a cikkek közötti lépkedést.

#### Csak az aktív cikkeket látjuk

Azok a cikkek, amelyeknek az "Aktív cikk?' adata nem "I", nem láthatóak. Vegye ki ezt az opciót, ha "A kiválasztott cikk a beállítások miatt nem látszik" üzenetet kapja bizonylatkészítés közben.

#### A beszerzési áralkat is látjuk

Ha a vevő látja a képernyőt, akkor kellemetlen lehet, hogy látja a beszerzési árakat az árak táblázatában. Ezt a beállítást a Kufár konfigurációs fájlban beállíthatjuk, a "BESZARLATSZIK=I" sorral.

#### Keresés Enter lenyomása után

A jobb felső sarokban levő, "Mit keres" feliratú mezőbe íráskor alapértelmezésben minden billentyűleütés után rákeres a program a cikkre az addig beírtak alapján. Ha ezt a beállítást bekapcsolja, ez nem történik meg, a rákeresés csak az Enter billentyű leütése után fog megtörténni. Lassú szervereknél, vagy nagy adatbázisban, esetleg távoli szerveren levő adatok használatakor lehet ez sebesség és az adatforgalom-minimalizálás szempontjából előnyös, vagy ha be vannak kapcsolva a "mindig látszik", "fogyás látszik" opciók.

#### Raktárak készlete

A 3 beállításból csak egy lehet érvényes. Az, hogy mi számít helyi raktárnak, illetve, hogy ki van-e jelölve megjelenítésre, a "Törzs adatok / Szótárak / Raktárak" menüpontban adható meg. Leírása itt.

### Cikk listák

Ebben a menüpontban a cikktörzs adatait nyerheti ki nyomtatóra vagy táblázatba. Három

féle lista kérhető le: saját részre, partner részére és címke nyomtatás céljára. Az egyes listáknak más az adattartalma. Az ábrán látható képernyőn kell meg adni a szükséges adatspecifikációt

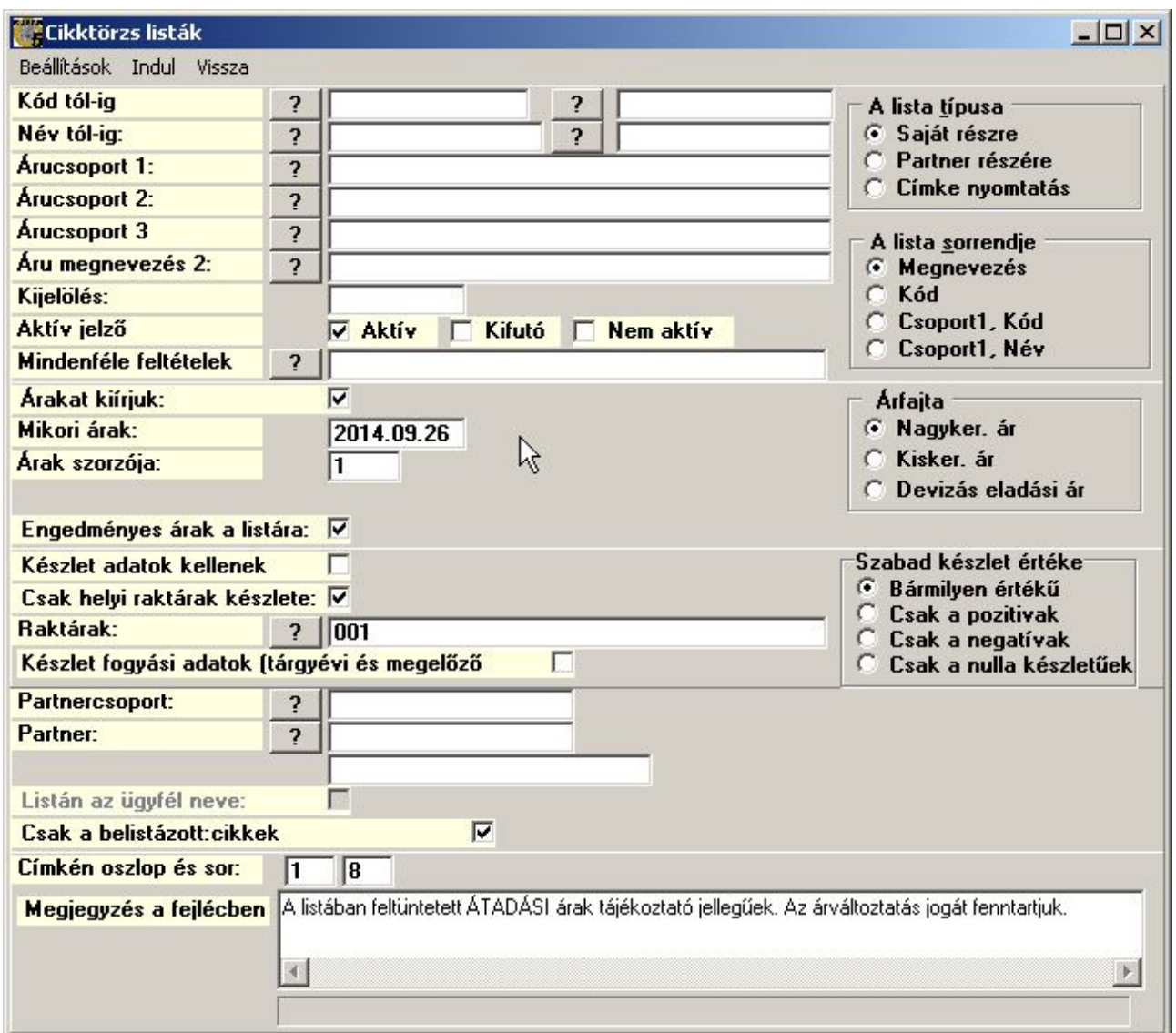

23. sz. ábra cikklista indítása

A kód és név "tól – ig" adatok közül elég az egyiket megadni. Az árucsoport 1,2,3 rovatokba több adatot is be lehet írni, az egyes értékeket vesszővel elválasztva. A kijelölés rovatba tetszőleges betűk, számok írhatók, a listára azok a cikkek kerülnek, amelyeknek a "Kijelölés" mezőben valamelyik betű, szám szerepel. Az aktív státusnál valamelyik állapotot ki kell jelölni. Az árak akkor kerülnek a listára, ha az "Árakat kiírjuk" ki van pipálva. Partner részére készülő lista esetén a partner által kapott engedménnyel csökkentett árak. Megadható hogy a 3 fő árfajta közül melyik kerüljön a listára. Ha a "Mikori árak" nincs kitöltve, akkor az aktuális (lista készítésekor érvényes), egyébként a megadott napon érvényes árak lesznek a listán. Ha az "Árak szorzója" ki van töltve, akkor ezzel a számmal fel lesznek szorozva az eladási árak.

A készlet adatok akkor kerülnek a listára, ha a "Készlet adatok kellenek" ki van pipálva. Készlet alatt a szabad (le nem foglalt) raktári készletet értjük. Megadható, mely raktárak milyen értékű készlettel rendelkező cikkei kerüljenek a listára. Több raktár esetén a készletek összeadódnak. Fogyási adatok alatt az eladott vagy kiszállított cikkeket kel érteni.

Partnercsoport esetén az árak a partnercsoporthoz beállított egyedi árak jelennek meg. Lásd még a "cikk belistázásai" fejezetet.

Címke nyomtatás esetén megadható, hány oszlopban hány sor címke lesz.

Megadható a lista sorrendje.

A "Mindenféle feltételek" nyomógombnál a szótáraknál készíthető "Lista / Saját lista" összeállító ablak jelenik meg, részletes leírást lásd az ügyféltörzs leírásánál. Itt csak annyit, hogy bármelyik adatmezőre lehet feltételt megadva szűrni. Ha nem lehet ezzel az eszközzel szűrni az adatokat, akkor egyesével is hozzá lehet adogatni a cikkeket a listára, az "Indul" menü első, "Lekérdezés, hozzáadás" pontjában.

| <b>Cikktörzs listák</b> |            |                         |  |  |  |  |  |
|-------------------------|------------|-------------------------|--|--|--|--|--|
| <b>Beállítások</b>      | Indul      | Vissza                  |  |  |  |  |  |
|                         |            | Lekérdezés, hozzáadás   |  |  |  |  |  |
|                         | Nyomtatóra |                         |  |  |  |  |  |
|                         |            | Képernyőre              |  |  |  |  |  |
|                         |            | Tárolás táblába         |  |  |  |  |  |
|                         |            | Tárolás képekkel XLS-be |  |  |  |  |  |
|                         |            |                         |  |  |  |  |  |

24. sz. ábra. Cikklista, Indul menü

Ha ezen menüpont indítása előtt nem adott meg semmilyen feltételt, akkor az alábbi kérdésre kell válaszolni.

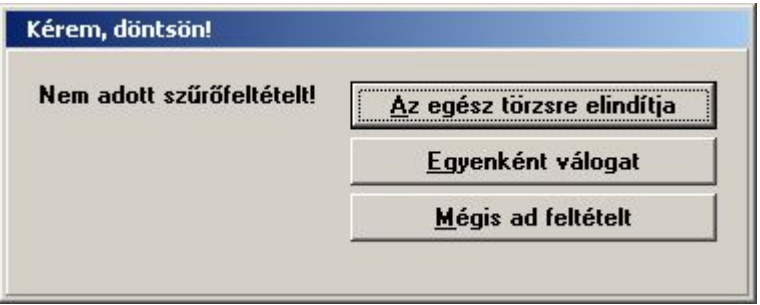

25. sz. ábra. Cikklista, hozzáadás indítása

Az "Egyenként válogat" nyomógombra jelenik meg az alábbi ablak.

|               | Kigyűjtött tétel: 2        |                       |                  |          |                                    |             |                              |     |    |
|---------------|----------------------------|-----------------------|------------------|----------|------------------------------------|-------------|------------------------------|-----|----|
| 时             | $\blacktriangleright$<br>4 | $\blacktriangleright$ | Hozzáad          | Kivesz   |                                    | Vissza      |                              |     |    |
| KOD           | <b>NEV</b>                 | <b>KESZLET</b>        |                  |          | M_EGYSEG PARTNERAR EDEVIZANEM NEV2 |             | PARTNERKOD CSOPORT1 AFAKULCS |     |    |
| <b>ECIKK1</b> | PRÓBA CIKK                 |                       | 0 <sub>d</sub> b | 3360 HUF |                                    | Hatos kód   |                              | 001 | 27 |
| <b>ITR</b>    | TRINÁT ZOMÁNC              |                       | $0$ DB           | 1680 HUF |                                    | SELYEMFÉNYŰ |                              | 001 | 27 |

26. sz. ábra. Cikklista, hozzáadás indítása

A fenti ábrán már 2 cikk ki van választva. A Hozzáad gomb megnyomására megjelenik a cikktörzs kezelő, már megismert ablak, ahol kikeresheti a cikket. Egy cikk csak egyszer adható hozzá. Feleslegesen kiválasztott cikket törölhet a Kivesz gombbal. A Vissza gombbal fejezi be a kiválogatást.

Végül az "Indul" menüben ki kell választani a kimenetet. Az alábbi ábrákon szemléltetem a különböző listák adattartalmát.

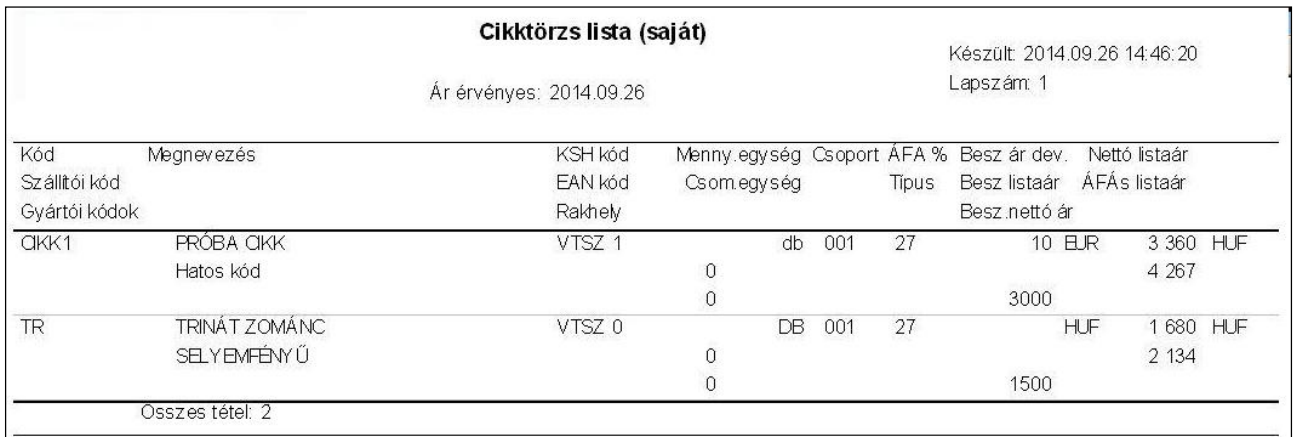

27. sz. ábra. Cikklista saját részre.

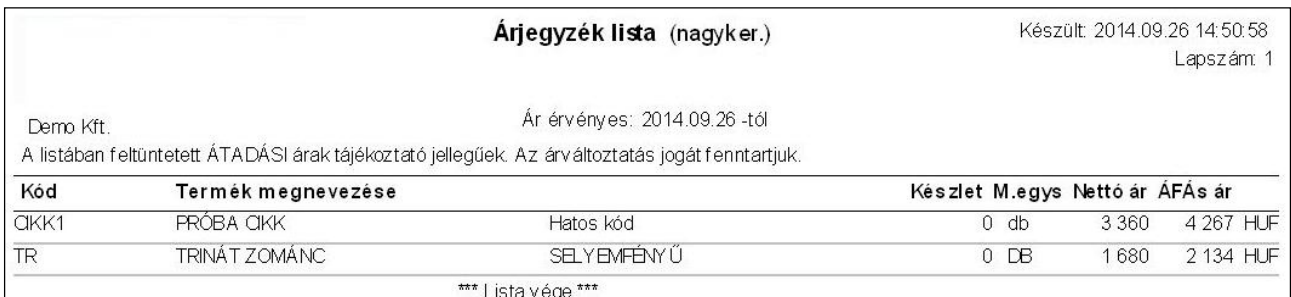

28. sz. ábra. Cikklista partner részére.

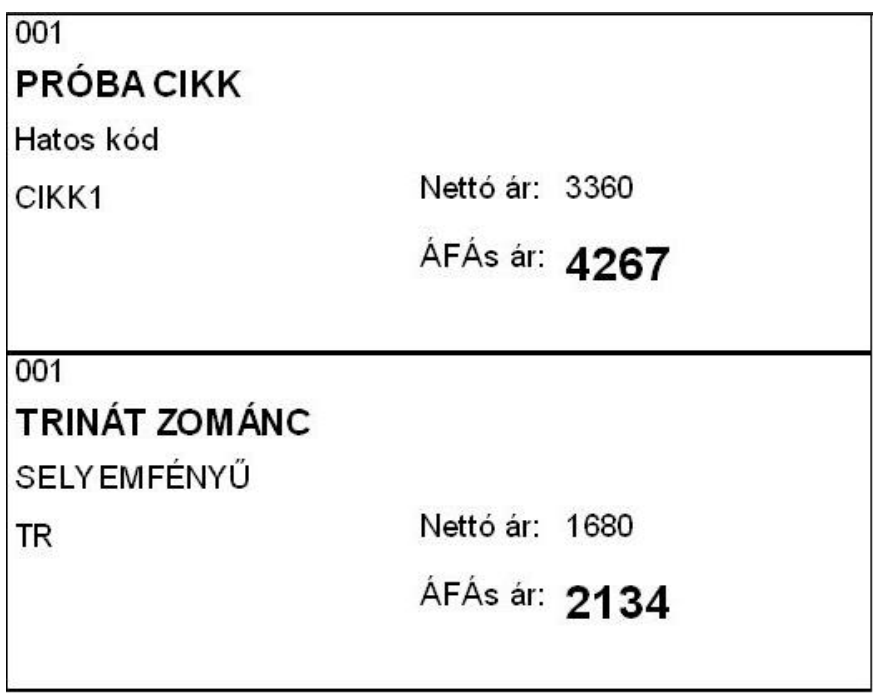

29. sz. ábra. Cikklista - címkék

## Árak

Ez a menüpont az összes cikk összes ársorának kezelését teszi lehetővé. Lehet egyesével módosítani, törölni, új árat készíteni. A adattáblázatban az árak cikk kódon belül dátum-csökkenő sorrendben vannak. Ez ugyanaz a modul, mint ami a "Cikk árai" menüpontban jön fel a cikktörzs kezelésénél a "Speciális" menüből, azzal a különbséggel, hogy itt van egy "Speciális" menü, aminek menüpontjaiban lehetőség van csoportos műveletekre.

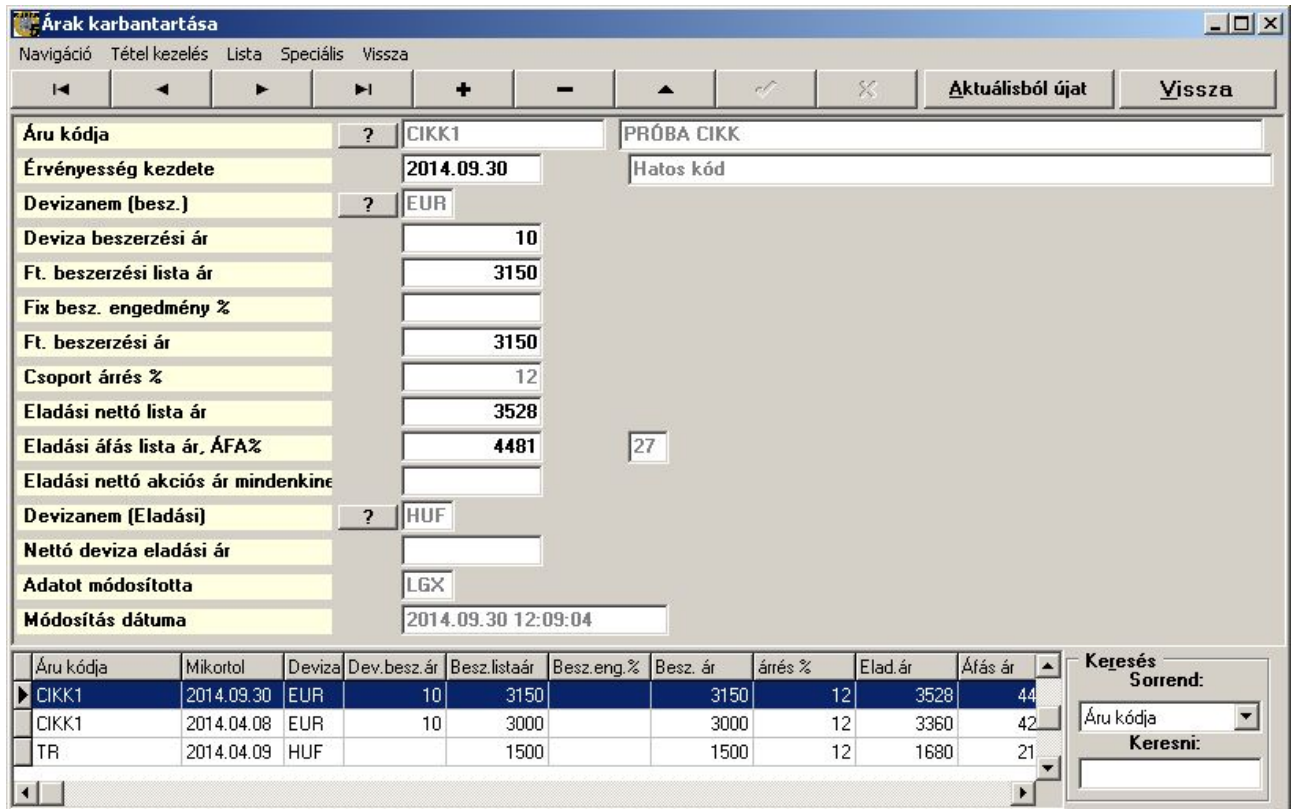

30. sz. ábra. Cikkek árai.

### Lista

 Az árak listázásánál először egy párbeszéd ablak nyílik meg, ahol meghatározhatjuk a listára kerülő cikkek körét, és az ár milyenségét. Ez a lista képernyőn jelenik meg, ahonnan kinyomtatható. Táblázatba tárolásra itt nincs lehetőség.

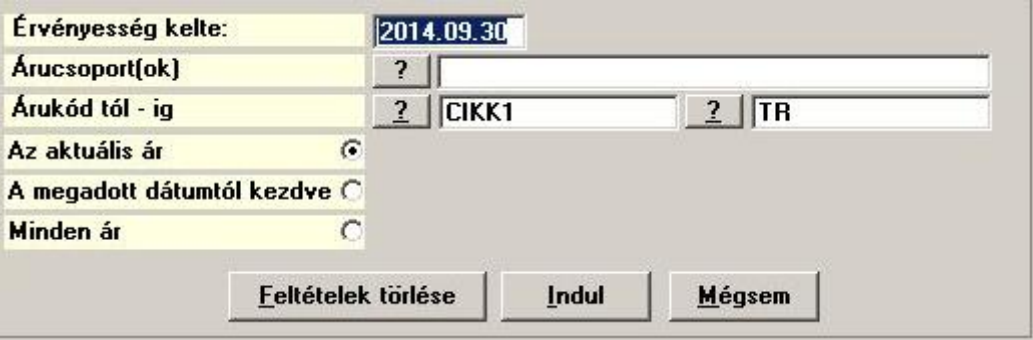

31. sz. ábra. Cikkek árlista indító panel.

Az ábrán látható feltételek megadása után az alábbi listaképet kapjuk a mini adatbázisunkból:

|       |                                     | Készült: 2014.09.30 19:08:05<br>Lapszám 1<br>Készítette: |                                       |          |                          |                 |                           |                 |       |
|-------|-------------------------------------|----------------------------------------------------------|---------------------------------------|----------|--------------------------|-----------------|---------------------------|-----------------|-------|
| Kód   | Megnevezés                          | Devizanem Dev.besz.                                      | Érvényes Besz lista Eng. % Beszerzési | nettó ár | Nagyker, nettó<br>árrés. | bruttó          | Kisker.<br>árrés%, bruttó | nettó           | ÁFA % |
| CIKK1 | PRÓBA CIKK<br>Hatos kód             | 2014.09.30<br><b>EUR</b>                                 | 3 1 5 0<br>10                         | 3 1 5 0  | 12                       | 3528<br>4 4 8 1 | 12                        | 3623<br>4601    | 27    |
| TR    | TRINÁT ZOMÁNC<br><b>SELYEMFÉNYŰ</b> | 2014.04.09<br>HUF.                                       | 1500                                  | 1500     | 12                       | 1680<br>2 1 3 4 | 12                        | 1725<br>2 1 9 1 | 27    |
|       | Osszes tétel: 2                     |                                                          |                                       |          |                          |                 |                           |                 |       |

32. sz. ábra. Cikkek árlista indító panel.

### Speciális menü

A csoportosan elvégezhető műveletek menüje. Ez a menü megszokásból maradt a programban, a csoportos árváltozásokra az "Árváltozások (csoportos)" menüpont sokkal alkalmasabb, mert gyorsabb, jobban paraméterezhető, lásd részletesebben a menüpont leírásánál.

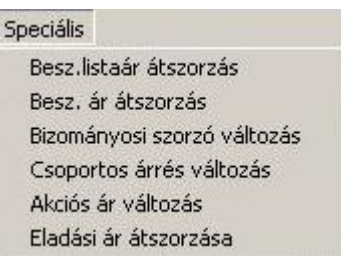

33. sz. ábra. Cikkek árai - speciális menü

Minden menüpont azonos abban, hogy indítása után megjelenik egy párbeszéd-ablak, ahol meg kell határozni az érvényesség keltét, az árváltozásban részt vevő cikkek körét, és meg kell még adni esetlegesen szorzószámot. Ha pl. 10%-al akarjuk emelni a beszerzési listaárat, akkor 1,1-et kell beírni szorzónak, ha csökkenteni akarjuk 10%-al, akkor 0,9-et. Van, ahol a %-ot kell megadni, pl. Az akciós ár változásánál.

A párbeszéd-ablakban le van írva, mit, hogyan végez el a menüpont.

 Az Indul gomb hatására minden cikkhez megkeresi a megadott érvényességi dátumnál kisebb dátumú árat és végrehajtja az átszorzást, majd becsukja a párbeszéd-ablakot.

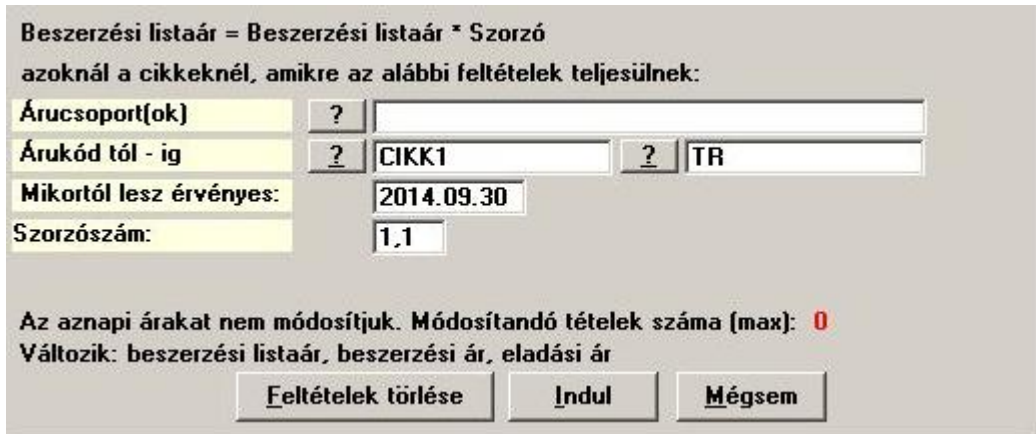

34. sz. ábra. Cikkek árai – beszerzési listaár átszorzás

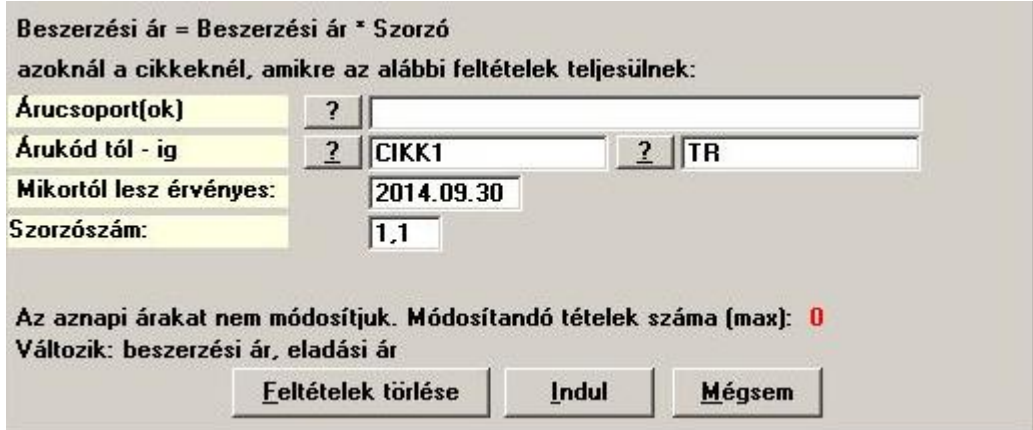

35. sz. ábra. Cikkek árai – beszerzési ár átszorzás

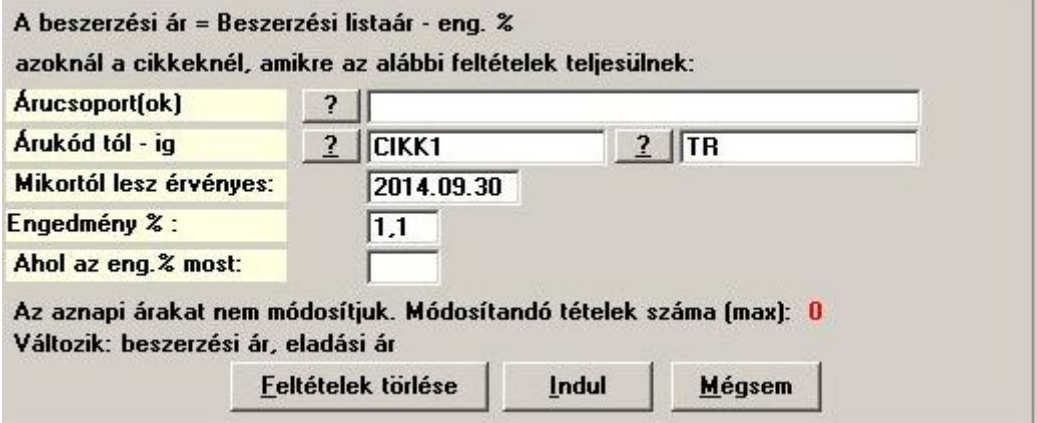

36. sz. ábra. Cikkek árai – bizományosi szorzó változás

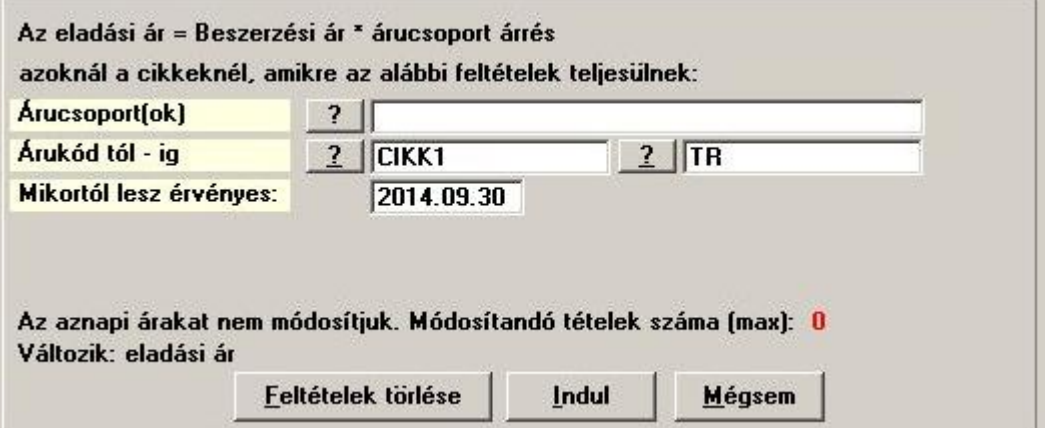

37. sz. ábra. Cikkek árai – csoportos árrés változás

Ebben a menüpontban lehet érvényesíteni az árucsoport1 szótárban történt árrés % módosításokat.

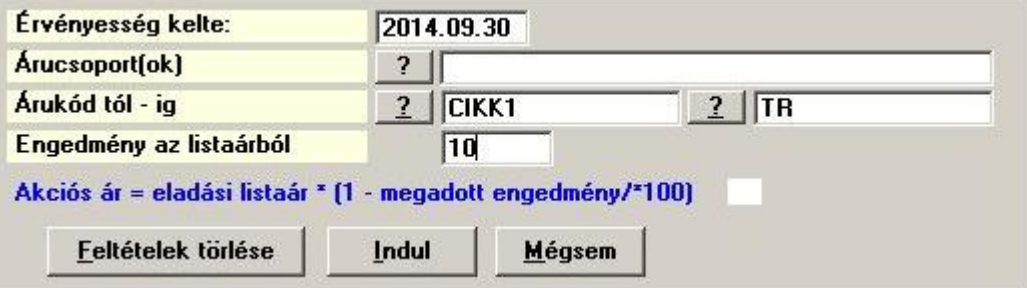

38. sz. ábra. Cikkek árai – akciós ár változás

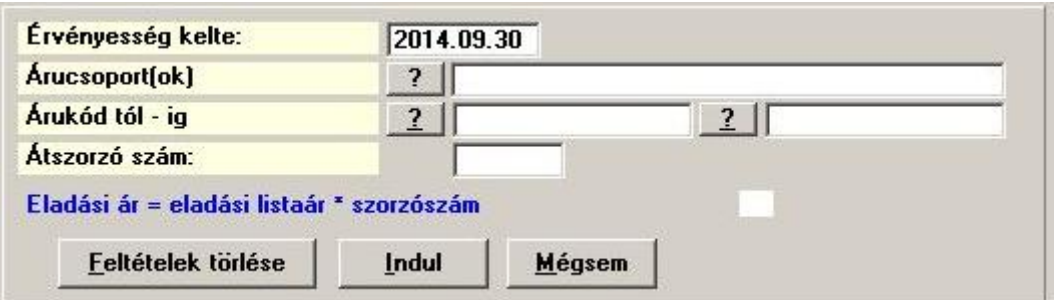

39. sz. ábra. Cikkek árai – eladási ár átszorzás

## Árváltozások (csoportos)

A cikkek árainak csoportos változására szolgáló menüpont. Itt lekérhető egy adott napi árváltozás listája képernyőre és táblázatba, valamint törölhetők adott naptól érvényes árak.

Az árváltozáshoz első körben határozza meg a termékek körét. Megadhat árucsoport1-eket és kód tartományt is. Lehetőség van csak egy időszakra vonatkozó árak megadására, ha az érvényesség végét is megadja. Jelölje be, melyik árat változtatja, a program kipiálja azokat az árakat, amelyek ezzel együtt változnak. Ha nem szeretné, hogy változzanak, vegye ki a pipát. Végül adja meg a változás értékét szorzószámmal (pl. 1,25) vagy %-osan (25). Némelyik ár mezőnél megadhatja, hogy csak azokat változtassa, ahol jelenleg egy adott értéke van.. Az árváltozás az "Indul / Árváltozás végrehajtása" menüponttal indítható.

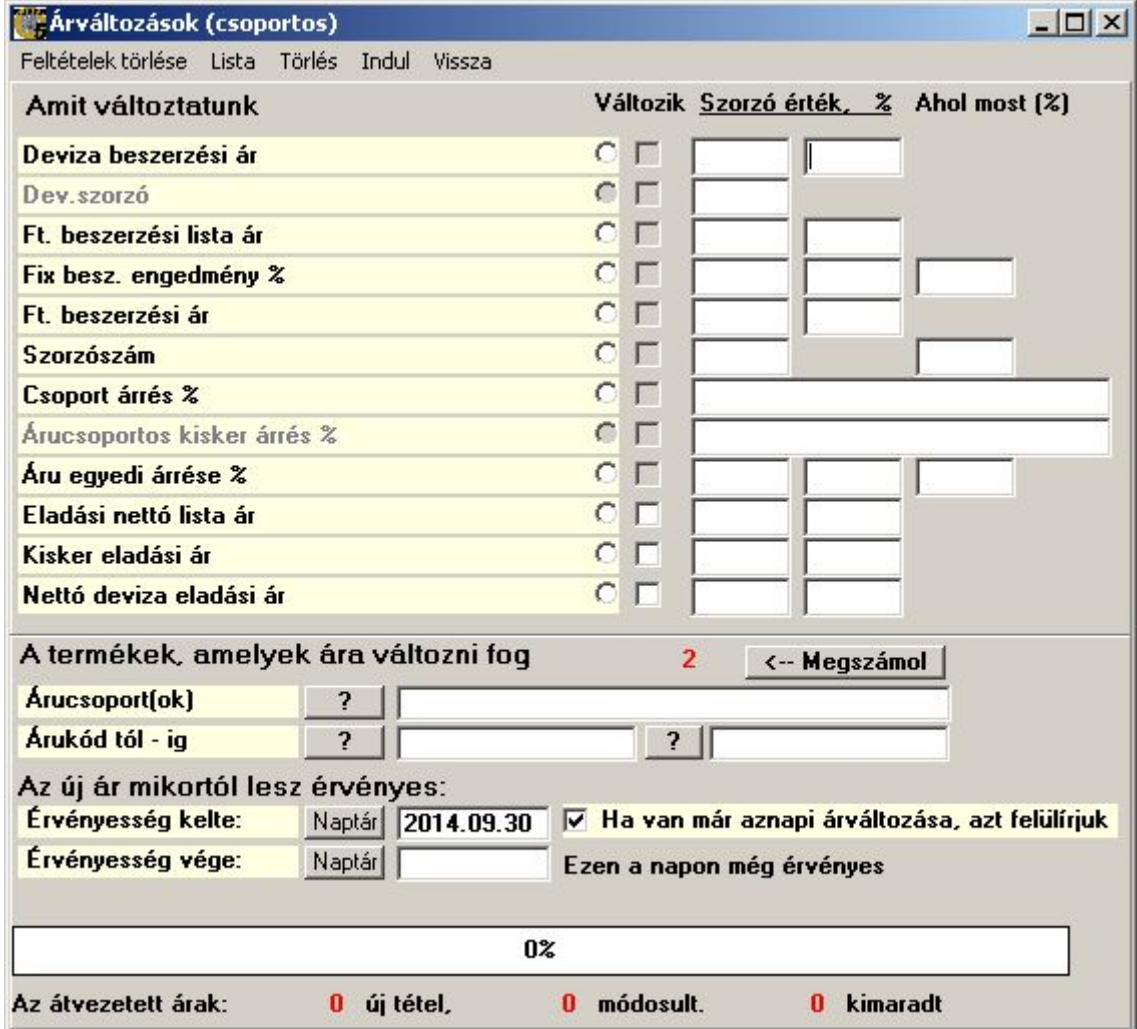

40. sz. ábra. Árváltozások (csoportos)

 Az árváltozási lista lekérhető képernyőre és táblázatba is. A listán az "Érvényesség kelte" mező értékének megfelelő dátumú árváltozások lesznek, az alábbi formában. A táblázatban nem szerepelnek a régi árak.

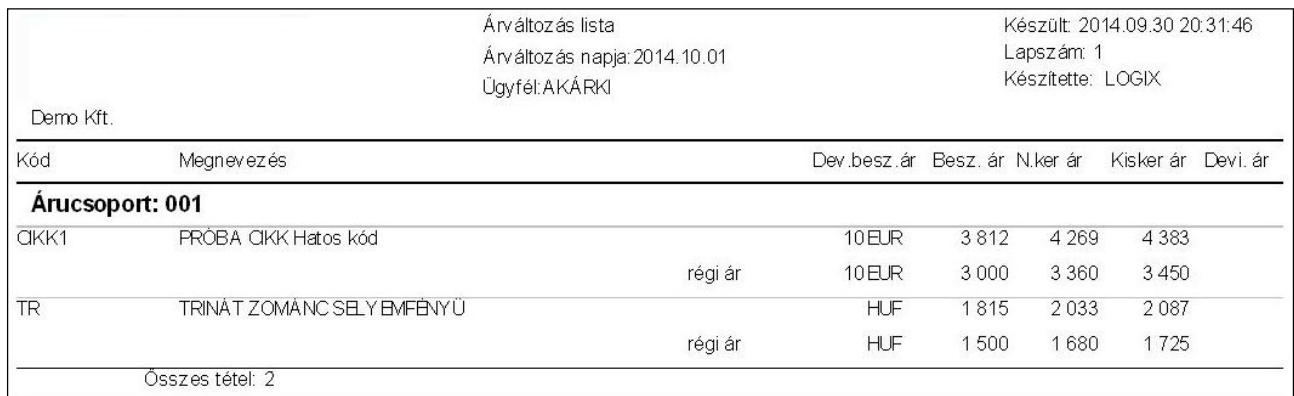

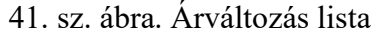

A "Törlés" menüpontban listán az "Érvényesség kelte" mező értékének megfelelő dátumú árváltozások törölhetők. Érdemes előtte egy listán megnézni, mit is törölnénk ki.

## Árak beolvasása Excel fájlból

 Erre a funkcióra akkor van szükség, ha a beszállító cégtől Excel formátumú árjegyzék listát kap, amit nem szeretne egyesével berögzíteni. Az Excel tábla tetszőleges szerkezetű lehet, de az azonosításra szolgáló adatnak mindenképpen szerepelnie kell benne. Ez lehet a szállító által használt kód, valamelyik gyártói kód, vonalkód vagy akár a cégnél használt kód.

A modul indítófelületét értelemszerűen kell kitölteni. A program az alábbiakat ellenőrzi:

- meg kell adni (vagy kiválasztani) egy létező Excel fájl nevét

- az első értelmes adatsor sorszámát meg kell adni (pozitív egész szám)

- az utolsó értelmes adatsor feltételét meg kell adni (pozitív egész szám, vagy kipipálni az első üres sornál való megállást)

- az azonosító kód oszlopát meg kell adni

- ha árucsoport 1 azonosítót nem tartalmaz a fájl, akkor meg kell adni egy létező árucsoportot, ahová az új cikkeket soroljuk.

- ha árukód azonosítót nem tartalmaz a fájl, akkor a "Az új termék kódja a szállítói kód lesz " jelölőnégyzetet ki kell pipálni.

- meg kell adni, mi azonosítja a cikket: a gyártó kódja (GYARIKOD vagy GYARIKOD2) vagy a szállító saját árukódja (SZKOD) vagy a cég cikk kódja (KOD) vagy pedig a vonalkód (EAN)

 Ezek után meg kell határozni, hogy az egyes adatok az Excel tábla mely oszlopában szerepelnek, az oszlop betűjelét kell megadni. Ha deviza árakat is beolvas, akkor meg kell adni az árfolyamot.

 Végül meghatározhatja a beolvasandó adatok körét: csak a már meglevők cikkeket vagy az újakat is: Lehet szűrni árucsoport 1-re. Megadható, hogy a meglevő cikkeknél csak az ár változzon, vagy az adatlap is (név, stb.)

 Az 'Indul" menüpontnál indíthatjuk a beolvasást, vagy kérhetünk előzetes ellenőrzést, beolvasás nélkül.

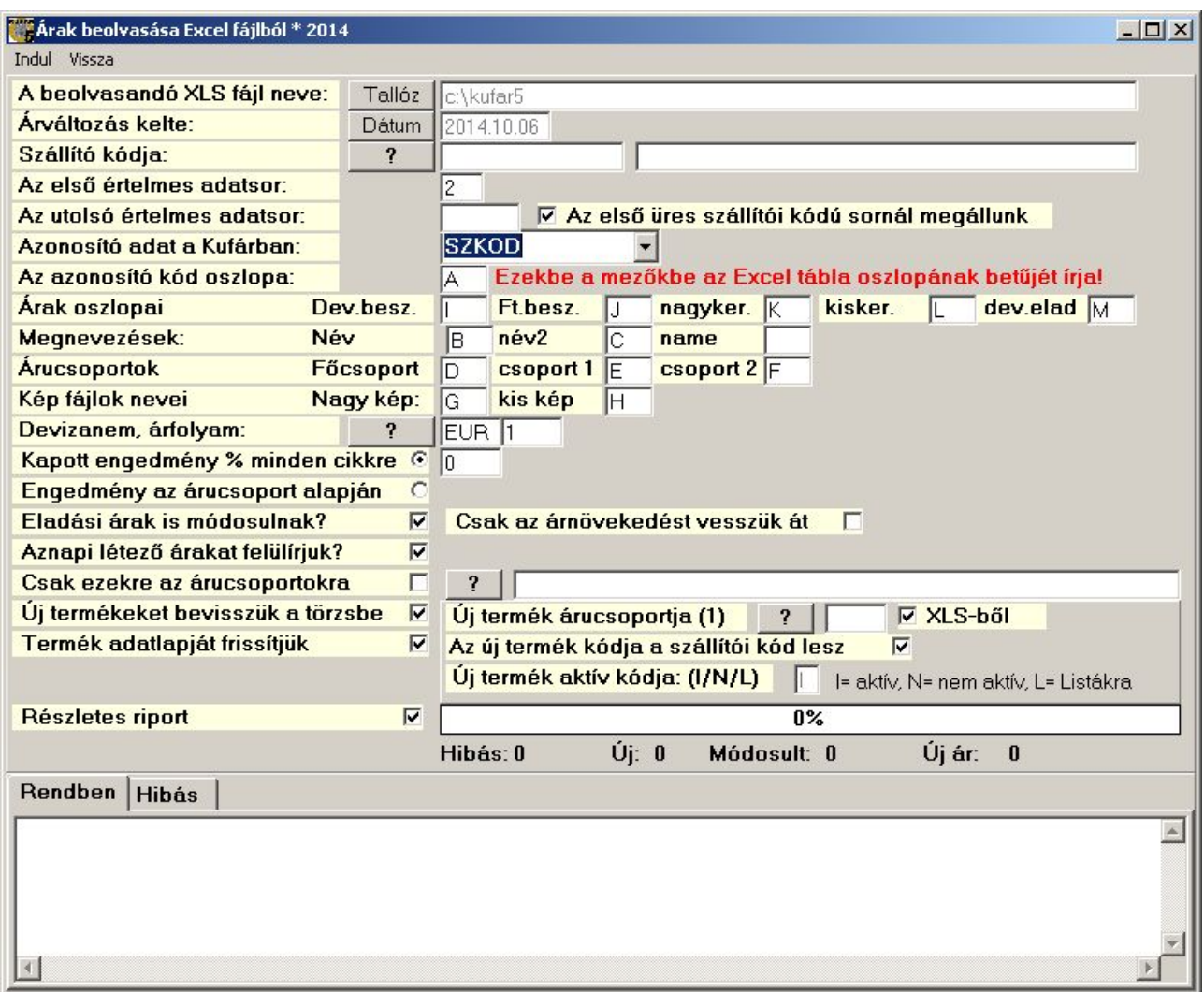

42. sz. ábra. Árak beolvasása Excelből

## Ügyfelek (vevők, szállítók)

 A program egy táblában tárolja a vevők és a szállítók adatait, mivel gyakori, hogy egy szállító egyben vásárló is. Egy –egy adatmező szolgál annak jelölésére, hogy a partner vevő-e ill. Szállító-e. Hasonlóan a többi törzskezelő ablakhoz, itt is sok olyan adatmezőt találhat az alábbi ábrán, ami az Ön rendszerében nem látszik.

### A ügyféltörzs adatai:

### I. Kötelezően kitöltendő adatok

Ezek kitöltését a szoftver ellenőrzi, és hibaüzenetet küld, ha üresen maradnak.

Ügyfélkód: Célszerű úgy kialakítani, hogy könnyen megjegyezhető legyen, és ezzel a partner gyorsabb azonosítását segíti elő. Tartalmazhat számjegyeket, nagybetűket és speciális jeleket is (pl. aláhúzás, zárójel, perjel, stb.), lehetőleg kerülje a pontosvessző használatát. Ha más rendszerekkel adatokat cserél, akkor az ékezetes betűket is mellőzze.

Megnevezés - az ügyfél neve kétszer 50 betű hosszan

Ügyfélcsoport – az azonos árképzésű vevőket célszerű egy csoportba sorolni. Alapesetben az "AKÁRKI" csoportba kerül minden ügyfél.

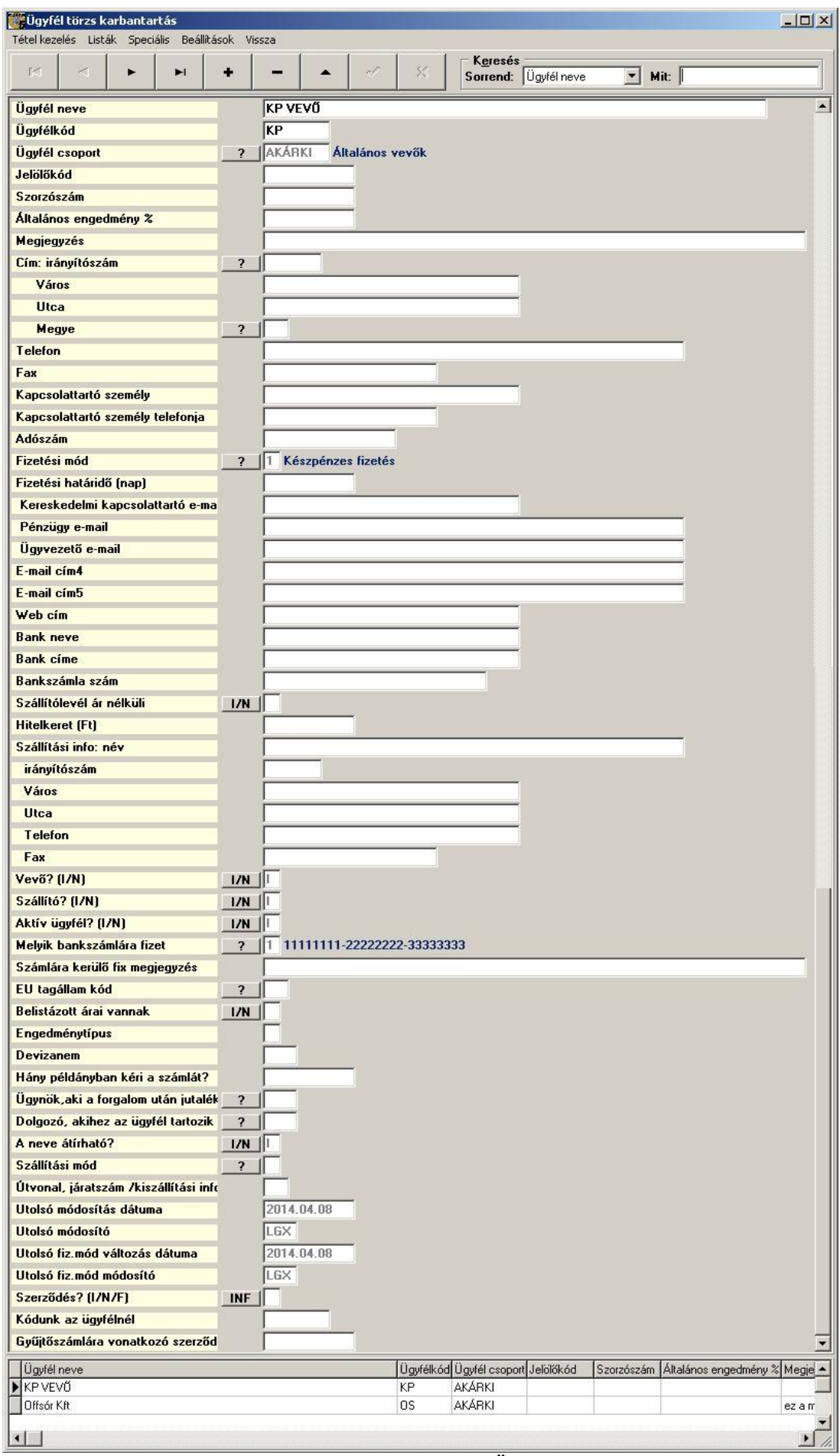

43. sz. ábra Ügyféltörzs

Fizetési mód: szótárból kiválasztható az alapértelmezett mód. A bizonylat készítésekor átírható.

Vevő  $(I/N)$ ? (Igen vagy nem): I vagy N érték kerülhet bele. Értékesítésnél csak az "I" értékű (vevő) partnerek közül tud választani.

Szállító (I/N)? (Igen vagy nem): I vagy N érték kerülhet bele. Beszerzésnél csak az "I" értékű (szállító) partnerek közül tud választani. Ha a partnernél a vevő és a szállító adatba is "N" (nem) kerül, a program visszakérdez.

Aktív (I/N)? (Igen vagy nem): I vagy N érték kerülhet bele. Áruforgalmi bizonylat készítésekor csak az "I" értékű (aktív) partnerek közül tud választani. Új felvitel esetén a program a "N" adatra rákérdez.

#### II. Nem kötelező adatok

A legtöbb adatot értelemszerűen töltse ki, ha akarja. Itt csak azokat a mezőket ismertetem, ami a program működését befolyásolja. A program automatikusan tárolja az utolsó módosító nevét és a módosítás idejét. Külön tárolja a fizetési mód módosítóját és a módosítás idejét.

Név: talán furcsának tűnik, hogy ez nem kötelező, de létezhet olyan igény, hogy nyugtával történő bolti értékesítésnél ne kerüljön minden vásárló a törzsbe, hanem egy vevői gyűjtőkódra történjen az értékesítés. Csak akkor maradhat üresen, ha az "A neve átírható" rovatban "I" szerepel.

Adószám: akkor kell kitölteni, ha nem magánszemélyről van szó.

Megye: akkor kell kitölteni, ha megyére szűrt időszaki forgalmi adatot akar lekérni. Segíthet a logisztikának is.

Hitelkeret: vevőnek utalásos számla kiállításakor figyelmeztet, ha a kiegyenlítetlen számlák, és a készülő bizonylat összértéke ezt a beállított értéket meghaladja.

Szállítólevél ár nélküli (I/N): egyes partnerek azt kérik, hogy ne legyen ár a szállítólevélen, pl. ha fuvarozó céget bíz meg, és bizalmasnak tekinti az ár információt

Szállítási információk: név (bolt neve), cím: Ezek az információk a szállítólevélre kerülnek. Ha nincs kitöltve, akkor a szállítási cím azonos a számlázási címmel.

Általános engedmény %, engedménytípus: lásd később, az "Engedményei (árucsoportos)" menüpont ismertetésénél

Gyűjtőszámlára vonatkozó szerződés: csak akkor készíthet több szállítólevélről egy számlát, ha erről írásban megállapodott a vevővel. Ide a szerződés számát vagy keltét kell írni.

Megjegyzés: csak a képernyőn látszik bizonylat készítésekor.

Számlára kerülő megjegyzés: ez a számla fejlécében szerepelni fog, a bizonylat készítése közben átírható.

Bankszámla szám: utalással fizető ügyfeleknél célszerű megadni, a program ellenőrzi.

### Ügyfél engedmény rendszer

Cikk értékesítésekor a cikkenkénti alapértelmezett engedmény megállapítása a következő módon történik. Az alább ismertetett sorrendben az első nem 0 érték lesz a felajánlott kedvezmény. Ez a %-ban megadott érték felülírható.

1. Belistázott engedmény. A vevő csoportkódjához és a cikkre kódjához kötött engedmény. Ez a cikkeknél adható meg a "Törzs adatok / Cikkek / Speciális / A cikk belistázásai" menüpontban

1. Vevőhöz kötött árucsoportos engedmény. A cikk csoportkódjához és az ügyfél kódjához kötött szám. Ezeket az engedményeket a "Törzs adatok / Ügyfelek / Speciális / Engedményei (árucsoportos)" menüpontban lehet megadni.

2. Típusengedmény. A vevő engedmény típusához és az cikk csoportkódjához rendelt szám. Az engedmény típusokat a "Törzs adatok / Szótárak / Engedmény típusok (árucsoportos)" menüpontban lehet kezelni.

3. A vevő általános engedménye. Az ügyfélhez kötött szám. Az ügyféltörzsben megadható adat.

Bárhonnan is származik az engedmény, az nem lehet több mint a cikkcsoportnál megadható maximális engedmény. Ez az adat a "Törzs adatok / Szótárak / Árucsoport 1" menüpontban módosítható.

Az ügyfél cikkcsoporthoz rendelt engedményrendszere az Engedményei (árucsoportos) menüpontban listázható.

### Ügyféltörzs listák

Ennek a menünek az első és az utolsó pontja kivételével csak az aktuálisan kijelölt vevő engedmény vagy forgalmi adatai jelennek meg az elindított listán.

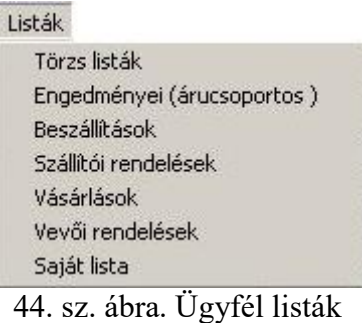

#### Törzs listák

Meg kell határozni a lista célját, sorrendjét és a listára kerülő ügyfelek körét. A lista kérhető Excel táblázatba is. A "Mindenféle feltételek" sorban levő ? gomb hatására a "Listák / Saját lista" összeállító ablak jelenik meg, részletes leírást lásd ott. Itt csak annyit, hogy bármelyik adatmezőre lehet feltételt megadva szűrni.
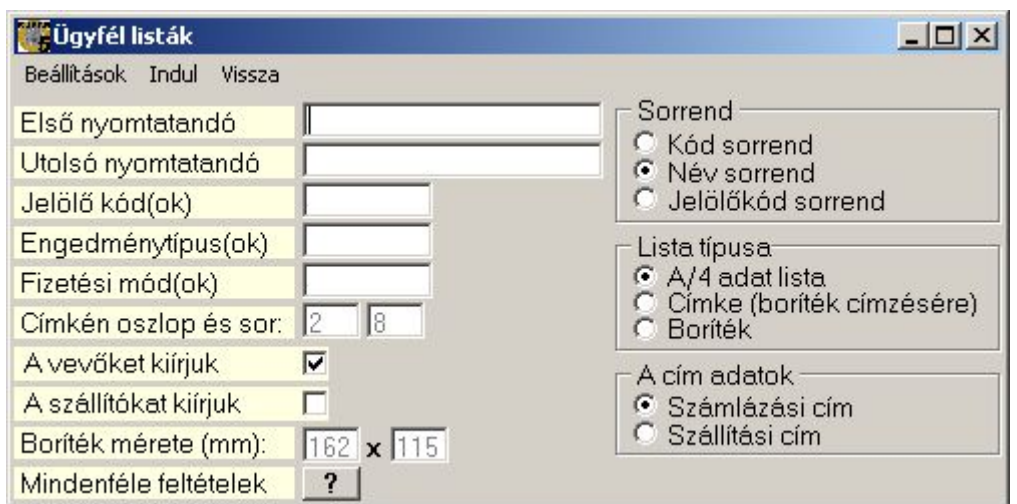

45. sz. ábra. Ügyfél törzs listák indítása

Képernyőre kért A/4 lista esetén a lista tartalma a következő ábrán látható. A 2. "telefon" oszlopban a szállítási címhez tartozó telefonszám látható. Excel táblázatba mentéskor minden ügyfél adat belekerül.

| Demo Kft. |                                        | <b>Ügyfél törzslista</b> | Lapszám: 1<br>Készítette: LOGIX                                  | Készült: 2014.10.09 14:30:54        |
|-----------|----------------------------------------|--------------------------|------------------------------------------------------------------|-------------------------------------|
| Kód       | Üqyfél neve<br>Kapcsolat tartó személy | <b>Telefon</b>           | Számlázási cím<br>Szállítási cím                                 | Fiz.mód, hat.idő<br>Eng.típ Jelölés |
| KP        | KPVEVŐ                                 |                          |                                                                  |                                     |
| <b>LP</b> | Ló Pál<br>Lóné Zamárdi ⊟la             |                          | Budapest, Istálló köz 2<br>1199<br>2255 Kiskunpécel, hrsz. 11542 |                                     |
| $\circ$   | Offsór Kft<br>Pferde Gábor             | 27-123456                | 2600 Vác, Ló u. 1                                                | 3                                   |

46. sz. ábra. Ügyfél törzs listák indítása

Címke és boríték nyomtatása esetén a kiválasztásnak megfelelő cím kerül nyomtatásra, az alábbi formátumokban. Az Excel táblázatba mentéskor is csak ezek az adatok kerülnek tárolásra.

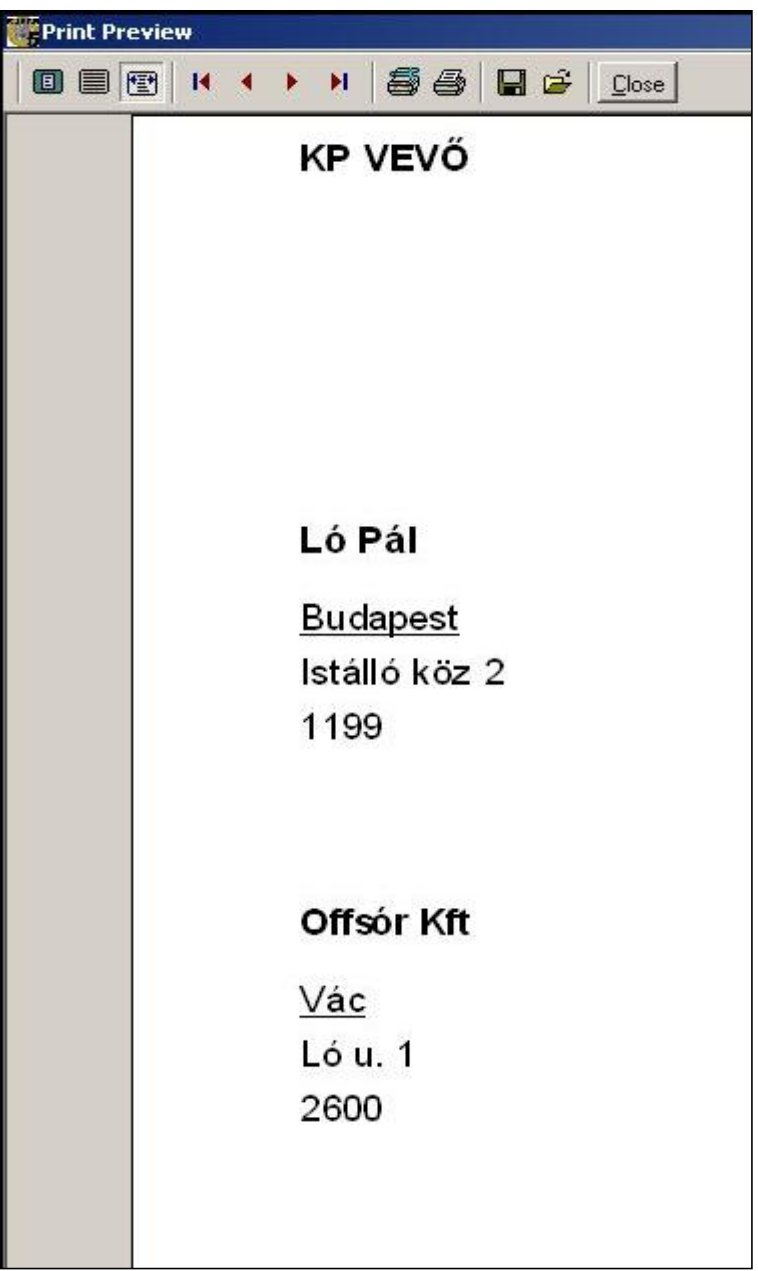

47. sz. ábra. Ügyfél törzs lista: címke

Demo Kft. 1234 Budapest Ló u 1

> Ló Pál Lóné Zamárdi Flla **Budapest** Istálló köz 2 1199

48. sz. ábra. Ügyfél törzs lista: boríték

#### Engedményei (árucsoportos)

Az aktuális vevő árucsoporthoz kötött engedményei listázhatók itt ki. A listán \* jel szerepel a vevőhöz kötött engedményt, a többi engedmény az engedménytípus alapján kerül a listára.

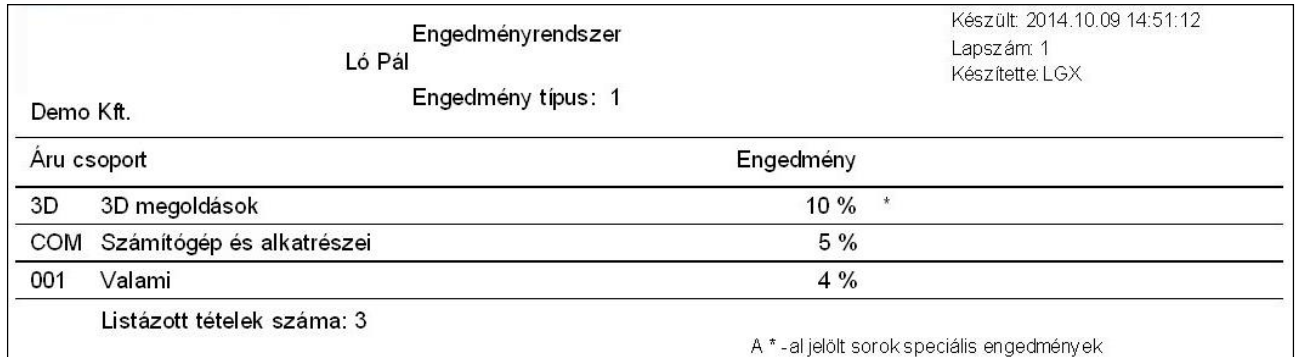

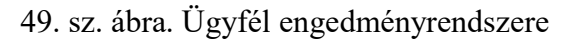

#### A forgalom kapcsolódó listák

Ezekben a menüpontokban a "Forgalom infó / Időszaki beszerzés" vagy a "Forgalom infó / Időszaki értékesítés" menüpontokból induló párbeszéd ablak jelenik meg, azzal a megkötéssel, hogy a vevő nem adható meg. A lista mindig az aktuális ügyfélre vonatkozik. Ha az ügyfél nem szállító, akkor a "Beszállítások" és a "Szállítói megrendelések menüpontok nem indulnak el. Ha a z ügyfél nem vevő, akkor a "Vásárlások" és "Vevő rendelések" menüpontok nem indulnak el.

#### Saját lista

A saját listában a felhasználó határozza meg a listára kerülő adatmezőket, azok sorrendjét, és a listára kerülő adatok körét, azok sorrendjét.

Adatmezők megadása: az "Adatmezők" táblázat "Kell?" oszlopába kattintson egyet, ha az adatmező kell a listára. Ott megjelenik egy szám, ami az adatmező sorrendjét jelenti. Ha mégsem kell, kattintson bele még egyszer. A szám eltűnik (ha mégsem, törölje ki).

Adatmezők sorrendje: a "Sor" oszlopba kattintson, ha az adat szerint rendezni akarja a táblázatot. A sorrendet csak olyan sorokra szabad megadni, ami a lekérdezésben is szerepel ("Kell" ki van töltve),

Feltételeknek megadása:. kattintson az összeállító ablak megfelelő sorába ("Mező név" oszlop), majd nyomja meg a Feltétel megadása gombot. A felbukkanó relációk (kisebb, nagyobb, egyenlő stb.) közül válasszon. A relációk melletti mezőbe ("Érték") írja be az összehasonlító értéket. Az érték mezőtől jobbra levő ? (Különböző értékek) nyomógomb segítségével a legördülő listában felsorolt összes előforduló érték közül választhat. Ha a "tól - ig" relációt választotta, akkor egy "Érték 2 " beviteli mező is megjelenik – erre már nincs felsorolási lista ajánlat. Végül nyomja meg az Feltétel elfogadása gombot. A "Feltétel" oszlopban megjelenik a programot vezérlő (angol) utasítás.

Összetett feltételeket is megadhat, ha egy sorra többször is ad feltételt. A több feltétel között "vagy" (or) kapcsolat lesz.

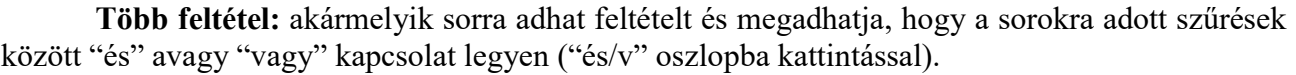

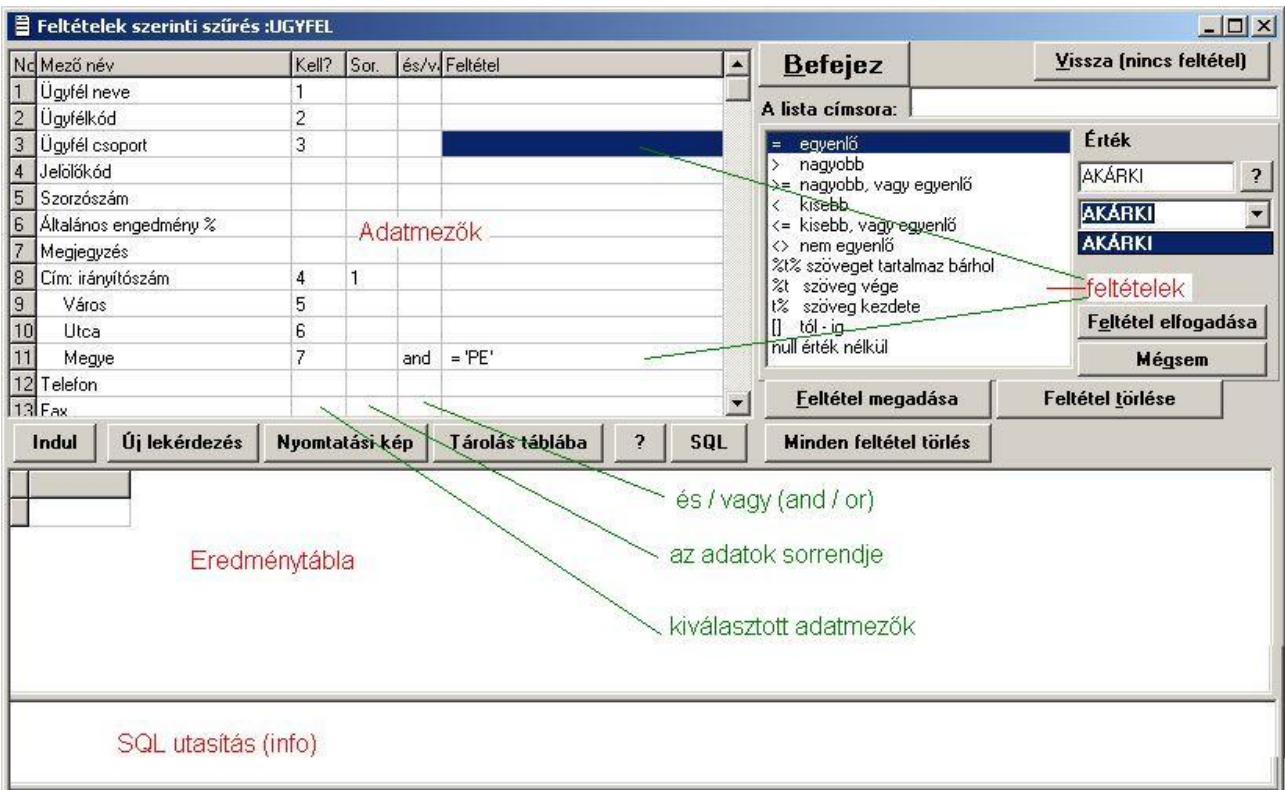

50. sz. ábra. Ügyfél saját lista. Feltétel megadása

Ha befejezte a feltételek megadását, akkor a kérdőjel gombra kattintva egy előzetes ablak

összefoglalja az addigi paraméterezést (a következő ábrán látható). Az SQL gombra kattintva mindezt elolvashatja SQL nyelven is. Az Indul gomb hatására a program az adatokat kigyűjti az eredménytáblába. Megnézheti nyomtatási képen, vagy letárolhatja külső táblába, pl. Excel táblába is.

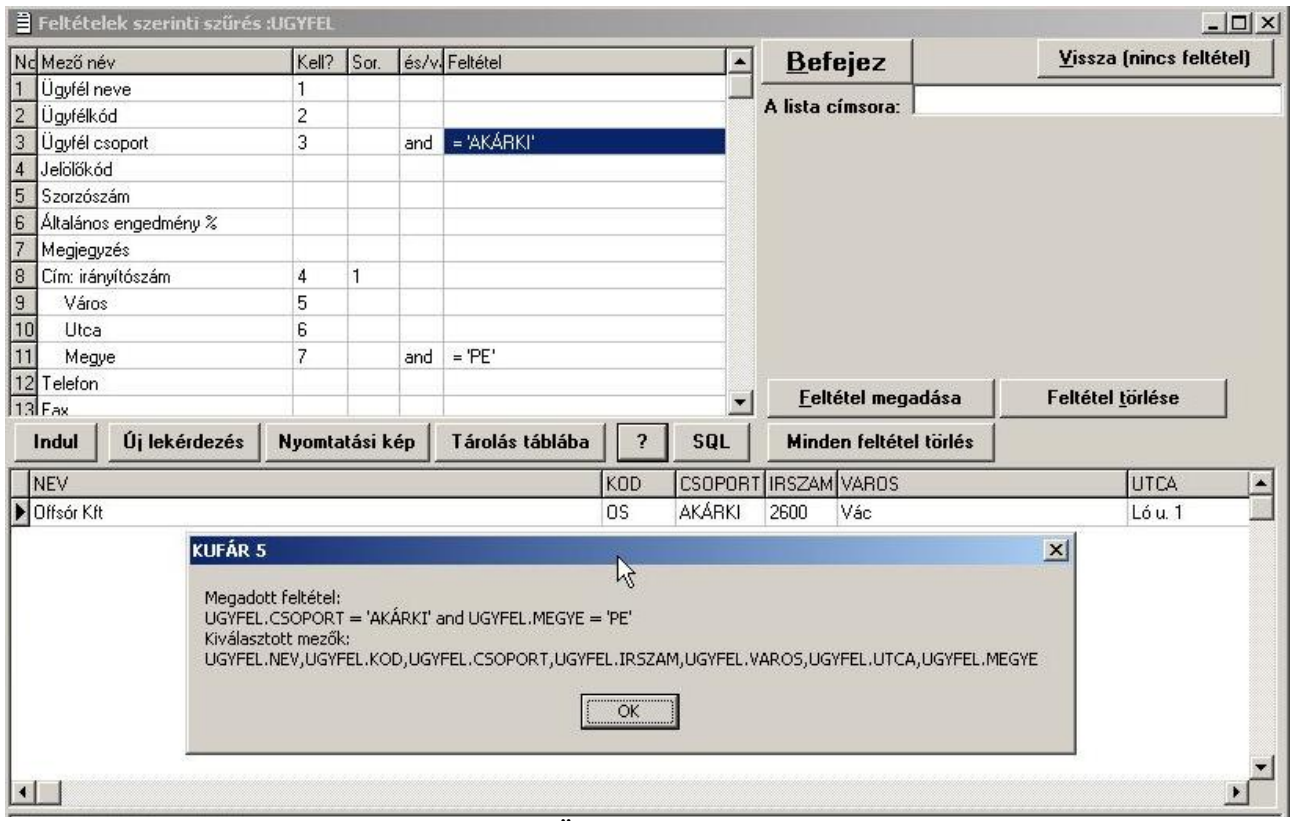

51. sz. ábra. Ügyfél saját lista. Előzetes

A Befejez gomb és a Vissza gomb jelen esetben egyformán bezárja az ablakot. Ha ezt az összeállító ablakot máshonnan hívtuk meg, pl. az "Forgalom infó / Időszaki értékesítés" menüpontból a "Több ügyfél kiválasztása" gombjával, akkor a Befejez visszaadja a szűrés eredményét, a Vissza pedig nem, mintha mi sem történt volna.

### Speciális funkciók, adatbevitelek

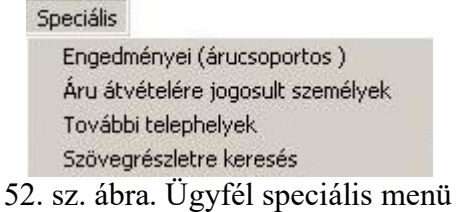

A speciális menüben 3, az ügyfélhez tartozó segédtáblába adatokat rögzíthet, illetve a cikk törzs  $K$ eresés + funkciójához hasonlóan kereshet a partnerek között.

### Engedményei (árucsoportos)

Ebben a táblázatban tárolható az ügyfél egyes árucsoportokra kapott kedvezményét, %-an megadva. Lásd még a "Vevő engedményei" bekezdést.

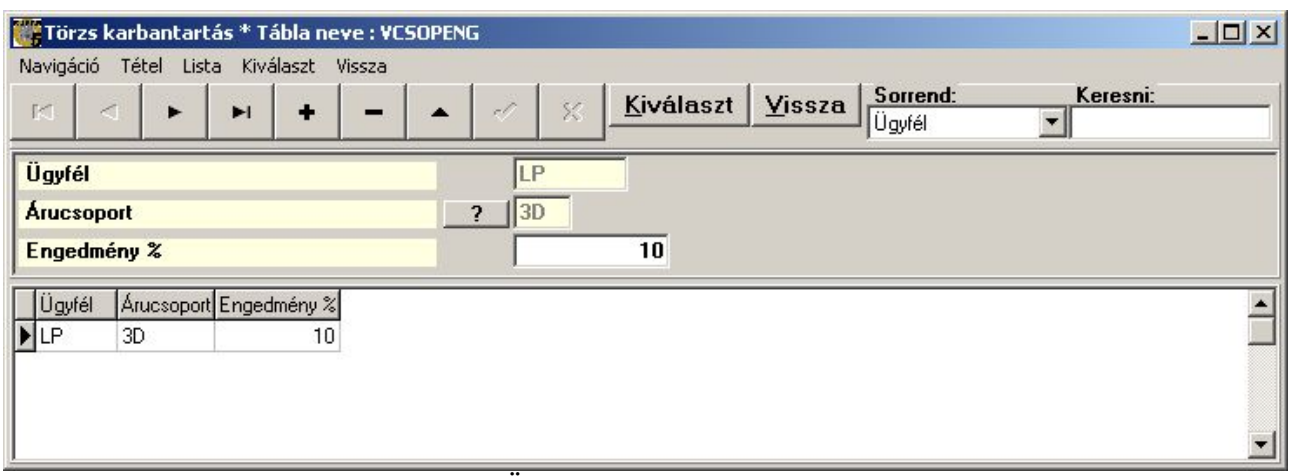

53. sz. ábra. Ügyfél árucsoportos engedményei

### Áru átvételére jogosult személyek

Ebbe a táblázatba kerülnek azok a személyek, akik az ügyfél nevében, valamilyen igazoló okmány felmutatása után fizetés nélkül (szállítólevéllel vagy átutalásos számlával) elvihetik az árut. Személyt ne töröljön, csak állítsa inaktívra, ha már nem jogosult.

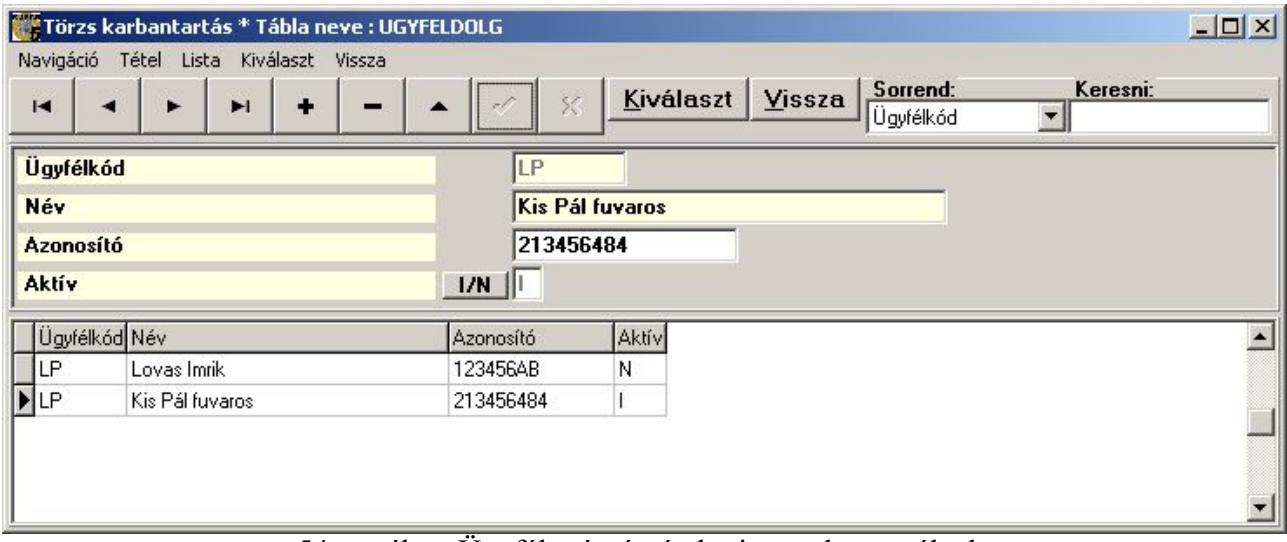

54. sz. ábra. Ügyfél – áruátvételre jogosult személyek

### További telephelyek

Ha egy ügyfélnek egynél több szállítási címe vagy telephelye van, akkor ebben a táblázatban lehet tárolni ezeket. A program jelen állapotában nem használja semmire, csak nyilvántartási célokra szolgál.

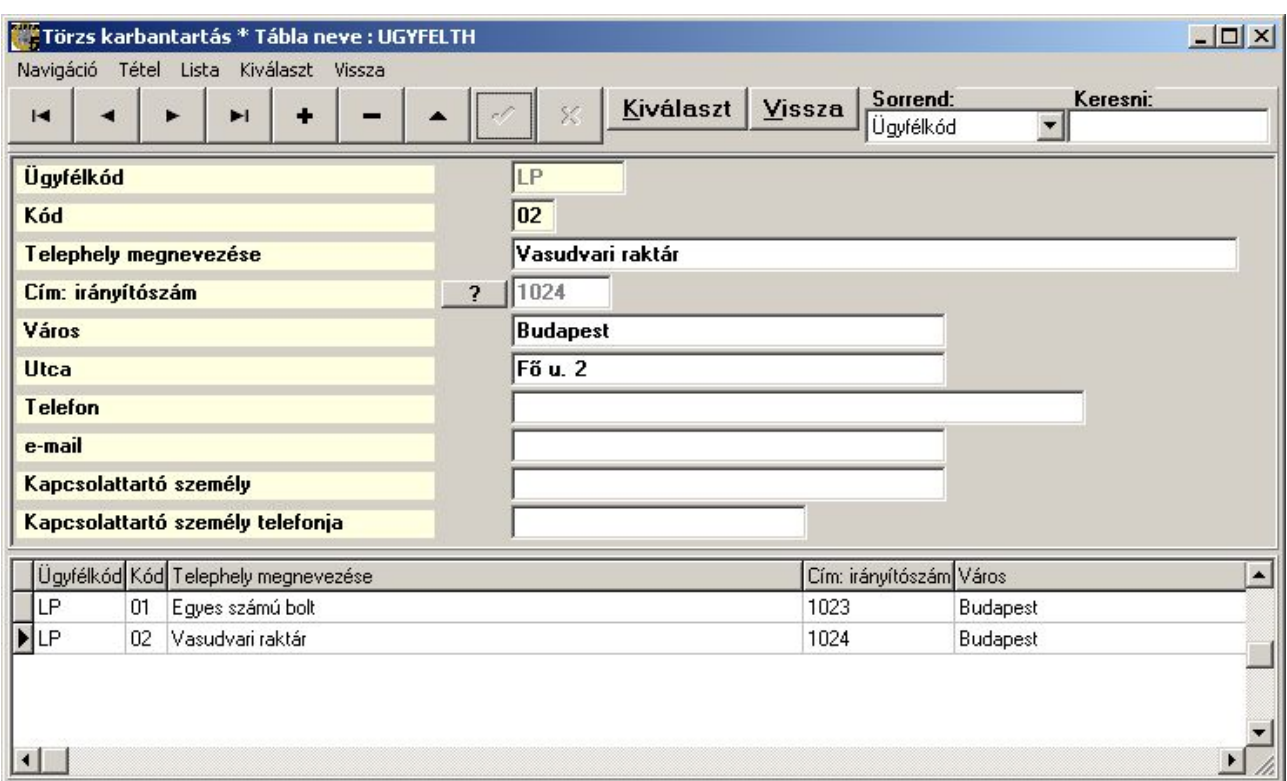

55. sz. ábra. Ügyfél – további telephelyek

#### Szövegrészletre keresés

Ugyanaz az ablak jelenik meg, mint a cikkeknél a Keresés+ nyomógombnál. A leírást lásd ott. A különbség csak az, hogy nyilván vonalkódra és partnerkódra nem lehet keresni.

### Szótárak

 Ezek olyan kisebb táblák, amelyben azokat az adatokat tároljuk, amiket a törzs felvitel közben választhatunk ki. Ez a módszer gyorsítja az adatbevitelt, és lehetővé teszi, hogy csak ellenőrzött adatok kerüljenek be az adatbázisba. E helyen csak azokat a szótárak adattartalmát részletezzük alaposabban, amelyek a kód és név adatokon kívül más, a program működésére hatással levő, vagy egyéb okokból érdekes adatokat tartalmaznak.

 A szótárakat egy indítópanelen kell kiválasztani, majd vagy kettőt rákattintva, vagy az Indul gombbal jelenik meg a kívánt táblázat. Minden táblázatot teljesen hasonló módon kell kezelni. A megjelenő ablak használata Az adatbeviteli ablakok általános felépítése c. fejezetben van ismertetve.

 A program beállításától függően kiválasztható táblák felsorolása eltérhet az ábrán láthatóaktól. Azt, hogy melyik SQL tábla szótár (és így itt kiválasztható) a Táblák megnevezései menüpontban határozható meg.

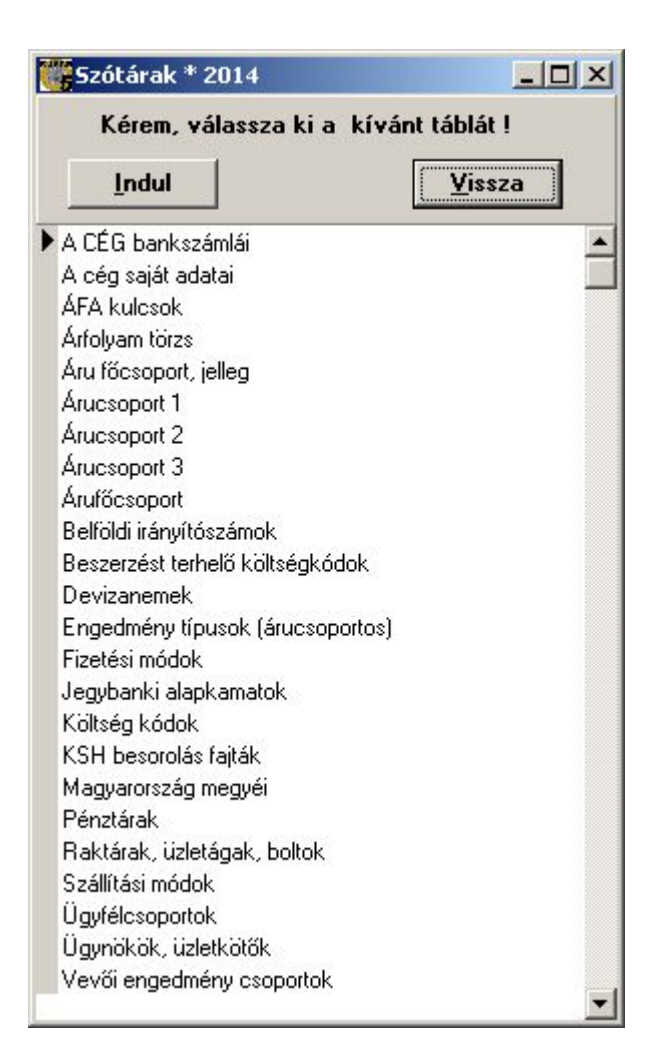

56. sz. ábra. Szótárak

# A cég bankszámlái

Itt adhatók meg a különböző bankoknál vezetett bankszámlák adatai, így a bankszámlaszám, a nyitás kelte, nyitó összeg (ha használja a bank modult), IBAN és SWIFT kód (export esetén). Bankszámla adatot ne töröljön, állítsa inaktívra, ha már megszűnt. A sorszám egy kód, ami az ügyfeleknél és a cég saját adatainál használunk.

### A cég saját adatai

Ebben a táblázatban tároljuk egyrészt a cég adatait (név, cím stb.) és a program működését befolyásoló alapbeállításokat. Ezek kitöltése eléggé egyértelmű, kivéve a "Pt. biz. Mód" rovatot, itt 0 érték esetén a pénztárbizonylat bármikor, 1 esetén soha, 2 esetén a pénztár zárásáig módosítható.

Ebbe a táblázatba teljesen felesleges egynél több sort felvinni. A szoftver mindig az első sorból veszi az értékeket. A program nem alkalmas több cég kezelésére, egy adatbázisban csak egy cég adatai lehetnek.

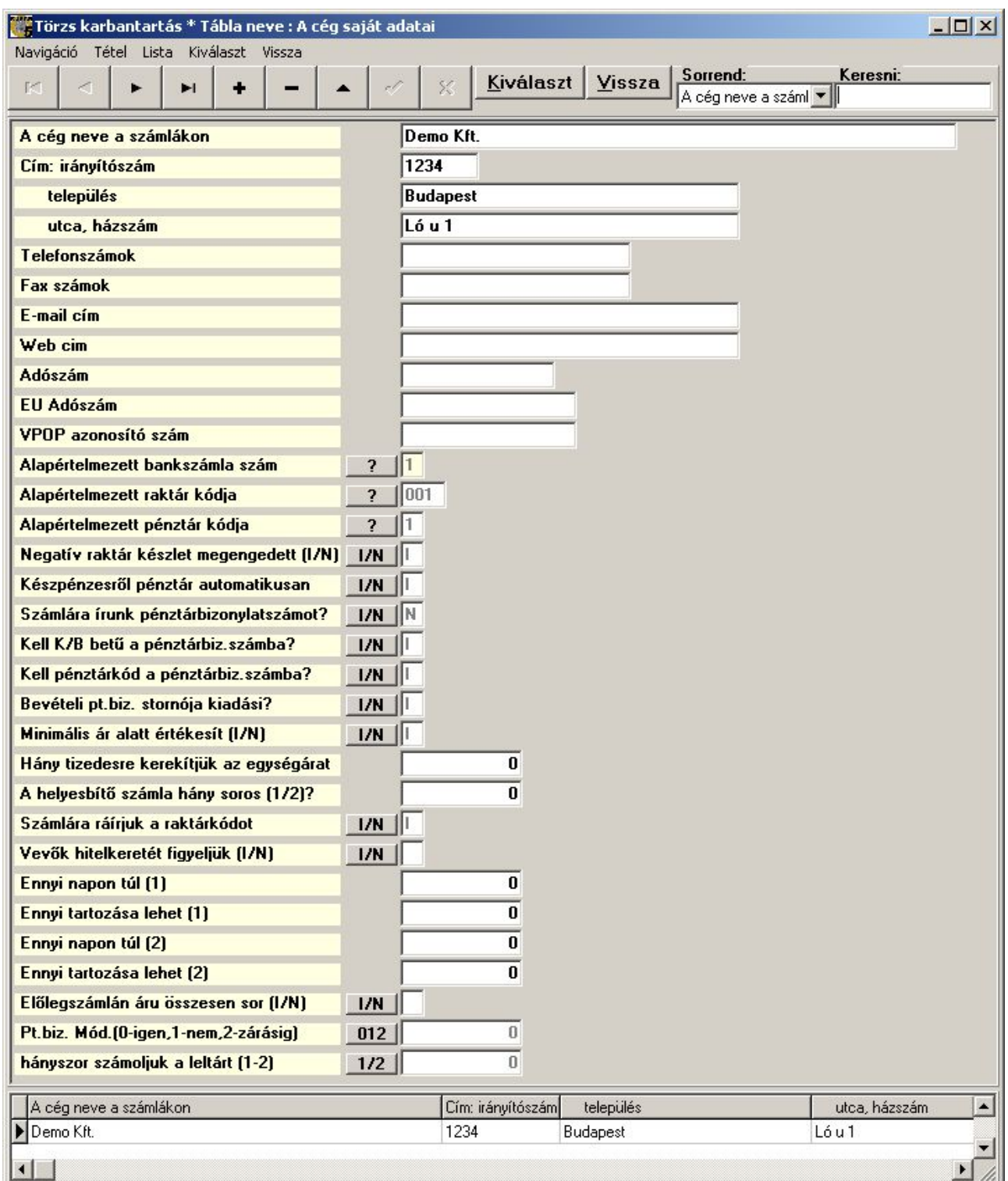

57. sz. ábra. A cég saját adatai

# ÁFA kulcsok

Az ÁFA kiszámításához szükséges adókulcsok táblázata. ÁFA kulcsot soha ne töröljön. Ha egy adókulcs helyett egy másik lép életbe, akkor először vigye fel az új kulcsot, majd módosítsa a régit, írja be, meddig van érvényben és milyen kulcsra változott. A kulcs számértéke az a szorzó, amivel az ÁFA alapot szorozva megkapjuk az ÁFA értékét.

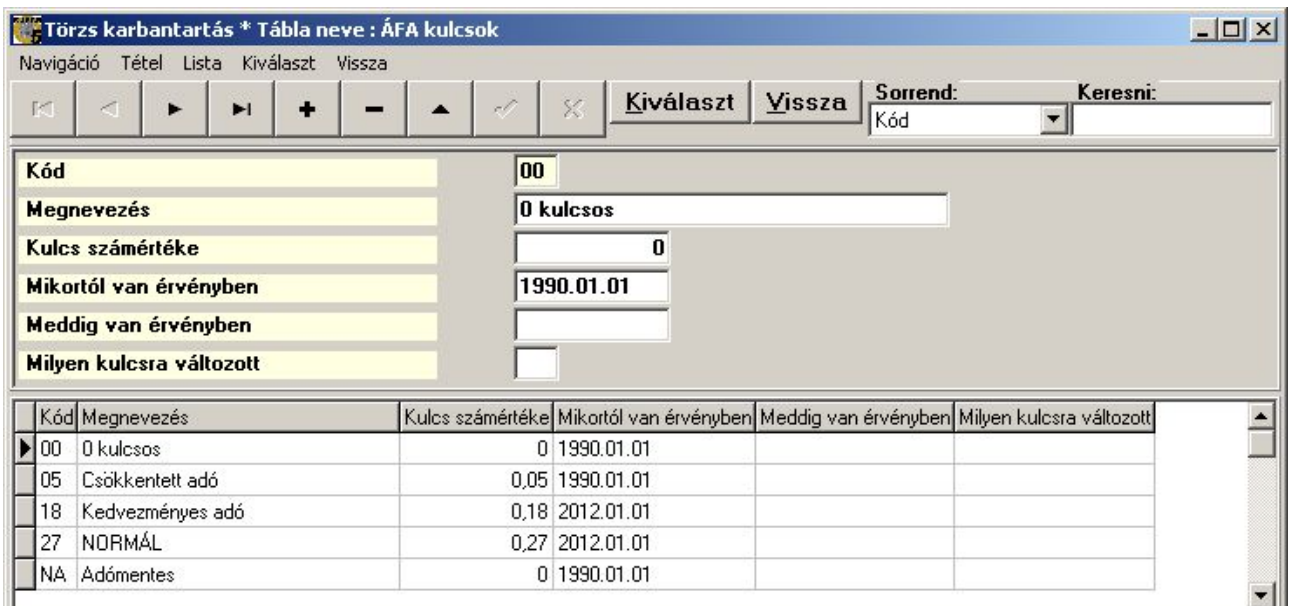

58. sz. ábra. Áfa kulcsok

# Árfolyam törzs

Fel lehet vinni az egyes valuták adott napi árfolyam értékét. Csak informatív jellege van, az egyes, nem forintban kiállított bizonylatoknál meg kell adni a konkrét értéket

# Árufőcsoport, jelleg

Itt található 3 fő termék kategória: áru, szolgáltatás, pénzügyhöz kapcsolódó dolog. A cikktörzsben kötelező adat. Ez a kategória dönti el, hogy kell-e a cikk készletét számolni.

# Árucsoportok (1,2,3)

Ezek a csoportok nem hierarchikus elrendezésűek, hanem 3 teljesen különböző csoportosítást tesznek lehetővé. Kiemelt ezek közül az 1, mert ehhez vannak kötve az árak számolásához szükséges adatok (beszerzési szorzó, haszonkulcs, minimális árrés, stb.), a főcsoport kód (ez már hierarchikus), tárolási hely, beszállító és még sok más minden.

A másik 2 csoportban csak egy kód és egy név tárolható. Ezeket a csoportokat használhatja más féle csoportosításra, pl. az áru anyagjellemzésére (fém, porcelán, üveg, stb.), vagy felhasználási mód tárolására (nagykonyhai edények, fűtési rendszerek, vízszerelvény) vagy akármi másra. Az időszaki forgalmi adatok szűrhetők ezekre a csoportokra.

# Árufőcsoport

Az árucsoport 1 felsőbb szintje. A kód és név adatokon kívül a minimális és optimális készlet számolásához szükséges időtartamot lehet megadni, hetekben.

### Belföldi irányítószámok

A Magyar Posta által közzétett irányítószámok. A cím bevitelét könnyíti meg.

| Törzs karbantartás * Tábla neve : Árucsoport 1                         |   |              |                    |                                                                                                    |                |          | $  D $ $\times$ |
|------------------------------------------------------------------------|---|--------------|--------------------|----------------------------------------------------------------------------------------------------|----------------|----------|-----------------|
| Navigáció Tétel Lista Kiválaszt Vissza<br>K<br>$\blacktriangleright$ l |   | X            | Kiválaszt   Vissza | Sorrend:<br>Kód                                                                                             | $\blacksquare$ | Keresni: |                 |
| Kód                                                                    |   | 001          |                    |                                                                                                    |                |          |                 |
| <b>Megnevezés</b>                                                      |   | Valami       |                    |                                                                                                    |                |          |                 |
| Beszerzési szorzó                                                      |   |              | 0                  |                                                                                                    |                |          |                 |
| <b>Haszonkulcs</b>                                                     |   |              | 12                 |                                                                                                    |                |          |                 |
| <b>Akciós haszonkulcs</b>                                              |   |              | 15                 |                                                                                                    |                |          |                 |
| <b>Minimális haszonkulcs</b>                                           |   |              | 0                  |                                                                                                    |                |          |                 |
| Jellemző beszállító                                                    |   | 2            |                    |                                                                                                    |                |          |                 |
| <b>KSH</b> csoport                                                     |   | VTSZ<br>T    |                    |                                                                                                    |                |          |                 |
| <b>KSH besorolási szám</b>                                             |   | 0            |                    |                                                                                                    |                |          |                 |
| Főcsoport kód                                                          |   | $\ 001$<br>2 |                    |                                                                                                    |                |          |                 |
| Sorkód (tárolási hely)                                                 |   |              | 0                  |                                                                                                    |                |          |                 |
| <b>Maximális engedmény</b>                                             |   |              | $\bf{0}$           |                                                                                                    |                |          |                 |
| Kód Megnevezés                                                         |   |              |                    | Beszerzési szorzó Haszonkulcs Akciós haszonkulcs Minimális haszonkulcs Jellemző beszállító KSH csoport KS ▲ |                |          |                 |
| 001 Valami                                                             | 0 | 12           | 15                 | 0                                                                                                    |                | VTSZ     | Ū.              |
| 3D megoldások<br>3D                                                    |   |              |                    |                                                                                                    |                |          |                 |
| COM Számítógép és alkatrészei                                          |   | 10           | 5                  | 5                                                                                                    |                | VTSZ     | 72              |
|                                                                        |   |              |                    |                                                                                                    |                |          |                 |
|                                                                        |   |              |                    |                                                                                                    |                |          |                 |

59. sz. ábra. Árucsoport 1

### Beszerzést terhelő költségkódok

A szállítói számlán szereplő olyan tételek, amelyek az áru beszerzési értékét növelik, mint pl. a vám, szállítási költség. Nem tartoznak ide a pénzügyi jellegű tételek, mint a sconto.

### Devizanemek

A kereskedelemben használt devizák nemzetközi kódjai és nevei. A hazai fizetőeszközt ne "FT", hanem "HUF" kódon vigye be. A "Neve tárgyesetben" adat egyes pénztárbizonylaton használatos.

### Engedmény típusok (árucsoportos)

A vevő engedményrendszerének felépítéséhez használható, ha a vevőket engedménytípusokba sorolja. Megadható, hogy melyik engedménytípus melyik árucsoportra mennyi engedményt kap. Az ábrán egy kétszintű engedményrendszer látható. A vevő engedményeiről bővebben az ügyféltörzs leírásánál olvashat, az "Ügyfél engedmény rendszer" fejezetben.

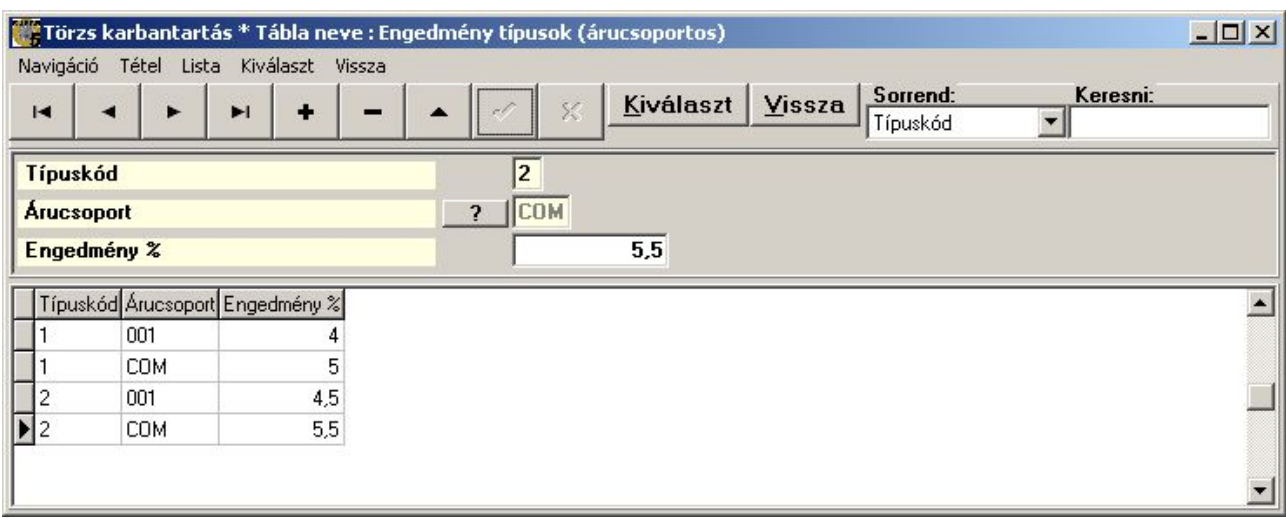

60. sz. ábra. Engedmény típusok

# Fizetési módok

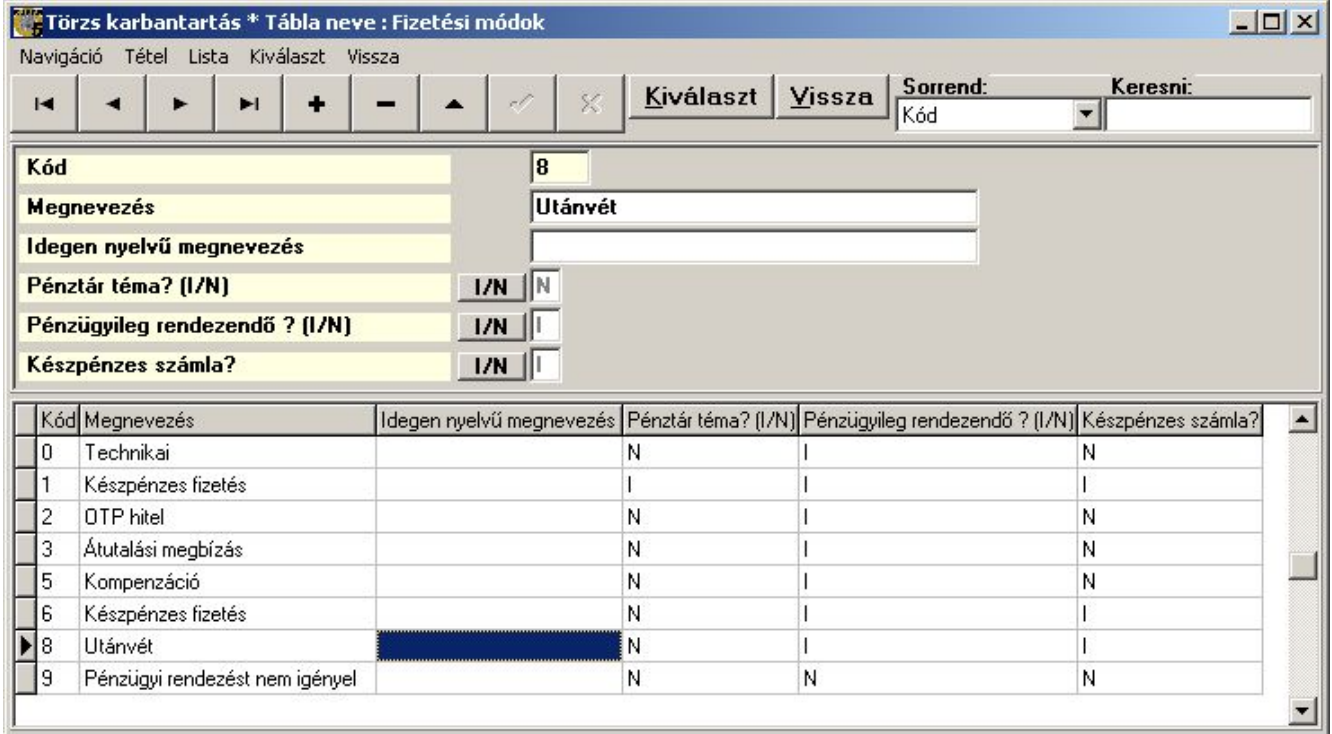

61. sz. ábra. Fizetési módok

A lehetséges fizetési módok. A "Pénztár téma" azt jelenti, hogy egy ilyen fizetési móddal készült bizonylat végérték adatai automatikusan bekerülnek a pénzügyi táblába (pénztár bevételi vagy kiadási bizonylatként), ha a cég saját adatainál ezt az opciót választotta. Ettől függetlenül lehet a számla készpénzes, de ha nem pénztár téma, akkor nem készül automatikusan pénztárbizonylat. Ilyen lehet például a kiszállítónak odaadott számla, amit a vevő kifizet, majd a sofőr a pénztárossal utólag elszámol. Pénzügyileg nem rendezendő pl. a díjbekérőre már kifizetett előlegről szóló előlegszámla.

# Jegybanki alapkamatok

Ha használja a banki modult, és késedelmi kamatot akar számolni, akkor ebbe a táblázatba

kell berögzíteni, hogy melyik naptól mennyi a késedelmi kamattal kell a programnak számolnia (ha nincs külön megállapodás, akkor a jegybanki alapkamat kétszeresét írja be)

# KSH besorolási fajták

VTSZ, SZJ, stb. Itt is megadhatja, hogy a KSH besorolási fajta cikkeit kell-e készletezni.

### Magyarország megyéi

Ha megyénkénti forgalmi összesítőt szeretne, akkor az ügyfélhez berögzítheti, melyik megyében van (bár ez kiderül az irányítószámból is).

### Pénztárak

Annyi pénztára lehet, amennyit csak akar. Célszerű a pénztárat munkahelyhez vagy személyhez kötni. Ebből a táblázatból választhat a felhasználók adatainál. Ha a pénztár alapértelmezett (ebből csak 1 legyen), akkor azok a felhasználók, akikhez nincs pénztár kötve, azok ebbe a pénztárba gyártják az automatikus pénztárbizonylatokat.

### Raktárak, üzletágak, boltok

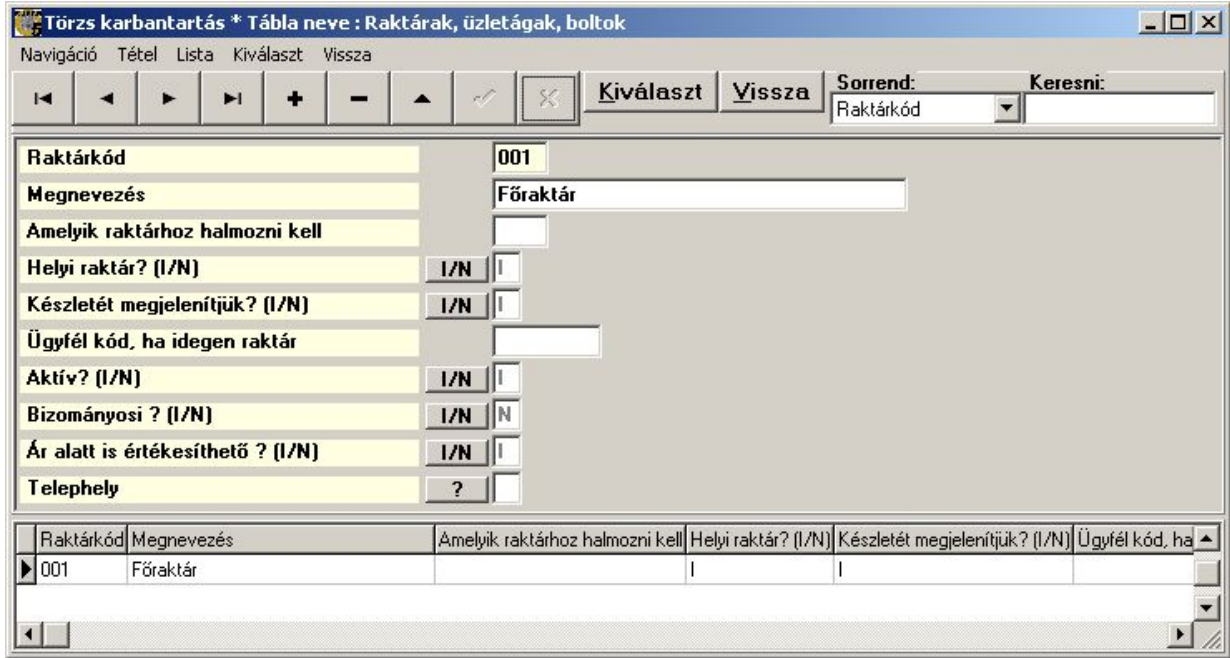

62. sz. ábra. Raktárak

Tetszőleges számú raktára lehet. A raktárak lehetnek helyben levők, távoliak, illetve saját árut vagy bizományosi árut tartalmazók. Raktárnak lehet fiókraktára, aminek a készletét bizonyos esetekben az adott raktárhoz számítjuk.

Amelyik raktárhoz halmozni kell: fiókraktár esetében a fő raktár kódját írja bele

Helyi raktár? (I/N): nem feltétlenül kell fizikailag helyben lennie. A cikktörzs készlet ablakában megadhatjuk, hogy csak a helyi raktárak készletét lássuk.

Készletét megjelenítjük? (I/N): A cikktörzs készlet ablakában alapértelmezésben megjelenő készlet.

Ügyfél kód, ha idegen raktár: bizományosi raktár esetén a szállító kódja kerül bele.

A többi adatot értelemszerűen kell kitölteni.

### Szállítási módok

Itt adhatja meg a szállítólevélen szereplő szállítási módokat, amely a logisztikánál segít.

### Ügyfélcsoportok

Az ügyfeleket csoportba sorolhatja. Ennek az egyedi ár kialakításánál van szerepe, mert azt nem ügyfélhez, hanem ügyfélcsoportokhoz lehet megadni. Tipikusan áruházláncok boltjai, kapcsolt vállalkozások sorolandók egy csoportba. Lásd még a "Cikk belistázásai" fejezetet.

### Ügynökök, üzletkötők

Az ügynökök kódja, neve, telefonszáma és 2 fajta jutalék % adható itt meg (alapértelmezett és saját szállítás esetén járó %). Az itt felvitt adatokat a Ügynöki forgalom kimutatáshoz használjuk.

### Vevői engedmény csoportok

Ebben a táblázatban vannak a vevő "Engedménytípus" lehetséges értékei. Ezt a táblázatot használjuk az "Engedménytípusok (árucsoportos)" táblázat kitöltésénél is. További információk az "Ügyfél engedmény rendszer" fejezetben találhatók.

# Felhasználók, jelszavak, jogosultságok

 Ez az az ablak, aminek a megjelenítését nem lehet szabályozni a vezérlő táblákkal. Itt lehet megadni a belépésre jogosultak kódját (monogram), nevét, jelszavát, e-mail címét és hozzáférési jogait. Megadható az alapértelmezett pénztár és raktár, amit a felhasználó kezel. A jelszó értéke \* jellel van maszkolva. Ha elfelejti, akkor egy új belépési kódot kell felvinni. Ebből a táblából nem tud törölni, ha valaki kilép, vagy egyéb okokból kitiltásra kerül, akkor az aktív jelét kell "N"-re állítani. A jogok bővebb kifejtése az "A program első indítása, jogosultságok" fejezetben van.

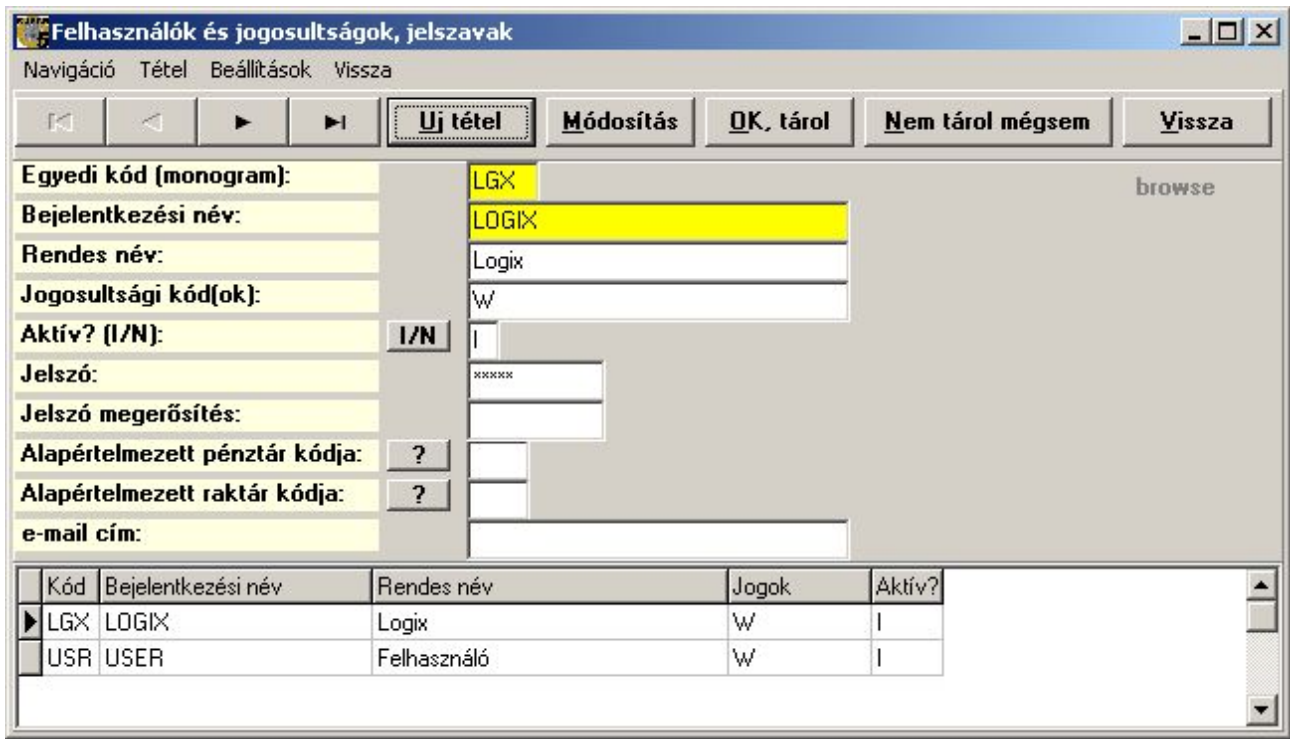

63. sz. ábra. Felhasználók

# Menüpontok jogosultságai

 Ebben a modulban adhatja meg, hogy melyik menüpontot ki láthatja (használhatja), illetve itt tudja eltüntetni szem elől a nem használt, nem kívánatos menüpontokat,. Célszerű megnevezésre lerendezni a táblázatot, mert így könnyebben megtalálja a keresett menüpontot. A menük alatti táblázatban fel vannak sorolva azok a felhasználók, akik a menüpontot elérik. A jogok bővebb kifejtése az "A program első indítása, jogosultságok" fejezetben van.

 Itt lehetősége van menüpontot törölni, de ez nem a programból távolítja el a menüpontot, hanem ebben a jogosultsági táblázatból. A program a következő indításkor észleli, hogy nincs itt és felviszi, mindenki számára elérhetően.

|                        |                                                  |                      | Menüpontok jogosultságai * 2014                            |                |  |             |                         |                                          |        |                   |                               |             | $   x$ $-$                           |  |
|------------------------|--------------------------------------------------|----------------------|------------------------------------------------------------|----------------|--|-------------|-------------------------|------------------------------------------|--------|-------------------|-------------------------------|-------------|--------------------------------------|--|
|                        |                                                  |                      | Színkódok: 1. Főmenü pont                                  | Részletesség:  |  |             |                         | Frissítés                                | Vissza | la.               |                               |             | Sorrend<br>$C$ Hiearchia             |  |
|                        |                                                  |                      | 2. Menu pont                                               | Teljes         |  |             |                         | $X = \text{inaktív},$ letiltott menupont |        |                   |                               |             | Megnevezés                           |  |
|                        |                                                  |                      | 3. Modul menupont<br>4. Modul almenupont                   | $\blacksquare$ |  |             | $\blacktriangleright$ l |                                          |        |                   |                               | ×           | C Form, menupont                     |  |
|                        | Szint                                            | Menupont neve        |                                                            |                |  | Jogosultak  |                         | Form                                     |        |                   | Hierarchia                    |             | Menüpont programbéli neve            |  |
| $\boxed{\blacksquare}$ |                                                  |                      | 4 A beszerzési árakat is látjuk                            |                |  |             |                         | cikktorzsfm                              |        |                   | 043                           | beszaris    |                                      |  |
|                        |                                                  |                      | 4 A cikk árai és a vásárló által használt kódok.           |                |  |             |                         | cikktorzsfm                              |        |                   | 030                           | artorzs     |                                      |  |
|                        | 0 A cikk belistázásai (partner egyedi ár és kód) |                      |                                                            |                |  | cikktorzsfm |                         |                                          | 031    | <b>Belistazas</b> |                               |             |                                      |  |
|                        |                                                  | 4 A cikk omponensei  |                                                            |                |  |             |                         | cikktorzsfm                              |        |                   | 032                           |             | komponensek                          |  |
|                        |                                                  | 4 A cikk vonalkódiai |                                                            |                |  |             |                         | cikktorzsfm                              |        |                   | 031                           | Vonalkodok  |                                      |  |
|                        |                                                  |                      | 4 A kiválaszott bizonylatból előlegszámla                  |                |  |             |                         | velolegfm                                |        |                   | 002                           | ebboleloleg |                                      |  |
|                        |                                                  |                      | 4 A kiválasztott foglalások összevonása                    |                |  |             |                         | vrendfm                                  |        |                   | 0211111                       |             | foglalasosszevonas                   |  |
|                        |                                                  |                      | 4 A kiválasztott rendelések összevonása                    |                |  |             |                         | vrendfm                                  |        |                   | 0211110                       |             | rendelesosszevonas                   |  |
|                        |                                                  |                      | 4 A megrendelésről az áru megjött SZÁLLÍTÓLEVÉLEN, E       |                |  |             |                         | szrendfm                                 |        |                   | 009                           | beszlevemil |                                      |  |
|                        |                                                  |                      | 4 A megrendelésről az áru megjött SZÁMLÁVAL, E-MAILer      |                |  |             |                         | szrendfm                                 |        |                   | 0010                          | beszlaemil  |                                      |  |
|                        |                                                  |                      | 4 A szállítólevélről megjött a devizás számla              |                |  |             |                         | bevetfm                                  |        | 006               |                               | szamladev   |                                      |  |
|                        |                                                  |                      | 4 A szállítólevélről megjött a számla                      |                |  |             |                         | bevetfm                                  |        |                   | 020315                        | szamla      |                                      |  |
|                        |                                                  |                      | 4 A szállítólevélről megjött a számla, E-MAIL melléklettel |                |  |             |                         | bevetfm                                  |        |                   | 006                           | szamlaemil  |                                      |  |
|                        |                                                  |                      | 2 Adatállomány módosítása                                  |                |  | 9           |                         | kufarmainfm                              |        |                   | 0618                          |             | Adatallomanymodositasa               |  |
|                        |                                                  |                      | 2 Adatátadás könyvelésnek                                  |                |  | X           |                         | kufarmainfm                              |        |                   | 0526                          |             | Adatatadsakonyvelesnek               |  |
|                        |                                                  |                      | 2 Adatátadás NTAX részére                                  |                |  | ×           |                         | kufarmainfm                              |        |                   | 0525                          |             | AdattadsNTAXrszra1                   |  |
|                        | Bejelentkezési név                               |                      | Felhasználó neve                                           |                |  |             | Jogok                   |                                          |        |                   | A "W" jogú felhasználó minden |             |                                      |  |
|                        | <b>NUSER</b>                                     |                      | Felhasználó                                                |                |  |             | W                       |                                          |        |                   |                               |             | menüpontot elér, kivéve az "X"-el    |  |
|                        | LOGIX                                            |                      | Logix.                                                     |                |  |             | W                       |                                          |        |                   |                               |             | jelölteket, amelyeket senki sem lát. |  |

64. sz. ábra. Menüpontok

# Vezérlő táblák

 A vezérlő táblák a Kufár működését szabályozó, a képernyőkön megjelenő adatokat meghatározó adatok vannak. Ezért ezeknek a tábláknak az alakítása csak gyakorlott, a szoftvert jól átlátó felhasználók részére javasolt..

 A vezérlő táblákat egy indítópanelen kell kiválasztani, majd vagy kettőt rákattintva, vagy az Indul gombbal jelenik meg a kívánt táblázat. Minden táblázatot teljesen hasonló módon kell kezelni. A használata "Az adatbeviteli ablakok általános felépítése" c. fejezetben van ismertetve.

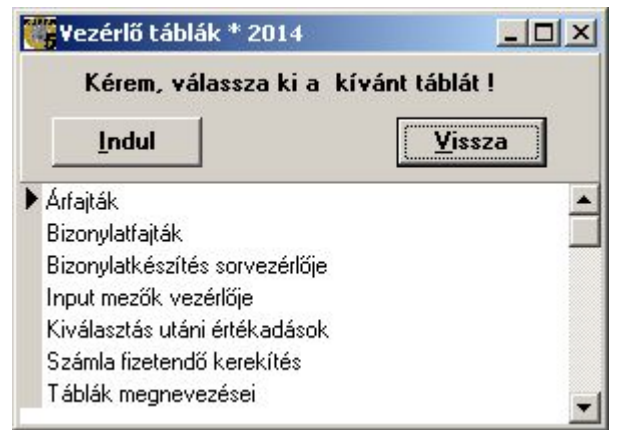

65. sz. ábra. Vezérlő táblák

# Árfajták

Egyes bizonylat fajtáknál megadható készítés közben, hogy milyen törzs árat ajánljon fel a program. Ezeket az árfajtákat tartalmazza ez a tábla. Az "ATLAGAR" kódon kívül csak olyan kódú sort szabad felvenni, amilyen oszlopa az AR táblának van. Csak indokolt esetben módosítsa ezt a táblát.

|                | Törzs karbantartás * Tábla neve : Árfajták<br>Navigáció<br>Tétel | Lista                        | Kiválaszt Vissza |  |                           |                                                    | $ \Box$ $\times$ |
|----------------|------------------------------------------------------------------|------------------------------|------------------|--|---------------------------|----------------------------------------------------|------------------|
| $\blacksquare$ |                                                                  | ►<br>$\blacktriangleright$ l | ٠                |  | ×<br>$\sigma \widehat{G}$ | Keresni:<br>Sorrend:<br>Kiválaszt<br>Vissza<br>Kód |                  |
| Kód            | <b>Megnevezés</b>                                                |                              |                  |  | <b>ATLAGAR</b>            | Átlagos beszerzési ár                              |                  |
| Kód            |                                                                  | Megnevezés                   |                  |  |                           |                                                    |                  |
|                | <b>DATLAGAR</b>                                                  | Átlagos beszerzési ár        |                  |  |                           |                                                    |                  |
|                | BESZAR                                                           | Törzs beszerzési ár          |                  |  |                           |                                                    |                  |
|                | DEVBESZAR                                                        | Devizás beszerzési ár        |                  |  |                           |                                                    |                  |
|                | ELADAR                                                           | Nagyker, ár                  |                  |  |                           |                                                    |                  |
|                | ELADARDEV                                                        | Devizás eladási ár           |                  |  |                           |                                                    |                  |
|                |                                                                  |                              |                  |  |                           |                                                    |                  |

66. sz. ábra. Árfajták

# Bizonylatfajták

Az előforduló bizonylatok típusai. Széleskörűen paraméterezhető a viselkedésük, de egyes tulajdonságok a programba beépítve találhatók, tehát a módosításuk nagy figyelmet igényel. Új tétel felvitele nem jelenti azt, hogy a szoftver automatikusan kezelni fogja az új bizonylatfajtát. Tétel törlése után kellemetlen hibaüzeneteket kaphatunk, ráadásul a program tényleg törli a tételt, így a helyreállítása valószínűleg külső (programozói) beavatkozással jár.

Amit a felhasználó is bátran módosíthat az a bizonylat végi szöveges fájlt neve. Ennek a fájlnak a tartalma jelenik meg a kinyomtatott bizonylat végén. A többi beállítást a szoftver bevezetésekor érdemes a telepítést végző szakemberrel megbeszélni. Így pl. azt, hogy mely bizonylatok futnak egy sorszámon (kiskereskedelmi, nagykereskedelmi számla, nyugta, belföldi devizás számla.), kerül-e a bizonylatszámba betű, hogyan kezelje a készletet, pénztári, banki modulokban megjelenjen-e és így tovább.

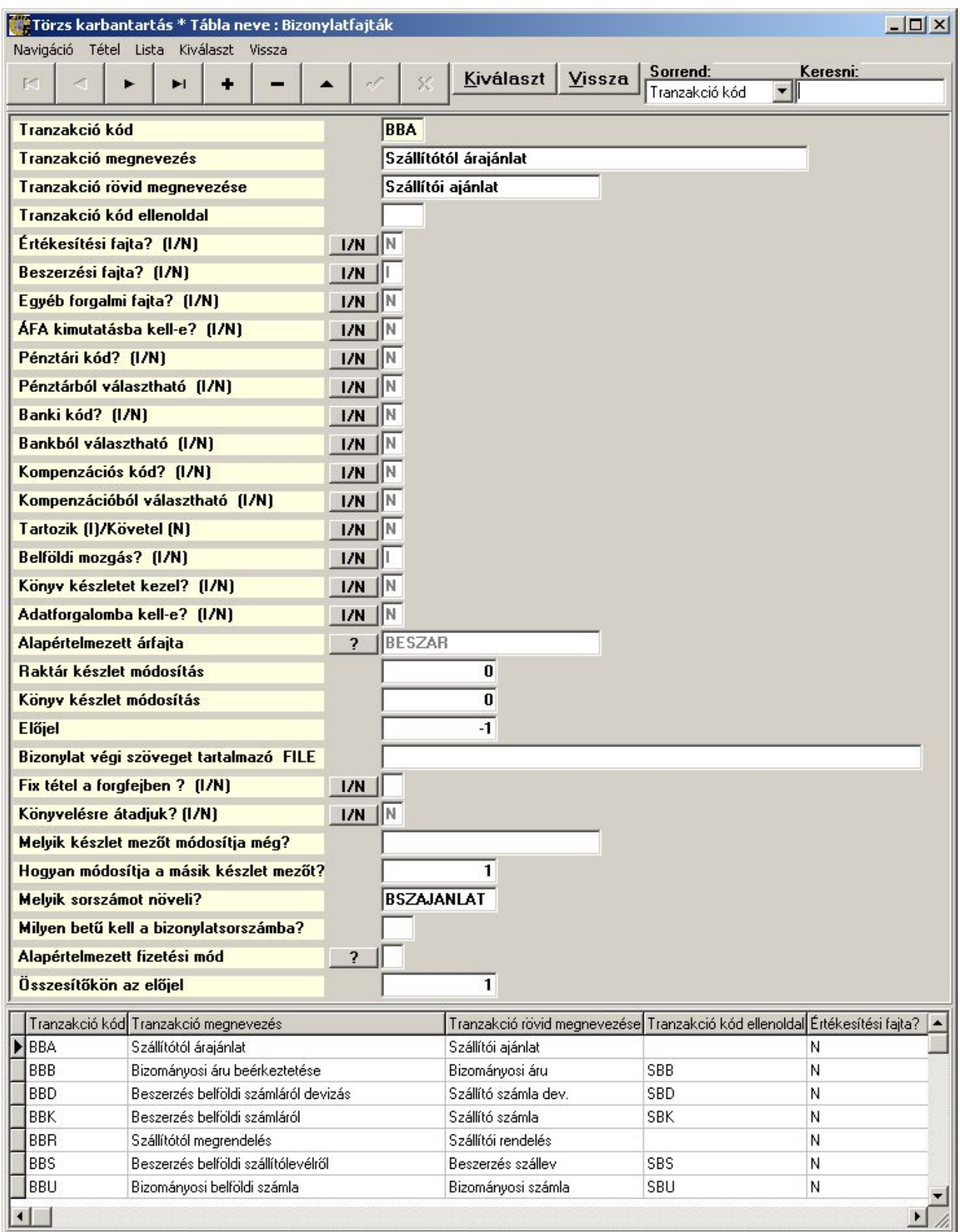

67. sz. ábra. Bizonylatfajták

# Bizonylatkészítés sorvezérlője

Ebben a táblában lehet szabályozni, hogy a bizonylat sor tételeinek felvitelekor milyen adatot lehet megadni, illetve egyáltalán melyik adat jelenik meg. Bizonylat fajtánként ez lehet más és más. A lehetséges értékek: N = nem látszik; E = elérhető, módosítható; V = Vizuálisan ott van,

de nem módosítható. Ha egy bizonylat típusnak ebben a táblázatban nincs sora, akkor a program az alábbi alapértelmezéssel dolgozik.

- Módosítható: árukód, raktárkód, mennyiség, ár, engedmény %,,

- Látható, nem módosítható: áru neve, áru neve 2, bruttó ár, engedmény érték

A többi nem látható, kivéve az alábbi kettőt, ami máshonnan van vezérelve.

- A "Gyári szám" látható, ha létezik GYARISZAM tábla és a bizonylat kezeli a raktári készletet.

- A vonalkód láthatósága a KUFAR.INI konfigurációs fájl EANSCANNER sorától függ.

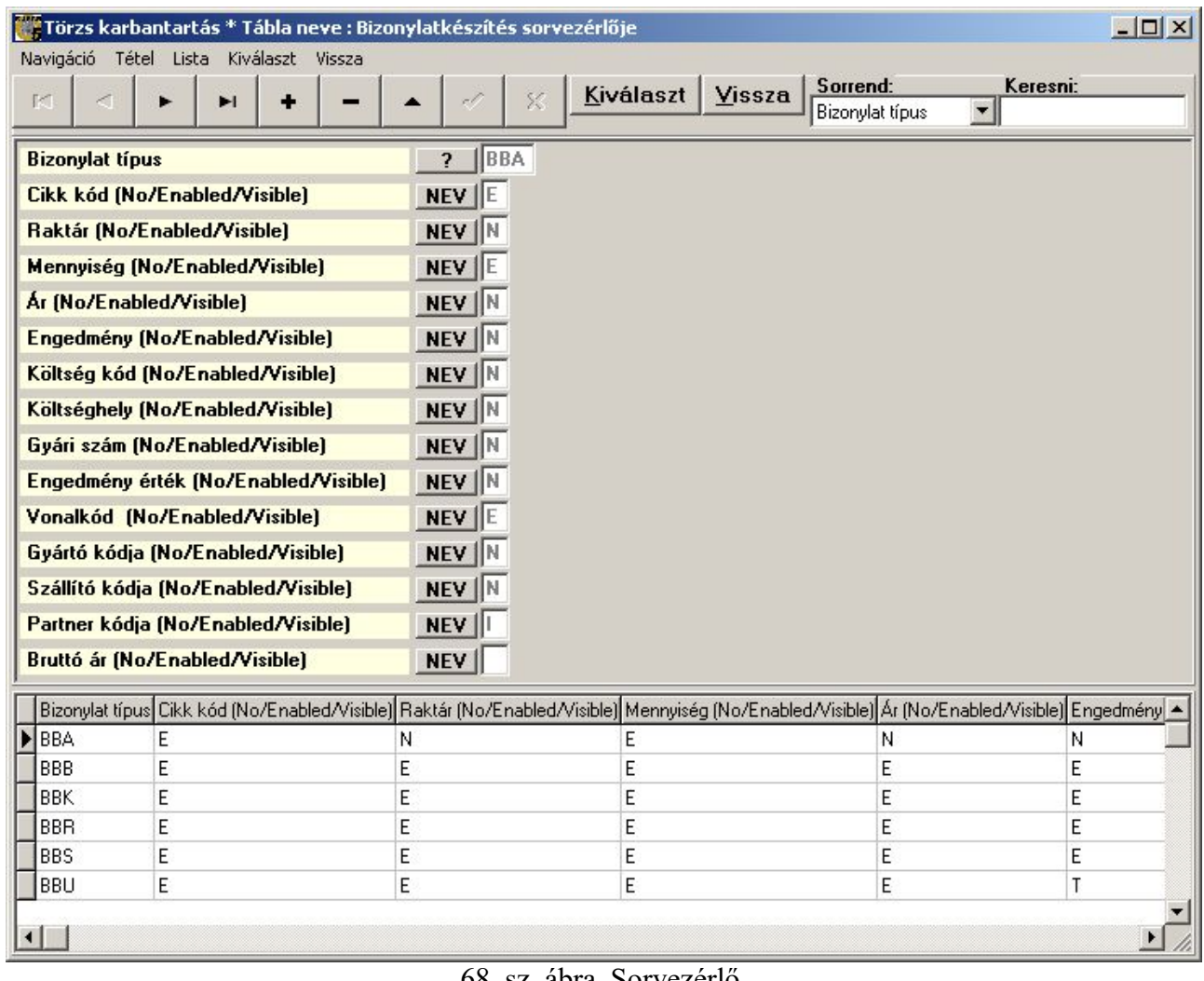

#### 68. sz. ábra. Sorvezérlő

### Input mezők vezérlője

Ez a tábla vezérli az összes beviteli mező elérését, amit a törzsek, szótárak, vezérlő táblák és a bizonylatok fej részénél felvinni lehet. A felvihető adatokat "modul"-okba csoportosítottuk, egy adatbeviteli panelt egy modul vezérel. A modulon belül a sorrend határozza meg a megjelenés sorrendjét. A mező definíciós neve az adatbázis megfelelő táblájának mezőneve, ezeket a "TABLAK\_KUFAR.SQL" szöveges fájlban találja. Ha a mező értékét egy másik táblából lehet kiválasztani, akkor a "Nyomógomb" értéke "SZOT", ez esetben a szótár tábla nevét is meg kell adni. Ha több értékű adatról van szó, akkor "VALT". Ha a mezőbe akármilyen hosszú szöveg kerül, akkor "MEMO". Ha kép megjelenítésre szolgál, akkor "PIX". Ha csak bizonyos betű értéke lehet az adatnak, akkor ezeket soroljuk fel, a nyomógombnak ez lesz a felirata.

A hozzáférést a "Megjelenítési jogok" és a "Módosítás/törlés jogok" mezőkben szabályozzuk. Ha az érték "X", akkor az adatmező meg sem jelenik. Egyéb esetben a felhasználó

jogosultságától függ a megjelenítés és elérés, lásd a "A program első indítása, jogosultságok" fejezetet. A többi adat kitöltéséhez a programszöveg ismerete és programozói gyakorlat szükséges.

|                                  | Törzs karbantartás * Tábla neve : Input mezők vezérlője |                          |                            |                        | $   \Box   \times  $                  |
|----------------------------------|---------------------------------------------------------|--------------------------|----------------------------|------------------------|---------------------------------------|
| н                                | Navigáció Tétel Lista Kiválaszt Vissza<br>ы             |                          | Kiválaszt<br><b>Vissza</b> | Sorrend:<br>Modul neve | Keresni:<br>$\blacksquare$            |
| <b>Modul neve</b>                |                                                         | <b>ARFOLYAM</b>          |                            |                        |                                       |
| Megjelenítés sorrendje           |                                                         |                          | 20                         |                        |                                       |
| Mező definícós neve              |                                                         | <b>MIKORTOL</b>          |                            |                        |                                       |
| Mező megnevezése                 |                                                         | <b>Mikortól érvényes</b> |                            |                        |                                       |
| Rövid megnevezés                 |                                                         |                          |                            |                        |                                       |
|                                  | Nyomógomb [VALT/SZOT/MEMO/Betűk]                        |                          |                            |                        |                                       |
| Szótár tábla neve                |                                                         |                          |                            |                        |                                       |
| Szótár tábla keresési feltétel   |                                                         |                          |                            |                        |                                       |
|                                  |                                                         |                          |                            |                        |                                       |
|                                  | Kiválasztás utáni értékadások azonosító                 |                          |                            |                        |                                       |
| <b>Beviteli maszk</b>            |                                                         | ####_##_##               |                            |                        |                                       |
| Megjelenítési jogok              |                                                         |                          |                            |                        |                                       |
| Módosítási/törlési jogok         |                                                         |                          |                            |                        |                                       |
| + Megjelenítendő szöveg          |                                                         |                          |                            |                        |                                       |
| + Megjelenítendő szöveg hossza   |                                                         |                          | 0                          |                        |                                       |
| Végrehajtandó funkció sorszáma   |                                                         |                          | 0                          |                        |                                       |
|                                  | Érvényességet ellenőrző funkció sorszáma                |                          | 0                          |                        |                                       |
| Visszáru bizonylaton módosítható |                                                         |                          |                            |                        |                                       |
| Modul neve                       | Megjelenítés sorrendje Mező definícós neve              |                          | Mező megnevezése           |                        | Rövid megnevezés Nyomógomb [VALT/SZ ▲ |
| AR                               |                                                         | 150 JUZER                | Adatot módosította         |                        |                                       |
| AR                               |                                                         | 160 MIKOR                | Módosítás dátuma           |                        |                                       |
| ARFOLYAM                         |                                                         | 10 DEVIZANEM             | Devizanem                  |                        | SZ0T                                  |
| ARFOLYAM                         |                                                         | 20 MIKORTOL              | Mikortól érvényes          |                        |                                       |
|                                  |                                                         |                          |                            |                        |                                       |

69. sz. ábra. Input mezők vezérlője

### Kiválasztás utáni értékadások

Ezt a táblát csak a fejlesztők módosítsák. Ennek oka, hogy összefüggéseiben kell látni a táblákat és a mezőket, valamint ismerni kell a program szövegében elhelyezett belső lekérdezések mezőneveit is.

### Számla fizetendő kerekítés

 A kis címletű pénzek forgalomból kivonásának divatja hozta létre ezt a táblát. Itt lehet megadni, hogy mikortól, melyik a legkisebb forgalomban levő érme vagy papírpénz. A program a készpénzes bizonylatokat és a pénztár összesen értékeket erre a címletre kerekíti.

### Táblák megnevezései

Ebben van a többi tábla neve és hozzáférhetősége. A "Szótár, vezérlő, nem ilyesmi" mező értéke vezérli, hogy a "Szótárak" ("I"), "Vezérlő táblák" ("V") menüpontokban milyen táblanevek jelenjenek meg. Ha az értéke "N", akkor egyik helyen sem. Ebben táblában szabályozható a tábla szintű hozzáférési jogosultság.

# Napi áruforgalom (belföldi)

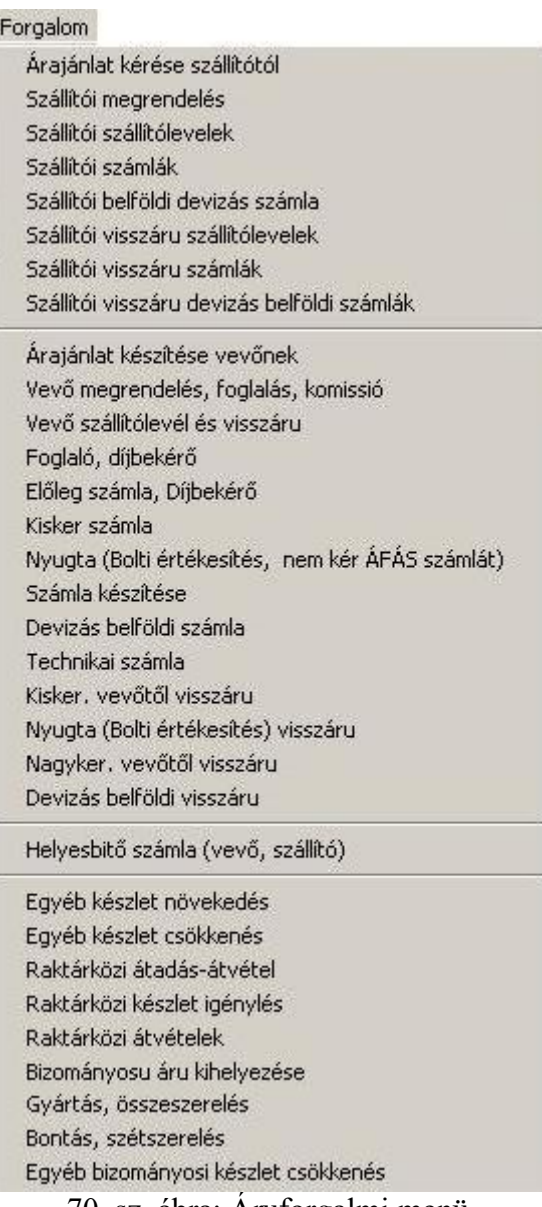

#### 70. sz. ábra: Áruforgalmi menü

# Általános leírás

 A napi áruforgalom a kereskedelmi áru belföldi mozgását hivatott nyilvántartani. A menüje a fő mozgásfajták szerint 4 csoportra: van osztva: áru beérkezése, áru kiadása, helyesbítő számlák (vevő, szállító) és egyéb árumozgás. Az áru beérkeztetésénél egyébként lehetőség van a költségszámlák felvitelére is, illetve számlázásnál szolgáltatásokat és költségeket is kiszámlázhat, ha a számlán szereplő tételeket a cikktörzsbe berögzíti.

### Összefoglaló ablak (a bizonylatfajta nevét viseli)

Az egyes menüpontok indítása után egy új ablak jelenik meg. Az ablak a felső táblázatában a menüben megnevezett árumozgás fajták aktuális évi illetve az előző évekről áthúzódó bizonylatai láthatók. Ha több bizonylatfajta is megjelenik, azok különböző színűek. Szintén más színű a stornózott, a stornó és a helyesbítő bizonylat. Ha a színes torta-diagram ábrán lenyomva tartja az egeret, megjelenik a színmagyarázat. Általában fekete a normál bizonylat. Zöld a helyesbítő. Piros, ha foglalt – más dolgozik vele éppen. Kék színű a stornó és lila a stornózott bizonylat. Az alsó táblázatban a felső táblázattal szinkronban az azon szereplő termékek jelennek meg. A felső táblázat sorba rendezhető a jobb alsó sarokban levő "Keresés" panelen. A beállított sorrendnek megfelelően tud keresni a bizonylatok között. A cikk tételsorok között nem tud keresni, csak navigálni a jobb alsó sarokban levő gombokkal.

Általában a következő menüt kapjuk:

Tétel menü: új bizonylat, módosítás (csak bizonyos fajtáknál), stornó (vagy törlés)., adatok frissítése (a bizonylat adatok újraolvasása)

Nyomtatások menü: nyomtatás, képernyőn megnézés, bizonylat összesítő(k) készítése.

A beállítások menüben a megjelenítendő bizonylatok körére adhatunk szűrést. (nincs minden bizonylatfajtánál)

Az ábrán a vevői megrendelések és foglalások ablaka látható, itt mentés és megnyitás nyomógomb is található, de ez nem általános. Ilyen esetekben a "Tétel" menü is tartalmazza a mentés és megnyitás funkciókat.

| Vevő megrendelés és foglalás         |             |                                 |                                                                   |                   |               |               |                |           |                  |              |                                       |                         | $ \Box$ $\times$      |
|--------------------------------------|-------------|---------------------------------|-------------------------------------------------------------------|-------------------|---------------|---------------|----------------|-----------|------------------|--------------|---------------------------------------|-------------------------|-----------------------|
| Tétel Nyomtatások Beállítások Vissza |             |                                 |                                                                   |                   |               |               |                |           |                  |              |                                       |                         |                       |
| $\blacksquare$                       | ۰.          | $\blacktriangleright$ l         | $\bullet \quad \bullet \quad \bullet \quad \bullet \quad \bullet$ |                   |               |               |                |           |                  |              |                                       |                         |                       |
| Típ. Bizonylat # Rend.sz. Sz. Kelt   |             | Ugyfél                          | Lgyfél neve                                                       |                   | Irsz. Város   | Utca          | Dev. Nettó     |           | Bruttó           | Szállítani   | Kié Ny. Eng. % Megj.                  |                         | $\blacktriangle$      |
| EBR 1400001/1                        |             | 2014.10.16 LP                   | Ló Pál                                                            |                   | 1199 Budapest | Istálló köz 2 | <b>HUF</b>     | 29 862    | 37 925           |              | $LGX$ 1                               |                         |                       |
| 1400002 1                            |             | 2014.10.16 OS                   | Ciffsór Kit                                                       |                   | 2600 Vác      | Ló u. 1       | <b>HUF</b>     | 6099      | 7746             |              | $LGX$ 1                               |                         |                       |
|                                      |             |                                 |                                                                   | mentés, megnyitás |               |               |                |           |                  |              |                                       |                         |                       |
| navigáció                            |             |                                 | frissítés                                                         |                   |               |               |                |           |                  |              |                                       |                         |                       |
|                                      |             |                                 | bizonylat nyomtatási képe                                         |                   |               |               |                |           |                  |              |                                       |                         |                       |
|                                      | bizonylatok |                                 | bizonylat nyomtatása                                              |                   |               |               |                |           |                  |              |                                       |                         |                       |
|                                      |             |                                 | sorok színeinek magyarázata                                       |                   |               |               |                |           |                  |              |                                       |                         |                       |
|                                      |             |                                 |                                                                   |                   |               |               |                |           |                  |              |                                       |                         |                       |
|                                      |             |                                 |                                                                   |                   |               |               |                |           |                  |              |                                       |                         |                       |
|                                      |             |                                 |                                                                   |                   |               |               |                |           |                  |              |                                       |                         |                       |
|                                      |             |                                 |                                                                   |                   |               |               |                |           |                  |              |                                       |                         |                       |
|                                      |             |                                 |                                                                   |                   |               |               |                |           |                  |              |                                       |                         |                       |
|                                      |             |                                 |                                                                   |                   |               |               |                |           |                  |              |                                       |                         |                       |
| $\blacksquare$                       |             |                                 |                                                                   |                   |               |               |                |           |                  |              |                                       |                         | $\blacktriangleright$ |
| No. Rakt. Arukód                     |             | Megnevezés                      |                                                                   |                   | Db. Lista ár  |               | Eng.% Nettó ár | AFAs ár   | $\left  \right $ | Keresés      |                                       |                         |                       |
| 10 001<br><b>TR</b>                  |             | TRINÁT ZOMÁNC                   |                                                                   |                   | 3             | 2033          | 2033           | 2582      |                  |              | Sorrend: Ügyfél neve, bizonylatszám - |                         |                       |
|                                      |             |                                 |                                                                   |                   |               |               |                |           |                  | Mit:         |                                       |                         |                       |
|                                      |             | a fent kijelölt bizonylat sorai |                                                                   |                   |               |               |                |           |                  | és még       |                                       |                         |                       |
|                                      |             |                                 |                                                                   |                   |               |               |                |           |                  |              | Mező UGYFELNEV                        |                         |                       |
|                                      |             |                                 |                                                                   |                   |               |               |                | navigáció |                  | 的            | ₹<br>►                                | $\blacktriangleright$ l |                       |
|                                      |             |                                 |                                                                   |                   |               |               |                |           |                  |              |                                       |                         |                       |
|                                      |             |                                 |                                                                   |                   |               |               |                |           |                  | kereső panel |                                       |                         |                       |

71. sz. ábra. Egy fajta bizonylatok

# Átminősítés, összevonás

Átminősítés: néhány fajta bizonylatnál lehetőség van a "Tétel menüben" "átminősítésre", pl. árajánlatot megrendeléssé, rendelést foglalássá. Ilyenkor a bizonylat "átváltozik" egy új sorszámú, más fajta bizonylattá. Előfordulhat, hogy az eredeti bizonylat is megmarad és új is keletkezik, például ha rendelés foglalássá átminősítésekor nincs elegendő raktári készlet, amit lefoglalni lehetne, akkor a hiányzó áruk megmaradnak rendelésen.

 Megjegyzés: az adatbázisban persze semmi nem "változik át". Minden elkészített bizonylat minden egyes verziója megmarad legalább az éves zárásig (és utána a mentett, lezárt adatbázisban). A módosított, átminősített, törölt bizonylatok eredetije nem tűnik el, hanem inaktív lesz és bármikor előkereshető a "Forgalom info / Nyomozati szakasz" menüpontban.

Összevonás: néhány bizonylatfajtánál a bizonylatok összevonhatók egy bizonylattá.

Tipikusan az árajánlatok, megrendelések. A Ctrl billentyű lenyomva tartva több bizonylatot is kijelölhet, ha ezek egyforma színűek, azonos az ügyfél és a devizanem. A kijelölt bizonylatok inaktívvá válnak a megfelelő menüpont indítása után, és keletkezik egy új sorszámú bizonylat.

### Stornó bizonylat

 Azokat a bizonylatokat, amelyeket nem lehet módosítani – könyvelési vagy árumozgatással kapcsolatos iratdokumentáció miatt – néha stornózni kell. A stornó folyamata egyszerű. Ki kell választani a hibás bizonylatot, majd a "Tétel / Stornó bizonylat" menüpontot indítani. A párbeszéd ablakban válaszolni kell a kérdésre. "Igen" válasz esetén a régi bizonylat stornó jele "N" (normál) értékről "X" lesz. Elkészül egy új bizonylat, új sorszámmal, ami mindenben azonos az eredetivel, kivéve, hogy a stornó jele "S" (stornó). Ezeket a stornó bizonylatokat a program ellenkező előjellel veszi figyelembe a számításoknál (készlet, árrés, stb.) és ellenkező előjellel jeleníti meg a kinyomtatott bizonylatokon.

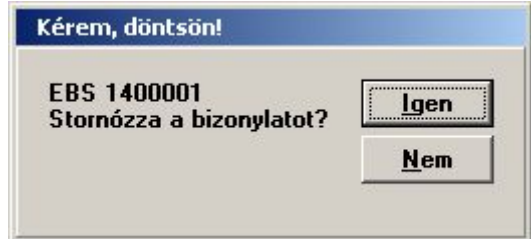

72. sz. ábra. Stornó párbeszédablak

### Adatbeviteli ablak

 Az adatbevitelt minden bizonylat esetében, új felvitelnél és módosításnál is, ugyanaz a programmodul végzi. Ennek megfelelően az adatbeviteli ablakok azonos szerkezetűek, nagyon hasonlítanak, de eltérhetnek a megadandó adatok terén, mind a "fej" mind a "tételsorok" tekintetében. A fej részbe kerülő adatok körét a "Törzs adatok / Vezérlő táblák / Input mezők vezérlője", a sor tételek adatait a "Törzs adatok / Vezérlő táblák / Bizonylatkészítés sorvezérlője" menüpontban lehet meghatározni, a leírást lásd ott.

 Az adatbeviteli ablak átméretezhető, ebből adódóan, ha az egyik fajta bizonylatnál átméretezzük, akkor egy másik fajta bizonylat készítésénél is ez az átméretezett ablak jelenik meg. Egyes bizonylatoknál (pl. értékesítés) további panelek is megjelenhetnek, mint pl. vevői tartozások, eddigi havi készpénzes vásárlásösszesítő.

 Egy gépről indított egy Kufár példánnyal egyidejűleg csak egy bizonylat készíthető. Ha párhuzamosan akar két bizonylatot készíteni, akkor a Kufárt két példányban kel elindítani,

 Először lehetőleg mindig a fej rész adatait töltsük ki, és utána a sorokat. A fej adatok módosításához, tárolásához nem kell semmi gombot használni, csak egyszerűen beleírni a kívánt adatmezőbe Ha a bizonylathoz ügyfél adatot is lehet felvinni, akkor mindenképpen azt kell kitölteni először. A sorok (cikkek) felvitele előtt töltse ki a következő adatokat (ha meg lehet azokat adni): árfajta, devizanem, árfolyam, engedmény minden sorra, engedmény a végösszegből. Az előleg (foglaló) bizonylat adatokat is a sorok előtt töltse ki. A többi adat kitöltésére rátérhet bármikor. Ne feledje a fizetési módot és határidőt, a teljesítés keltét helyesen megadni.

Egyes bizonylatfajtáknak szöveget is csatolhatunk a végére, a Memó gombbal. A megnyomása után, ha eddig nem volt megjegyzés fűzve a bizonylathoz, akkor a bizonylatfajtáknál meghatározott szöveges fájl tartalma kerül az adatbeviteli ablakba. Ha már volt megjegyzés, akkor

nyilván az. Tetszőleges hosszú szöveget írhat be, de formázásra (betűtípus, méret, stílus…) nincs lehetősége. Az OK, tároljuk gombbal mentheti a szöveget. A szöveg nem külső fájlba, hanem magába az adatbázisba kerül.

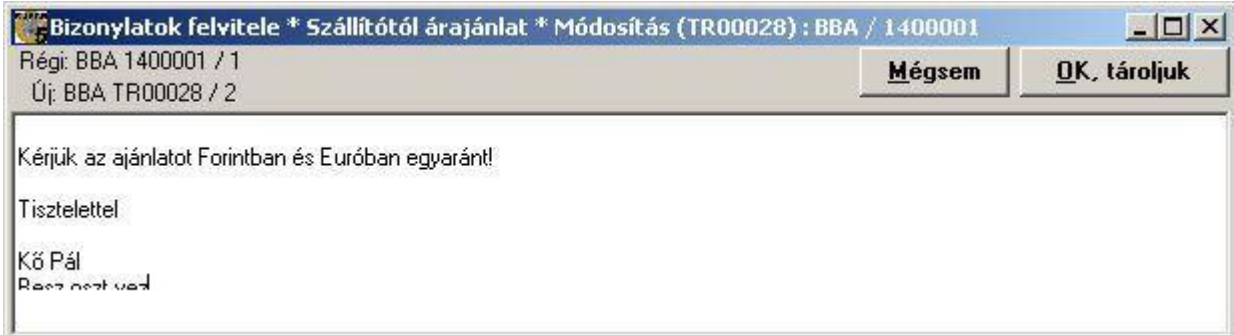

.

### 73. sz. ábra. Szöveg felvitele

Az első tételsor felviteléhez az  $\overline{U}$  nyomógombot (vagy a "Tétel /  $\overline{U}$ j tételsor" menüpontot) kell használni. Az árucikk meghatározása történhet bármelyik azonosítója alapján: kód, EAN kód, partner kódja, gyári kód, de a ? gomb használatával a cikktörzsből való kiválasztással is. Ez utóbbi esetben maga a cikktörzs kezelő ablak jelenik meg, ahol az összes funkció elérhető. A mennyiség, ár és engedmény adatok után az OK gombbal le kell tárolni az adatokat, vagy eldobni a Mégsem gombbal. Az OK gomb után a fókusz automatikusan az Új gombra kerül. Bármelyik sor akármelyik adata módosítható, a Módosít gombbal, ugyanúgy az OK gombbal kell tárolni. Sor törléséhez a Törlés gombot lehet használni. A felvitt sor adatok értékesítés, egyéb mozgás esetén azonnal, beszerzés esetén csak a bizonylat befejezésekor módosítják a készletet. Sok tételsor esetén rá lehet keresni a cikkre, de csak kód alapján, az ábrán jelzett mezőbe írva. Két sor közé beszúrandó cikk esetén a Beszúr gombot kell használni, a követő soron állva.

Ha a bizonylat nem kezel készletet, akkor látható egy <sup>++</sup> feliratú gomb. Ennek hatására egyszerre több sort tudunk kiválasztani a cikktörzsből, a szokásos Windows módon. Kijelölünk egy sort, majd a CTRL billentyűt lenyomva tartva, kijelöljük a következőt és így tovább. Minden cikk a fejben megadott (vagy a bizonylatfajtához tartozó) árral és 1 darabbal kerül rá a bizonylatra.

A cikk kiválasztása után, ha a bizonylat csökkenti a készletet, megjelenik egy panel, ahol a cikk készlet adatai láthatók, raktáranként. Ez segít a mennyiség megadásában. Ha a panelen a táblázat valamelyik sorára kettőt kattintunk, a sorban levő raktár kódja bekerül a sor adatbeviteli mezőjébe.

|     | Rakt. Név | Raktáron | Foglalt |   | Szabad Száll.rend. Vevő rend. |  |
|-----|-----------|----------|---------|---|-------------------------------|--|
| 001 | Főraktár  | 8        | з       | 5 | 10                            |  |

74. sz. ábra. A kiválasztott cikk készlete panel

 A bizonylat készítése közben meg lehet egy előzetes nyomtatási képet nézni a "Bizonylat / Bizonylat próbanyomat" menüpontban. A bizonylat ezután folytatható. A bizonylat tárolásához a "Bizonylat / Bizonylat befejezése" menüpontot vagy a Vége gombot kell használni. Ha nem kívánja letárolni a bizonylatot, akkor a "Vissza tárolás nélkül" menüpontot kell használni. Ez esetben minden, a bizonylattal kapcsolatos adat eltűnik, a készlet visszaáll a bizonylat elkezdése előtti állapotba.

 Készpénzes vevő bizonylat esetén látható az a panel, amelyben a program összesíti az ügyfél tárgyhavi készpénzes vásárlásait, hogy még véletlenül se haladja meg a törvény által maximálisan megszabott készpénzes forgalmat, ami a dokumentáció írása idején 1 500 000 Ft.

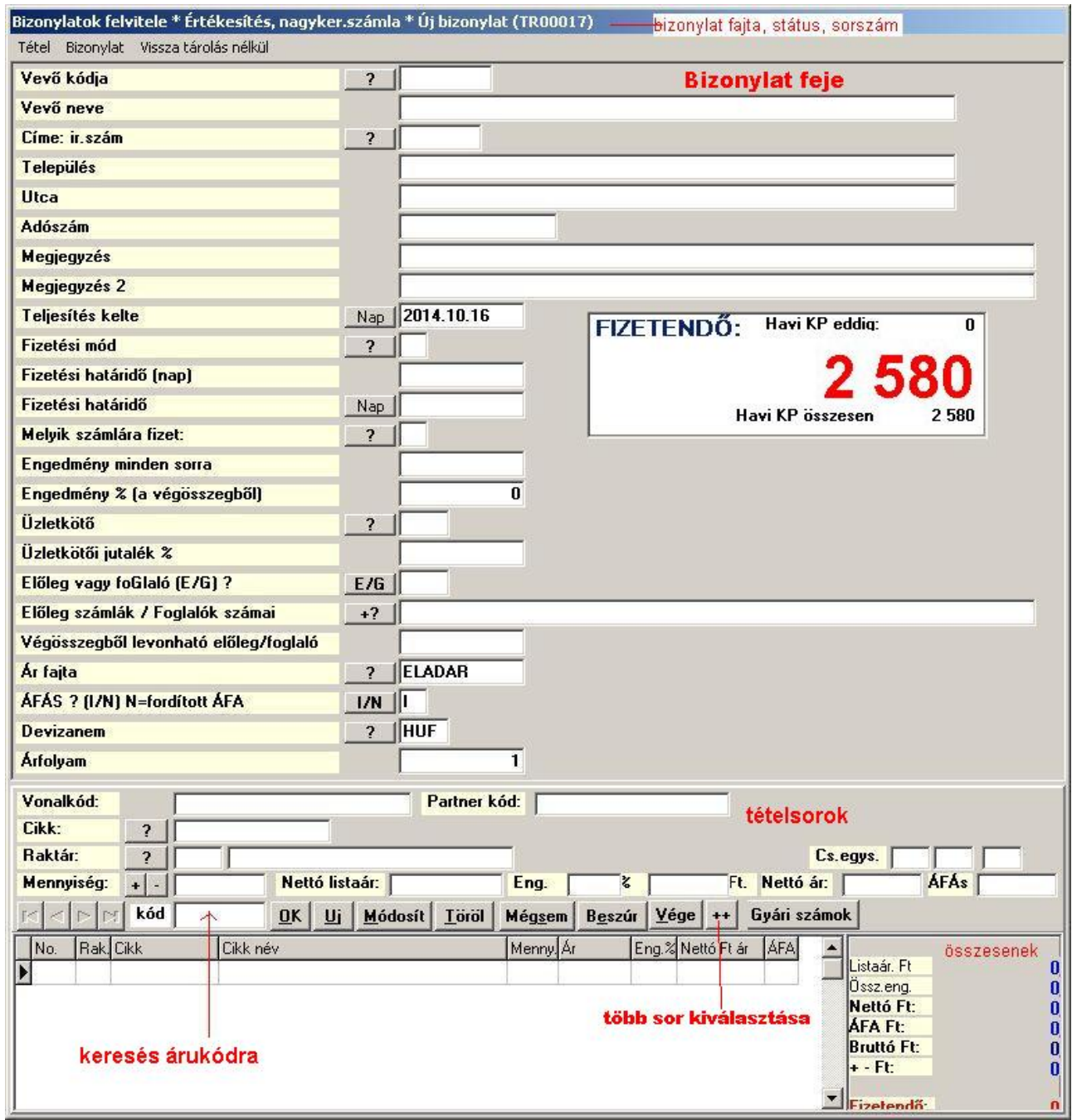

75. sz. ábra. Bizonylat felvitele

Az előző ábrán látható egy Nap nyomógomb. Ez máshol lehet Dátum feliratú. Megnyomására egy naptárt ábrázoló ablak jelenik meg, ahol a hónapok vagy évek lapozással kiválaszthatjuk a dátumot. A megnyitáskor a beviteli mezőben levő dátumra teszi a kék jelet. Az aktuális napi dátumot pirossal bekarikázza. Az OK (Kiválaszt) gombbal vagy a naptári napra dupla

kattintással lehet más dátumra váltani.

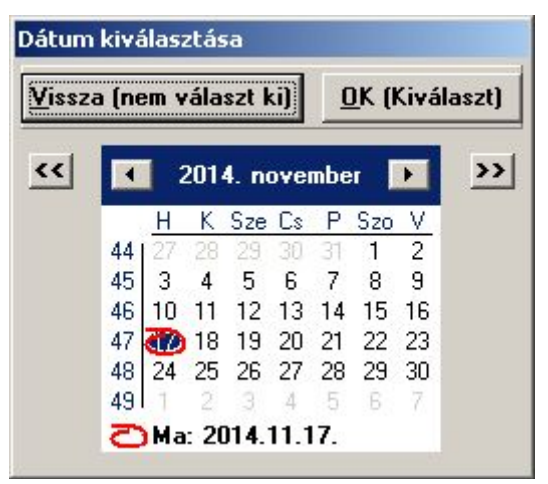

76. sz. ábra. Dátum megadása

### Alapbizonylat használata

 Egy bizonylatot alapként használhatunk más bizonylathoz ("átminősítés"), pl. szállítói megrendelés alapján beérkezett cikk készletre vételezéséhez használhatjuk a megrendelés bizonylatát. Figyelem: a bizonylat felviteli képernyőn is kiválasztható alapbizonylat, de nagy különbség van az itt kiválasztott alapbizonylat kezelése és a bizonylatfajta ablakából kezdeményezett átminősítésnél megadott alapbizonylat kezelése között. Ha például a "Kiválasztott megrendelés alapján az áru megérkezett számlával" menüpontot indítjuk el, akkor a kiválasztott megrendelés sorai módosulnak azokkal az adatokkal , amiket a szállítói számlához berögzítünk. Ha közvetlenül az új szállítói számla készítését indítjuk, és ott választjuk ki az alapbizonylatként a szállítói megrendelést, akkor a szállítói megrendelés sorai nem változnak.

 Egy konkrét példa: megrendelünk a szállítótól 12 db izét. Leszállít szállítólevéllel 8 db-ot. Ha a szállítói megrendelés menüpontot indítjuk és ott kikeressük a rendelést, majd elindítjuk a "Kiválasztott megrendelés alapján az áru megérkezett szállítólevéllel" menüpontot, akkor a megjelenő adatbeviteli képernyőn már kitöltve találjuk a szállító adatait és a tételsorok között ott van a 12 db izé. A 12-t átjavítjuk 8-ra, majd befejezzük a bizonylatot. Ezek után a program az eredeti szállítói megrendelés bizonylatot inaktiválja és készít egy új verziójú megrendelést 4 izéről.

 Ha ugyanezt úgy csináljuk, hogy elindítjuk a "Cikk készletre vételezése szállítólevélről" menüpontot, onnan a "Tétel / Új bizonylat" menüpontot, majd a megjelenő üres adatbeviteli képernyőn megadjuk a szállítót, majd kiválasztjuk alapbizonylatként a megrendelést, a darabszámot lejavítjuk 8-ra, akkor a program a bizonylat befejezése után a kiválasztott alapbizonylatot nem módosítja, marad a 12 db izé megrendelésen.

Az adatkitöltés tehát történhet más bizonylat alapján, a "Bizonylat / Alapbizonylat kiválasztása" menüpontban. Indítása után az ábrán látható ablak jelenik meg. A bal felső sarokban az eddig előfordult bizonylatfajták közül válassza ki a kívántat. Alatta lehet keresni a keresőpanel adatainak kitöltésével. A jobb felső panelen az első három beállítás kitöltése szabályozza a két táblázatban megjelenő bizonylatokat. A folyamatban levő bizonylat már felvitt sorait megtarthatjuk, vagy törölhetjük. Az eredeti bizonylat árait megtarthatjuk, vagy aktualizálhatjuk a dátumnak (teljesítés kelte), és az ügyfélnek megfelelően. Átvehetjük a cikkekre adott és abizonylat végén levő engedményt és a megjegyzést, illetve, ha más partner bizonylatát választjuk ki, átvehetjük az ügyfél adatokat is. Ha az alapbizonylat más devizanemben van, mint az aktuális, a program az árfolyamok alapján átszámolja az árakat.

Keresse ki a kívánt alapbizonylatot, majd nyomja meg az OK (kiválaszt) gombot, vagy a Vissza (nem választ ki gombot, ha nem talált megfelelőt. Ezután az elkezdett bizonylat sorai a beállításnak megfelelően törlődnek, vagy kiegészülnek a kiválasztott bizonylat soraival.

Az alapnak kiválasztott bizonylattal nem történik semmi. Nem módosul, nem lesz inaktív, marad úgy, ahogy van.

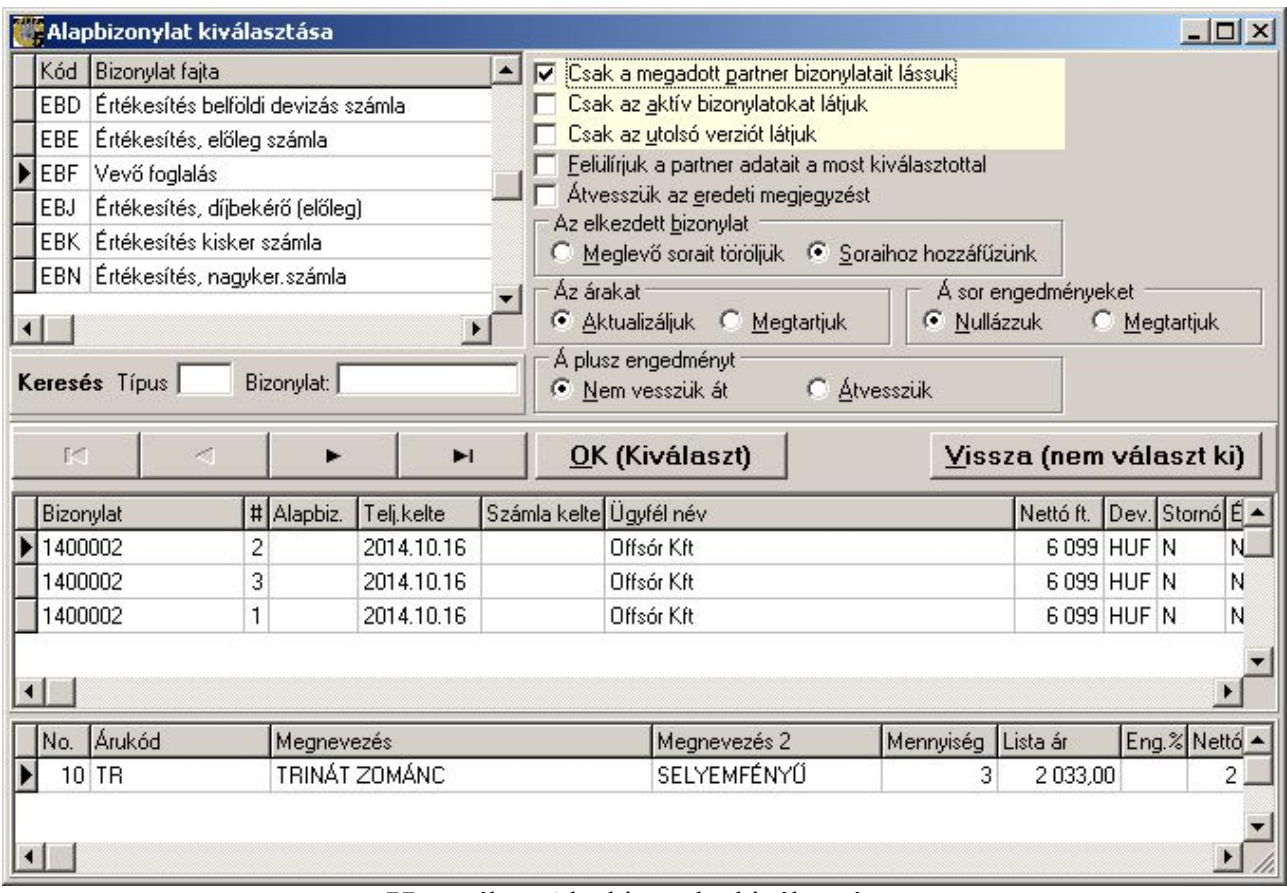

77. sz. ábra. Alapbizonylat kiválasztása.

# Gyári számok

 Akik készülékekkel, vagy egyedi azonosítóval rendelkező termékekkel foglalkoznak, azoknak hasznos funkció a gyári számok nyilvántartása. A Gyári számok nyomógomb hatására egy új ablak jelenik meg, ahol az aktuális sortételhez vihetjük fel a gyári számokat. A gyári szám felviteléhez a cikk tételsort előbb tárolni kell! Egy cikkhez annyi gyári számot kell felvinni, amennyi mennyiséget megadtunk. Egyszerre egy gyári számot lehet megadni, tehát annyi sor lesz a táblázatban, amennyi a mennyiség. A gyári számok sorait ugyanúgy kell felvinni, mint a tételsorokat, tehát az Új, OK, Módosít , Töröl gombok használatával. A Vége gombbal fejezhető be az adatbevitel. Ekkor a program ellenőrzi a mennyiséget.

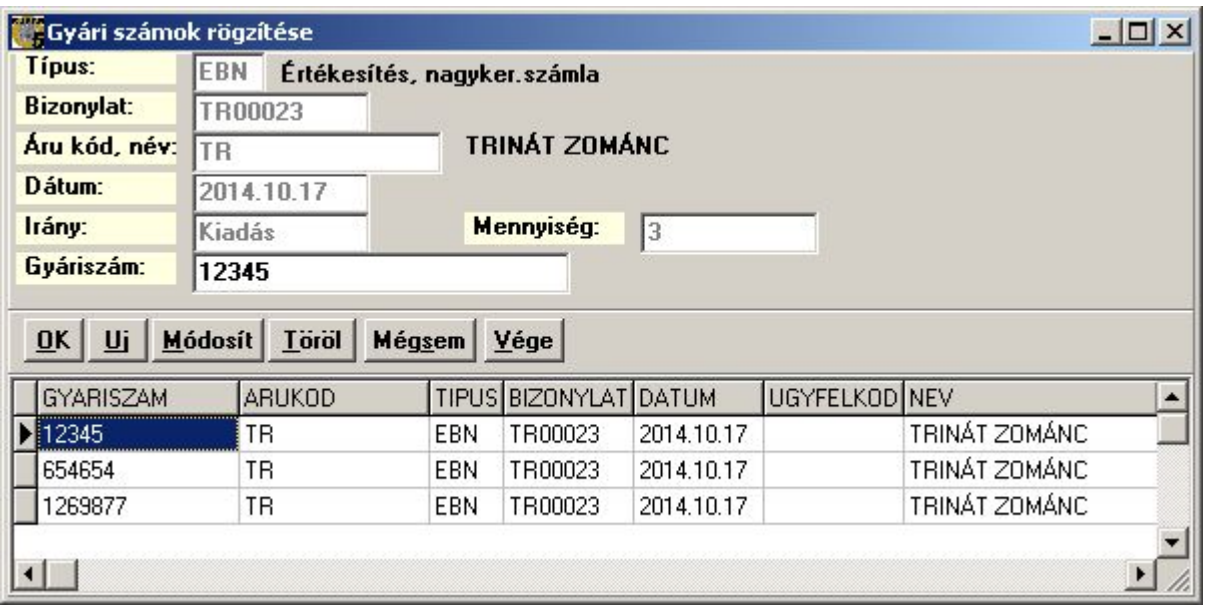

78. sz. ábra. Gyári számok felvitele

### Visszajáró készpénz

 Készpénzes vevő számla esetén a bizonylat befejezése után egy újabb párbeszéd ablak jelenik meg, ami a pénz visszaadást könnyíti meg. Írja be a kapott pénz összegét, majd nyomja meg az Enter billentyűt. A program kiírja a visszajárót.

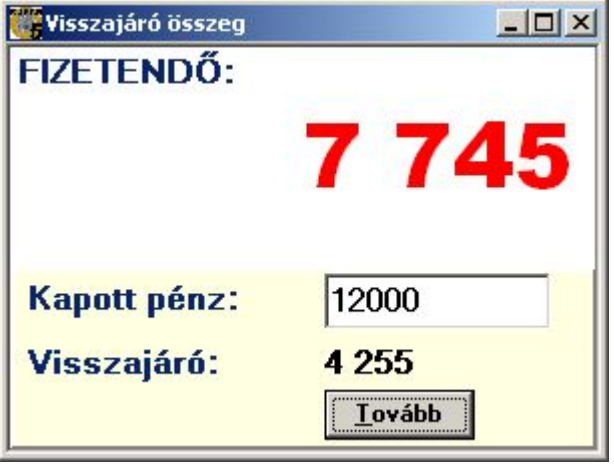

79. sz. ábra. Készpénz visszaadása

### Bizonylat nyomtatása

 A bizonylat befejezése utáni utolsó párbeszéd-ablak a nyomtatásra vonatkozik. Ha azt választjuk, hogy nyomtatjuk, akkor következő ábrán látható ablak jelenik meg. Itt képernyőn is megnézheti a bizonylatot az "Indul / Képernyőre" menüponttal.

 Ha olyan a rendszerbeállítása, hogy a program automatikusan gyárt pénztárbizonylatot a készpénzes számlákról, akkor itt azt is kinyomtathatja.

 Ha nincs kipipálva az engedmény mértéke, akkor az engedmény %, és a lista ár nem szerepel a bizonylaton, csak a nettó ár, (és persze a bruttó ár , az ÁFA, stb.)

 Azoknál a bizonylatoknál, ahol fontos, hogy a kinyomtatott bizonylat hányadszor van kinyomtatva, mint pl. a számla, ott a program ezt nyilvántartja. Csak akkor lépteti a számlálóját, ha a Nyomtatás gombot, vagy az "Indul / Nyomtatóra" menüpontot használja. Képernyőn megnézett bizonylat kinyomtatása (a nyomtatót ábrázoló gombbal) nem jár a kinyomtatás számláló növekedéssel. Ezeknek a bizonylatoknak a nyomtatási képén szerepel is, hogy ez csak egy képernyőn megnézett bizonylat, amely nem alkalmas ÁFA elszámolásra.

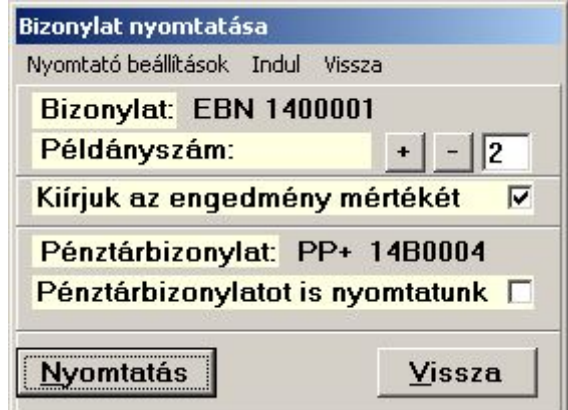

80. sz. ábra. Bizonylat nyomtatása

# Áru beszerzése

# Árajánlat kérése szállítótól

Az első lépés a beszerzésben, hogy árajánlatot kérünk szállítóktól, majd a kedvező ajánlatot elfogadjuk. Ez a lépcsőfok teljes egészében kihagyható, ha szerződéses partnerekkel dolgozunk és a cikkeknek jellemző beszállítójuk van. A "Tétel" menüben az alábbiakat tehetjük:

| Tétel |                                   |
|-------|-----------------------------------|
|       | Uj bizonylat kézi felvitele       |
|       | Bizonylat módosítása              |
|       | Bizonylat törlése                 |
|       | Bizonylatok összevonása           |
|       | Adatok frissírése                 |
|       | Arajánlat elfogadása, megrendelés |
|       | Bizonylat tárolása táblába        |
|       | Bizonylat küldése e-mailben       |
|       |                                   |

81. sz. ábra. Árajánlat szállítótól- tétel menü

Az elkészült bizonylat nyomtatási képe így néz ki:

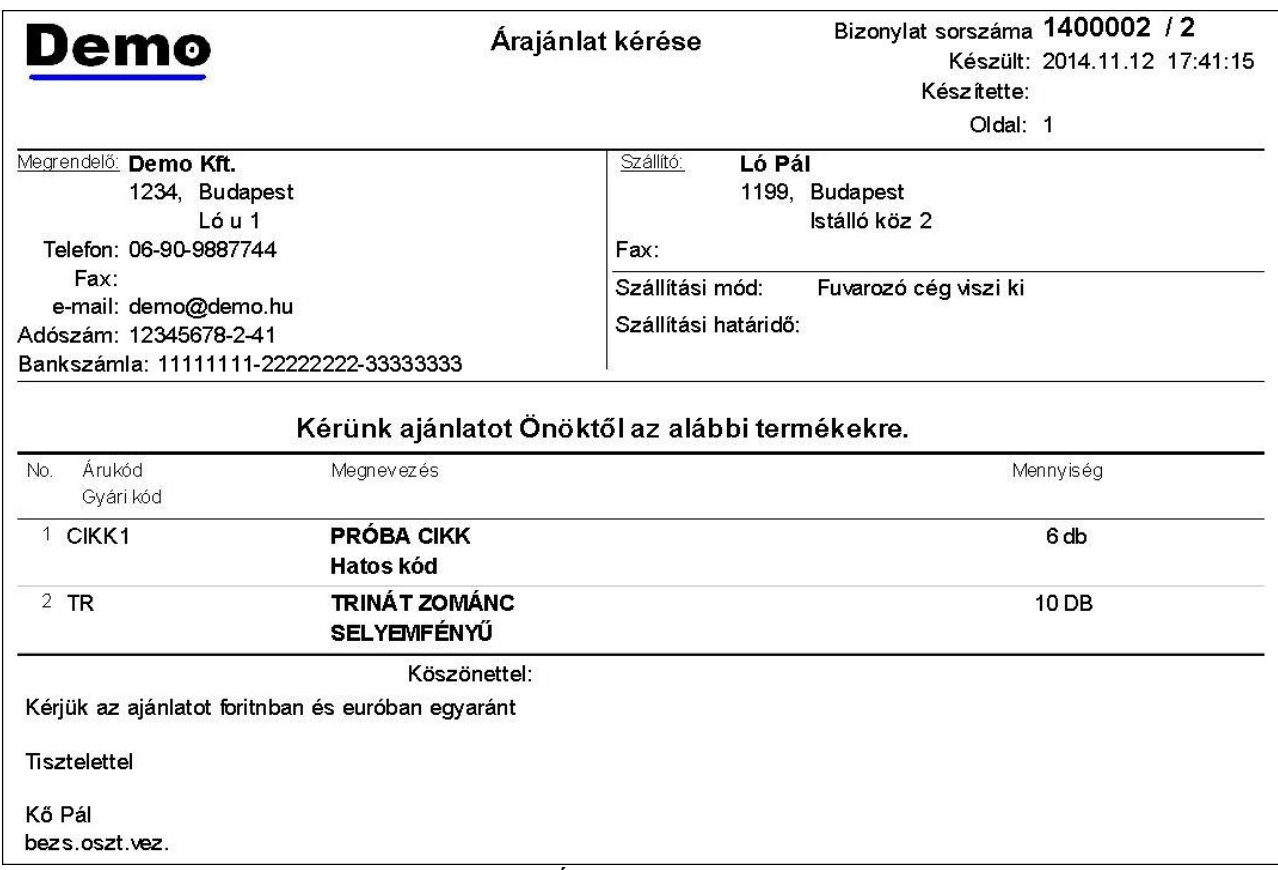

82. sz. ábra. Árajánlat kérése szállítótól

Ha van telepített PDF nyomtatója, készíthet PDF fájlt és elküldheti a partnerének.

Adatok küldése partnernek. Lehetősége elektronikus úton, táblázat formájában elküldeni, a "Tétel" menü utolsó két pontját használva. Mindkét esetben 2 fájl keletkezik, 1 a fejnek és 1 a soroknak. Célszerű Excel táblákat készíteni. Az utolsó menüpont el is küldi e-mailben, a szállító elsődleges címére, a kapcsolattartó személynek címezve. Az Outlook és az Outlook Express levelező programokat ismeri fel a rendszert. Ha nem szeretné automatikusan küldeni a fájlokat, akkor csak tárolja le és küldje el az Ön által kívánt módon és időben. Ha a partnere Kufárt használ, akkor DBF formátumban kell menteni. A letárolt mezők az adatok beolvasása fejezetben leírtaknak megfelelőek.

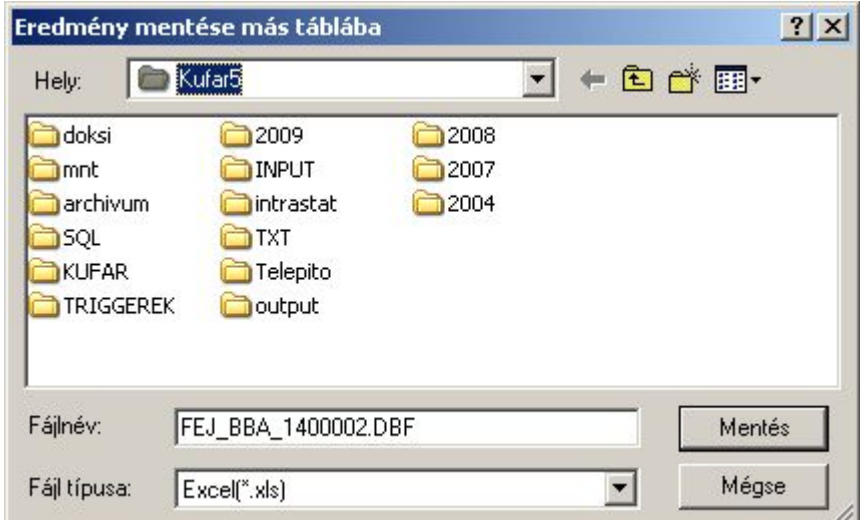

83. sz. ábra. Bizonylat tárolása

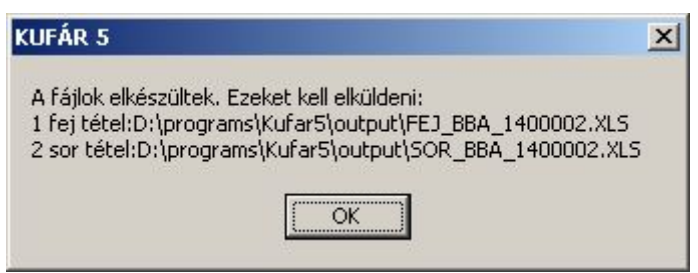

84. sz. ábra. Bizonylat tárolásának vége

A bizonylat készítésénél a program a cikk Ft beszerzési árat veszi alapul. Ha a szállító nem ezen az áron kínálja a terméket, akkor (ha ezt elfogadja) két módszer közül választhat. Vagy az árajánlat kérő bizonylatot módosítja, vagy átminősíti megrendeléssé és az elkészült megrendelést módosítja. Az átminősítést az "Árajánlat elfogadás, megrendelés" menüpontban teheti meg. Ekkor egy indító panel jelenik meg, ahol az Indul indíthatja a folyamatot. Az átminősítés beavatkozást nem igényel, a végén OK gombbal zárhatjuk le. Az árajánlat inaktív lesz és elkészül egy új bizonylat, új típussal és sorszámmal, amelyet a "Forgalom / Szállítói megrendelés" menüpontban talál meg.

 Az teljesen a véletlen műve, hogy az ábrán az ajánlatnak és a rendelésnek is ugyanaz lett a sorszáma. Az OK gomb megnyomása után a táblázat frissül, a megrendelés eltűnik a többi közül.

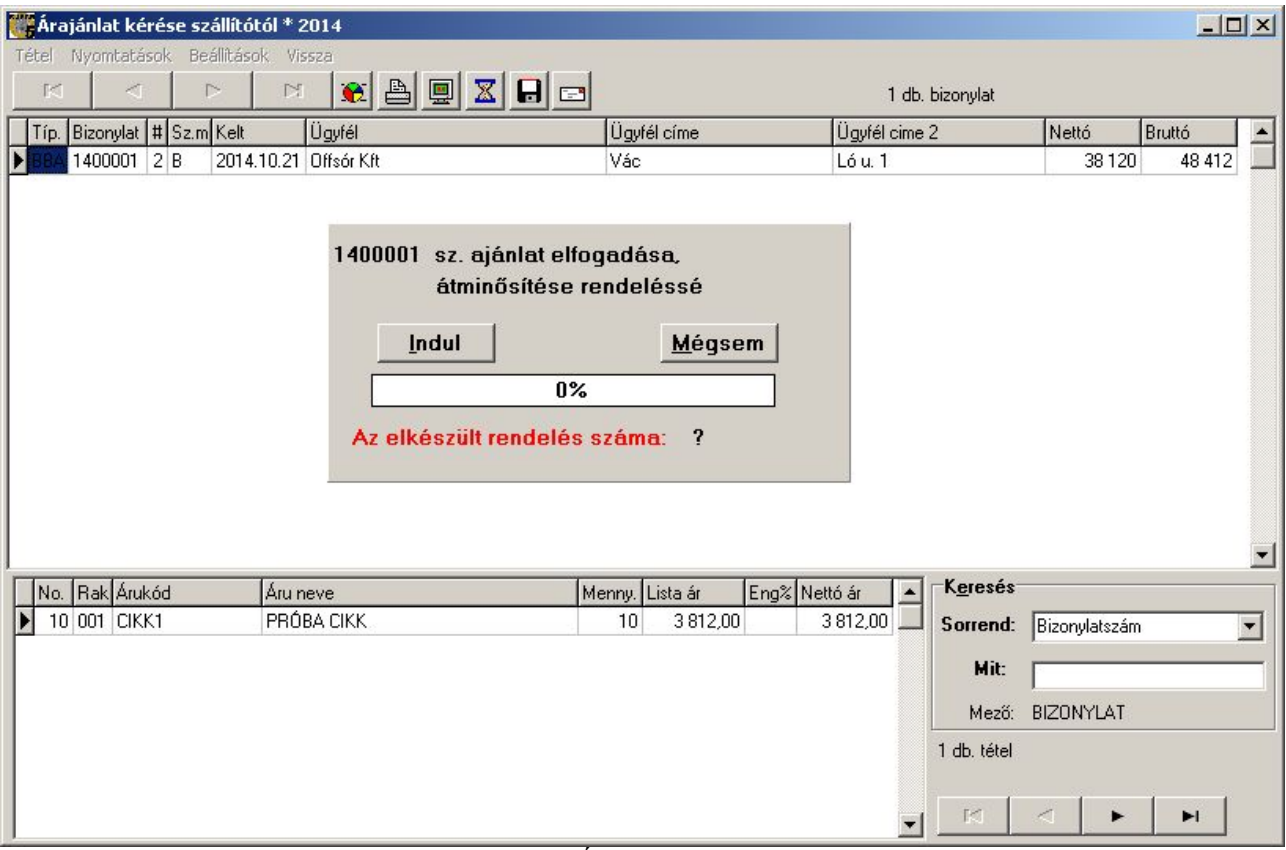

85. sz. ábra. Árajánlat átminősítése

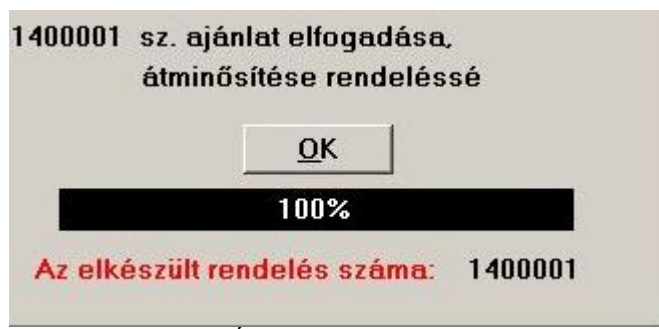

86. sz. ábra. Árajánlat átminősítése – vége

### Szállítói megrendelés

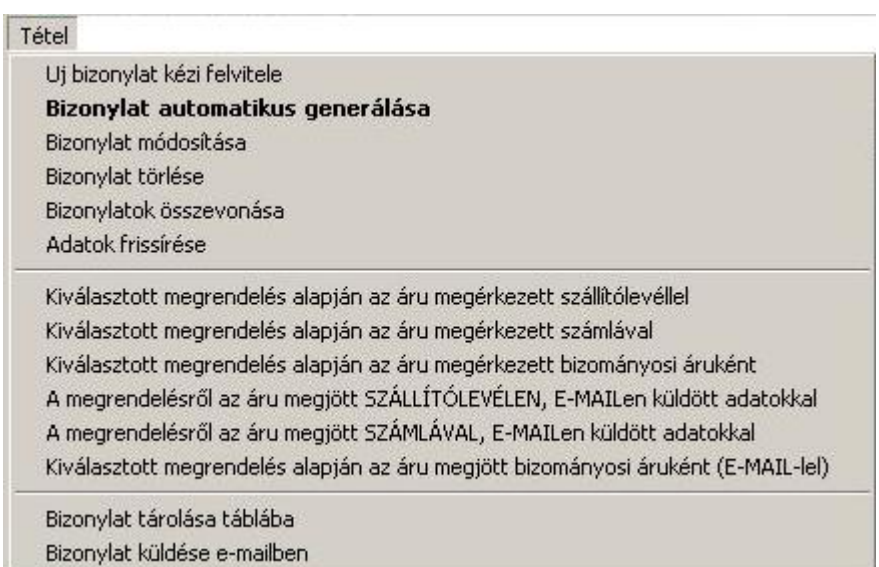

87. sz. ábra. Szállítói megrendelés tétel menü

 Két módon rendelhetünk itt: manuális megrendelés összeállítással és gépi segédlettel.(valamint a szállítótól kért árajánlatok menüpontban is keletkezhetnek bizonylatok, átminősítéssel).

 Manuális esetben az általános adatbeviteli képernyőt kell értelemszerűen használni, a "Tétel/ Új bizonylat kézi felvitele" menüpont indításával.

 A felviteli képernyőn az alábbi adatokat kell kötelezően megadni: szállító kódja, árukód, mennyiség, ár (a program a törzs beszerzési árat, vagy ha van, a szállító ügyfélcsoportjához tartozó beszerzési árat ajánlja fel). Megjegyzés: raktárt nem kell megadni, a megrendelést a cég adatainál megadható alapértelmezett raktáron fogja nyilvántartani. (Lásd a cég adatainak leírását a törzs adatok fejezetben).

 Bizonylat automatikus generálása esetén a dolog kissé összetettebb. Indítsuk el a menüpontot. Egy új ablak jelenik meg, ahol megadhatjuk, hogy mivel is kívánunk foglalkozni. Először válassza ki vagy adja meg a szállítót. A kiválasztás után a program megkérdezi, hogy a szállítóhoz rendelt összes árucsoporttal foglalkozni akar-e. (Lásd a cikkcsoportok leírását a törzs adatok fejezetben). Ha igennel válaszol, akkor az árucsoportok beviteli mezőbe a program beírja az összes csoportkódot, vesszővel elválasztva. Ez módosítható. Ha nem kéri az összes árucsoportot, akkor egyesével kell kiválasztani az árucsoportokat. Persze, ha valaki fejből tudja az

árucsoportokat, akkor közvetlenül is beírhatja a beviteli mezőbe, csak arra kell ügyelni, hogy az árucsoport kódok vesszővel el legyenek választva. Az árukód tól-ig mezők kitöltésével tovább szőkíthető a megrendelendő áruk köre. Érdemes megadni árucsoportokat, vagy árukód intervallumot, mert különben a program minden cikket vizsgál, és ez sokáig eltarthat. Végül adja meg, hogy vevő rendelés, vagy minimális készletre feltöltés miatt rendel-e.

 A paraméterek megadása után indítsuk el a menüből a "Bizonylat / Bizonylat generálása" pontot. Ezek után a program eldönti, hogy a rendelkezésére álló adatok alapján mit célszerű megrendelni. Az algoritmus a következő. Először leválogatja a megadott cikkeket egy új táblázatba. A cikkekhez hozzáteszi a raktári készlet, vevő rendelés, szállítói rendelés adatokat, amihez minden helyi raktár adatát használja. Letárolja továbbá a cikk jellemző készletezési idejét, hetekben megadva (az "Árucsoport 1" szótárban adható meg ez az adat, ha ott nincs megadva, 4-et feltételez). Ezután összeadja az összes fogyást (vevői készletcsökkentő bizonylat), ami az utolsó 1 évben történt. A fogyást súlyozza a készlethét adattal (fogyás \* készlethét/52). Megrendelésre javasol az alábbi képlettel:

### RENDELNI = FOGYÁS – KÉSZLET + VEVŐI\_RENDELÉS – SZÁLLÍTÓI\_RENDELÉS

 A készlet alatt a raktári, vagy a szabad (nem foglalt) raktári készletet kell érteni, a kiválasztott opciónak megfelelően.

 Ha kipipálta a "Csomagolási egységre kerekítünk" jelölőmezőt, akkor a RENDELNI adatot csomagolási egységre (ha nincs megadva a cikktörzsben, akkor ez 1).

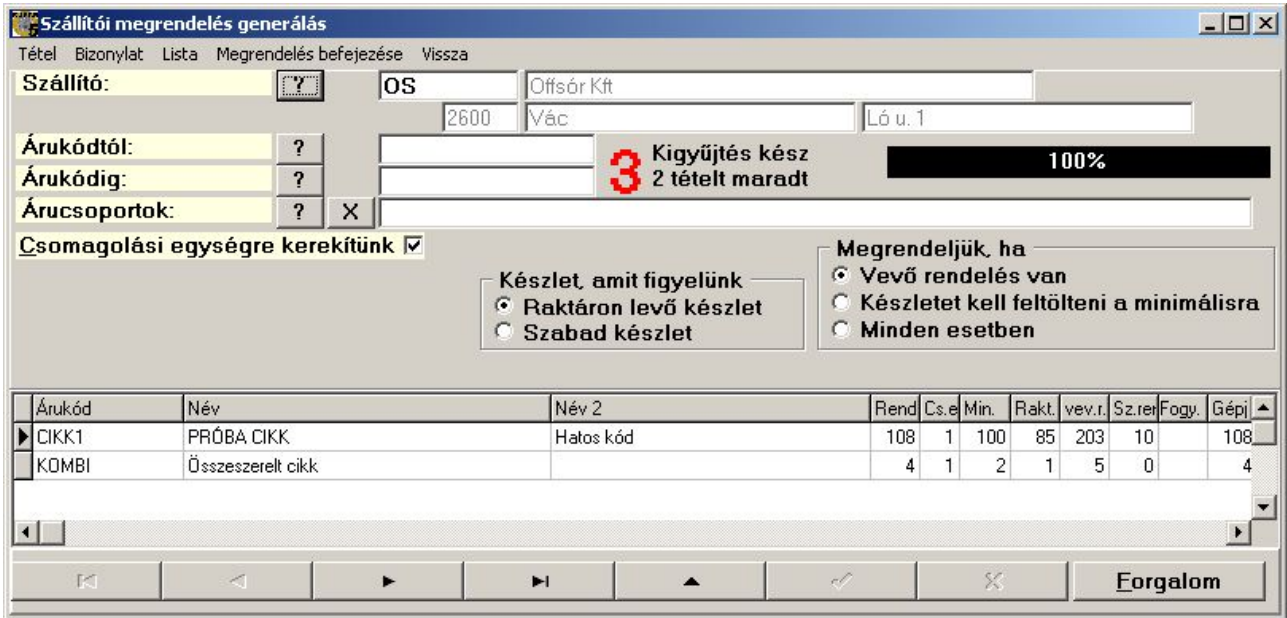

88. sz. ábra. Szállítói megrendelés automatikus generálása

 A végrehajtás során nagy piros számok jelennek meg a képernyőn, jelezve, hogy a fenti fázisok közül éppen hol tart a program. Készüljünk fel arra, hogy a feltöltés több percet is igénybe vehet. Végül a meggenerált tételek megjelennek az táblázatban. A "Rendelni" oszlop adatait módosíthatja, ha úgy gondolja, hogy a program által kiszámolt mennyiség nem megfelelő (de a program megjegyzi az eredeti gépi javaslat mennyiségét is). Sort törölhetünk, de új sort itt nem vihetünk fel. A tábla "Rend" (rendelt mennyiség) oszlopa módosítható.

Az adatrács tartalmáról készíthetünk gyorslistát bármely fázisban.

|     |                                                           | Demo Kft.     | Szállítói rendelés javaslat |         |          |          | Készítette: LGX<br>2014.10.23 13:00:01<br>1. oldal |                       |    |
|-----|-----------------------------------------------------------|---------------|-----------------------------|---------|----------|----------|----------------------------------------------------|-----------------------|----|
|     | Szállító: OS Offsór Kft<br>2600, Vác Ló u. 1<br>Csoportok |               |                             |         |          |          |                                                    |                       |    |
| No. | Megnevezés                                                |               |                             | Készlet | Vevő     | Szállító | Fogyás                                             | javasolt / megrendelt |    |
|     | Árukód                                                    | egység/csomag | Készlethét                  |         | rendelés |          |                                                    | menny is ég           |    |
|     | <b>TRINÁT ZOMÁNC</b><br><b>SELYEMFÉNYŰ</b>                |               |                             | $-3$    | 9        | 0        |                                                    | 12                    | 12 |
|     | <b>TR</b>                                                 | $\mathbf{1}$  |                             |         |          |          |                                                    |                       |    |

89. sz. ábra. Szállítói megrendelés lista

Az így előállt táblát lementheti a "Bizonylat / Generált adatok mentése" menüpontban, ha később akar vele dolgozni. A tábla nem külső fájlba, hanem az adatbázisba tárolódik, egy emlékeztető nevet meg kell adni – és jól megjegyezni, mert kikeresni nem lehet. A letárolt tábla elővehető a " Bizonylat / Mentett adatok megnyitása" menüpontban, az emlékeztető név megadása után.

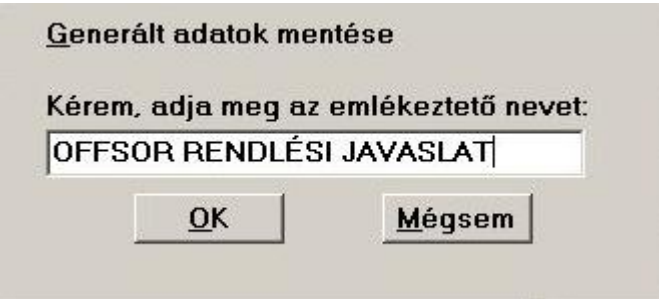

90. sz. ábra. Szállítói megrendelési javaslat mentése

A megrendelést a "Megrendelés befejezése" menüponttal lehet véglegesíteni. Csak a pozitív mennyiségű tételek kerülnek megrendelésre. Ezek után az ablak becsukódik, és a vezérlés visszakerül a szállítói megrendelésekhez. Az ottani adatrácsban a most elkészített megrendelés lesz az aktuális. Itt módunkban áll a megrendelést kinyomtatni. Természetesen az itt elkészített rendelést később ugyanúgy lehet módosítani, mint a kézzel felvitt rendeléseket.

A szállítói megrendelés törölhető és módosítható, de ezzel óvatosan bánjunk és csak indokolt esetben módosítsunk, vagy töröljünk olyan megrendelést, amelyet már elküldtünk a szállítónak. Ugyanez vonatkozik a bizonylatok összevonására is.

A szállítói megrendelés bizonylat nyomtatási képe a 91. sz. ábrán látható.

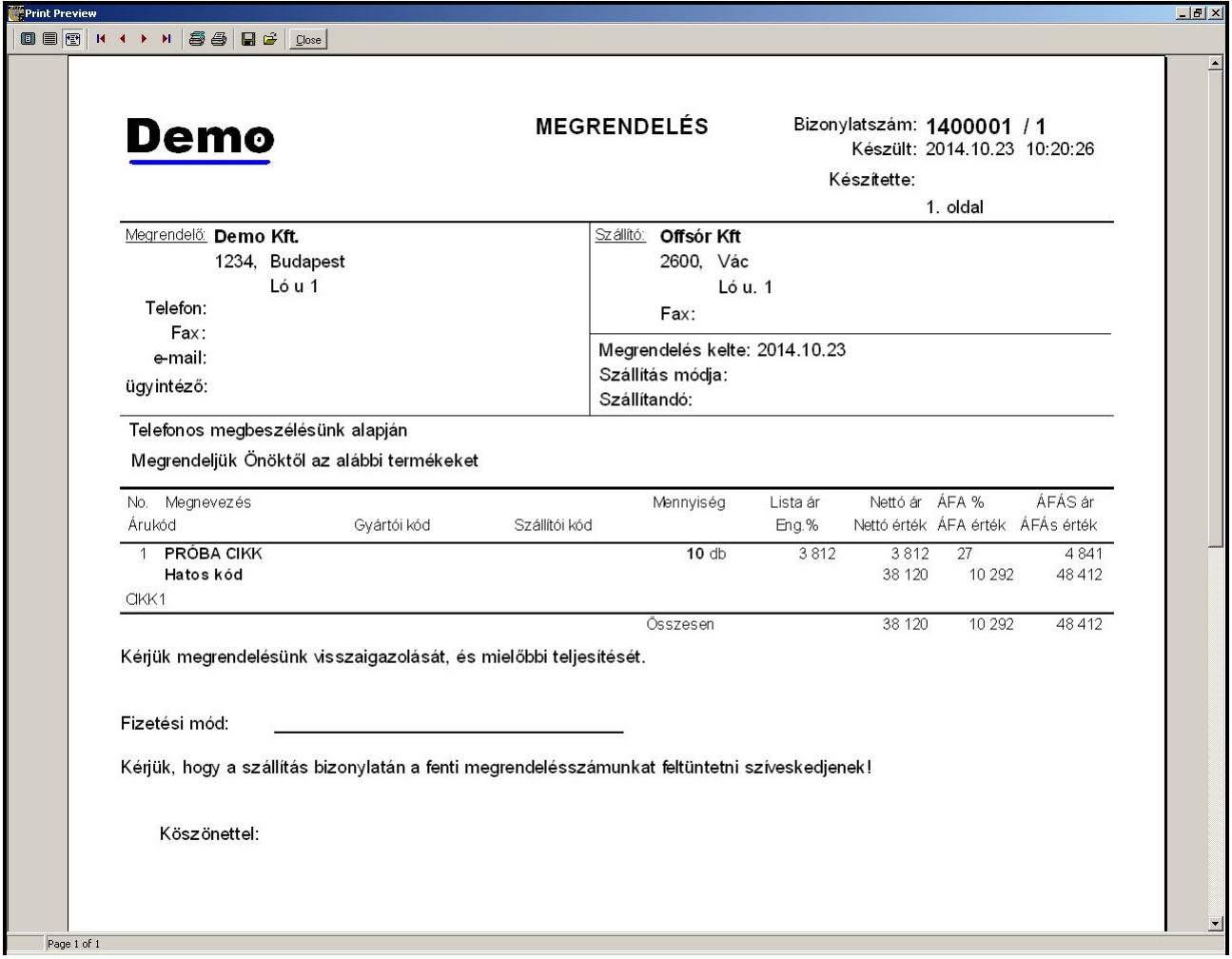

91. sz. ábra. Szállítói megrendelés

Ha megérkezett az áru, akkor a kísérő bizonylatnak megfelelően válassza ki a megfelelő átminősítő menüpontot: szállítólevél, számla, bizományosi szállítólevél. Több bizonylat is kijelölhető.

#### Bizonylat adatainak beolvasása e-mail mellékletből

Ha e-mailben kapott mellékletet, akkor azt be tudja olvasni, az alábbi megkötéssel. A fájl dBase III típusú (.DBF), a fej adatok a FEJ\_EBS\_\*.DBF, a sor adatokat SOR\_EBS\_\*.DBF néven keresi. A fej táblának az alábbi mezőket kell tartalmaznia: FIZMOD, FIZHATIDO, DEVIZANEM, SZAMLASZAM, SZAMLAKELT, ENGEDSZAZ2, TIPUS, BIZONYLAT. Ha van HELYESBITO vagy ALAPBIZSZ mezője, azt is beolvassa a program. A sor tételek táblájának az alábbi mezőket kell tartalmaznia: ARUKOD, ARUNEV, ARUNEV2, KSHNEV, KSHKOD, AFAKULCS, TETELSOR, AFASZORZO. Ha van HELYESBITO mezője, az is beolvasásra kerül. Amint az látszik, ez a 3 menüpont leginkább Kufárok egymás közötti adatcseréjénél hasznos.

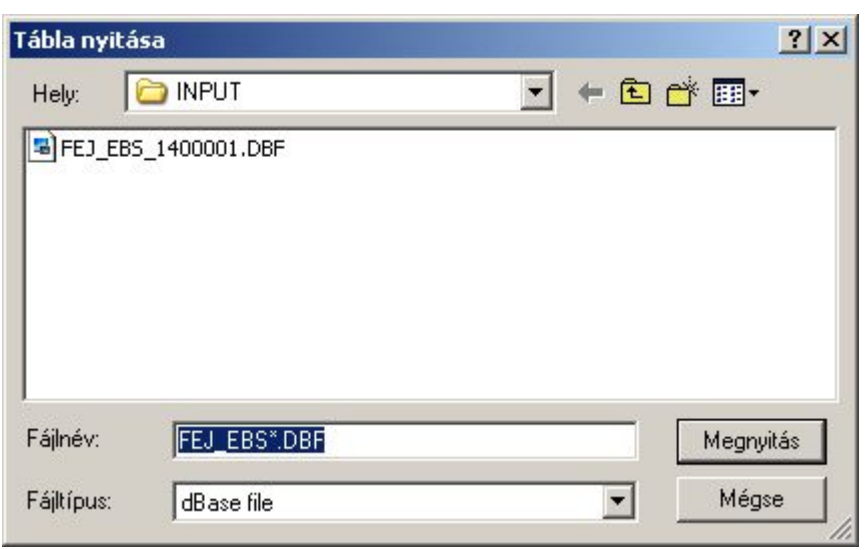

92. sz. ábra. Szállítólevél megnyitása

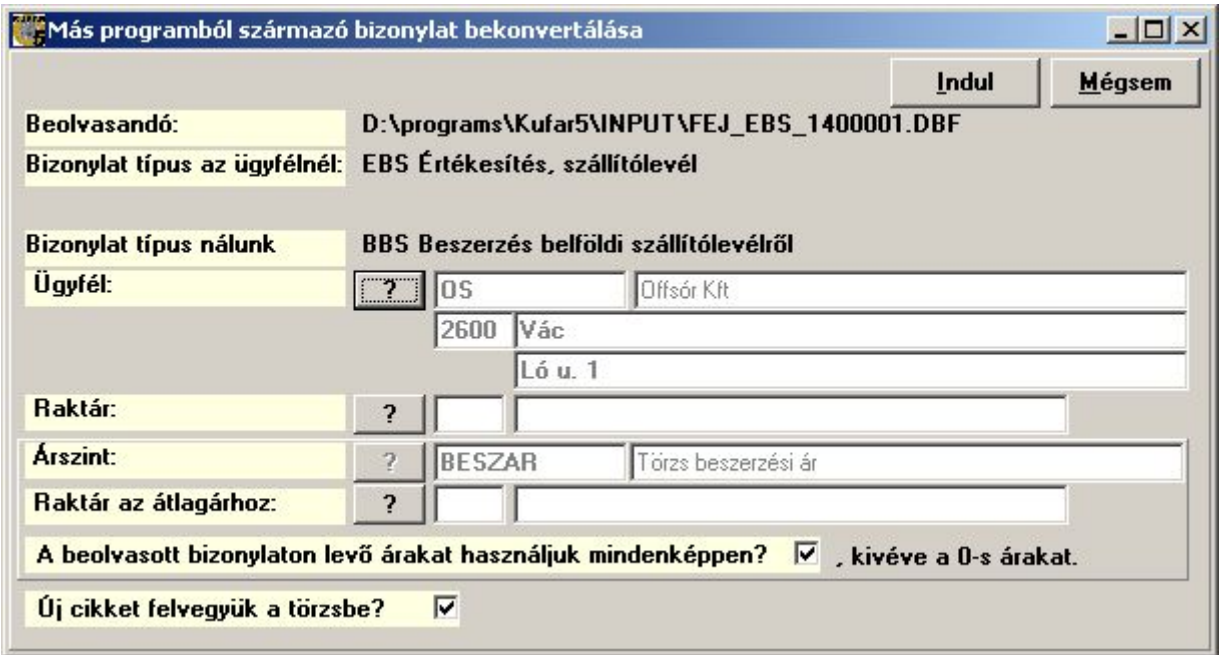

93. sz. ábra. Szállítólevél beolvasása

A fájl kiválasztása után megadhatjuk a szállítót, a készlet raktárát, az árfajtát (ha nem a fájlból vesszük az árakat). A cikktörzsben nem szereplő cikkeket felvihetjük a törzsbe. Az Indul gomb hatására az adatok bekerülnek a megfelelő helyre (szállítólevek, számlák, vagy bizományosi szállítólevelek). Ha nem jött meg minden megrendelt áru, akkor a maradék megmarad a megrendeléseken, egy új verziójú bizonylatokban tárolva.

### Szállítói szállítólevelek

 Itt vehető készletre a szállítólevéllel beérkezett áru, kivéve a bizományosi megbízás alapján forgalmazott termékeket, amire külön menüpont szolgál. A felvitt szállítólevél nem módosítható, nem javítható. Ezért, ha soktételű bizonylatot kell rögzítenie, és gyanítható, hogy esetleg félbe kell szakítani az adatrögzítést, akkor célszerű nem itt rögzíteni az adatokat. Vigye fel szállítói rendelésnek, amit félbeszakíthat, folytathat, javíthat. Ha azzal kész, és a végértékek egyeznek a szállítólevélen szereplővel, akkor minősítse át szállítólevéllé (vagy számlává).

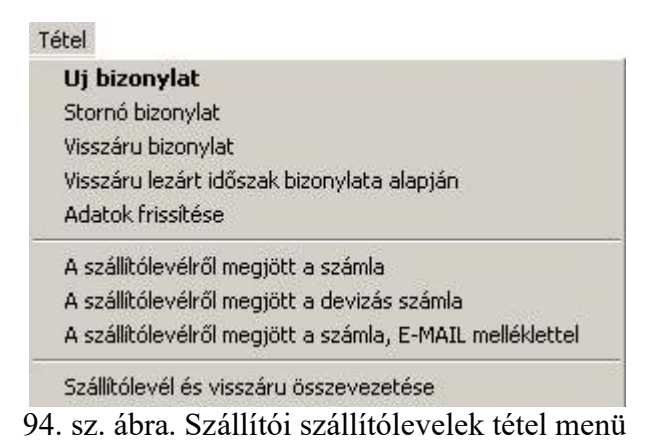

Ha kapott a számlához e-mailben mellékletet, akkor az "A szállítólevélről megjött a számla, E\_MAIL melléklettel" menüpontot használja. Csak Forintban kiállított számlával működik. Részleteket itt olvashat.

Sérült, hiányos ári esetén visszáru bizonylatot kell készítenie. Válassza ki azt a bizonylatot, amin az áru beérkezett. Csak 1 bizonylat választható ki. A menüpont indítása után megjelenik a visszáru adatfelvivő ablaka, amiről részletesen itt olvashat. Év elején előfordulhat, hogy előző évi bizonylaton érkezett a visszaküldendő áru. Ez esetben A "Visszáru bizonylat lezárt időszak bizonylata alapján" menüpontot kell használnia, aminek hatására egy általános bizonylatkészítő ablak jelenik meg, ahol egyszerűen fel kell vinni a kívánt adatokat: eredeti bizonylat száma, visszáru oka, visszáruzott tételek. Ha egy termék rossz áron érkezett, nem szükséges visszáruznia, hanem amikor megérkezik a számla, annak rögzítése közben javíthatja az árat.

Az elkészült visszáru bizonylatot nem itt találja meg, hanem a "Forgalom / Szállítói visszáru szállítólevelek" menüpontban.

Összevezetés: előfordulhat, hogy egy szállítólevélen levő összes mennyiség egy vagy több bizonylaton visszáruzva lett. Ezek felderítésére szolgál a "Szállítólevél és visszáru összevezetése" menüpont. Indítása után egy új ablak jeleik meg. Az Előkészít gomb megnyomása után a program kigyűjti a teljes mennyiségben visszaküldött bizonylatokat.. Ha talál ilyet, megjeleníti az alsó táblázatban, és láthatóvá válik az Összevezet és a Listáz nyomógomb is. Az Összevezet megnyomása után a szoftver inaktívvá teszi a szállítólevél és visszáru bizonylatokat.

| Szállítólevél és visszáru összevezetése        |       |           | $\Box$           |
|------------------------------------------------|-------|-----------|------------------|
|                                                |       | Előkészít | Vissza           |
| Osszevezetendő bizonylatok                     |       |           |                  |
| <b>BBS Beszerzés belföldi szállítólevélről</b> |       |           |                  |
| SBS Szállító visszáru belföldi szállítólevél   |       |           |                  |
| Osszevezethető bizonylatok száma: 0            |       |           |                  |
|                                                | $0\%$ |           |                  |
| TIPUS BIZONYLAT ALAPBIZSZ TELJKELT             |       | NETTOFT   | <b>UGYFELNEV</b> |
|                                                |       |           |                  |
|                                                |       |           |                  |
|                                                |       |           |                  |

95. sz. ábra. Szállítólevél és visszáru összevezetése
Ha a szállítólevélről megjött a számla, használja a 3 erre szolgáló menüpont egyikét. Ha nem e-mail mellékletet olvas be, akkor a kiválasztott szállítóleveleken levő mennyiségeke a program automatikusan korrigálja a visszaáruzott mennyiségekkel. Ha a számlán kevesebb tétel szerepel, vagy kevesebb mennyiség egy cikkből, akkor korrigálja. A szoftver nem fog automatikusan visszárut készíteni és a hiányzó mennyiséget sem fogja egy új verziójú bizonylaton megőrizni. Ennek oka az, hogy a szállítói szállítólevél a beérkezett bizonylattal kell egyező legyen.

A cikkek beérkeztetéséről az alábbi bizonylatot nyomtathatja. Látszik, hogy a visszáru bizonylat is szerepel rajta alapbizonylatként.

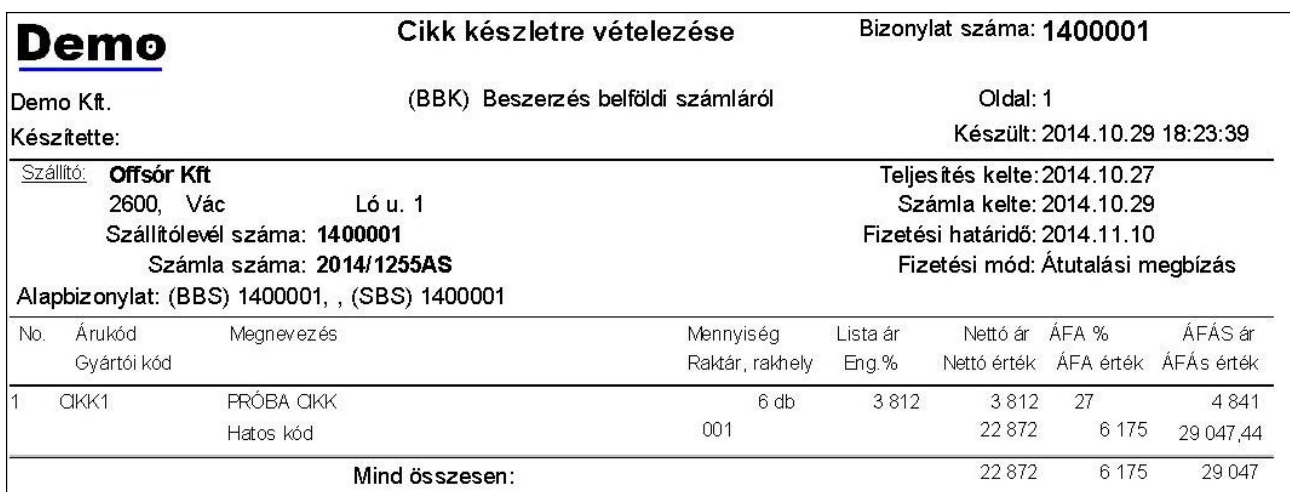

96. sz. ábra. Cikk készletre vétele.

## Szállítói számlák

Ebben a menüpontban lehet áttekinteni az eddig beérkezett belföldi, forintban kiállított szállítói számlákat. Vihet fel új bizonylatot, stornózhat, és számla visszárut készíthet. Ha a szállító küldött e-mail mellékletként beolvasható fájlt, akkor a "bizonylat beolvasás" menüpont segíti az adatrögzítést. Részletesebb leírás a bizonylatkészítésről itt, a visszáruról itt és a fájl beolvasásról itt.

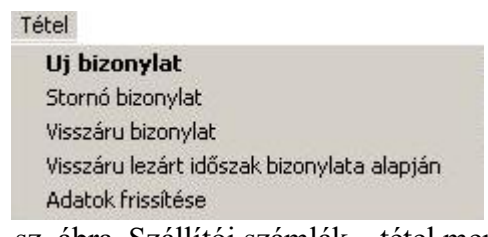

97. sz. ábra. Szállítói számlák – tétel menü.

 A fej adatok megadásánál az ÁFA szerinti teljesítés kelte igényel részletesebb magyarázatot. Ha egy számla késve érkezik be, az ÁFA bevallás után, akkor az ÁFA szerinti keltbe a beérkezés (feldolgozás) dátumát írja be. Így nem kell az ÁFA bevallást módosítani és az ÁFA kimutatás listája is a következő időszakban fogja kimutatni.

Az import és a devizában kiállított belföldi számlákat külön csoportosítva kezeljük.

#### Szállító belföldi devizás számlák

 Ha a szállító megegyezés alapján devizában számláz, akkor ezeket a számlákat ebben a menüpontban látja összefoglalva. Minden menüpontja azonos, és a használata is egyezik a forintban kiállított számlák ablakával. Annyi különbség van, hogy a devizanem is látszik a felső táblázatban. Adatfelvitel ("új bizonylat" menüpont) közben ügyeljen arra, hogy a devizanem és az árfolyam jól legyen kitöltve. A program az árfolyam alapján képezi a beszerzési átlagárat és a készlet értéket a devizában megadott árakból.

#### Szállítói visszáru szállítólevelek

 A "Szállítói szállítólevelek" menüpontban elkészített visszárukat látja itt egybegyűjtve. Stornózhatja, illetve átminősítheti számlává. Új visszárut, ha lehet, ne készítsen itt akkor se, ha az Ön menüjében van ilyen pont. Új bizonylat készítésénél ugyanis akármilyen cikket felvihet, tetszőleges mennyiségben és árral. A "Visszáru szállítólevél ezen bizonylat alapján" menüpontban a program ellenőrzi, hogy csak az legyen visszáruzva, ami valóban be is jött. Részletesen a visszáruról itt olvashat.

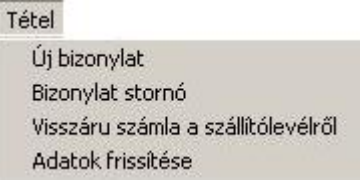

#### 98. sz. ábra. Szállítói visszáru szállítólevelek – tétel menü.

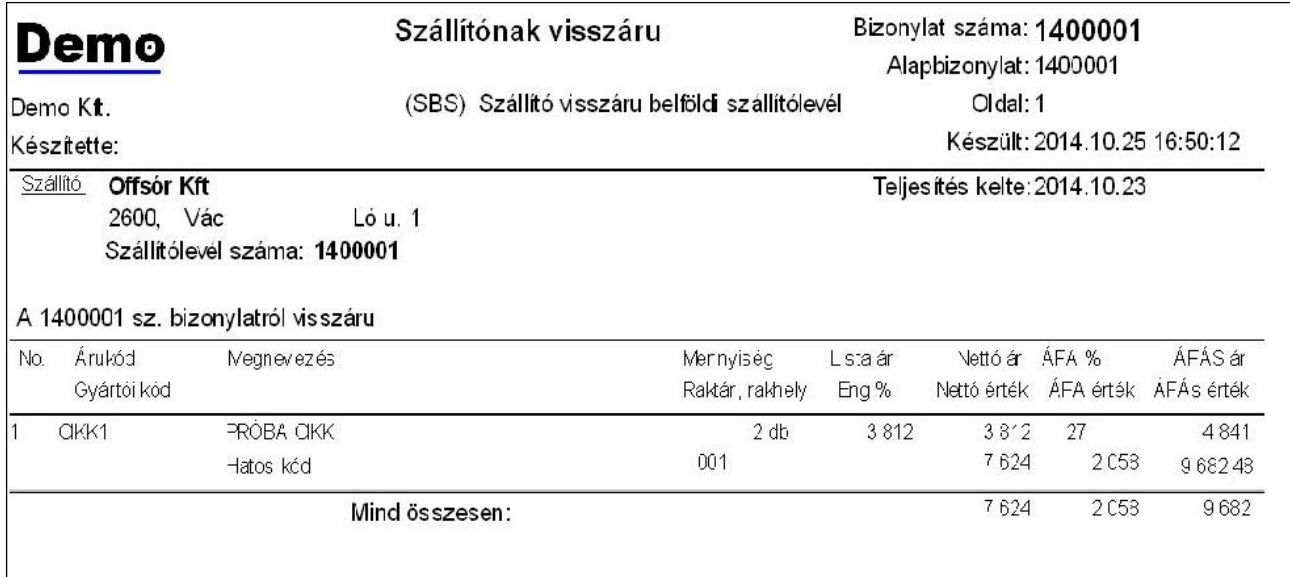

99. sz. ábra. Szállítói visszáru bizonylat

#### Szállítói visszáru számlák

 A "Szállítói számlák" menüpontban elkészített visszárukat látja itt egybegyűjtve. Stornózhatja, ha szükséges. Új visszárut, ha lehet, ne készítsen itt akkor se, ha az Ön menüjében van ilyen pont. Új bizonylat készítésénél ugyanis akármilyen cikket felvihet, tetszőleges mennyiségben és árral. A "Visszáru szállítólevél ezen bizonylat alapján" menüpontban a program ellenőrzi, hogy csak az legyen visszáruzva, ami valóban be is jött. Részletesen a visszáruról itt olvashat.

#### Szállítói visszáru devizás belföldi számlák

 A "Szállítói belföldi devizás számlák" menüpontban elkészített visszárukat látja itt egybegyűjtve. Stornózhatja, ha szükséges. Új visszárut, ha lehet, ne készítsen itt akkor se, ha az Ön menüjében van ilyen pont. Új bizonylat készítésénél ugyanis akármilyen cikket felvihet, tetszőleges mennyiségben és árral. A "Visszáru szállítólevél ezen bizonylat alapján" menüpontban a program ellenőrzi, hogy csak az legyen visszáruzva, ami valóban be is jött. Részletesen a visszáruról itt olvashat.

## Áru értékesítése

 Az értékesítés teljes menete a következő. Első lépés, hogy árajánlatot adunk a vevőnek. Ha az elfogadja és megrendeli a terméket, második lépésben a megrendelést berögzítjük. Ha az áru van készleten, akkor harmadik lépésben foglalássá minősítjük. A foglalást kinyomtatjuk, ez alapján a raktáros összekészíti az árut. Szállítólevéllel megtörténik a kiszállítás, az esetleges sérült, elveszett termékekről visszárut készítünk. Végül elkészítjük a számla, ami jó esetben a vevő ki is fizet. Új partner, vagy nagy értékű áru esetén célszerű lehet az áru kiszállítása előtt előlegszámlát, vagy foglalót készíteni, de mivel ezek ÁFÁ-s bizonylatok, legjobb, ha megelőző fázisban díjbekérőt készítünk a teljes összegről (vagy annak egy részéről). Az esetleges téves számlát 3 féle módon javíthatjuk: lestornózzuk, és újat készítünk, vagy helyesbítjük a számlát (ha ÁFÁ-t érintő változás van) esetleg vevő visszáru bizonylattal rendezzük a problémát.

 A program tud egyből számlát készíteni, nem szükséges az árajánlattól kezdve végigjárni az utat, bármelyik lépés kihagyható, pl. bolti értékesítésnél.

Akik bolti értékesítést folytatnak, azok két fajta bizonylattal dokumentálhatják az eladást. Ha a vevő kér számlát, akkor neve, címe és az aktuális szabályozásnak megfelelő többi adata magadása után kiskereskedelmi számlát kap. A kiskereskedelmi számla mindig készpénzzel, vagy bankkártyával történik. Ha a vevő nem kér számlát, akkor nyugtát kap, amin nem szerepelnek a vevő adatai. Ha a vevő utalással szeretne fizetni, akkor a (nagykereskedelmi) "számla készítése" menüpontot kell használni. Ha a vevő nem Forinttal fizet, akkor a "Belföldi devizás számla" menüpontban kell számlázni.

A különböző számlák (kiskereskedelmi, nagykereskedelmi, devizás belföldi, uniós export és unión kívüli export) futhatnak azonos sorszámon és külön-külön sorszámon is. Mivel a számla bizonylatszámába be lehet betűket illeszteni (akár a bizonylat típusát is) egyik választás sem okoz kavarodást a könyvelésben.

Bolti értékesítés esetén jellemző, hogy a vevő csak a bizonylat végén, a végösszeg alapján dönti el, hogy kér-e számlát. Ezért célszerű először egy foglalást készíteni, majd a vevő kívánságának megfelelő bizonylattá átminősíteni. Egy elkezdett bizonylatot nem lehet menet közben más típusúvá átalakítani, csak kilépni belőle és újra kezdeni, rossz esetben stornózni és új bizonylatot készíteni.

#### Árajánlat készítése vevőnek

 Ebben a menüpontban készülnek el az árajánlatok. Az árajánlat készülhet képekkel és letárolható Excel formátumban is képekkel, ha a vevője ezt igényelné. Képes ajánlatot csak akkor választhat, ha a KUFAR.INI konfigurációs fájlban a KEPESAJANLAT értéke "I . Ez esetben a

nyomtatást megelőzi egy kérdés: "Képes ajánlat?".

A küldés DBF formátumban történik, az alapértelmezett levelezőprogrammal. A bizonylat beolvasása is DBF típusú fájlt tételez fel. Ezen opciók Kufárok egymás közötti adatforgalom céljára szolgálnak. A bizonylat beolvasásról részletesen itt olvashat. További információt pedig itt.

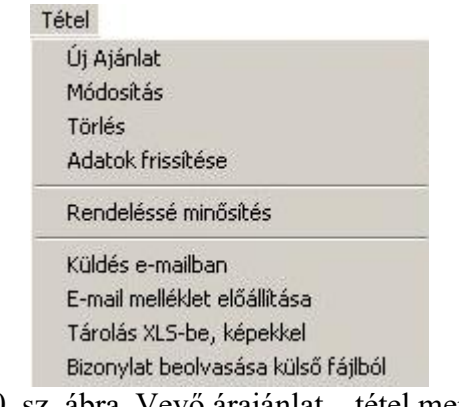

100. sz. ábra. Vevő árajánlat – tétel menü.

A bizonylatok körét szűrheti a "Beállítások" menüben. A saját bizonylat azt jelenti, hogy csak azok a bizonylatok jelennek meg, amiket utoljára a most bejelentkezett felhasználó módosított (vagy vitt fel). Ha tehát egy másik felhasználó belemódosít egy megkezdett rendelésbe, az aktív (aktuális) verzió az ő nevén lesz.. Helyi bizonylatnak az számít, ami a cégnek ezen a telephelyén készült – már ha van több telephely..

> Beállítások Csak a saját bizonylatok látszanak ↓ Csak a helyi bizonylatok látszanak

101. sz. ábra. Vevő árajánlat – beállítások menü.

| Jemo                              |                                                                                                    | Árajánlat                                                                   |                                |                   | Árajánlat száma: 1400001 / 1 |                  |
|-----------------------------------|----------------------------------------------------------------------------------------------------|-----------------------------------------------------------------------------|--------------------------------|-------------------|------------------------------|------------------|
|                                   |                                                                                                    | Megrendelő adatai:                                                          |                                |                   | 1. oldal                     |                  |
|                                   |                                                                                                    | Ló Pál                                                                      |                                |                   |                              |                  |
| Demo Kft.                         |                                                                                                    |                                                                             | 1199, Budapest, Istálló köz 2  |                   |                              |                  |
| 1234, Budapest, Ló u 1            |                                                                                                    | Fax:                                                                        |                                |                   |                              |                  |
| Tel:                              |                                                                                                    |                                                                             |                                |                   | Árajánlat kelte: 2014.11.02  |                  |
| Fax:                              |                                                                                                    |                                                                             |                                | Készítette: Logix |                              |                  |
|                                   |                                                                                                    | e-mail:                                                                     |                                |                   |                              |                  |
|                                   |                                                                                                    |                                                                             |                                |                   |                              |                  |
| Telefonos érdeklődés alapján      |                                                                                                    |                                                                             |                                |                   |                              |                  |
| No. Árukód<br>Gyári kód Rend. kód | Megnevezés                                                                                                    |                                                                             | Mennyiség Nettó egységár Eng.% |                   | Nettó ár<br>érték            | ÁFÁS ár<br>érték |
| CIKK1                             | PRÓBA CIKK                                                                                                    | 2 <sub>db</sub>                                                             | 4 2 6 9                        | 4                 | 4 0 9 8                      | 5 2 0 4          |
|                                   | Hatos kód                                                                                                    |                                                                             |                                |                   | 8 1 9 6                      | 10 409           |
| $\overline{2}$<br>TR <sub>2</sub> | TRINÁT olajfeték                                                                                                  | 4 DB                                                                        | 2400                           | 10                | 2 160                        | 2743             |
|                                   | 5L                                                                                                    |                                                                             |                                |                   | 8640                         | 10973            |
|                                   | Osszesen                                                                                                    |                                                                             |                                |                   | 16836                        | 21 382           |
|                                   | A feltüntetett árak kedvezményekkel csökkentett átadási áraink.<br>Reméljük, hogy ajánlatunk elnyeri tetszésüket. | Kérjük megrendelésükön a fenti ajánlatszámunkat feltüntetni szíveskedjenek! |                                |                   |                              |                  |
|                                   | Visszajelzésüket és megrendelésüket várva maradunk tisztelettel:                                                  |                                                                             |                                |                   |                              |                  |

102. sz. ábra. Vevő árajánlat nyomtatása kép nélkül

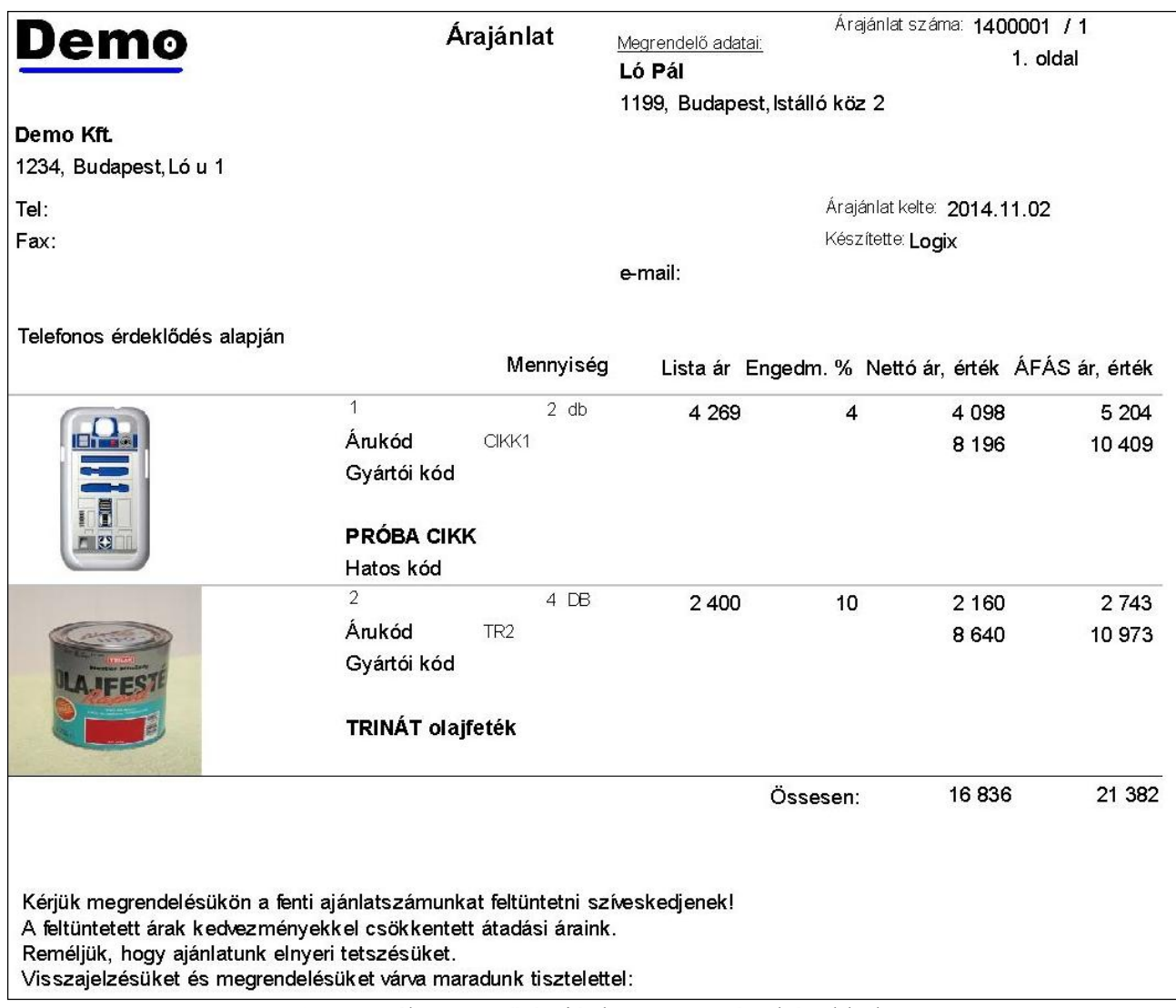

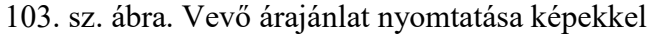

|                                                             | Microsoft Excel - Munkafüzet1             |                 |                   |                                                                                                    |                  |            |          |           |             |             |              |                  |
|-------------------------------------------------------------|-------------------------------------------|-----------------|-------------------|----------------------------------------------------------------------------------------------------|------------------|------------|----------|-----------|-------------|-------------|--------------|------------------|
|                                                             | Fájl Szerkesztés                          | Nézet           | Beszúrás Formátum | Eszközök Adatok Ablak Súgó                                                                                                    |                  |            |          |           |             |             |              | Kérdése van? Írj |
|                                                             |                                           |                 |                   | $\begin{picture}(130,10) \put(0,0){\line(1,0){10}} \put(0,0){\line(1,0){10}} \put(0,0){\line(1,0){10}} \put(0,0){\line(1,0){10}} \put(0,0){\line(1,0){10}} \put(0,0){\line(1,0){10}} \put(0,0){\line(1,0){10}} \put(0,0){\line(1,0){10}} \put(0,0){\line(1,0){10}} \put(0,0){\line(1,0){10}} \put(0,0){\line(1,0){10}} \put(0,0){\line(1,0){10}} \put(0$ |                  |            |          |           |             |             |              |                  |
|                                                             | C3                                        | $f_x$           |                   |                                                                                                    |                  |            |          |           |             |             |              |                  |
|                                                             | $\mathbb{A}$                              | B               | $\mathbb{C}$      | D                                                                                                    | E                | F          | G        | H         |             | J           | K.           | L                |
|                                                             | 1400001 sz. árajánlat Ló Pál (LP) részére |                 |                   |                                                                                                    | Kelt: 2014.11.02 |            |          |           |             |             |              |                  |
| $\overline{2}$                                              |                                           | Áru kód         | ART               | A termék megnevezése                                                                                                    | Lista ár         | Engedmény% | Nettó ár | Mennyiség | Nettó érték | <b>VTSZ</b> | Rend.kód EAN |                  |
| $\ensuremath{\mathsf{3}}$                                   | ENTER                                     | CIKK1           |                   | PRÓBA CIKK                                                                                                    | 4269             |            | 4098     |           | 8196        |             |              |                  |
|                                                             | <b>AJFEST</b>                             | TR <sub>2</sub> |                   | TRINÁT olajfeték                                                                                                    | 2400             | 10         | 2160     |           | 8640        |             |              |                  |
|                                                             |                                           |                 |                   | Nettó összesen                                                                                                    |                  |            |          |           | 16836       |             |              |                  |
| $\begin{array}{r} 4 \\ 5 \\ \hline 6 \\ \hline \end{array}$ |                                           |                 |                   |                                                                                                    |                  |            |          |           |             |             |              |                  |

104. sz. ábra. Vevő árajánlat Excelbe képekkel

Megjegyzés: az ART (C oszlop) a szállító által használt kód "Article number").

# Vevő megrendelés, foglalás, komissió

A vevő megrendelés és foglalás közötti fontos különbség, hogy a foglalás csökkenti a raktári

szabad készletet (a ténylegest nem), a megrendelés nem. Ennek megfelelően tetszőleges mennyiség felvihető megrendelésként, de foglalni csak a szabad készlet erejéig lehet (bár megfelelő joggal ez felülbírálható, de a program mindenképpen figyelmeztet) A komissió a foglalás nyomtatási képe, nem külön bizonylatfajta. Az összefoglaló táblázatban kék színű a megrendelés, fekete a foglalás.

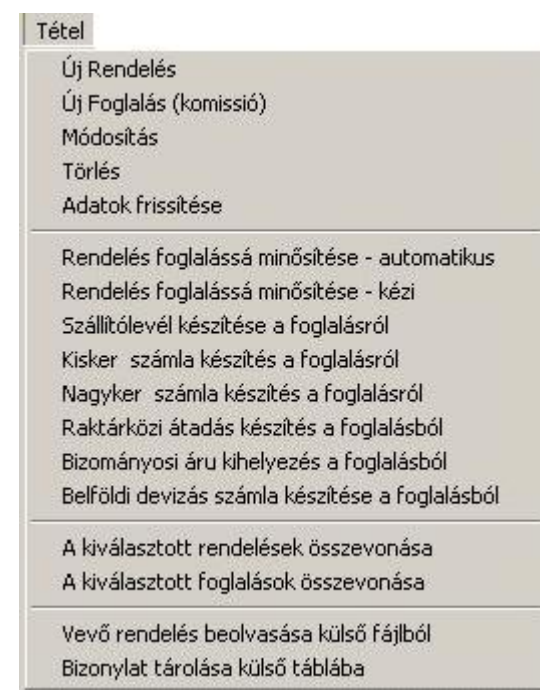

105. sz. ábra. Vevő megrendelés, foglalás – tétel menü.

 Mindkét fajta bizonylat módosítható és törölhető. Minden bizonylatból módosítás után egy új verziójú bizonylat keletkezik, a sorszáma megmarad. Ez a verziószám a 3. ("#")oszlopban látható. Az eredeti verzió inaktív lesz és bármikor visszakereshető a "Forgalom infó / Nyomozati szakasz" menüpontban. A törölt bizonylat nem törlődik valójában, csak inaktív lesz. Az inaktiválás természetesen a lefoglalt, megrendelt készlet értékeket csökkenti.

Megrendelésből készíthet foglalást, foglalásból nem készíthet megrendelést. Két módja van a rendelés foglalássá minősítésének. Az első az automatikus. Ekkor a kiválasztott rendelés minden sorát megvizsgálja a program, és ha van készleten valamennyi, azt átteszi foglalásba. Ha nincs készleten a teljes megrendelt mennyiség, a maradék megmarad rendelésen, új verziójú bizonylaton, kivéve, ha a "Tartjuk a nem foglalható rendeléseket" opció nincs kijelölve. Ha minden sorból van elegendő szabad készlet, akkor nem keletkezik új verziójú rendelés, csak inaktiválódik a régi. Ha egyetlen tételből sincs készleten egy darab sem, akkor nem történik semmi.

 Kézi átminősítés esetén az általános bizonylatkészítő ablakban soronként döntheti el, hogy mit és mennyit tesz foglalássá. A bizonylatkészítés részletesen leírva itt olvasható.

Egy olyan elem is látható a fej adatok között, ami csak itt és a vevő árajánlatnál jelenik meg. Ez igazából nem adatfelviteli, hanem információs mező. A neve "Várható haszon (árrés tömeg) Ft". A +Ft nyomógombot használva a program kiszámolja a sorokban szereplő árak, mennyiségek és a cikk beszerzési átlagára alapján a várható árrés tömeg értékét. Ehhez persze szükséges, hogy a cikknek legyen már beszerzése, vagy nyitó készlete. Új cikk esetén az árak közé felvitt törzs beszerzése árral számol.

A többi átminősítés mindegyike kézi, az általános bizonylatkészítő ablakban történik. Rendelésből csak foglalás készülhet, foglalásból készülhet szállítólevél, számla, nyugta vagy raktárközi átadás. A bizonylatkészítés részletes leírása itt található.

|               |               | Vevő megrendelés és foglalás         |          |               |        |                                                                                                    |          |               |               |                |            |            |                          |            |                     |                  |              | $-10x$                                |                  |
|---------------|---------------|--------------------------------------|----------|---------------|--------|----------------------------------------------------------------------------------------------------|----------|---------------|---------------|----------------|------------|------------|--------------------------|------------|---------------------|------------------|--------------|---------------------------------------|------------------|
| Tétel         |               | Nyomtatások Beállítások Vissza       |          |               |        |                                                                                                    |          |               |               |                |            |            |                          |            |                     |                  |              |                                       |                  |
| $\Gamma$      |               | ≺                                    | $\Gamma$ | $\mathbb{N}$  |        |                                                                                                    |          |               |               |                |            |            |                          |            |                     |                  |              |                                       |                  |
|               |               | Típ. Bizonylat   # Rend.sz. Sz. Kelt |          |               | Ügyfél | Úgyfél neve                                                                                                    |          | Irsz. Város   | Utca          |                |            | Dev. Nettó | Bruttó                   | Szállítani | Kié Ny Eng. % Megi. |                  |              |                                       | $\blacktriangle$ |
| EBR 1400001 1 |               |                                      |          | 2014.10.16 LP |        | Ló Pál                                                                                                    |          | 1199 Budapest | Istálló köz 2 |                | <b>HUF</b> | 29 862     | 37 925                   |            | $LGX$ 1             |                  |              |                                       |                  |
|               | EBF 1400002 1 |                                      |          | 2014.10.16 OS |        | Offsór Kft                                                                                                    | 2600 Vác |               | Ló u. 1       |                | <b>HUF</b> | 6099       | 7746                     |            | $LGX$ 1             |                  |              |                                       |                  |
|               |               |                                      |          | Indul         |        | Átminősítendő rendelés száma: 1400001<br>$\nabla$ Tartjuk a nem foglalható rendeléseket<br>Mégsem<br>Az elkészült foglalás száma: |          |               |               |                |            |            |                          |            |                     |                  |              | $\blacktriangleright$                 |                  |
|               |               | No. Rakt Arukód                      |          | Megnevezés    |        |                                                                                                    |          |               | Db. Lista ár  | Eng.% Nettó ár |            | ÁFÁs ár    | $\overline{\phantom{a}}$ | Keresés    |                     |                  |              |                                       |                  |
|               | 10 001        | CIKK1                                |          | PRÓBA CIKK    |        |                                                                                                    |          | $\mathbf{3}$  | 4 2 6 9       | 4              | 4 0 9 8    | 5 2 0 4    |                          |            |                     |                  |              | Sorrend: Ügyfél neve, bizonylatszám - |                  |
|               | 20 001        | <b>TR</b>                            |          | TRINÁT ZOMÁNC |        |                                                                                                    |          | 9             | 2033          | $\sim$         | 1952       | 2479       |                          |            | Mit:                |                  |              |                                       |                  |
|               |               |                                      |          |               |        |                                                                                                    |          |               |               |                |            |            |                          | és még     |                     |                  |              |                                       |                  |
|               |               |                                      |          |               |        |                                                                                                    |          |               |               |                |            |            |                          | Mező       |                     | UGYFELNEV        |              |                                       |                  |
|               |               |                                      |          |               |        |                                                                                                    |          |               |               |                |            |            |                          |            |                     |                  |              |                                       |                  |
|               |               |                                      |          |               |        |                                                                                                    |          |               |               |                |            |            |                          | 门          | $\epsilon$          | $\triangleright$ | $\mathbb{N}$ |                                       |                  |
|               |               |                                      |          |               |        |                                                                                                    |          |               |               |                |            |            |                          |            |                     |                  |              |                                       |                  |

106. sz. ábra. Vevő megrendelés foglalássá minősítés

Az azonos fajta, azonos ügyfélkódú azonos devizanemben készített bizonylatok összevonhatók. Részletek itt.

Ha az ügyfele is Kufárt használ, vagy a cég telephelyei között is rendelésekkel megy át az áru, akkor hasznos a tétel menü utolsó két pontja, a bizonylatok küldése és fogadása. Küldésnél DBF formátumot használjon.

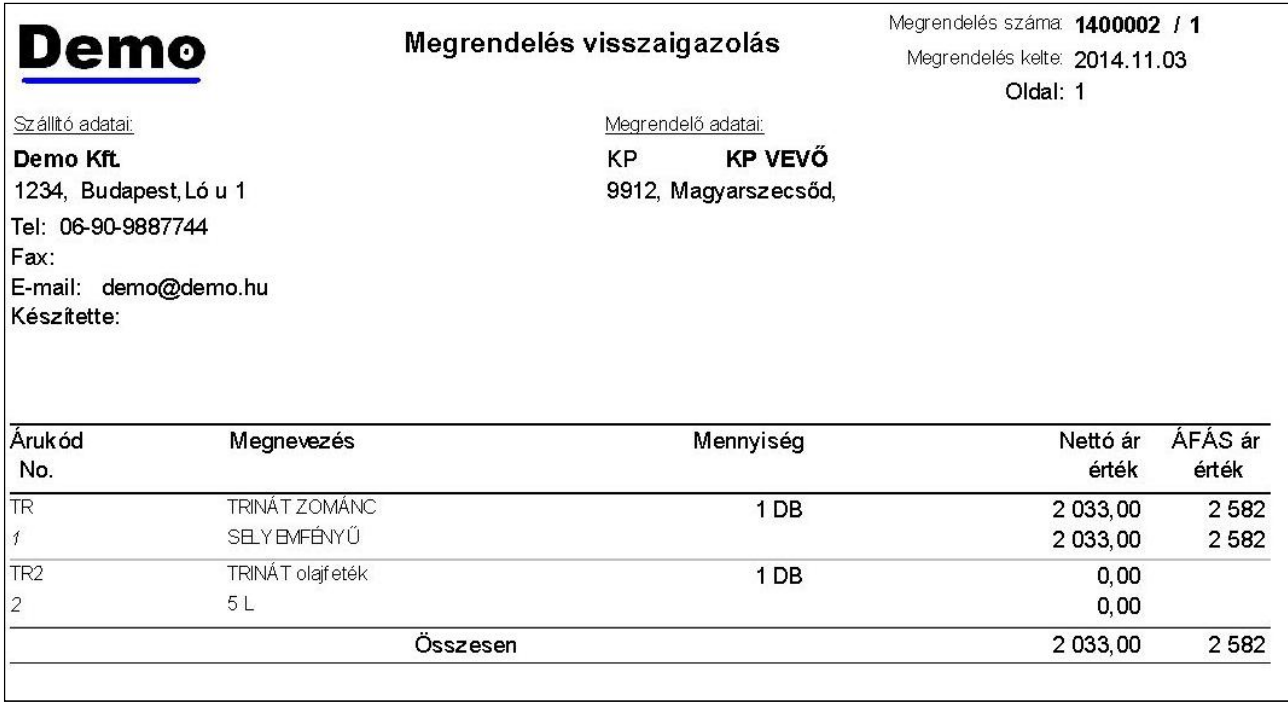

107. sz. ábra. Vevő megrendelés nyomtatási képe

 A foglalásokat kétféleképpen lehet kinyomtatni. Ha, árral kéri, akkor a megrendelés visszaigazolásával azonos lesz a kép. Ha ár nélkül kéri, akkor raktárosnak szóló komissiólista készül, komissió lista címmel. Ezen a raktáros feltüntetheti, hogy az összeszedni kívánt mennyiségből mennyit talált. Mátrixnyomtató esetén a mindenképpen komissió lista lesz.

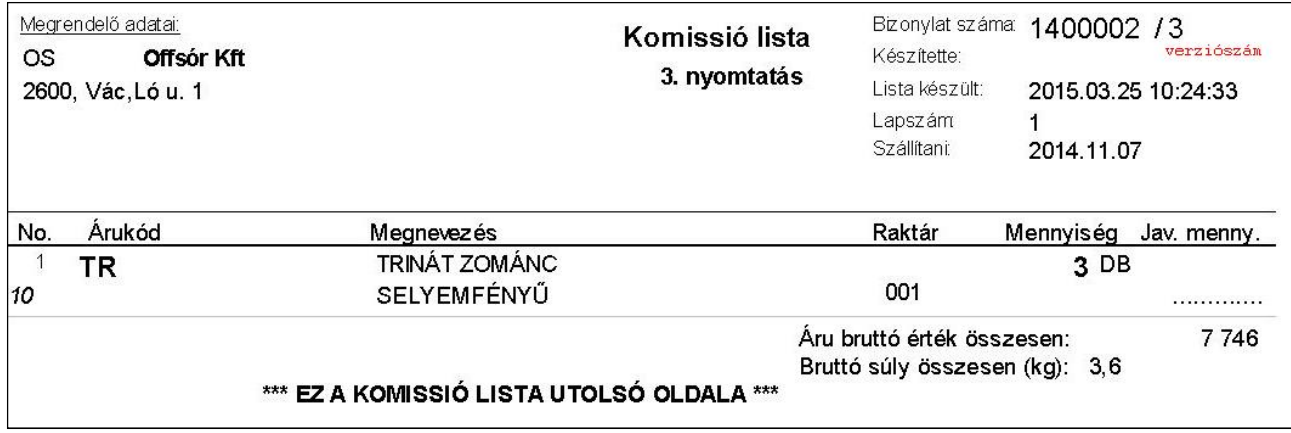

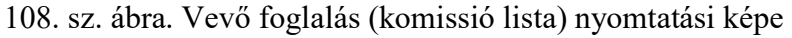

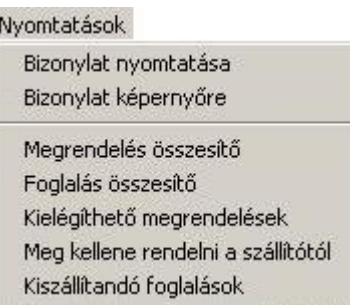

109. sz. ábra. Vevő megrendelés, foglalás – nyomtatások menü.

 A "Nyomtatások" menü a szokásos elemeken (aktuális bizonylat képernyőre, nyomtatóra és bizonylatösszesítő) kívül 3 másik pontot is tartalmaz. A "Kielégíthető megrendelések" és a "Meg kellene rendelni a szállítótól" a "Forgalom info" menüben is szerepel, ott ismertetem őket. A "Kiszállítandó foglalások" menüpont egy logisztikai segítséget adó lista. A menüpont hatására az alábbi indító ablak jelenik meg.

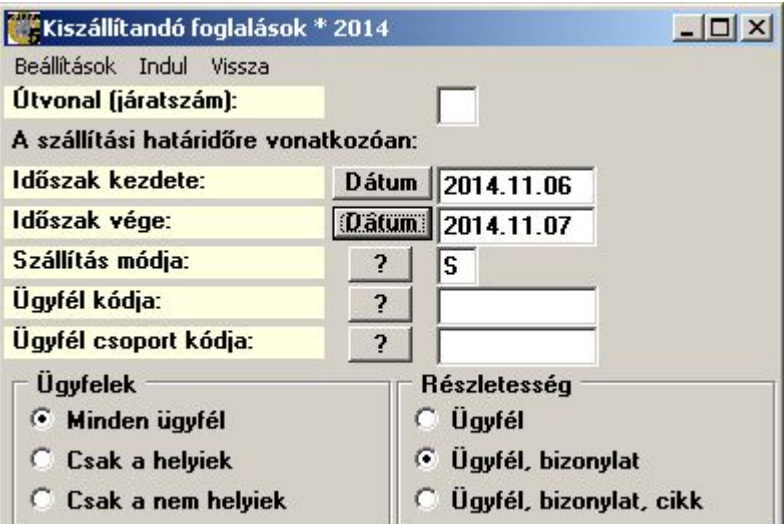

110. sz. ábra. Kiszállítandó foglalások indító ablak

 Adja meg az időszakot, a szállítás módját, esetleg az ügyfelet, ügyfélcsoportot.. Az ügyfél adatok között szerepel, hogy helyinek számít-e és hogy milyen járat számot kapott. Ezekre az adatokra is szűrhet. Egyébként egyik adat megadása sem kötelező. Az "Indul" menü indítása után egy meghatározott részletességű listát kap az időszakra vonatkozó tervezett kiszállításokra. Ehhez a foglaló készítésénél meg kellett adni a szállítás tervezett időpontját és a szállítás módját. A lista képe az alábbi ábrán látható.

| <b>Demo</b>           |        |           | Kiszállítandó foglalások listája                         |            |                 | Készült: 2014.11.07.14:15:10<br>Lapszám: 1 |
|-----------------------|--------|-----------|----------------------------------------------------------|------------|-----------------|--------------------------------------------|
|                       |        |           | Szállítási határidő: 2014.11.06 ->2014.11.07 Száll.mód=S |            |                 |                                            |
| Demo Kft.             |        |           |                                                          |            |                 | Készítette:                                |
| Úgyfél kód, név, cím. | Sz.mód | Bizonylat | Biz kelt                                                 | Szállítani | Nettó ft. érték |                                            |
| Útvonal:              |        |           |                                                          |            |                 |                                            |
|                       | s      | 1400002   | 2014.10.16                                               | 2014.11.07 | 6099            |                                            |
| OS Offsór Kft         |        |           | Összesen:                                                |            | 6099            |                                            |
| 2600 Vác, Ló u. 1     |        |           |                                                          |            |                 |                                            |
|                       |        |           | Mnd összesen:                                            |            | 6099            |                                            |

111. sz. ábra. Kiszállítandó foglalások nyomtatási kép

#### Vevő szállítólevél és visszáru

 Ebben a menüpontban a vevő szállítóleveleket és az azokról készült visszárukat kezelheti. A szállítólevél nem módosítható, korrigálni visszáru bizonylat készítésével vagy stornózással és új szállítólevél készítéssel lehet. A stornóról itt olvashat, a visszáruról pedig itt.

A szállítólevélből számlát vagy raktárközi (bizományosi) áthelyezést készíthet. Az átminősítés mindegyike kézi, az általános bizonylatkészítő ablakban történik.. A bizonylatkészítés részletes leírása itt található.

Mivel itt van a legtöbb fajta bizonylat, a következő ábrán a színkódok láthatók.

| Színkódok:                    |
|-------------------------------|
| Foglalt bizonylat             |
| Normál bizonylat              |
| Stornó bizonylat              |
| Stornózott bizonylat          |
| Visszáru bizonylat            |
| Visszáru stornó bizonylat     |
| Stornózott visszáru bizonylat |

112. sz. ábra. Vevő szállítólevél színkódok

 Előfordulhat, hogy egy szállítólevélen levő összes mennyiség egy vagy több bizonylaton visszáruzva lett. Ezek felderítésére szolgál a "Szállítólevél és visszáru összevezetése". Részleteket itt olvashat. Ha a vevője is Kufárt használ, akkor elküldheti neki a bizonylatot e-mailben a "Tétel" menü z utolsó két pontjával.

 Szükség lehet kiszámlázott vagy összevezetett szállítólevél újbóli kinyomtatására.. Mivel inaktív, itt nem látszik, ezért a "Nyomtatások" menüben található "Nem aktív bizonylat nyomtatása" menüpont szolgál erre. Az indítása után megjelenik egy ablak a "keresés" panel alatt, ahol megadható a bizonylat típusa és sorszáma. A panelen levő Mehet gomb megnyomására a bizonylat megjelenik a képernyőn, ahonnan kinyomtathatja. Ugyanez megtehető a "Forgalom info / Nyomozati szakasz" menüpontban is.

| Tétel |                                                          |
|-------|----------------------------------------------------------|
|       | Uj bizonylat                                             |
|       | Stornó bizonylat                                         |
|       | Visszáru bizonylat                                       |
|       | Adatok frissítése                                        |
|       | Nagyker számla a kiválasztott bizonylatokról             |
|       | Nyugta készítése a kiválasztott bizonylatokból           |
|       | Belföldi devizás számla a kiválasztott bizonylatokról    |
|       | Export számla a kiválasztott bizonylatokról              |
|       | Uniós számla a kiválasztott bizonylatokról               |
|       | Technikai számla a kiválasztott bizonylatokról           |
|       | Bizományosi áru kihelyezés a kiválasztott bizonylatokról |
|       | Raktárközi átadás a kiválasztott bizonylatokról.         |
|       | Visszáru - szállító összevezetés                         |
|       | Bizonylat tárolása táblába                               |
|       | Bizonylat küldése e-mailben                              |

113. sz. ábra. Vevő szállítólevél – tétel menü

A szállítólevél és a visszáru szállítólevél a címétől eltekintve teljesen azonos adattartalmú.

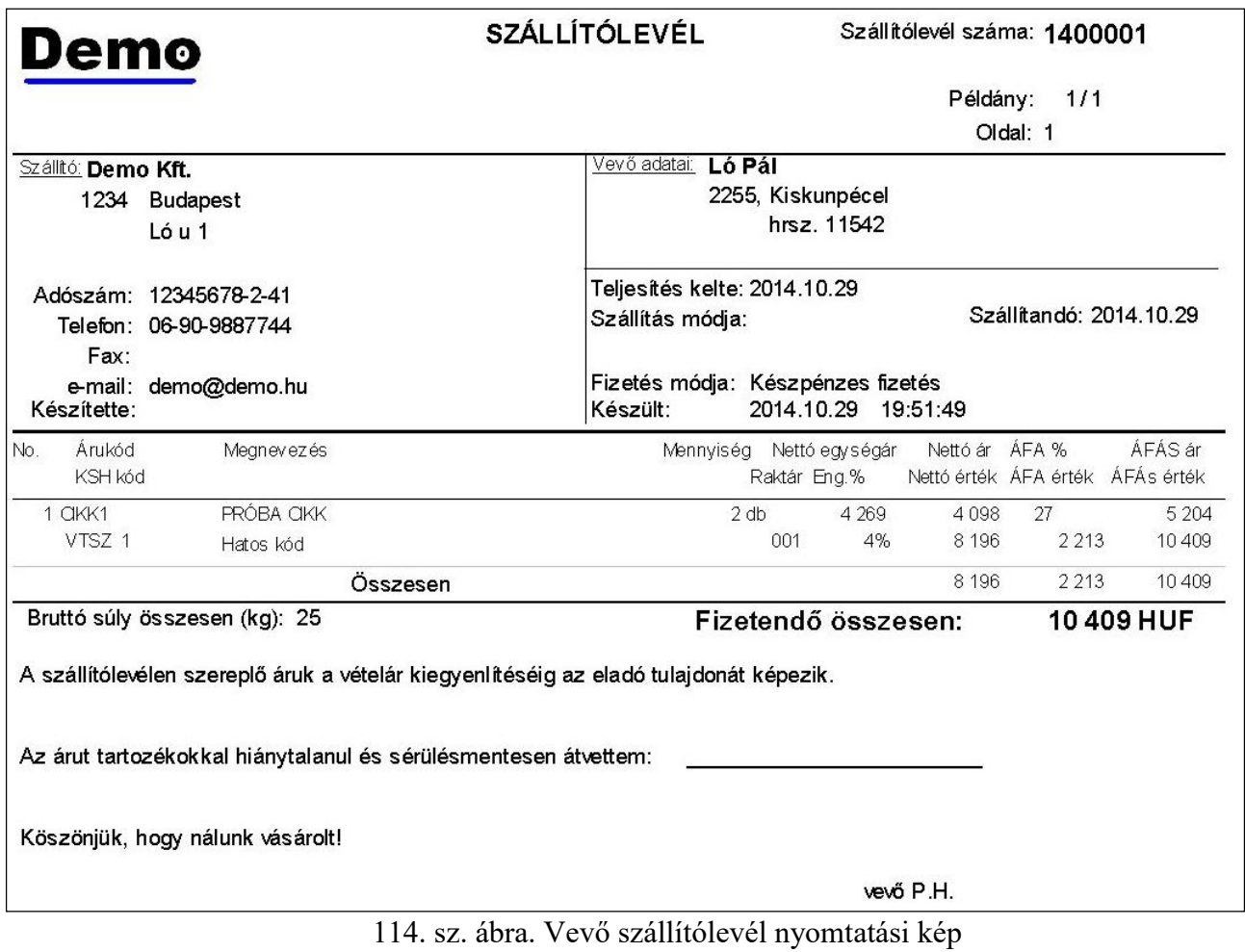

# Foglaló, díjbekérő

A foglaló olyan ÁFÁs bizonylat, aminek célja, hogy a vevő a szállítás előtt bizonyos

összeget kifizessen a termék árából. Nem teljesítés esetén a foglalóba adott összeg dupláját szokás visszafizetni. Mivel ettől eltekintve teljesen azonos a használata, ezért azt az "Előleg számla, díjbekérő" menüpontnál ismertetem.

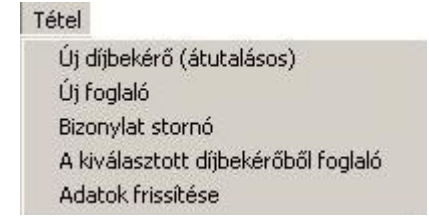

115. sz. ábra. Foglaló, díjbekérő – tétel menü

#### Előleg számla, Díjbekérő

Az előleg olyan ÁFA tartalmú bizonylat, aminek célja, hogy a vevő még a szállítás előtt bizonyos összeggel leelőlegezze a terméket. Nagy összegű termék ls megbízhatatlan vevő esetében hasznos. Az ÁFA tartalom miatt célszerű az előlegszámla kiállítása előtt a pénzt elkérni. Az előlegszámla (vagy foglaló) ÁFÁját ugyanis az üzlet meghiúsulása esetén is be kell fizetni. A pénz elkérése történhet készpénzes előlegszámla kiállításával vagy előre utalással egy díjbekérő ("proforma számla") kiállításával. A díjbekérő mindig átutalásos fizetési móddal készül. Díjbekérőből csak akkor készülhet előleg számla, ha a pénzügyi modulban a banki kiegyenlítés rögzítésre került.. Ha valami oknál fogva több előleg lett kifizetve, mint amennyit a végszámla indokolna, akkor az "Előleg visszafizetése" menüpontban rendezheti a különbséget.

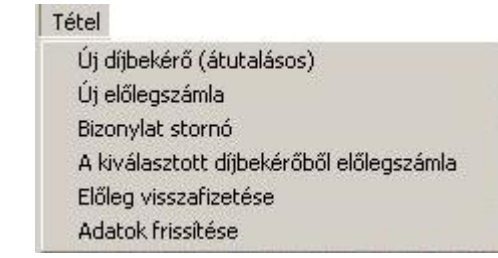

116. sz. ábra. Előleg számla, díjbekérő – tétel menü

A díjbekérő vagy előlegszámla kiállítása kétféle filozófiát követhet. Az egyik pénzforgalmi szemléletű: egyetlen tételsorban (pl. "ELOLEG" kóddal felvitt) termék szerepel. A másik áruforgalmi szemléletet tükröz, a tételsorokban azok az áruk lesznek felsorolva, amire az előleg kifizetése történik. A következő ábrán ez utóbbira látható példa. A díjbekérő kiállítható devizában is, ekkor ügyeljen a megfelelő árfolyamra, ha a termékeket felsorolja. Kivéve persze, ha eleve devizaáron fog értékesíteni. A bizonylat felvitelénél ugyanis megadható az árfajta is. Az előlegként elkért összeget a bizonylat fej részénél is meg kell adni, a szám nem haladhatja meg a fizetendő összeget.

| Demo                                                                                                    | DÍJBEKÉRŐ előleghez                                                                                                    | Bizonylat száma: 14J0001                                                       |
|----------------------------------------------------------------------------------------------------|----------------------------------------------------------------------------------------------------|--------------------------------------------------------------------------------|
|                                                                                                    |                                                                                                    | Példány: 1<br>$\frac{1}{1}$<br>Oldal: 1                                        |
| Szállító adatai: Demo Kft.<br>1234, Budapest<br>$L$ óu 1<br>Adószám: 12345678-2-41<br>Telefon: 06-90-9887744<br>Fax:<br>e-mail: demo@demo.hu<br>Bankszámla szám: 11111111-22222222-333333333<br>Készítette: | Vevő: Ló Pál<br>1199,<br><b>Budapest</b><br>Istálló köz 2<br>12345678-2-41<br>Adószám:<br>Teljesítés kelte:<br>Fizetési határidő: 2014.11.14<br>Fizetési mód: | Vevőkód: LP<br>Bizonylat kelte: 2014.11.03<br>2014.11.03<br>Atutalási megbízás |
| 3 hetes szállítási határidővel!                                                                                                    |                                                                                                    |                                                                                |
| Árukód<br>Megnevez és<br>No.<br>KSH kód                                                                                                    | Mennyiség                                                                                                    | ÁFÁS ár<br>Nettó ár ÁFA %<br>Nettó érték ÁFA érték ÁFÁs érték                  |
| TRINÁT olajfeték<br>$1$ TR <sub>2</sub><br>VTSZ <sub>0</sub><br>5L                                                                                                    | 1000 DB                                                                                                    | 2.500<br>27<br>3 1 7 5<br>2 500 000<br>675 000<br>3 175 000                    |
|                                                                                                    | Osszesen                                                                                                    | 675 000<br>3 175 000<br>2 500 000                                              |
| Áru érték összesen:<br>Előlegként fizetendő:                                                                                                    | 3 175 000 HUF, azaz hárommillió-egy százhetvenötezer forint<br>2 500 000 HUF, azaz kettőmillió-ötszázezer forint                                              |                                                                                |

117. sz. ábra. Díjbekérő nyomtatási képe

 A díjbekérőn levő összeg beérkezése után készíthető a díjbekérőből előlegszámla a megfelelő menüpont kiválasztása után. Az összeg beérkezésének adatfelviteléről a "Banki bizonylat rögzítése" fejezetben olvashat.. A megjelenő általános bizonylatkészítő ablakban már minden adat ki van töltve, csak a fej részben kell átírni a fizetési módot "Pénzügyi rendezést nem igényel"-re. A teljesítés keltének a banki utalás dátumát kell feltüntetni.

Készíthet azonnal előlegszámlát, de az csak készpénzes lehet. Az "Új előlegszámla" menüpont indítása után az általános bizonylatfelvivő ablakban kell megadni azokat az adatokat, amit a díjbekérőnél adott volna meg. A következő ábrán egy ilyen módon készült előlegszámmal képe látható.

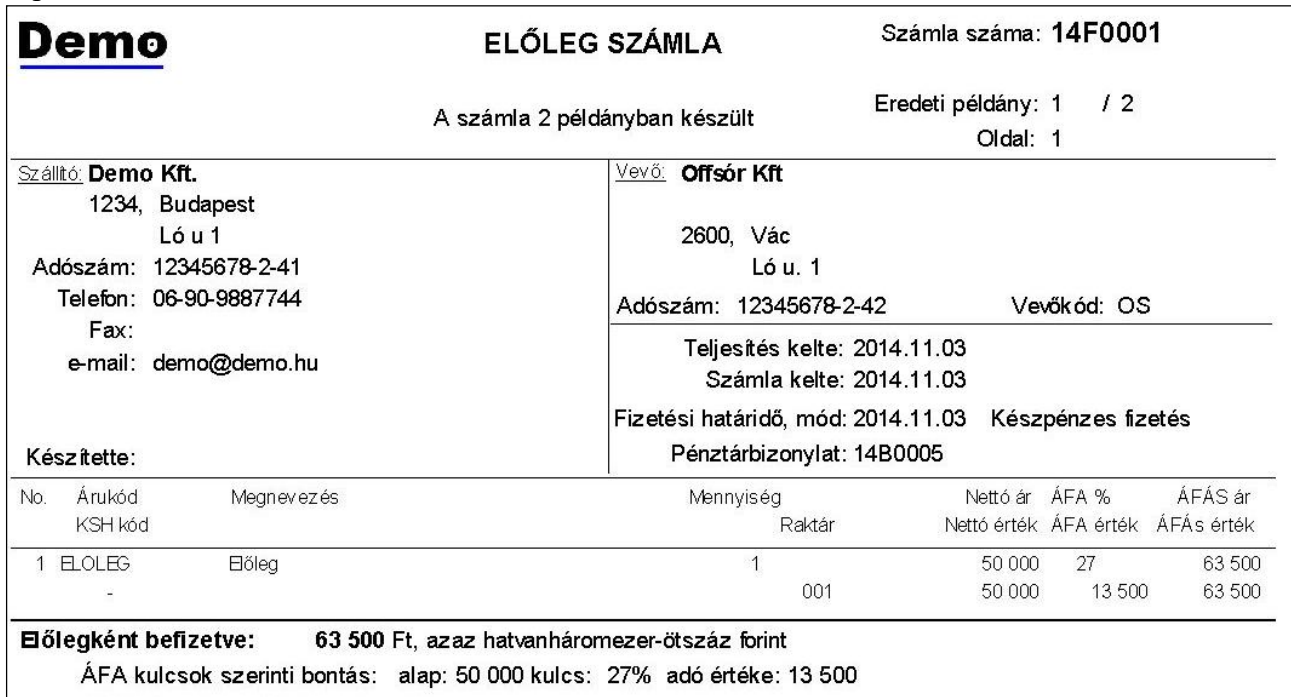

Ha valamilyen oknál fogva több előleget vett el, mint amennyibe az áru került, akkor az "Előleg visszafizetése" menüpontot kell használnia. Ekkor megjelenik egy panel, ahol megadható a visszafizetendő összeg, a fizetési mód és a fizetési határidő. A Megtekint gombbal megnézhető az eredeti, kiválasztott bizonylat nyomtatási képe. Az Indul gombbal elkészül a visszafizetésről egy bizonylat. A Vissza gombbal eltűnik a panel.

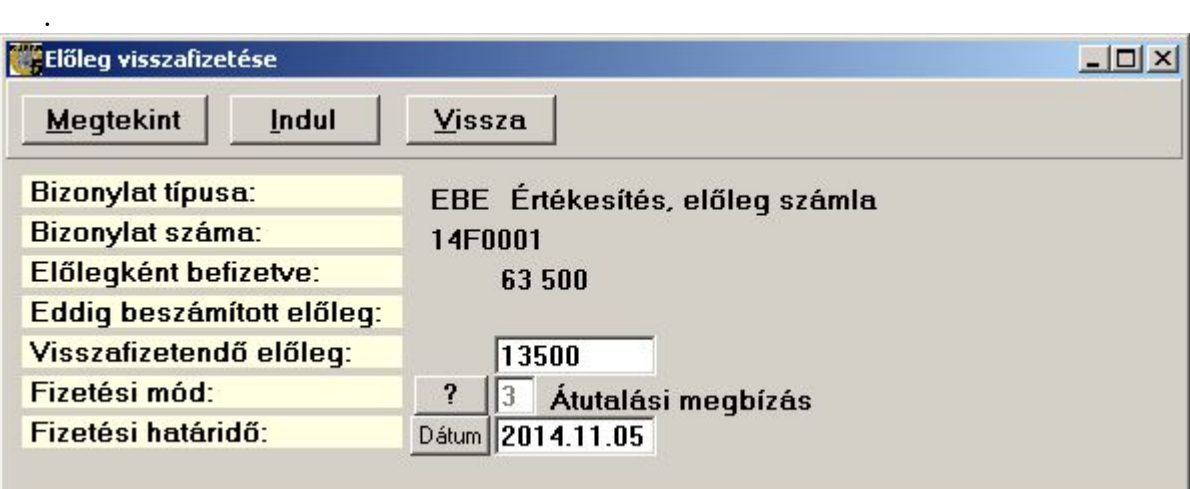

119. sz. ábra. Előleg visszafizetés panel

 Az előleg visszafizetése - az előleghez hasonlóan – ÁFA tartalommal bír, ami levonható az értékesítés ÁFÁjából.

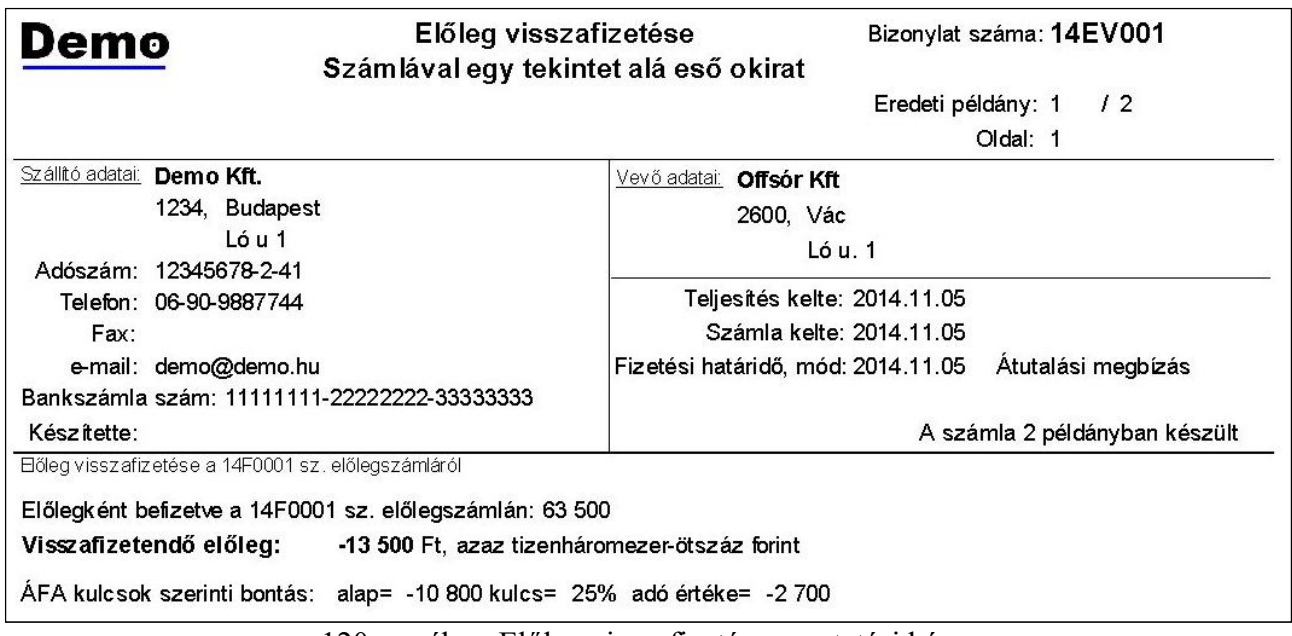

120. sz. ábra. Előleg visszafizetés nyomtatási képe

 A kifizetett előleget be lehet számítani kiskereskedelmi, nagykereskedelmi és belföldi devizás számlák végösszegébe.

#### Kiskereskedelmi számla

 Itt gyűlnek össze a bolti értékesítés azon bizonylatai, ahol a vevő kért ÁFÁS számlát. Ha az Ön cége nem végez bolti értékesítést, akkor a készpénzes számlák nem itt, hanem a "Számla készítése" ablakban jelennek meg..

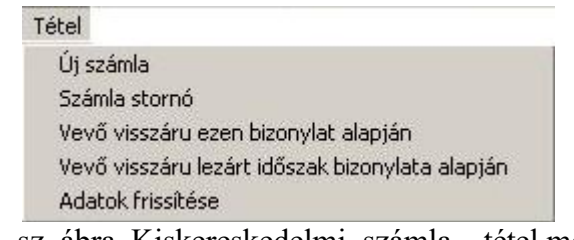

121. sz. ábra. Kiskereskedelmi. számla – tétel menü

A program minden számlához letárolja a vevő adatait. Visszatérő vevő esetén tehát nem kell a törzsbe felvinni, sem az adatit újra és újra begépelni Az általános KP-s vevő kód megadása után (feltéve, ha törzsbe úgy lett felvéve, hogy a neve átírható) a Név? nyomógombbal előkereshető a megjelenő panelen az ügyfél neve, címe és adószáma. A Kiválaszt gomb megnyomása után az adatok bekerülnek a fej részbe.

A sorokat és a fej adatokat az általános bizonylatkészítésnél leírtak szerint lehet felvinni.

 A készpénzes számláról – ha a rendszer úgy van beállítva – automatikus pénztárbizonylat készül, abba a pénztárba, amelyikhez a bejelentkezett felhasználóhoz van rendelve. Ha nincs ilyen, akkor a cég saját adatainál megadott alapértelmezett pénztárba. A számlával együtt a pénztárbizonylat is kinyomtatható (külön lapon lesz, a számla példányok után)

| Megrendelő kódja  |                      | <sup>2</sup>            | KP     |                |               |                |
|-------------------|----------------------|-------------------------|--------|----------------|---------------|----------------|
| Megrendelő neve   |                      |                         |        | Név? KP VEVŐ   |               |                |
| Címe: ir.szám     |                      | $\overline{\mathbf{r}}$ |        |                |               |                |
| <b>Település</b>  | Név                  |                         | Irszám | Helység        | <b>Cím</b>    | Adószám        |
| <b>Utca</b>       | ERDEI FARKAS PIROSKA |                         | 4251   | Hajdúsámson    | Haju. 1       |                |
|                   | ÍKP VEVŐ.            |                         |        |                |               |                |
| Adószám           | IKP VEVŐ             |                         | 1028   | Budapest       | Emma u. 1     | 123456789012   |
| <b>Hivatkozás</b> | KP VEVŐ              |                         | 9912   | Magyarszecsőd  |               |                |
| <b>Megjegyzés</b> | PUSZTA SZABOLCS      |                         | 2490   | Pusztaszabolcs | Pusztai tér 2 |                |
| Szállítási m      |                      |                         |        |                |               | $\overline{ }$ |

122. sz. ábra. Vevő adatainak visszakeresése a számlákból

 A kiskereskedelmi számla készítése közben, mivel készpénzes, látható az ügyfél havi KP-s vásárlásainak összesítő panelje. Ennek csak akkor kell jelentőséget tulajdonítani, ha a vásárló szerepel az ügyféltörzsben egyedi kóddal. A program jelenlegi állapotában nem összesíti a gyűjtőkódra felvitt ügyfelek egyedi vásárlásait.

 A számla végösszegébe be lehet számítani korábban kiállított előlegszámla vagy foglaló teljes összegét, vagy akár annak egy részét. Mivel ez inkább a nagykereskedelmi számlákra jellemző, ott ismertetem.

 Az ábrán látható nyomtatási képtől eltérő küllemű, de azonos adattartalmú a mátrixnyomtatóra tervezett formátum. A kerekítés sor csak akkor jelenik meg, ha a "Cég saját adatai" menüpontban ezt a lehetőséget választotta.

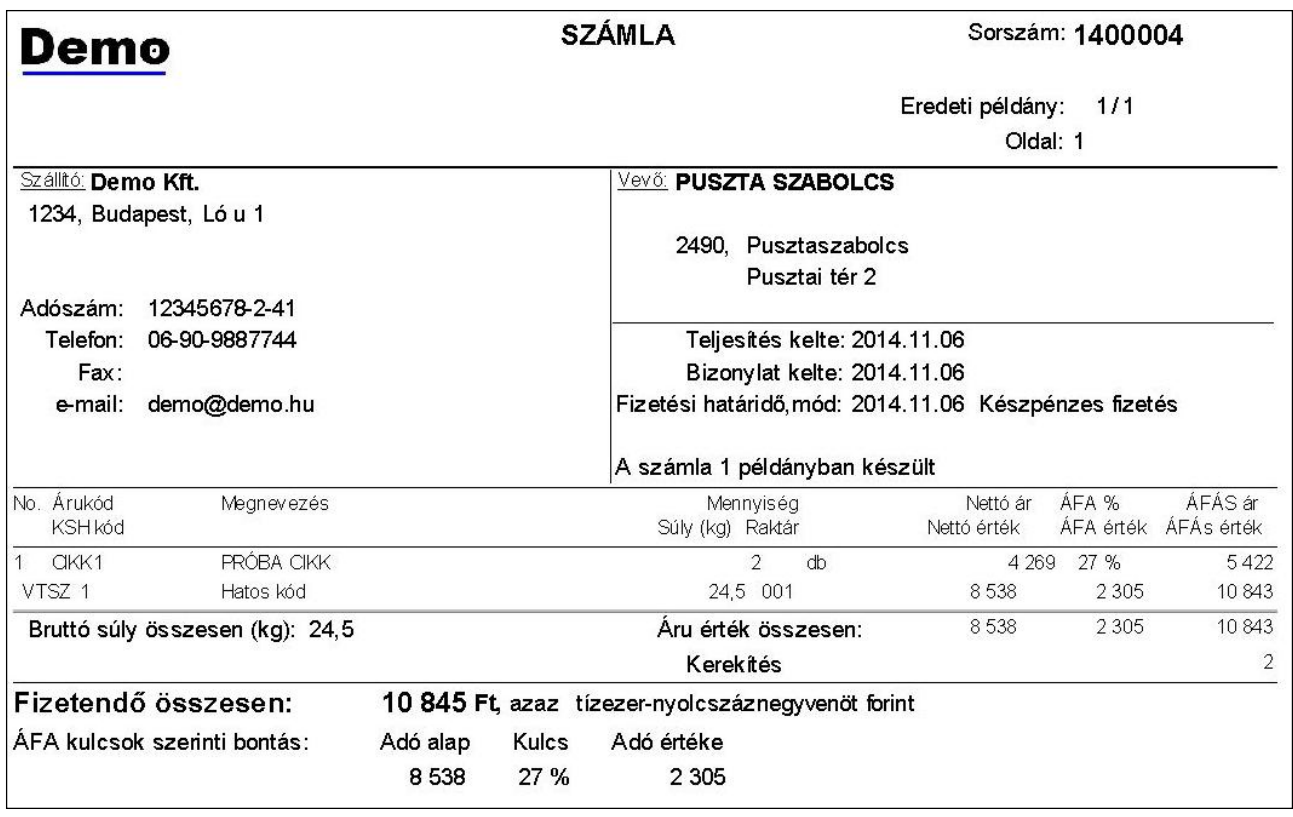

123. sz. ábra. Számla nyomtatási képe

# Nyugta (Bolti értékesítés, nem kér ÁFÁS számlát)

 Ebben az ablakban vannak azok a bizonylatok, amelyek bolti értékesítéssel készülte, de a vevő nem kért számlát. A "Tétel" menü azonos a kiskereskedelmi számláéval. A bizonylat készítése során a fej részben csak egy megjegyzést és a végengedményt lehet megadni. Az ügyfél kódja a KUFAR.INI konfigurációs fájlban megadott lesz. A sorokat az általános bizonylatkészítésnél leírtak szerint lehet felvinni. A nyugtát nem szükséges kinyomtatni, mivel készpénzes bolti értékesítésnél amúgy is kell bizonylatot adni a pénztárgépből. A bizonylat képe így néz ki.

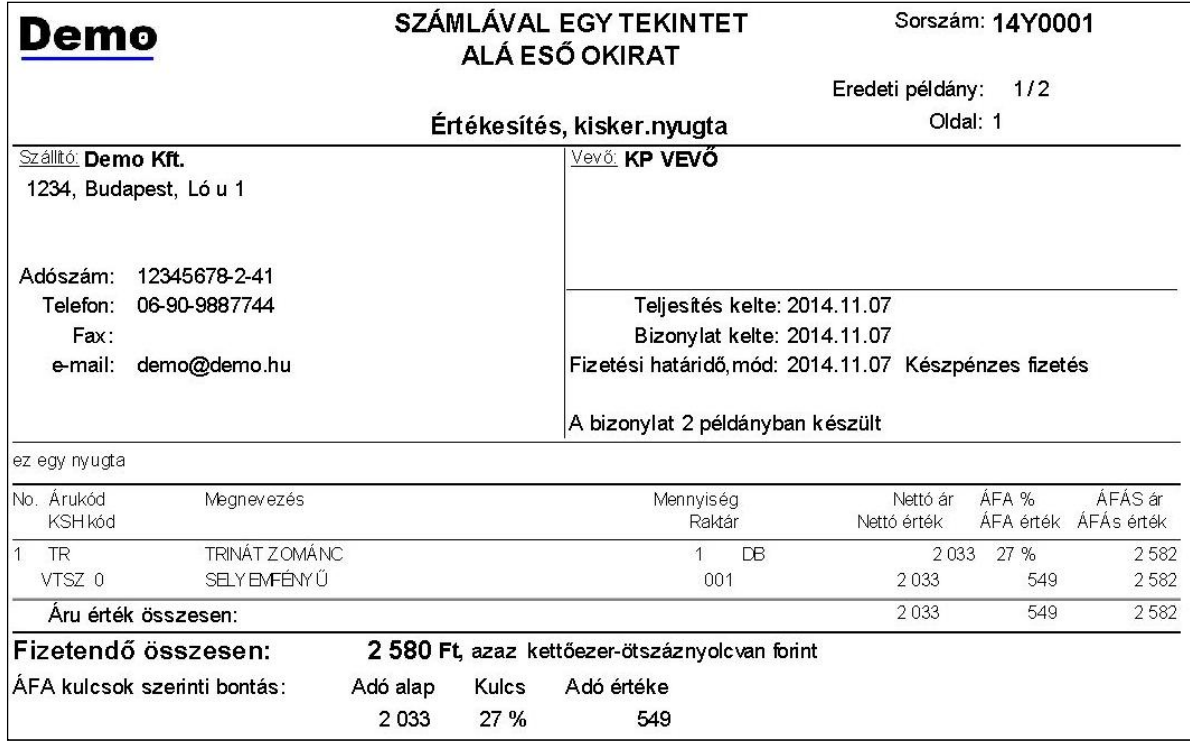

#### 124. sz. ábra. Nyugta nyomtatási képe

#### Számla készítése

 Itt készülnek a forintban kiállított utalásos számlák, sorozat számlák, és ha nincs bolti értékesítése, de vannak készpénzes vevői, akkor a készpénzes számlák is. Itt találhatók az elkészült nagykereskedelmi számlák. Ez az ablak jelenik meg a főképernyőn található Vevő számlák gomb megnyomása után.

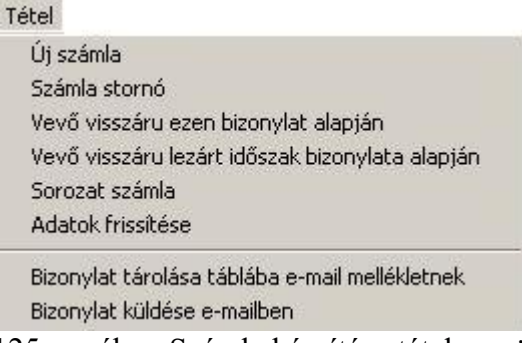

125. sz. ábra. Számla készítés– tétel menü

A sorokat és a fej adatokat az általános bizonylatkészítésnél leírtak szerint lehet felvinni. Készpénzes számla készítése esetén a program rákérdez, hogy valóban itt és így akarja-e elkészíteni. Ha igen, akkor a "Kiskereskedelmi számla" fejezetben leírtakat is figyelembe kell venni. A sorozat számláról a következő fejezetben olvashat.

Ha utalásos számlát készít, és a cég saját adatainál az "ennyi napon túl $(1")$  és "az ennyi tartozása lehet (1)" adatok ki vannak töltve, akkor megjelenik a fej adatok részen egy panel, amin a vevő kiegyenlítetlen tartozásai láthatók. Mellettük halványabban a beállított maximális értékek.

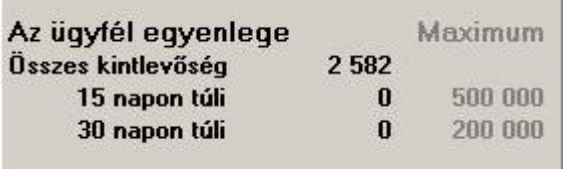

126. sz. ábra. Számlakészítés – vevő tartozások

#### Előleg beszámítása

 A vevő kiválasztása után a program figyelmeztet, ha vannak a vevőnek beszámítható előleg számlái vagy foglalói.. Ezeket fel is sorolja egy ablakban, az alábbi adatokkal: bizonylat fajta, bizonylatszám, teljesítés kelte, eddig még be nem számított összeg. Egy számlába tetszőleges számú, de csak azonos fajta bizonylatot (előleget vagy foglalót) tud beszámítani.

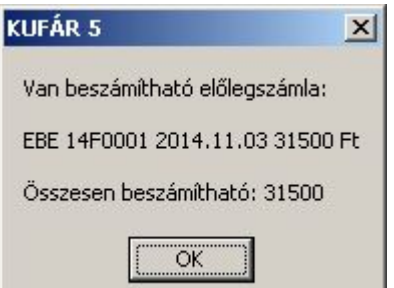

127. sz. ábra. Számlakészítés – beszámítható előlegek

Ha az előlegszámlát be akarja számítani, két módszert választhat. Ha az előleg számla (foglaló) soraiban csak annyi szerepelt, hogy "Előleg", akkor először adja meg az "Előleg vagy foglaló (E/G)" rovatban, hogy mit akar beszámítani. Ezután az "Előleg számlák / Foglalók számai" rovatban adja meg a bizonylatok számait, lehetőleg a ?+ gombbal választva. Ezek után rögzítheti a cikkeket.

Ha az előleg számla (foglaló) soraiban a kiszállítandó, kiszámlázandó cikkek fel vannak sorolva, akkor inkább alapbizonylatként válassza ki a "Bizonylat / Alapbizonylat kiválasztása" menüponttal az előleg számlát vagy foglalót. A program automatikusan kitölti az előlegszámla / foglaló típust, a bizonylatszámot és a beszámítható összeget. Ezután felveszi a sorok közé az előlegszámlán levő sorokat. Ezt annyiszor lehet ismételni, ahány bizonylatot be akar számítani a végösszegbe. Kétszer ugyanazt a bizonylatot nem lehet kiválasztani.. Hibaüzenetet kapunk még akkor is, ha az összeget már teljes egészében beszámítottuk régebben, vagy a bizonylat stornó(zott) vagy már nem aktív.

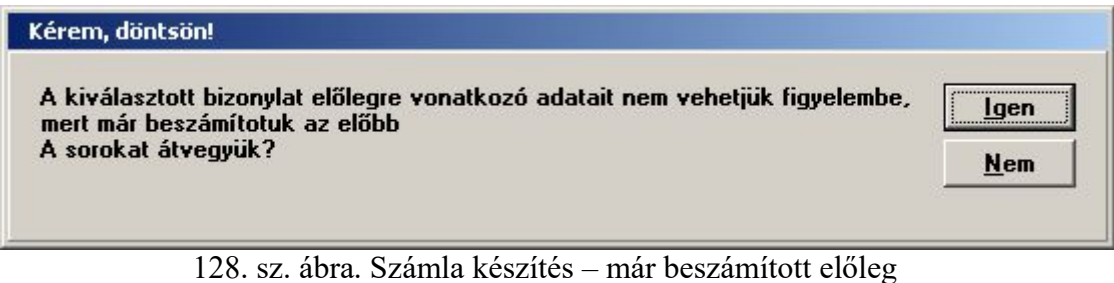

Ha nagyobb összeget akar beszámítani, mint amennyi a számla végérték, a program ezt nem engedi.

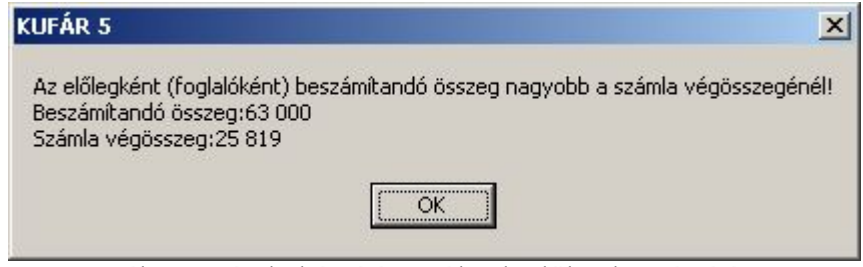

129. sz. ábra. Számla készítés – túl sok előleg beszámítás

A számla nyomtatási képe megegyezik a kiskereskedelmi számla nyomtatási képével. A bizonylat végére írt szöveg lehet más.

#### Sorozat számla

 Bár ez a menüpont nem a "Forgalom" menüből nyílik, hanem a "Számla készítés / Tétel" menüből, indokolt külön tárgyalni. A sorozat számla egynél több számla időszakonkénti azonos tartalommal való kiállítását jelenti. Ilyen lehet például egy könyvelő iroda, vagy átalánydíjas karbantartást, felügyeletet vagy egyéb szolgáltatást számlázó cég havi rendszeres számlázása a szerződött ügyfelek felé. Az egyszerre elkészített számlák egy sorozatba fognak tartozni.

 Az első lépésnél válasszuk ki a sorozat számát. Ez azért kell, mert lehet több, egymástól független, más számlákat tartalmazó sorozat is. A sorozat megadása után a táblázatban megjelennek a sorozatba tartozó számlák. Az ügyfél törzsben megadható a szerződés kezdete és vége. A lejárt szerződésű vevők már kimaradnak a sorozatból. Az időszak közben leárt szerződésű vevők tört időszaki számlát kapnak.

Bár havi számlázásra készült a program, tetszőleges elszámolási időszak megadható. A megjegyzés minden számlán azonos lesz. Megadhatjuk a tejesítés és a számla keltét is.

Az "Előkészítés" fülön nyomjuk meg a Dátumok átvezetése gombot. Ennek hatására frissül a táblázat teljesítés kelte, számla kelte elszámolási időszak kezdet és vége oszlopai. A "Kell" oszlopból vegye ki az "X"-et azoknál a számláknál, amiket mégsem szeretne a sorozatban szerepeltetni. A "Mind kell" és az "Egyik sem" gombok minden számlához beteszik vagy mindegyiktől elveszik a kijelölő X-et.

 Az Indul az előkészítés gomb hatására átmeneti bizonylatok készülnek, "EB0" típussal. A fókusz átkerül a "Véglegesítés" fülre, ahol a táblázatban az átmeneti bizonylatok vannak. A Módosítás gombbal bármelyik számla módosítható egyesével. Átírható bármit a fej részen és a sorokban is. További sorokat lehet hozzátenni vagy elvenni. Mindezt az általános bizonylat készítő modul végzi. Az Indulhat a véglegesítés gomb hatására elkészülnek a végleges számlák. Ha a "Nyomtatjuk a számlákat" ki van pipálva, a számlák kinyomtatásra kerülnek.

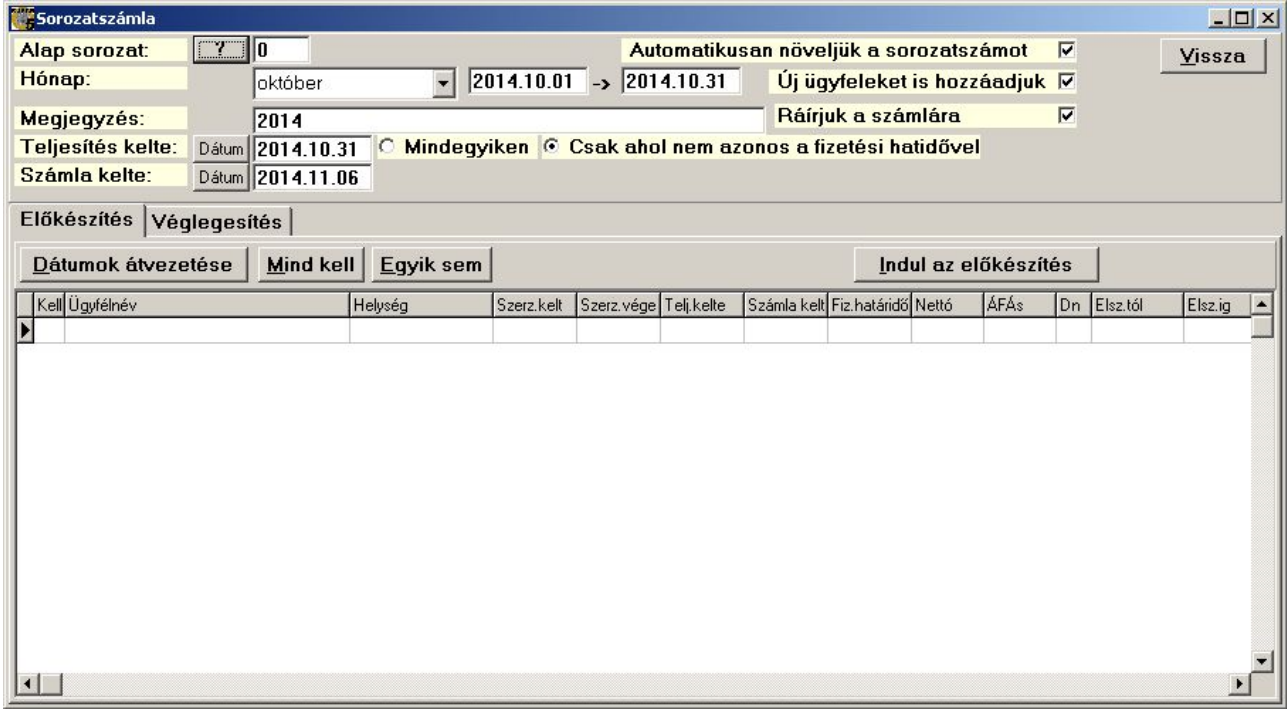

130. sz. ábra. Sorozat számla előkészítése

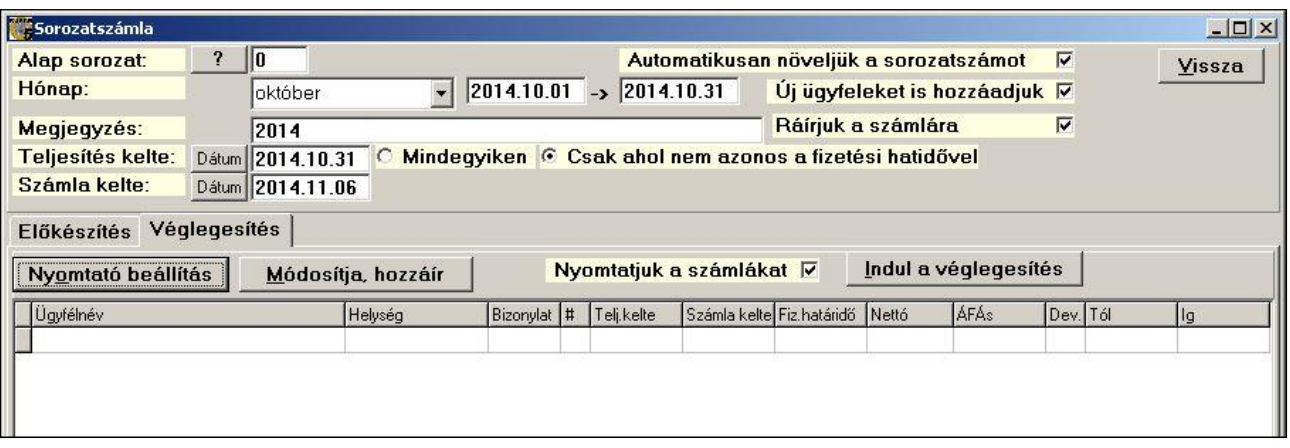

#### Devizás belföldi számla

Ha a vevő nem Forinttal fizet, akkor ebben a menüpontban kell számlát készíteni. A sorokat és a fej adatokat az általános bizonylatkészítésnél leírtak szerint lehet felvinni. Készpénzes számla készítése esetén a program rákérdez, hogy valóban itt és így akarja-e elkészíteni. Ha igen, akkor a "Kiskereskedelmi számla" fejezetben leírtakat is figyelembe kell venni. Nem készpénzes számla esetén a számla készítése fejezetben írtakat vegye figyelembe.

A bizonylat készítéséhez felhasználhat alapként forintban kiállított bizonylatot is. Ez esetben először az árfolyamot határozza meg, mert az alapján számolja át a program forintra devizáról az árakat. Az alapértelmezett ár a deviza eladási ár (ELADARDEV), ha nincs ilyen adata, akkor azt írja át forint eladási árra (ELADAR). A sorokban a lista ár a megadott devizában értendő. Az érték összesítő panelen a lista áras érték (engedmény nélküli érték), és a fizetendő devizában, a többi forintban értendő.

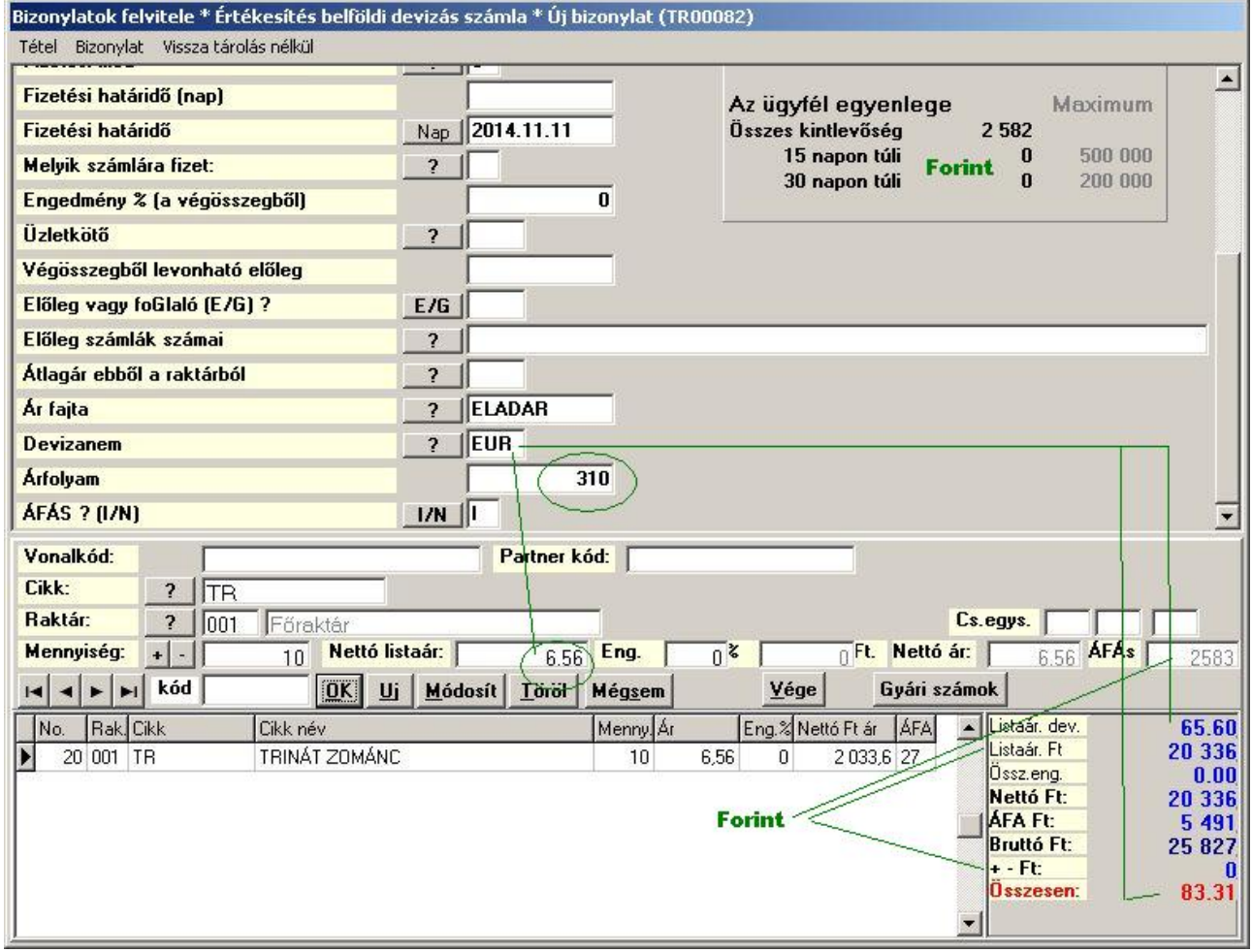

132. sz. ábra. Devizás belföldi számla készítése

 A számla nyomtatási képe hasonlít a forintos számláéra, csak éppen devizában vannak az árak és értékek. Az ÁFA összesítő forintban is fel van tüntetve.

| Demo               |                                       |                                   |      | <b>SZÁMLA</b>                                |                                                                 |           | Számla száma: 14D0001 |       |       |
|--------------------|---------------------------------------|-----------------------------------|------|----------------------------------------------|-----------------------------------------------------------------|-----------|-----------------------|-------|-------|
|                    |                                       |                                   |      |                                              |                                                                 |           | Eredeti példány:      | 1/2   |       |
|                    |                                       |                                   |      |                                              |                                                                 |           | Oldal: 1              |       |       |
| Szálltó: Demo Kft. |                                       |                                   |      | Vevő: Offsór Kft                             |                                                                 |           |                       |       |       |
|                    | 1234, Budapest                        |                                   |      |                                              |                                                                 |           |                       |       |       |
|                    | Ló u 1                                |                                   |      | 2600, Vác                                    |                                                                 |           |                       |       |       |
| Adószám:           | 12345678-2-41                         |                                   |      |                                              | $16II$ 1                                                        |           |                       |       |       |
| Telefon:           | 06-90-9887744                         |                                   |      | Adószám: 12345678-2-42                       |                                                                 |           | Ügyfélkód: OS         |       |       |
| Fax:               |                                       |                                   |      |                                              | Teljesítés kelte: 2014.11.11                                    |           |                       |       |       |
| e-mail:            | demo@demo.hu                          |                                   |      |                                              | Számla kelte: 2014.11.11                                        |           |                       |       |       |
|                    |                                       |                                   |      | Fizetési határidő, mód: 2014.11.11           |                                                                 |           | Atutalási megbízás    |       |       |
|                    | Bankszám: 11111111-22222222-333333333 |                                   |      |                                              |                                                                 |           |                       |       |       |
|                    |                                       |                                   |      | A számla 2 példányban készült                |                                                                 |           |                       |       |       |
| No. Árukód         | Megnevezés                            |                                   |      |                                              | Devizanem:EUR                                                   |           | Arfolyam 310          |       |       |
| VT szám            |                                       |                                   |      |                                              | Mennyiség Nettó ár Nettó érték ÁFA ÁFÁS ár ÁFA érték ÁFÁs érték |           |                       |       |       |
| <b>TR</b>          | TRINÁT ZOMÁNC SELY EMFÉNY Ű           |                                   |      |                                              |                                                                 |           |                       |       |       |
| 0                  |                                       |                                   |      | 10 DB                                        | 6.56                                                            | 65.60 27% | 8.33                  | 17.71 | 83,31 |
|                    |                                       | Áru érték összesen:               |      |                                              |                                                                 | 65,60     |                       | 17.71 | 83,31 |
| Fizetendő:         |                                       | 83,310 EUR azaz nyolcvanhárom EUR |      |                                              |                                                                 |           |                       |       |       |
|                    | AFA kulcsok szerinti bontás:          | Adó alap                          |      | Kulcs Adó értéke devizában Adóalap Ft értéke |                                                                 |           | Adó Ft értéke         |       |       |
|                    |                                       | 65,600                            | 27 % | 17,710                                       |                                                                 | 20 336    |                       | 5490  |       |

133. sz. ábra. Devizás belföldi számla nyomtatási képe

## Technikai számla

 A technikai számla nem valódi számla, nem kell könyvelni sem. Arra a célra szolgál, hogy már elkészült, papír alapú számlákat a programba be lehessen rögzíteni, a készlet, árrés és ÁFA számolásokhoz. Használata semmiben nem különbözik a kiskereskedelmi vagy nagykereskedelmi számláétól, egyedül a fizetési módra kell külön odafigyelni, hogy ne kerüljön kétszer könyvelésre a pénztárba a készpénz értéke. Az elkészült bizonylatot kinyomtatni felesleges.

#### Kiskereskedelmi vevőtől visszáru

 A "Kiskereskedelmi számla" menüpontban készült számlákról készült visszáru bizonylatokat látja itt. Bár lehetősége van új bizonylatot készíteni, ha lehet, kerülje el. Ez a menüpont az általános bizonylatkészítő ablakot jeleníti meg, és így bármit visszáruzhat, akár annak is, aki meg sem vette számlával a terméket.

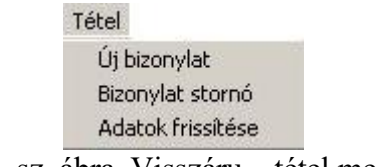

134. sz. ábra. Visszáru – tétel menü

# Nyugta (Bolti értékesítés) visszáru

A "Nyugta (Bolti értékesítés)" menüpontban készült számlákról készült visszáru bizonylatokat látja itt. . Bár lehetősége van új bizonylatot készíteni, ha lehet, kerülje el. Ez a menüpont az általános bizonylatkészítő ablakot jeleníti meg, és így bármit visszáruzhat, akár annak is, aki meg sem vette számlával a terméket.

#### Nagykereskedelmi vevőtől visszáru

A "Számla készítése" menüpontban készült számlákról készült visszáru bizonylatokat látja itt. . Bár lehetősége van új bizonylatot készíteni, ha lehet, kerülje el. Ez a menüpont az általános bizonylatkészítő ablakot jeleníti meg, és így bármit visszáruzhat, akár annak is, aki meg sem vette számlával a terméket.

#### Devizás belföldi visszáru

A "Devizás belföldi számla készítése" menüpontban készült számlákról készült visszáru bizonylatokat látja itt. . Bár lehetősége van új bizonylatot készíteni, ha lehet, kerülje el. Ez a menüpont az általános bizonylatkészítő ablakot jeleníti meg, és így bármit visszáruzhat, akár annak is, aki meg sem vette számlával a terméket.

## Visszáru bizonylatok

 A visszáruzást nem az egyes bizonylatfajtáknál, hanem itt, egy helyen ismertetem, mert minden típusú bizonylatról egy modul készíti az ellenirányú készletmozgást. A hibás árumozgású bizonylat saját menüjében a "Visszáru bizonylat" menüpont hatására jön ide a program.

 A program egy kis kitérővel a "Visszáru bizonylat ezen bizonylat alapján" menüpontokból is idekerül, csak előtte egy párbeszéd ablakban meg kell adni az eredeti bizonylat számát, amiről az cikket visszáruzzuk. A bizonylat típusnál nincs választási lehetőség. A bizonylatszámot pontosan kell tudni és beírni. A beírás utáni Enter gombbal megjelennek a bizonylat főbb adatai. Az Indul hatására jelenik meg a visszáru készítő ablak.

| Visszáru bizonylat      |                                     |  |
|-------------------------|-------------------------------------|--|
| Vissza<br>Indul         |                                     |  |
| <b>Bizonylat típus:</b> | Értékesítés kisker számla.          |  |
| Bizonylat sorszáma:     | 1400004<br><b>EBK</b>               |  |
|                         | Indul<br><b>Vissza</b>              |  |
| Ugyfél kód, név:        | <b>KP</b><br><b>PUSZTA SZABOLCS</b> |  |
| Ugyfél címe:            | <b>Pusztaszabolcs</b><br>2490       |  |
|                         | Pusztai tér 2                       |  |
| Számla kelte:           | 2014.11.06                          |  |
| Számla értéke:          | 10845                               |  |
| Számla jellege:         | Normál bizonylat                    |  |

135. sz. ábra. Lezárt időszakú bizonylat megadása

 Ha az adott bizonylatfajta visszáruit összegző ablakban (pl. Kisker. vevő visszáruk) a "Tétel / Új bizonylat" menüpontot indítjuk, akkor a program nem ezt, hanem az általános bizonylatkészítő ablakot jeleníti meg. Ott bármit visszáruzhat, akár annak is, aki meg sem vette számlával a terméket. Ezért inkább ezt a visszáru készítő ablakot javasoljuk használatra, mert itt csak azt és legfeljebb annyi mennyiségben lehet visszáruzni, mint amennyi a rendes bizonylatokon szerepelt.

Ebben az ablakban a bal felső részen az eredeti bizonylat fej része látható, hol a vevőn kívül

a legtöbb adat módosítható. A mellette levő panelen az eredeti és a most készített bizonylat összesített számai láthatók. Az ablak közepén levő táblázatban az eredeti és az arról eddig visszáruzott sorok láthatók. A típus ("Tip") oszlop mondja meg, hogy mi micsoda, a visszáru sorok "S" vagy "V" betűvel kezdődnek. A táblázat mellett balra a táblázatot kezelő gombsor, a Visszáruzzuk kiválasztó gomb és a kereső panel van.. Az ablak alján van a most visszáruzandó sorok táblázata, mellette balra a táblázatot kezelő gombsor és a visszáru sorokat kezelő gombok. A kettő közötti részen van az adatbeviteli panel, ami csak a Visszáruzzuk gomb megnyomása után jelenik meg.

A visszáruzás menete. Először keresse meg a visszáruzandó sort. Utána nyomja meg a Visszáruzzuk gombot. Erre megjelenik az adatbeviteli panel. Adja meg a visszáruzandó mennyiséget.. Végül nyomja meg az OK gombot. Ha elrontotta a mennyiséget, a Módosítjuk a sort gombbal javíthat, majd OK. Ha mégsem akarja a sort visszáruzni, akkor a Töröljük a sort gombbal kiveheti a visszáru bizonylatról.

 A nyomógombot funkciói a "Tétel" menüből is elérhetők. Ott van még egy "Mindent vissza" menüpont, aminek hatására az összes, eddig még nem visszáruzott mennyiség visszáruzásra kerül.

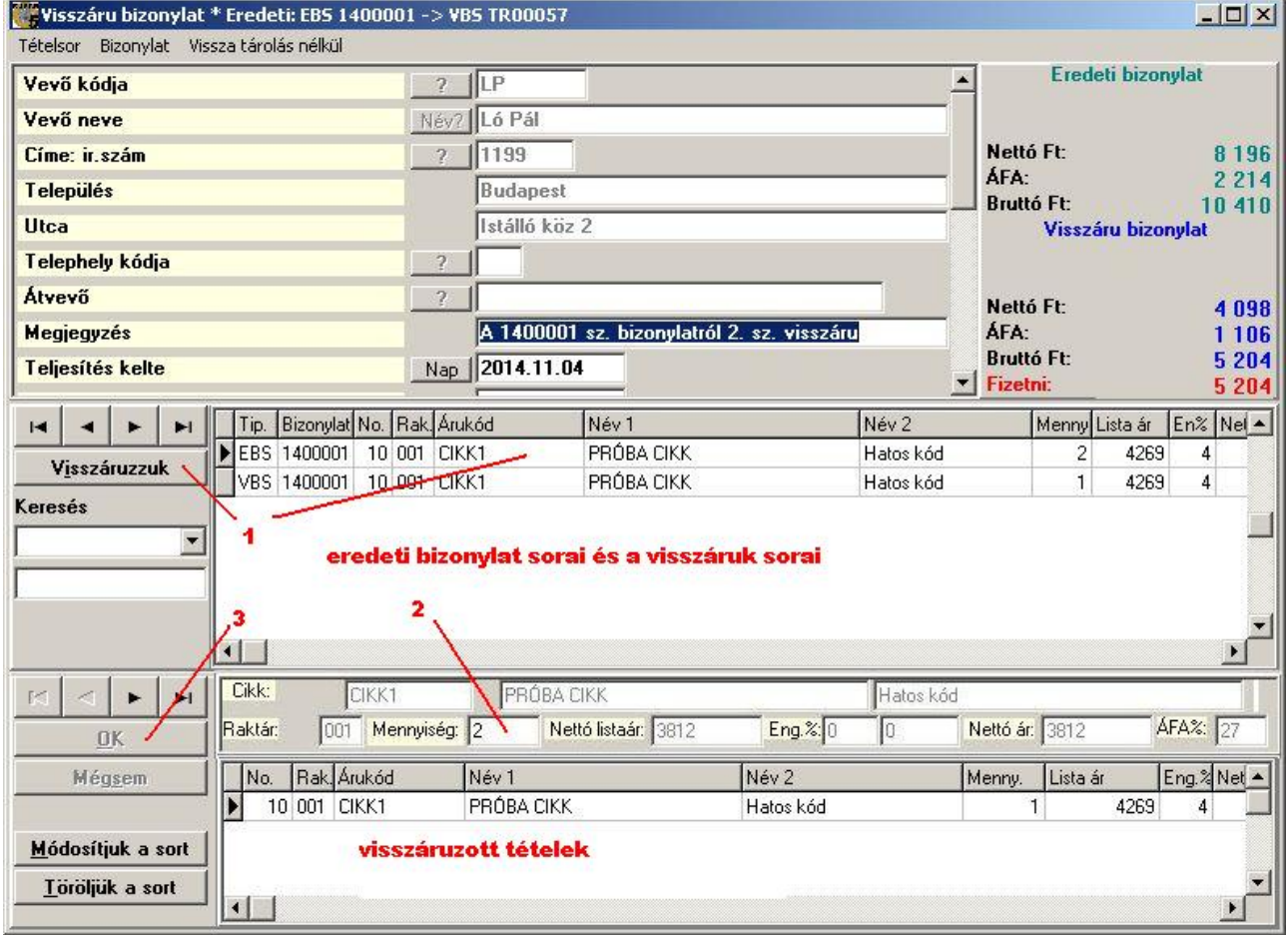

136. sz. ábra. Visszáru bizonylat készítése

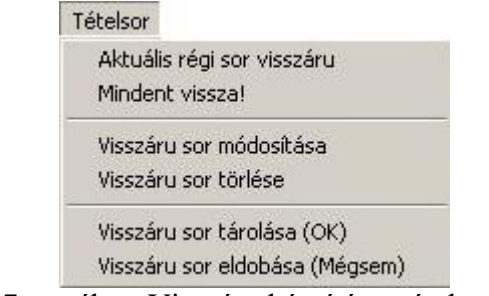

137. sz. ábra. Visszáru készítés – tétel menü

 A "Bizonylat" menü a befejezésen és próbanyomaton kívül tartalmaz egy ellenőrző menüpontot, ami átvizsgálja a felvitt adatokat és ellenőrzi azokat..

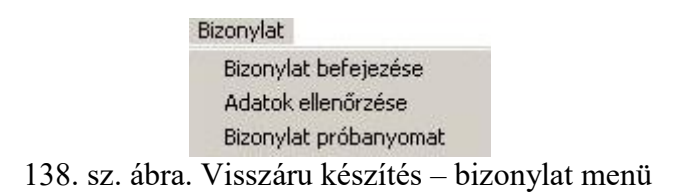

Ha mégsem akarja elkészíteni a visszárut, képjen ki a "Vissza tárolás nélkül" menüponttal.

# Helyesbítő számla (vevő, szállító)

 Helyesbítő számlát akkor lehet kiállítani, ha az eredeti számla ÁFA tartalma változik. Ha a vevő neve, címe, a fizetési határidő, vagy egyéb, ÁFA összeget nem változtató adat lett rontva, akkor stornózni kell, és új bizonylatot kiállítani. Helyesbítés során az eredeti számla nem változik, hanem egy új számla keletkezik. Az összes fajta számláról egy ablakban készíthet helyesbítést. A menüpont indítása után egy indító ablak jelenik meg, ahol ki kell választani a bizonylatfajtát és megadni a bizonylatszámot. A bizonylatszám megadása után Enter billentyűt kell nyomni, erre megjelennek a számla főbb adatai.

 Ha a bizonylat nem foglalt, nem stornó, akkor az Indul gombbal lehet elindítani a helyesbítést, vagy a Mégsem gombbal visszakozni. Az indítás előtt még az ellenőrző kérdésre ("Biztos, hogy kezdhetjük?") igennel kell válaszolni

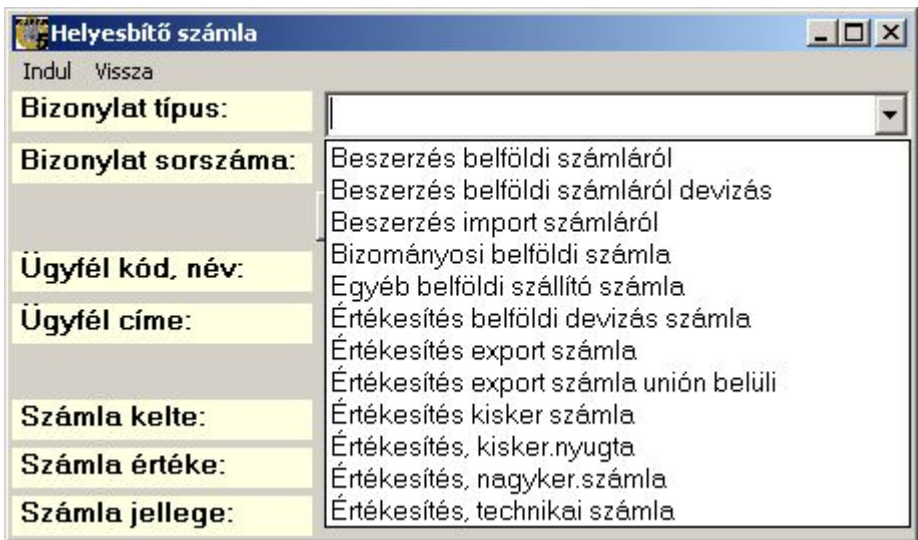

139. sz. ábra. Helyesbítő számla, típus kiválasztása

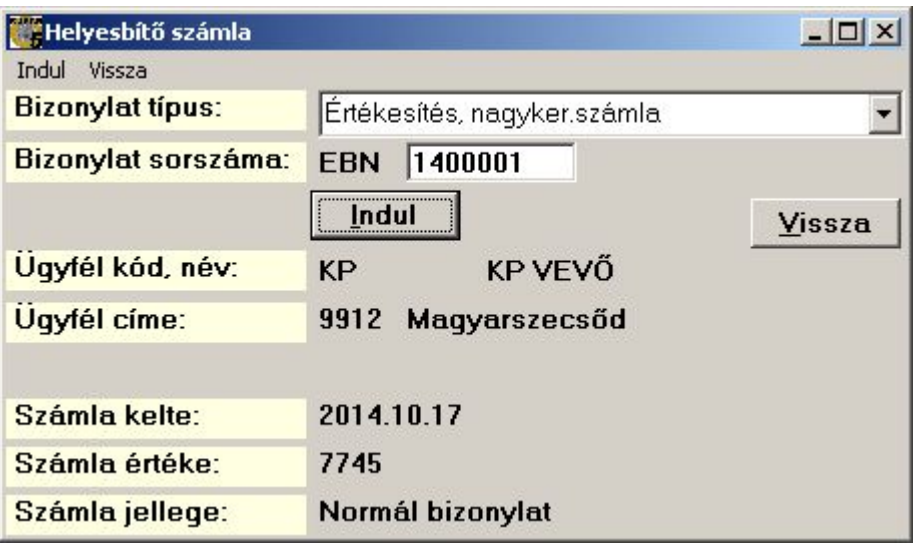

140. sz. ábra. Helyesbítő számla, számlaszám megadása

Az indítás után a program összegyűjti egy felületre az eredeti számlát és az összes eddigi helyesbítő sorait. Az adatfelvivő ablak a visszáru ablakra hasonlít. A fej részeken csak bizonyos adatokat lehet változtatni. Ezt az "Input mezők vezérlője" nevű vezérlőtáblában lehet szabályozni. Ha a "Visszáru bizonylaton módosítható?" mező értéke "I", akkor módosítható az adat. Ha üresen marad, akkor látszik az érték, de nem módosítható. Ha az értéke "N", akkor meg sem jeleníti a program

A teljesítés keltére oda kell figyelni. Szállítói számlánál az azon szereplő dátum irányadó. Vevő számlánál ÁFA növekedés esetén az eredeti bizonylat teljesítés keltét kell megadni. ÁFA csökkenés esetén a helyesbítés készítésének dátuma (vagy a helyesbítés oka feltárásának napja) a megfelelő.

.

. A sorokban fekete színnel az eredeti, kék színnel a helyesbítőn levő eredeti, helyesbített sor negatívja, zölddel a helyesbítőn szereplő helyes tételsor van. Csak a fekete színű sorok módosíthatók, a Helyesbítjük a sort gombbal. A sorok árukód, bizonylat, tételsor ("No") sorrendben jönnek egymás után, nem pedig az eredeti számla sorrendjében, hogy a cikk alatt közvetlenül láthatók legyenek a helyesbítései.

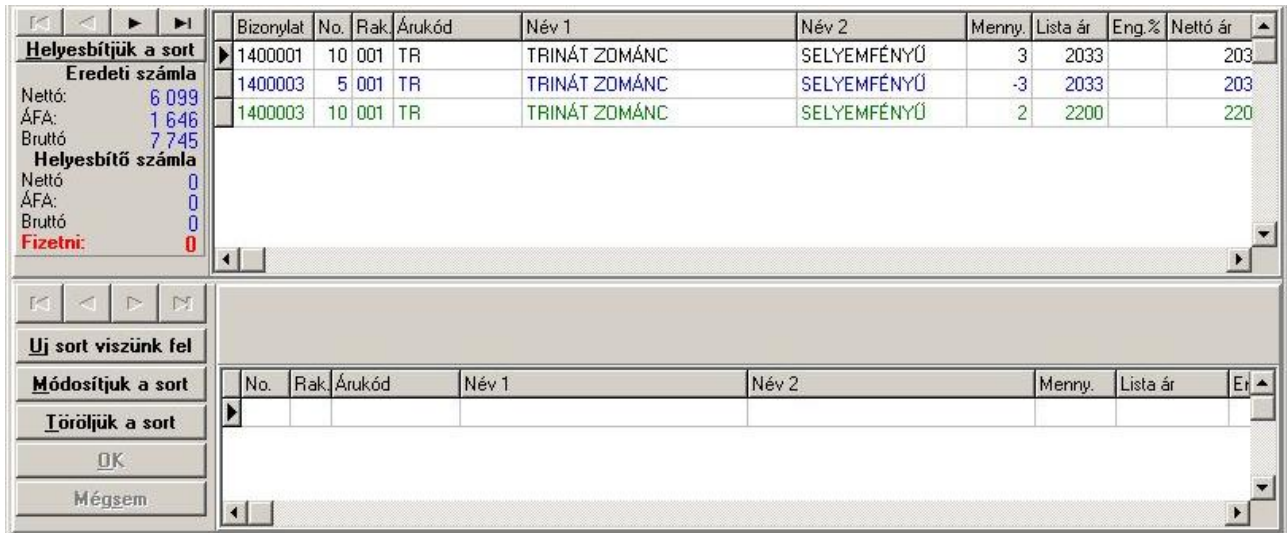

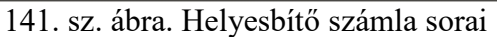

A Helyesbítjük a sort gomb hatására megjelenik a két táblázat között a sor adat felvivő

panel, ahol módosítható a cikk kódja, a mennyiség, az ár és az engedmény. Minden adatnál a helyes értéket kell megadni, nem a különbséget! Ha az eredeti számláról ki szeretne venni egy sort (kvázi visszáru), akkor 0 mennyiséget adjon meg a helyesbítő sorban. Az OK gomb tárol, a Mégsem gomb eldobja a helyesbítő sort. Tárolásnál 2 sor keletkezik, a helyesbített eredeti sor negatív mennyiséggel, (halványabb betűkkel jelezve) és a helyes sor. 0 Mennyiség megadásakor csak egy sor keletkezik, az eredeti negatívan.

|                                                                                                    |        | Bizonylat No. Rak Arukód |            |           |              | Név <sub>1</sub>    |                  | Név 2              |                | Menny. Lista ár |          | Eng.% Nettó ár        | $\blacktriangle$ |
|----------------------------------------------------------------------------------------------------|--------|--------------------------|------------|-----------|--------------|---------------------|------------------|--------------------|----------------|-----------------|----------|-----------------------|------------------|
| Helyesbitjuk a sort                                                                                                    |        | $\big)$ 1400001          |            | 10 001    | <b>TR</b>    | TRINÁT ZOMÁNC.      |                  | SELYEMFÉNYŰ        | 3              | 2033            |          | 203                   |                  |
| Eredeti számla<br>Nettó:<br>6099                                                                                                    |        | 1400003                  |            | 5 001     | <b>TR</b>    | TRINÁT ZOMÁNC       |                  | SELYEMFÉNYŰ        | $-3$           | 2033            |          | 203                   |                  |
| ÁFA:<br>1646                                                                                                    |        | 1400003                  |            | 10 001 TR |              | TRINÁT ZOMÁNC       |                  | <b>SELYEMFÉNYŰ</b> | $\overline{2}$ | 2200            |          | 220                   |                  |
| Bruttó<br>7745<br>Helyesbítő számla<br>Nettó<br>ÁFA:<br>$\begin{smallmatrix} 0\0\0\end{smallmatrix}$<br>Bruttó<br><b>Fizetni:</b><br>N<br>区<br>IS. | $\ $ ( | Cikk:<br>$\overline{2}$  |            | <b>TR</b> |              | TRINÁT ZOMÁNC       |                  | SELYEMFÉNYŰ        |                |                 |          | $\blacktriangleright$ |                  |
| Uj sort viszünk fel                                                                                                    |        | Raktár: ? 001            |            |           | Mennyiség: 3 | Nettó listaár: 2033 | Eng. $\approx 0$ |                    | Nettó ár: 2033 |                 |          | AFA%: 27              |                  |
| Módosítjuk a sort<br>Töröljük a sort                                                                                                    | E      | No.                      | Rak Arukód |           | Név 1        |                     | Név 2            |                    |                | Menny.          | Lista ár | $E_1$ $\triangle$     |                  |
| <b>DK</b>                                                                                                    |        |                          |            |           |              |                     |                  |                    |                |                 |          |                       |                  |
| Mégsem                                                                                                    |        | $\vert \cdot \vert$      |            |           |              |                     |                  |                    |                |                 |          |                       |                  |

142. sz. ábra. Helyesbítő számla – egy sor helyesbítése

Lehetőség van olyan cikket rátenni a számlára, ami az eredetin nem szerepelt, az Uj sort viszünk fel gombbal. A felvitt helyesbítő sort lehet módosítani a Módosítjuk a sort gombbal. A helyesbítő sort törölni lehet a Töröljük a sort gombbal, ez mindkét sort törli, az eredetit és a helyeset is az alsó táblázatból. Mindezek elvégezhetők a "Tétel" menüből is. Ebben a menüben a "Mindent vissza" menüpont az eredeti számla minden sorát beteszi negatívan a helyesbítő számlára. Ezt csak akkor használja, ha még nem helyesbítette ezt a számlát.

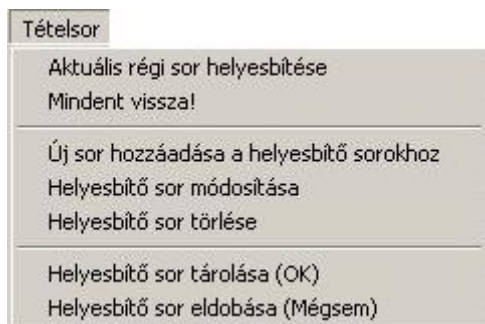

143. sz. ábra. Helyesbítő számla –tétel menü

A helyesbítést a "Bizonylat befejezése" menüponttal fejezze be. Az elkészült bizonylatot kétféleképpen lehet nyomtatni. Alapesetben rajta van az eredeti sor negatívan, a helyes sor pozitívan, a program a végén kiszámolja az összegek különbségét. Ha viszont a "Cég saját adatai" táblában a "Helyesbítő számla hány soros" értéke 1, akkor a 2 sorból egy sort képez, a mennyiségeket összeadva, ha az ár is változott, az árat a mennyiségekkel súlyozva kiszámolja.

 A következő 2 ábrán látható a különbség a kétféle nyomtatás között. Ha a helyesbítő számlát valamilyen módon már kinyomtatta, ne nyomtassa ki más formában, egyáltalán, a nyomtatás módját nem változtassa meg egy könyvelési éven belül.

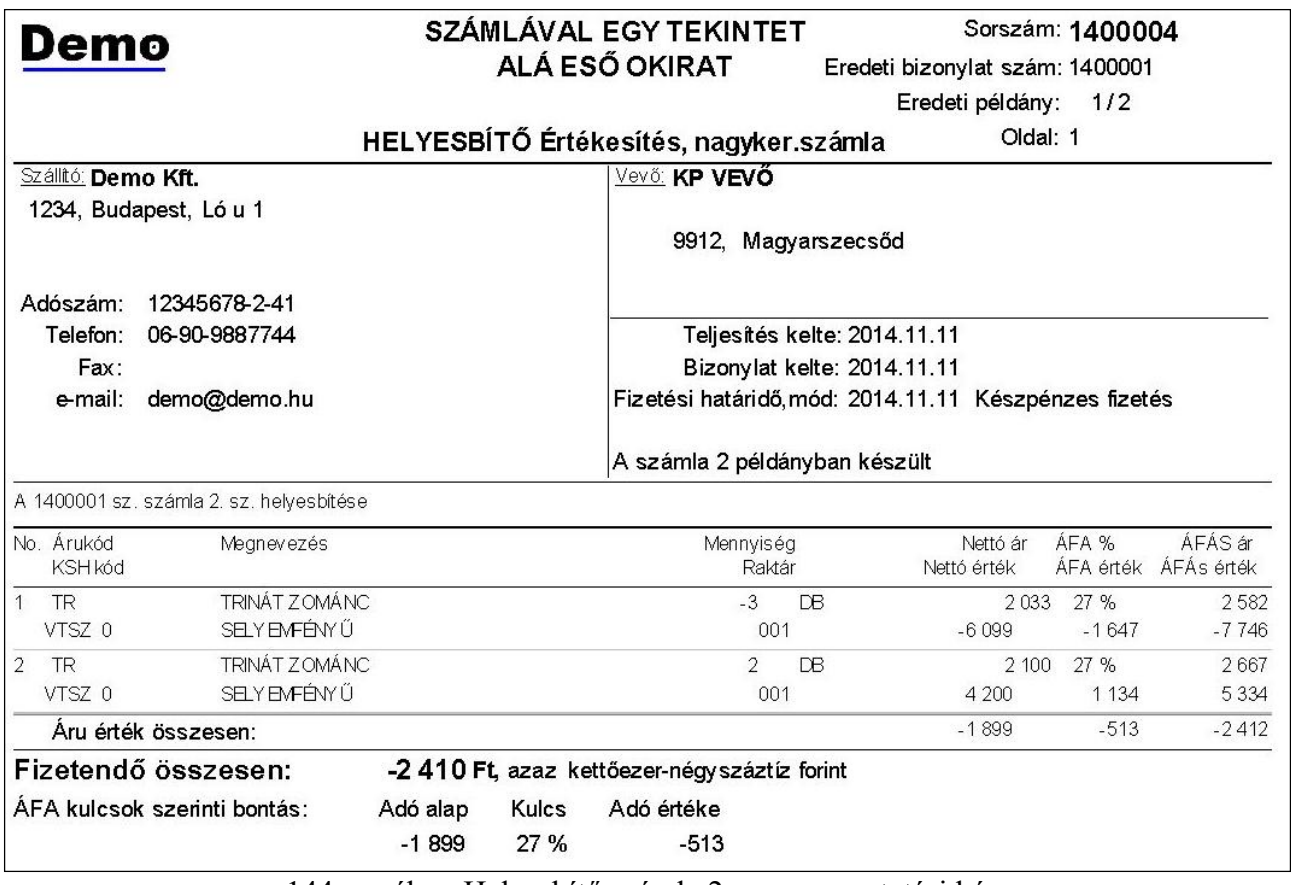

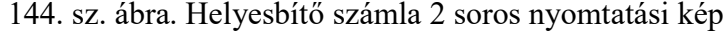

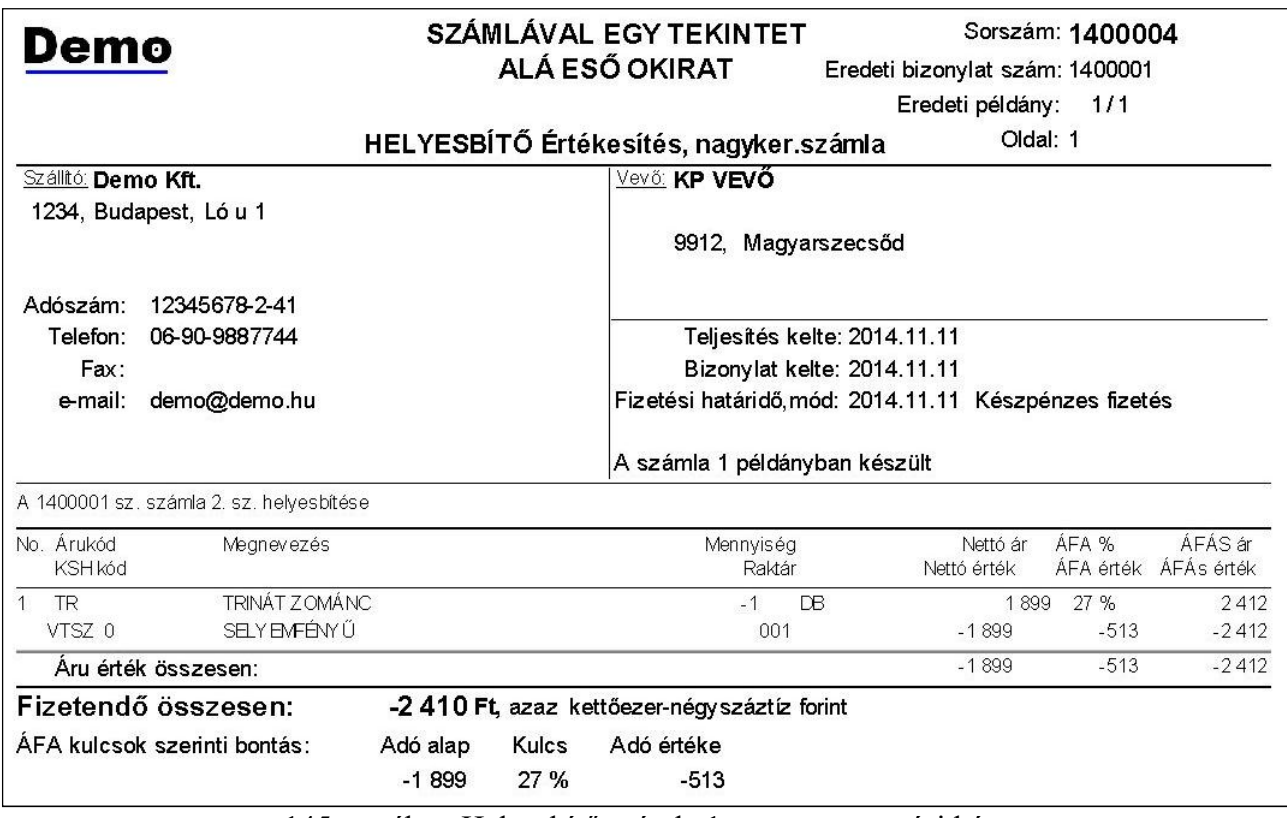

145. sz. ábra. Helyesbítő számla 1 soros nyomtatási kép

# Egyéb készletet módosító bizonylatok

Ezekben a menüpontokban végezhetők el azok a készletmozgások, amik nem kapcsolódnak közvetlenül partnerhez. Ilyen például a bontás, gyártás, selejtezés, fellelt készlet, raktárak közötti mozgások. Az áru kihelyezése bizományoshoz kicsit kivétel, de mivel ez is afféle raktárak közötti mozgásnak számít, itt kapott helyet. A készlet növekedés elszámolása mindig forintban történik. Az egyéb készletváltozás bizonylat nem módosítható. Ennek megfelelően az összefoglaló ablakokban a "Tétel" menüben csak új bizonylat készítés és meglévő bizonylat stornója lehetséges. Az elkészült bizonylat könyvelési bizonylatnak számít, ennek megfelelően nem csak a raktári, hanem a könyvelt készletet is módosítja.

## Egyéb készlet növekedés

 Egyéb készletnövekedést kell azokban az esetekben készíteni, ha nem egy szállítótól történő árubeszállítás miatt nő a készlet. Ilyen lehet például a raktárban fellelt készlet, a hibás árukiadás vagy egyéb okból történő miatti készletrendezés (egyik fele). A bizonylat készítése közben a fej részen csak egy dátumot kell megadni, opcionálisan megadható a készletnövekedést alátámasztó dokumentum sorszáma, és egy rövid indoklás. A tételsorokban a cikkhez azt az árat kell beírni, amivel a cikket nyilván akarjuk tartani. Alapértéknek a program a cikk beszerzési átlagárát javasolja, ha van ilyenje (volt rá beszerzés vagy volt nyitó készlete). Ha nincs beszerzési átlagár, akkor a törzsbe berögzített beszerzési árat javasolja.

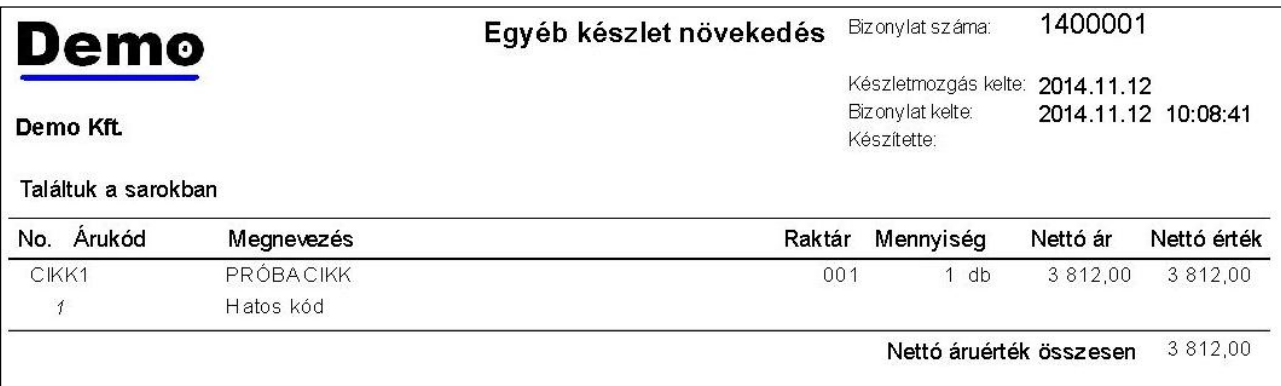

146. sz. ábra. Egyéb készletnövekedés nyomtatási kép

## Egyéb készlet csökkenés

 Egyéb készletnövekedést kell azokban az esetekben készíteni, ha nem egy vevőnek történő értékesítés miatt csökken a készlet. Ilyen lehet például a raktári hiány, az áru megsemmisülése, a hibás árukiadás vagy egyéb okból történő miatti készletrendezés (másik fele). A bizonylat készítése közben a fej részen csak egy dátumot kell megadni, opcionálisan megadható a készletnövekedést alátámasztó dokumentum sorszáma, és egy rövid indoklás. A tételsorokban a cikk nyilvántartási árát kell beírni. Alapértéknek a program a cikk beszerzési átlagárát javasolja, ha van ilyenje (volt rá beszerzés vagy volt nyitó készlete). Ha nincs beszerzési átlagár, akkor a törzsbe berögzített beszerzési árat javasolja. Ebben az esetben viszont átgondolandó, miért nincs könyvelt készlete a cikknek, és valóban ennek a cikknek akarjuk-e csökkenteni a készletét.

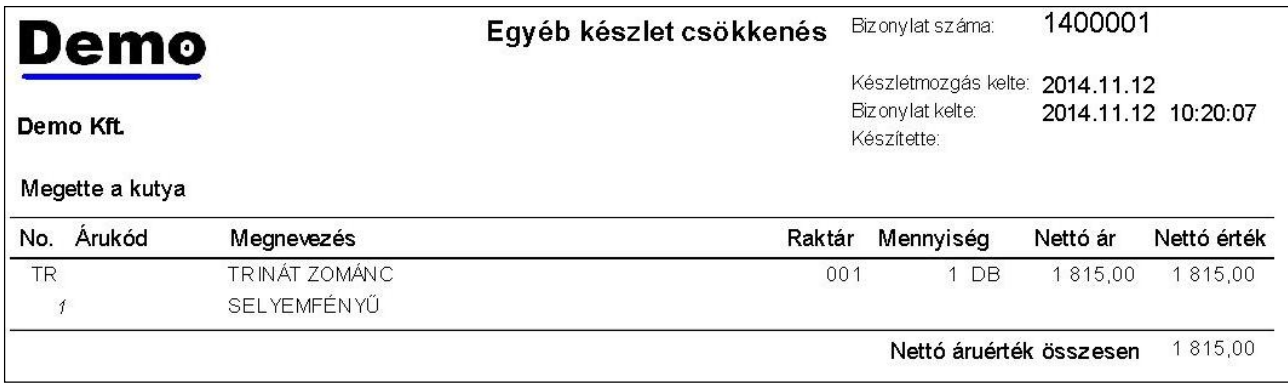

147. sz. ábra. Egyéb készlet csökkenés nyomtatási kép

#### Raktárközi átadás-átvétel

 Ha több raktára van, ebben a menüpontban lehet átrakni a készletet az egyikből a másikba. A bizonylat készítése közben meg kell adni az átvevő és az átadó raktárt is, ami nem lehet ugyanaz. A teljesítés kelte kötelező adat. Megadható egy hivatkozási szám és egy megjegyzés. Megadható az árfajta is, de ez csak a bizonylatra kiírt ár lesz. Maga a mozgás mindig beszerzési átlagáron lesz könyvelve. A tételsoroknál a raktár mezőbe az átadó raktár kódját kell írni. A bizonylat befejezése után 2 bizonylat keletkezik, egy átadási és egy átvételi. A "Nyomtatás" menüben lehetőség van az átadásról komissió listát is nyomtatni a raktárosok részére. Bizonylat nyomtatásakor 2 azonos tartalmú, de eltérő című lista keletkezik. Az első a "Raktárban maradó példány", a második a "Szállítólevél – átvevő példánya" címet viseli. Ha az átvevő raktár másik adatbázisban dolgozik, célszerű elküldeni elektronikus formában a bizonylatot.

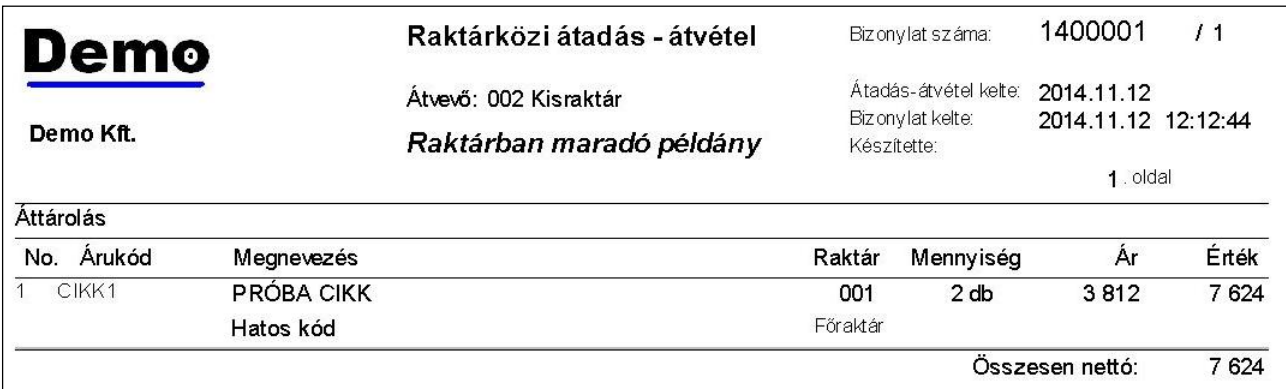

148. sz. ábra. Raktárközi átadás nyomtatási kép

## Raktárközi készletigénylés

 Több telephely esetén, vagy egymástól távol eső raktárak esetén itt igényel készletet az egyik raktár a másiktól. Általában a fő raktártól igényelnek. A módszer a következő. Az igénylő raktárban futó program "Tétel / Uj bizonylat" menüpontjában elkészítik az igénylést. Letárolják táblába és elküldik a készletet tartalmazó raktárba (e-mailben vagy adathordozón). Az adatküldésről részletek itt olvashatók. Ott beolvassák, majd a "Tétel / Átminősítés vevő rendeléssé" menüpontban feldolgozzák. A rendeléssé minősítés automatikus, és azért kell, mert nem biztos, hogy van készleten az igényelt cikk. Az átminősítés után az igénylés már nem lesz aktív és eltűnik a táblázatból. Ha van készlet az igényelt cikkekből, a rendelést átminősítik foglalássá, és végül készítenek belőle raktárközi átadást.

A raktárközi készlet igénylést nem szokás kinyomtatni. Ha mégis, akkor a nyomtatási kép a

raktárközi átadáshoz hasonló adattartalmú.

#### Raktárközi átvételek

 Attól, hogy egy raktárközi átadás-átvételi folyamat első részeként elkészül az átadás, még nem biztos, hogy az átvevő raktárba az meg is érkezik. Főleg, ha más helyszínre át kell szállítani, és az átvevő raktárban külön adatbázis van. Ilyenkor, ha az adatokat elektronikusan megkapják, és beolvassák, a bizonylatok nem lesznek aktívak, hogy ne kerüljenek automatikusan készletre. Ha az áru hiánytalanul megvan, akkor aktiválni kell a "Tétel / Bizonylat aktiválása" menüpontban. Ha az áru nincs meg, raktárközi átadással vissza kell adni.

#### Bizományosi áru kihelyezése

 Ha a termékeket bizományoson keresztül értékesít, akkor a készlet átadása ebben a menüpontban történik. A bizományos vevőként kell szerepeljen az ügyféltörzsben. A raktárhoz tartozik egy ügyfélkód, amit a "Törzs adatok / Szótárak / Raktárak" menüpontban rendelhetünk össze. A raktárnál be kell jelöli, hogy bizományosi raktár. A készlet kihelyezése a raktárközi átadás speciális esete. A kihelyezett áru a cég tulajdonában marad, amíg a bizományos el nem adja, le nem jelenti és ki nincs neki számlázva.

 A bizonylat készítésekor kötelező megadni az ügyfelet és a bizományosi raktár kódját. Megadhatjuk az árfajtát, ami alapértelmezésben az eladási ár. A program a készletet a beszerzési átlagáron fogja mozgatni. Az ábrákon a BZ1 raktárba bizományba eladási áron kihelyezése, és a könyv szerinti készlete láthatók.

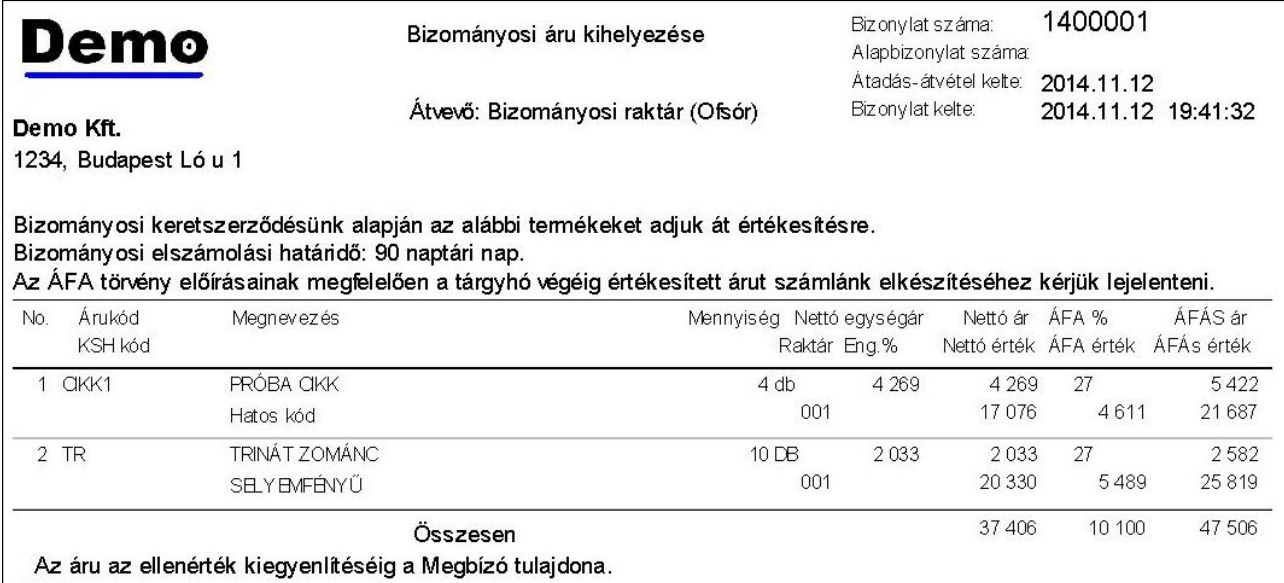

#### 149. sz. ábra. Bizományosi áru kihelyezés nyomtatási kép

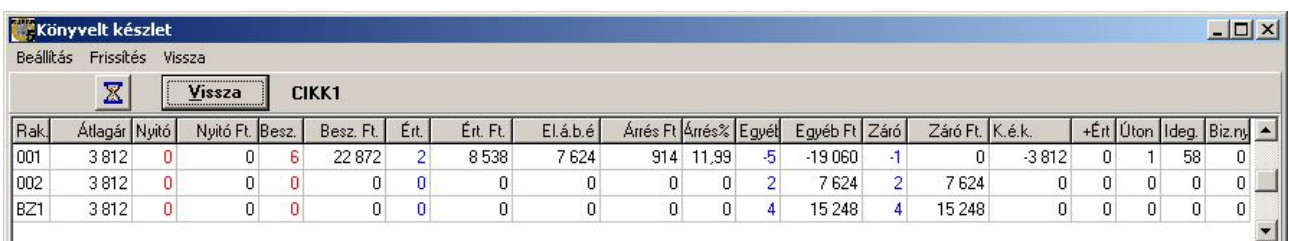

150. sz. ábra. Bizományba kiadott áru készletértéke

#### Gyártás, összeszerelés

 A gyártás alatt azt értjük, ha bizonyos cikkeket összerakva, csoportosítva egy új kódú termék jön létre. Ez lehet akár egy marketing szempontú összecsomagolás, vagy akár alkatrészekből történő összeépítés is. Az alkatelem – végtermék összerendeléseket a cikktörzs adatkezelésénél a "Speciális / A cikk komponensei" menüpontban rögzítheti. A bizonylat készítésénél ki kell tölteni a gyártott cikk kódja, raktára és mennyisége, és a komponensek raktára adatokat. Ezután a "Komponensek felvétele a tételsorokba"  $\rightarrow$  gombja elvégzi a sorok felvitelét, ha talál a végtermékhez komponens adatokat. Az adatmezőbe bekerül a komponensek száma. Egy bizonylaton egy fajta cikk gyártását lehet dokumentálni.

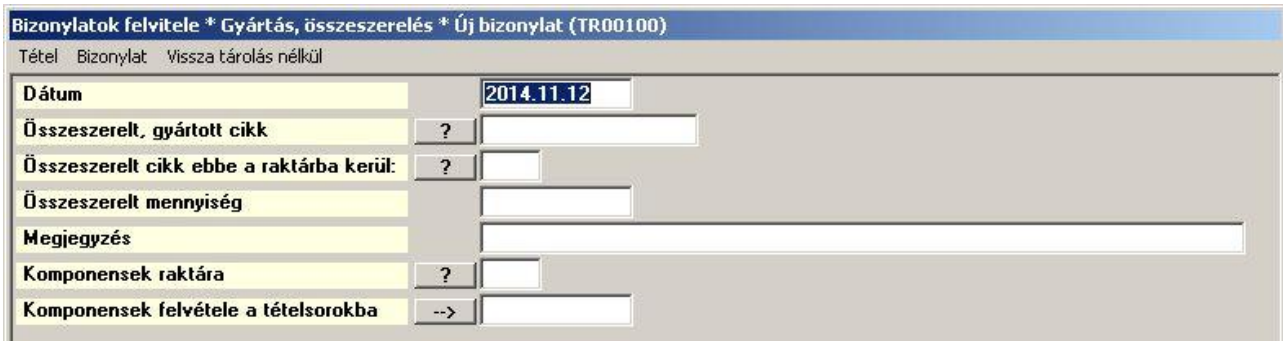

151. sz. ábra. Gyártás adatfelvitel

Ha nincs feltöltve a komponens táblázat, akkor egyesével kell a cikkeket felvinni. Az árnál a beszerzési átlagárat hozza fel a program, ha az nincs, akkor törzs beszerzési árat. Az árak átírhatók. A gyártott cikk a sorok nettó értékének összegén kerül készletre.

| <b>Demo</b>       |                                                     | Gyártás, összeszerelés                                                    | Bizonylat száma:                                                   | 1400002         |                     |
|-------------------|-----------------------------------------------------|---------------------------------------------------------------------------|--------------------------------------------------------------------|-----------------|---------------------|
| Demo Kft.         |                                                     |                                                                           | Készletmozgás kelte: 2014.11.12<br>Bizonylat kelte:<br>Készítette: |                 | 2014.11.12 20:47:38 |
| Arukód<br>No.     | Összeszerelve KOMBI Összeszerelt cikk<br>Megnevezés | Betárolva a 001 kódú raktárba 1 db, 8 012 Ft átlagáron, 8 012 Ft értékben | Raktár                                                             | Mennyiség       | Nettó ár            |
| 1 CIKK1           | PRÓBA CIKK<br>Hatos kód                             |                                                                           | 001                                                                | 1 <sub>db</sub> | 3812                |
| 2 TR <sub>2</sub> | TRINÁT olajfeték<br>5 L                             |                                                                           | 001                                                                | 2 <sub>DB</sub> | 2 100               |
|                   |                                                     |                                                                           | Nettó áruérték összesen                                            |                 | 8012                |

152. sz. ábra. Gyártás nyomtatási képe

#### Bontás, szétszerelés

 A bontás a gyártás ellentettje. Egy terméket alkatelemeire szétszedése, esetleg készletben árult termékek egyesével eladása. A termék - komponens összerendeléseket a cikktörzs adatkezelésénél a "Speciális / A cikk komponensei" menüpontban rögzítheti. A bizonylat készítésénél ki kell tölteni a bontandó cikk kódja, raktára és mennyisége, és a komponensek raktára adatokat. A cikk kód beírása után a program kitölti a cikkre vonatkozó adatmezőket (átlagos beszerzési ár, név). Ezután a "Komponensek felvétele a tételsorokba"  $\rightarrow$  gombja elvégzi a sorok felvitelét, ha talál a végtermékhez komponens adatokat. Az adatmezőbe bekerül a komponensek

száma. Egy bizonylaton egy fajta cikk bontását lehet dokumentálni.

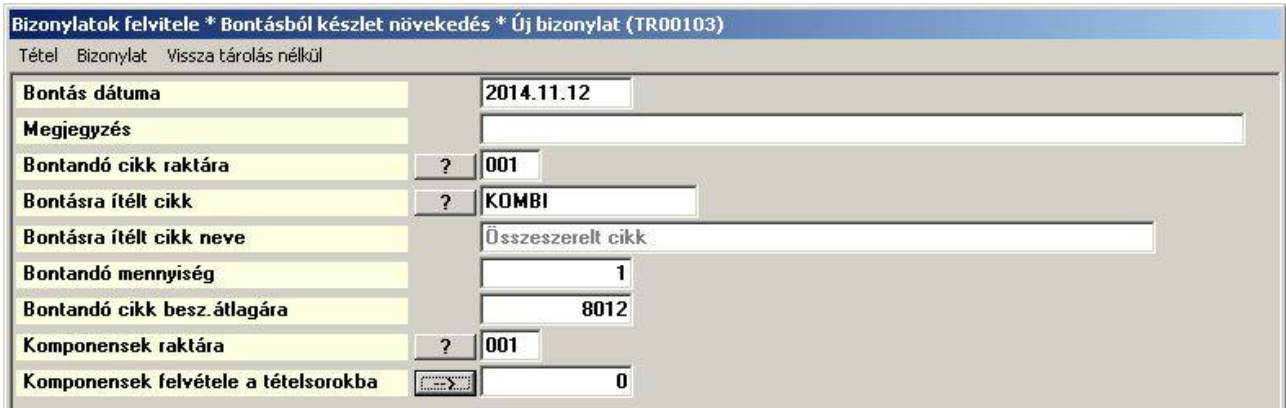

153. sz. ábra. Bontás adatfelvitel

Ha nincs feltöltve a komponens táblázat, akkor egyesével kell a cikkeket felvinni. Az áraknál a beszerzési átlagárat hozza fel a program, ha az nincs, akkor törzs beszerzési árat. Az árak átírhatók. A bontott cikk értéke nem kell megegyezzen a sorok nettó értékének összegével. Az is előfordulhat, hogy egy komponens nem bontható le a késztermékből (pl. csomagolóanyag).

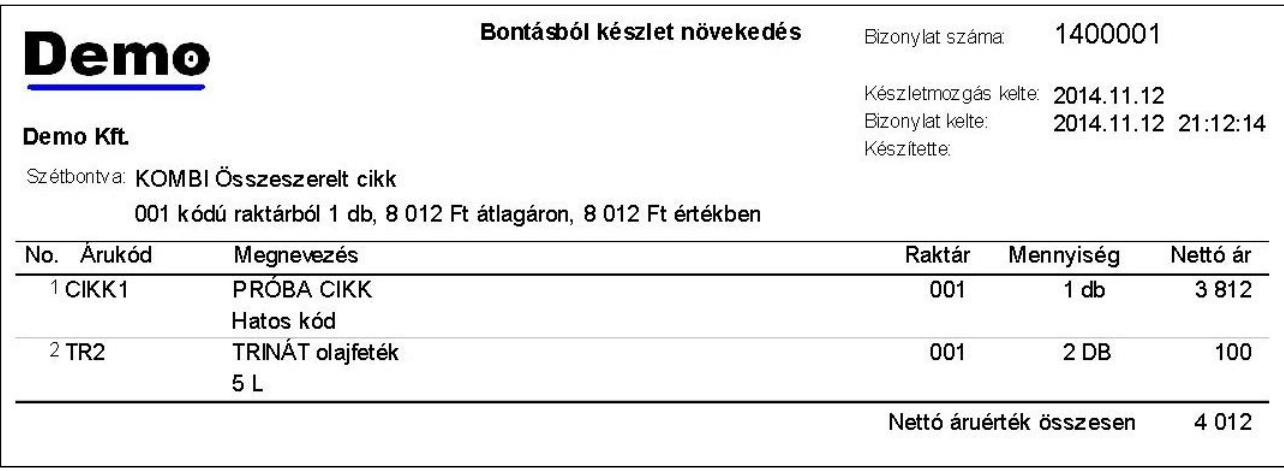

154. sz. ábra. Bontás nyomtatási képe

# Import és Export

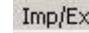

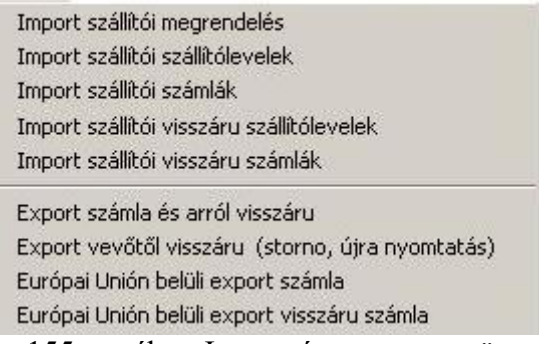

155. sz. ábra. Import és export menü

Az import beszerzés és az export értékesítés csak annyiban különbözik a belföldi áruforgalomtól, hogy mindenképpen devizanemet és árfolyamot kell megadni. A devizanem lehet forint is, ekkor az árfolyam kötelezően 1.

Az egyes menüpontoknál csak az eltéréseket említem meg, a teljes képhez a belföldi bizonylat leírását is el kell olvasni.

# Áru beszerzése

A beszerzés menete a belföldihez hasonló, de nincs lehetőség külföldi szállítótól árajánlat kérésre. A szállítói megrendelés angol nyelvű, a többi magyar. Import bizományosi beszerzésre nincs lehetőség.

#### Import szállítói megrendelés

 A menüpont használata azonos a Szállítói megrendelés fejezetben leírtakkal. A bizonylat angol nyelvű.

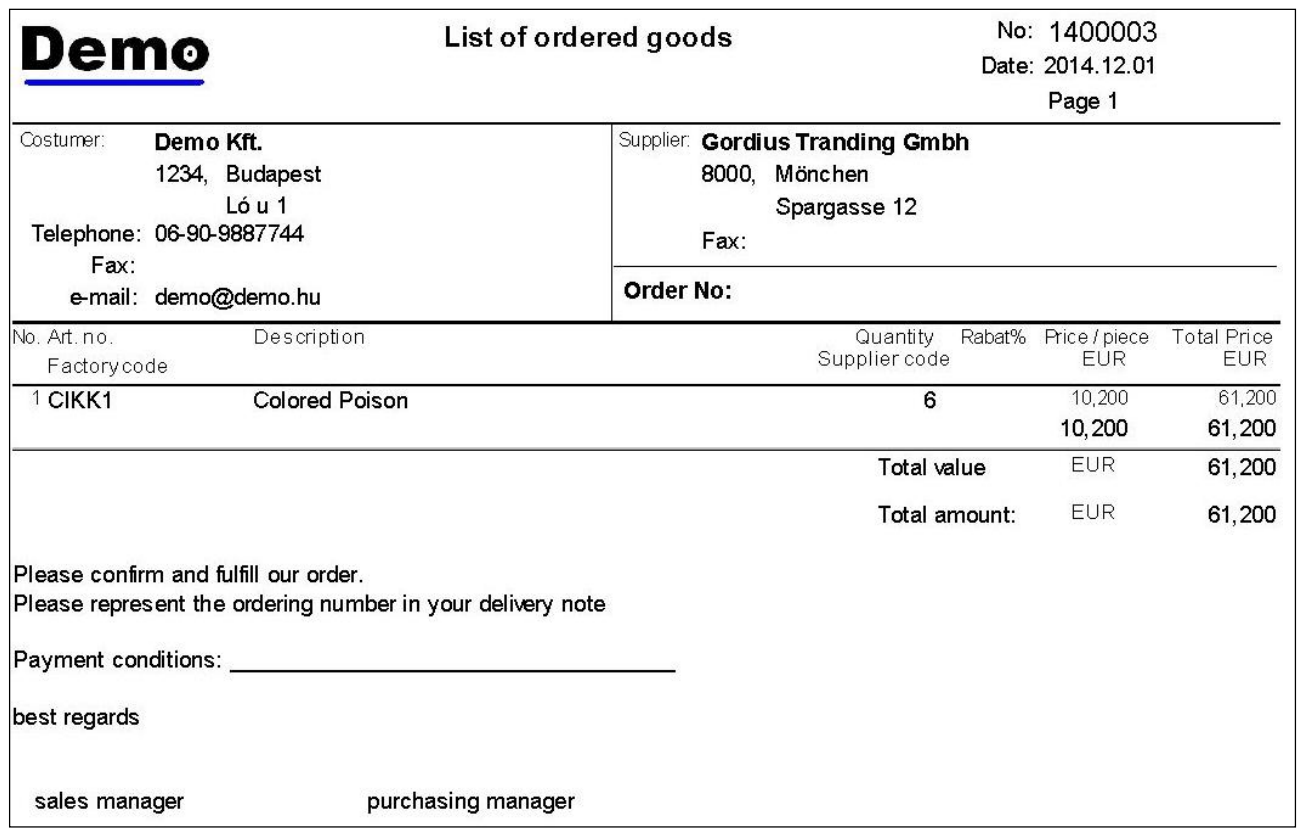

156. sz. ábra. Import szállítói megrendelés

## Import szállítói szállítólevelek

A menüpont használata azonos a Szállítói szállítólevelek fejezetben leírtakkal.

## Import szállítói számlák

A menüpont használata azonos a Szállítói számlák fejezetben leírtakkal.

#### Import szállítói visszáru szállítólevelek

A menüpont használata azonos a Szállítói visszáru szállítólevelek fejezetben leírtakkal. A

bizonylat magyar nyelvű (jelenleg).

#### Import szállítói visszáru számlák

 A menüpont használata azonos a Szállítói visszáru számlák fejezetben leírtakkal. A bizonylat magyar nyelvű (jelenleg).

# Áru értékesítése

A vevő számlát megelőző folyamatokat (rendelés, foglalás, szállítólevél) a belföldi menüpontoknál kell intézni. Az export számla az Európai Unión kívülre történő értékesítést jelenti. Az unión belüli értékesítés könyvelési okok miatt külön van választva. Az uniós export számlák és visszáru bizonylatok angol nyelvűek.

#### Export számla és arról visszáru

 A menüpont használata megegyezik a Számla készítése fejezetben ismertetettekkel. A számla nyomtatási képe alapértelmezésben fekvő. Egyes felhasználók, külön kérésre, álló formátumban nyomtatják. Mindkét esetben vámtarifaszám csoportosításban kerülnek a cikkek a számlákra, összesen értékekkel a vámtarifaszámra, a végén mind összesen értékkel.

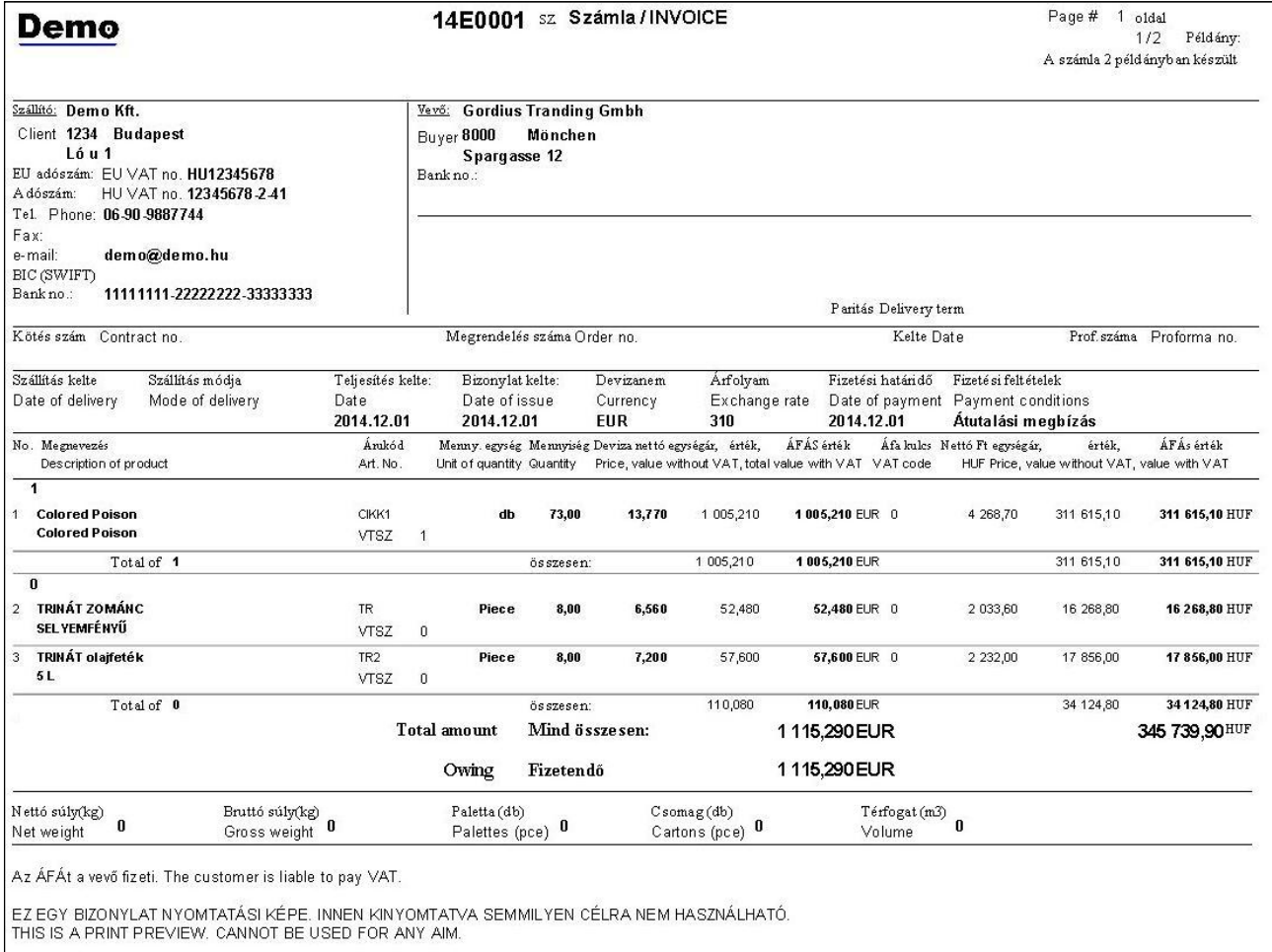

157. sz. ábra. Export számla nyomtatási képe

## Export vevőtől visszáru (stornó, újra nyomtatás)

A menüpont használata azonos a Nagykereskedelmi vevőtől visszáru fejezetben leírtakkal.

| Demo                                                                                                    | sz Visszáru számla / CREDIT NOTE<br>14VX001<br>alapbizonylat: original 14E0001 |                                                 |                              |                                                       |                                  |                                                                       |                                            | Page #                                        | oldal<br>1/2<br>Példány:                                   |  |
|----------------------------------------------------------------------------------------------------|--------------------------------------------------------------------------------|-------------------------------------------------|------------------------------|-------------------------------------------------------|----------------------------------|-----------------------------------------------------------------------|--------------------------------------------|-----------------------------------------------|------------------------------------------------------------|--|
|                                                                                                    |                                                                                |                                                 |                              |                                                       |                                  |                                                                       |                                            | A bizonylat 2 példányban készült<br>1 version |                                                            |  |
| Szállító: Demo Kft.                                                                                                    |                                                                                | Vevő:                                           | <b>Gordius Tranding Gmbh</b> |                                                       |                                  |                                                                       |                                            |                                               |                                                            |  |
| Client 1234 Budapest<br>Ló u 1<br>EU adószám: EU VAT no. HU12345678<br>HU VAT no. 12345678-2-41<br>Adószám:<br>Tel. Phone: 06-90-9887744<br>Fax: |                                                                                | Buyer 8000<br>Spargasse 12<br>Bank no.:         | Mönchen                      |                                                       |                                  |                                                                       |                                            |                                               |                                                            |  |
| e-mail:<br>demo@demo.hu<br>BIC (SWIFT)                                                                                                    |                                                                                |                                                 |                              |                                                       |                                  |                                                                       |                                            |                                               |                                                            |  |
| Bank no.:<br>11111111-22222222-33333333                                                                                                    |                                                                                |                                                 |                              |                                                       |                                  | Paritás Delivery term                                                 |                                            |                                               |                                                            |  |
| Kötés szám Contract no.                                                                                                    | Megrendelés száma Order no.                                                    |                                                 |                              |                                                       | Kelte Date                       |                                                                       |                                            |                                               |                                                            |  |
| Szállítás kelte<br>Szállítás módja<br>Date of delivery<br>Mode of delivery                                                                       | Teljesítés kelte:<br>Date<br>2014.12.01                                        | Bizonylat kelte:<br>Date of issue<br>2014.12.01 |                              | Devizanem<br>Currency<br><b>FUR</b>                   | Arfolyam<br>Exchange rate<br>310 | Fizetési határidő<br>Date of payment Payment conditions<br>2014.12.01 | Fizeté si feltételek<br>Átutalási megbízás |                                               |                                                            |  |
| No. Megnevezés<br>Description of product                                                                                                    | Árukód<br>Art. No.                                                             | Unit of quantity Quantity                       |                              | Menny. egység Mennyiség Deviza nettő egységár, érték, |                                  | ÁFÁS érték<br>Price, value without VAT, total value with VAT VAT code | Áfa kulcs Nettó Ft egységár,               | érték.                                        | ÁFÁs érték<br>HUF Price, value without VAT, value with VAT |  |
| 1<br><b>Colored Poison</b><br>1<br><b>Colored Poison</b>                                                                                         | CIKK1<br>VTSZ                                                                  | dh<br>$\mathbf{1}$                              | $-3,00$                      | $-13,770$                                             | $-41,310$                        | -41,310 EUR 0                                                         | $-4268,70$                                 | $-12806,10$                                   | -12 806,10 HUF                                             |  |
| Total of 1                                                                                                    |                                                                                |                                                 | összesen:                    |                                                       | $-41,310$                        | -41,310 EUR                                                           |                                            | $-12806,10$                                   | -12 806,10 HUF                                             |  |
|                                                                                                    |                                                                                | <b>Total amount</b>                             |                              | Mind összesen:                                        |                                  | 41,310 EUR                                                            |                                            |                                               | $-12806,10$ HUF                                            |  |
|                                                                                                    |                                                                                | Owing                                           | Fizetendő                    |                                                       |                                  | 41,310 EUR                                                            |                                            |                                               |                                                            |  |
|                                                                                                    |                                                                                | Paletta (db)                                    | Palettes (pce) 0             |                                                       | Cosomag(db)<br>Cartons (pce) 0   | Térfogat (m3)                                                         | 0                                          |                                               |                                                            |  |

158. sz. ábra. Export számla visszáru nyomtatási képe

## Európai Unión belüli export számla

 A bizonylat elkészítése azonos az export számla és arról visszáru fejezetben ismertetettel. A számla formátuma is azonos.

#### Európai Unión belüli export visszáru számla

 A menüpont használata azonos a Export vevőtől visszáru (stornó, újra nyomtatás) fejezetben leírtakkal. A bizonylat formátuma is azonos.

# Készlet kimutatások

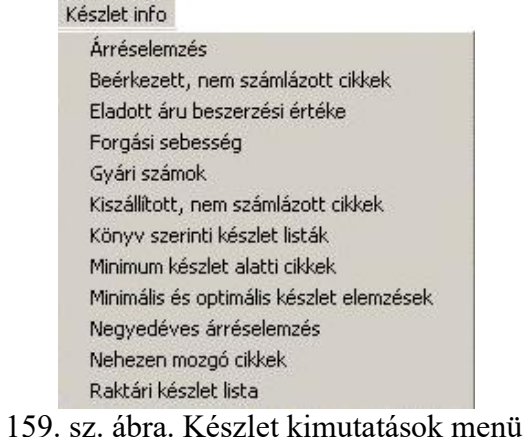

# Árrés elemzés

Ebben a menüpontban egy adott időszaki értékesítés eredményességéről. A lista tartalmazza

a nettó értékesítést, az értékesítést átlagolt beszerzési áron, az árrés tömeget és az árrés százalékot. 9 különböző bontásban lehet kérni az adatokat. Táblába tároláshoz további ügyfél és áru mező adatokat lehet hozzáadni. A szerkesztett listán ezek a plusz mezők nem jelennek meg.

 A program minden könyvelési bizonylat befejezése után letárolja a tételsorokba a cikk aktuális beszerzési átlagárát. Ez utólag változhat, túlértékesítés, vagy stornózott, helyesbített beszerzések esetén. Ez a lista a letárolt átlagárral számol, tehát nem biztos, hogy pontos. Hogy pontos értéket kapjunk, érdemes lefuttatni a lista előtt a "Speciális / Készlet ellenőrzés és javítás" menüpontban egy teljes körű könyv készlet javítást.

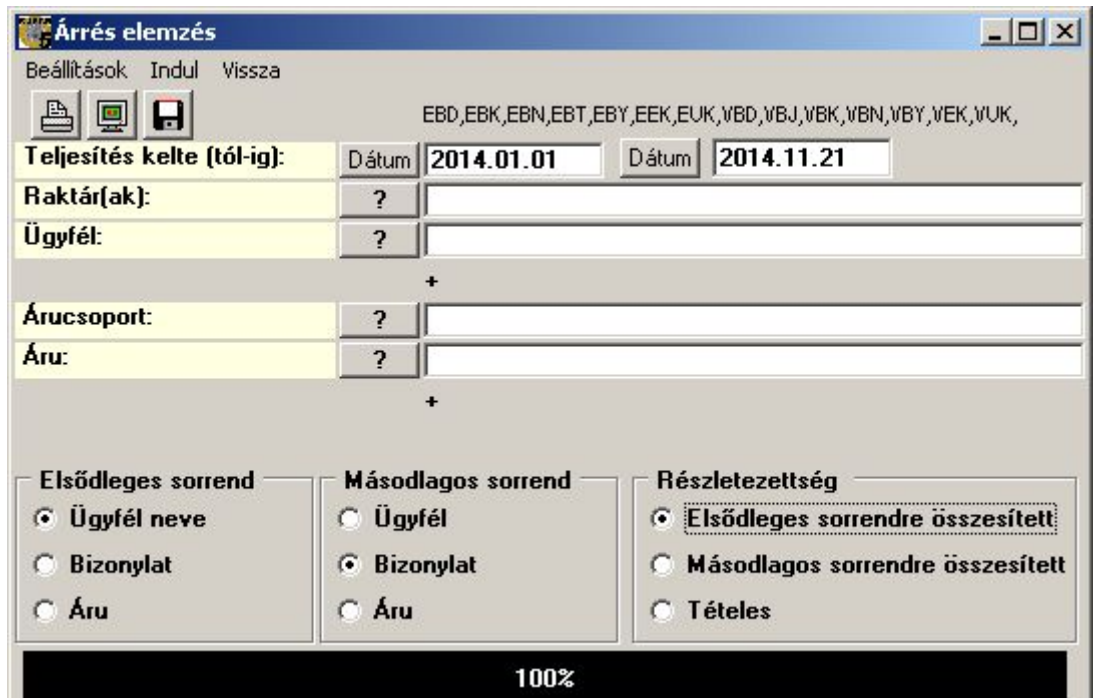

160. sz. ábra. Árrés elemzés indítás

| Demo                                    |                     | Árrés elemzés ügyfelenként<br>2014 01 01 -> 2014 11 21<br>EBD,EBK,EBN,EBT,EBY,EEK,EUK,VBD,VBJ,VBK,VBN,VBY,VEK,VUK, te: LOGIX |                     | Készült: 2014.11.21.12.21:27<br>Lapszám: 1 |                         |                   |         |
|-----------------------------------------|---------------------|----------------------------------------------------------------------------------------------------|---------------------|--------------------------------------------|-------------------------|-------------------|---------|
| Demo Kft.<br>Ügyfél: Cikk raktár: mind, |                     |                                                                                                    |                     |                                            |                         |                   |         |
| Ügyfél                                  | <b>Cikk</b>         |                                                                                                    | Bizonylat Mennyiség | Nettó ár<br>Nettó érték                    | Átlagár<br><b>ELÁBÉ</b> | <b>Arréstömeg</b> | Árrés % |
| KP.                                     | ERDEIFARKAS PIROSKA | összesen                                                                                                    |                     | 8 5 3 8 0 0                                | 6 289.96                | 2 2 48 04         | 35,74   |
| KP                                      | KP VEVŐ             | összesen                                                                                                    |                     | 4 534.00                                   | 4 960,00                | $-426.00$         | $-8,59$ |
| <b>OS</b>                               | Offsór Kft          | összesen                                                                                                    |                     | 22 369.00                                  | 27 280.00               | $-4911.00$        | $-18$   |
| KP                                      | PUSZTA SZABOLCS     | összesen                                                                                                    |                     | 8 538.00                                   | 6 267.81                | 2 2 7 0 . 1 9     | 36,22   |
|                                         |                     | Mnd összesen                                                                                                    |                     | 43 979.00                                  | 44 797.77               | $-818.77$         | $-1.83$ |

161. sz. ábra. Árrés nyomtatási kép

# Beérkezett, nem számlázott cikkek

 Ebben a menüpontban lehet lekérdezni azokat a cikkeket, amelyek beérkeztek szállítói szállítólevéllel, és számla még nem érkezett róluk. A menüpont a bizonylat összesítő modult hívja meg, az alábbi bizonylat típusokkal: BBB,BBS,BIS,SBB,SBS,SIS (belföldi bizományosi és normál szállítólevél, import szállítólevél és ezekről visszáru).

# Eladott áru beszerzési értéke

 Az ELÁBÉ fogalma a könyv szerinti készlet listák menüpontnál kerül ismertetésre. Ott egy cikkre csak összesített adatokat látunk, ebben a menüpontba lekérhetjük vevőnként, bizonylatonként is. Az ábrán látható adatokra leszűkíthetjük a listát, de semelyik adat megadása nem kötelező. Időszak üresen hagyása esetén a teljes tárgyév kerül elemzésre.

 A program minden könyvelési bizonylat befejezése után letárolja a tételsorokba a cikk aktuális beszerzési átlagárát. Ez utólag változhat, túlértékesítés, vagy stornózott, helyesbített beszerzések esetén. Ez a lista a letárolt átlagárral számol, tehát nem biztos, hogy pontos. Hogy pontos értéket kapjunk, érdemes lefuttatni a lista előtt a "Speciális / Készlet ellenőrzés és javítás" menüpontban egy teljes körű könyv készlet javítást.

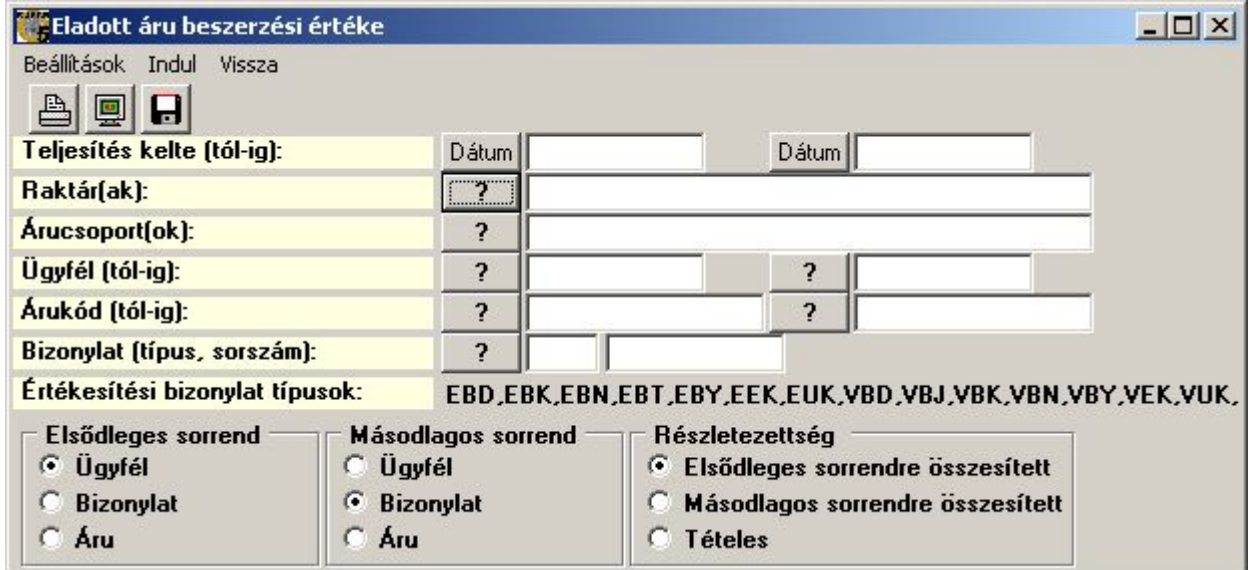

162. sz. ábra. ELÁBÉ kimutatás indító ablak.

 Ha az elsődleges sorrend ugyanaz, mint a másodlagos, akkor az elsődleges sorrendre összesített lista is ugyanaz lesz, mint a másodlagos. Kivételt képez ez alól az ügyfél sorrend. A másodlagos sorrendre összesítés ügyfélkódon belül még ügyfél névre is részletez. Ez a gyűjtőkódos ügyfeleknél lehet érdekes, lásd az ábrát. Táblába tárolás mindig részletes, tételes, függetlenül a listától.

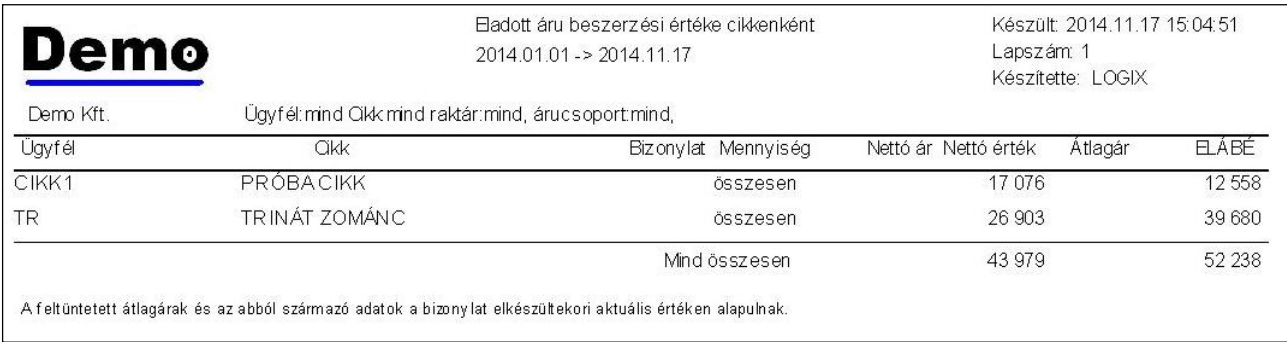

163. sz. ábra. ELÁBÉ kimutatás cikkenként.
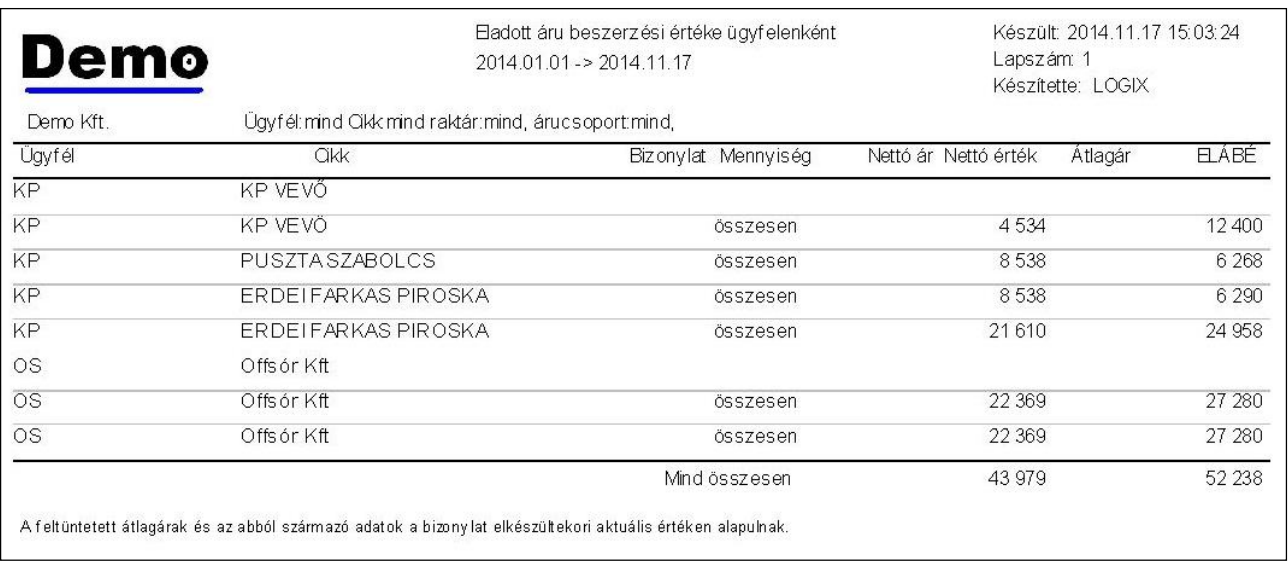

164. sz. ábra. ELÁBÉ kimutatás ügyfelenként.

### Forgási sebesség

 A menüpontban azt lehet lekérdezni, hogy a készleten levő cikkek, ha olyan tempóban csökken a készletük, mint eddig, hány nap alatt fogynak el. Az időszaki nyitó és záró készletből átlagot képez a (nyitó + záró) / 2 léplettel, megszorozza az időszak napjainak számával, végül elosztja az időszaki értékesítéssel. Ha ez negatív szám, akkor nullának tekinti.

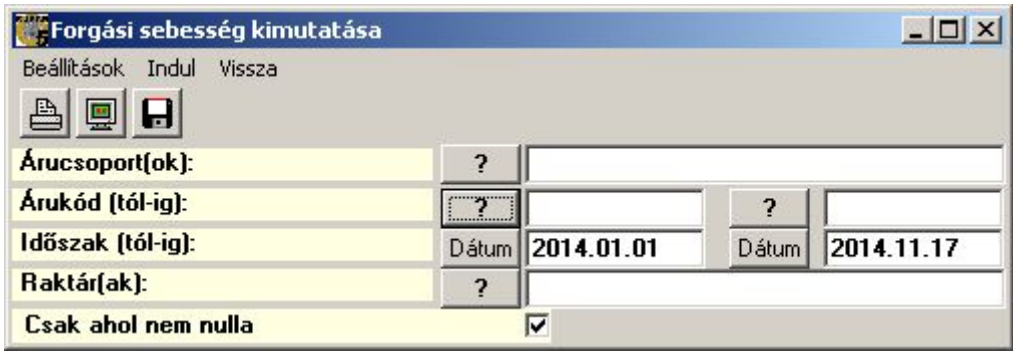

165. sz. ábra. Forgási sebesség kimutatás indító ablak.

|     | Demo<br>Demo Kft. | Forgási sebesség kimutatás<br>2014.01.01 -> 2014.11.17 |                    | Készült: 2014.11.17 14:25:39<br>Lapszám: 1<br>Készítette: LOGIX |
|-----|-------------------|--------------------------------------------------------|--------------------|-----------------------------------------------------------------|
|     | Raktár Árukód     | Aru név 1                                              | Aru név 1          | Forg.seb.(nap)                                                  |
|     | Árucsoport: 001   |                                                        |                    |                                                                 |
| 001 | CIKK1             | <b>PRÓBACIKK</b>                                       | Hatos kód          | 4720,0                                                          |
| 001 | TR                | TRINÁT ZOMÁNC                                          | <b>SELYEMFÉNYŰ</b> | 1013,3                                                          |
|     | 001               | átlagosan:                                             |                    | 2866,7                                                          |
|     | Összes tétel:     | $\overline{2}$                                         |                    |                                                                 |

166. sz. ábra. Forgási sebesség kimutatás.

Gyári számok

 A gyári számok menüpont a szokásos szótár kezelő modult hívja meg. Szerkezetileg mégis ide illik, mert ezek a gyári számok vannak készleten. A program automatikusan kezeli a gyári számok táblázatát, ha bevételezés vagy árukiadás közben a gyári számok rögzítésre kerül. Ha valamiért ott ez elmaradt, itt lehet pótolni.

| Törzs karbantartás * Tábla neve : GYARISZAM              |                |                                                        |                             |                           |            |                            | $   \times$ |
|----------------------------------------------------------|----------------|--------------------------------------------------------|-----------------------------|---------------------------|------------|----------------------------|-------------|
| Tétel Lista Kiválaszt Vissza<br>Navigáció                |                |                                                        |                             |                           |            |                            |             |
| $\mathbb{R}^n$<br>ব<br>$\blacktriangleright$ l<br>٠<br>► |                | ×<br>40                                                | Kiválaszt                   | Sorrend:<br><b>Vissza</b> | Gyári szám | Keresni:<br>$\blacksquare$ |             |
| Gyári szám                                               |                | 12345                                                  |                             |                           |            |                            |             |
| Árukód                                                   | 2              | TR                                                     |                             | <b>TRINÁT ZOMÁNC</b>      |            |                            |             |
| <b>Bizonylat típusa</b>                                  | 2              | <b>EBN</b>                                             | Értékesítés, nagyker.számla |                           |            |                            |             |
| <b>Bizonylat szám</b>                                    |                | 1400001                                                |                             |                           |            |                            |             |
| <b>Bizonylat kelte</b>                                   |                | 2014.10.17                                             |                             |                           |            |                            |             |
| Ügyfél                                                   | $\overline{ }$ | IKP                                                    | KP VEVŐ                     |                           |            |                            |             |
| Ár                                                       |                | 2033                                                   |                             |                           |            |                            |             |
| Gyári szám                                               | Árukód         | Bizonylat típusa Bizonylat szám Bizonylat kelte Ügyfél |                             |                           |            |                            |             |
| ▶ 12345                                                  | TR.            | EBN                                                    | 1400001                     | 2014.10.17                | KP         |                            |             |
| 1269877                                                  | TR.            | EBN                                                    | 1400001                     | 2014.10.17                | KP         |                            |             |
| 654654                                                   | <b>TR</b>      | EBN                                                    | 1400001                     | 2014.10.17                | KP.        |                            |             |
|                                                          |                |                                                        |                             |                           |            |                            |             |
|                                                          |                |                                                        |                             |                           |            |                            |             |

167. sz. ábra. Gyári számok

#### Kiszállított, nem számlázott cikkek

 Ebben a menüpontban lehet lekérdezni azokat a cikkeket, amelyek beérkeztek szállítói szállítólevéllel, és számla még nem érkezett róluk. A menüpont a bizonylat összesítő modult hívja meg, az alábbi bizonylat típusokkal: EBS,EES,VBS,VES (belföldi szállítólevél, export szállítólevél és ezekről visszáru).

#### Könyv szerinti készlet listák

 A könyv szerinti készletet azokból a bizonylatok alapján számoljuk, amelyek a könyvelésre is átkerülnek. Tipikusan ilyenek a bejövő és kimenő számlák, a számlával egyenértékű iratok (visszáru, helyesbítő, stornó számla) és az egyéb készletmódosító bizonylatok, beleértve a leltár eredményt is. A könyv készlet nem módosul szállítólevél hatására. Hogy melyik bizonylatfajta van hatással a könyvelt készletre, azt a "Bizonylat fájták" vezérlő táblában határozhatjuk meg.

 Ebben a menüpontban kaphatunk információt a nyitó és záró készlet értékéről, az árrés tömegről, az árrés százalékról, az eladott áru beszerzési értékéről és bizonylat főtípusonként a forgalomról is. A listát leszűkíthetjük akár egy cikkre, de kérhetünk teljes körút is, mindem termékre és raktárra. Ha az időszak nem az év elejétől a mai napig kell, hanem egy adott időszakra, akkor az "Aktuális" kijelölést tegyük át az "Időszaki" jelölésre. Ez esetben a program újraszámolja a teljes éves forgalmat az év elejétől a megadott időszak végéig, ami sok időt is igénybe vehet.

 Lehetőség van olyan lista készítésére, ami havonta megadja a nyitó és záró készlet, valamint a forgalmat. Ki kell pipálni a "Havonta" jelölő négyzete. Ez esetben másodlagos sorrend is kijelölhető, ami ugyanazokból választható, mint az elsődleges.

 A lista részletezettsége a sorrendtől függő. Az elsődleges sorrendre összesített a kiválasztott adatmezőre összesít. A tételes cikkenként ad egy adatsort, kivéve az árukód sorrendet, mert akkor cikkenként, raktáranként.

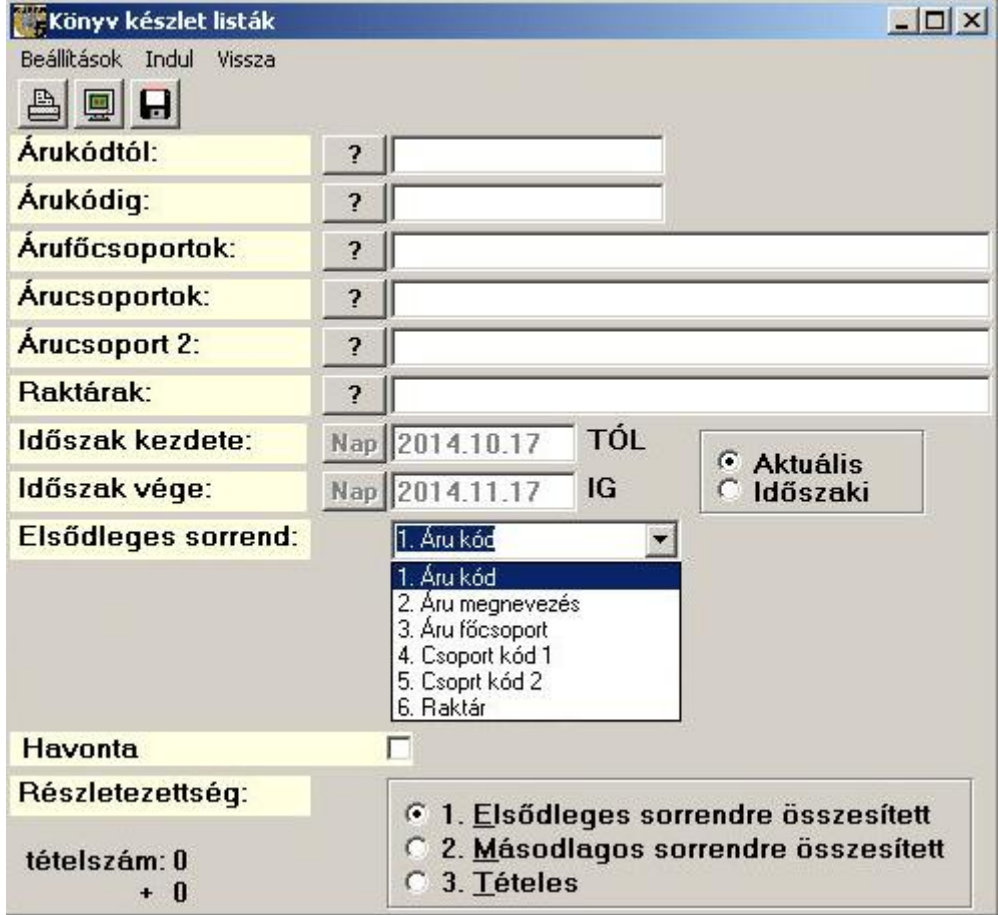

168. sz. ábra. Könyv szerinti készlet kimutatás indító ablak.

Mivel a leggyakrabban raktár sorrendben indítják a listát, erre látunk 2 példát, összesítőt és tételeset. Tisztázzuk a listán (és a leírásban máshol is) szereplő adatok jelentését.

Túlértékesítés. Ha az értékesítés mennyisége meghaladja a nyitó készlet és a beszerzés az egyéb változással módosított összegét, akkor negatív könyv készlet keletkezik. Ez előfordulhat, ha később érkezik be a szállítói számla, mint amikor az értékesítés történt. Ekkor túlértékesítésről beszélünk.

Nyitó készlet. A tárgyév január (vagy a megadott időszak) első napján , az összes forgalmi bizonylat előtti állapot. Az év eleji nyitó készletnek meg kell egyeznie az előző év záró készletével mennyiségben és értékben is.

Záró készlet érték. Azt mutatja, hogy készleten levő mennyiség beszerzése mennyibe került. A bizonylatok elkészítése után számoljuk, a következőképpen. Szállítói beszerzés, visszáru és egyéb készletnövekedés esetében a számlán szereplő árral megszorzott beszerzett mennyiséggel növekszik. Raktárközi átvétel esetében az átadó raktárban nyilvántartott értékkel növekedik. Minden készlet csökkenés esetében az átlagos beszerzési árral szorzott mennyiséggel csökken. Nem pozitív készlet mennyiség esetén a készlet érték nulla.

Átlagos beszerzési ár. A záró készlet mennyisége osztva a záró Forint értékkel. Ha a záró

mennyiség nulla, vagy kisebb, az átlagár nem változik, megőrzi az utolsó értéket.

ELÁBÉ (eladott áru beszerzési értéke). Azt mutatja, hogy az eladott áru mennyiségét mennyi pénzért szereztük be. A bizonylatok elkészítése után számoljuk, a következőképpen. Az eladott mennyiséget megszorozzuk az aktuális átlagos beszerzési árral. Túlértékesítés esetében csak a pozitív készlet mennyiség erejéig számoljuk ki, a túlértékesített mennyiségre a következő szállítói számla után fogja a program kiszámolni.

Árrés tömeg. Az értékesítés összege csökkente az ELÁNÉ összegével.

Várható árrés. A túlértékesített mennyiséget megszorozzuk a cikk mostani beszerzési átlagárával, és levonjuk az árrés tömegből. Ez egy spekulatív szám, ha a beérkezett szállítói számlán más áron lesz a cikk beszerezve, nyilván más lesz az árrés.

Nem készletezendő cikkek. Azok a termékek, amelyek olyan főcsoportba tartoznak, amelyek készletét nem kell számolni. Ezen cikkeknek a forgalmi adatai is megjelennek a listán.

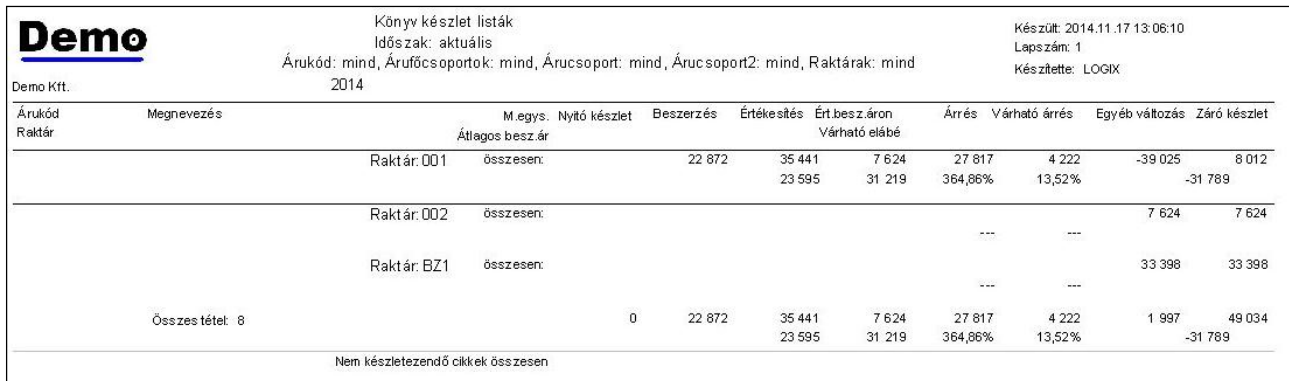

#### 169. sz. ábra. Könyv szerinti készlet kimutatás raktár bontásban.

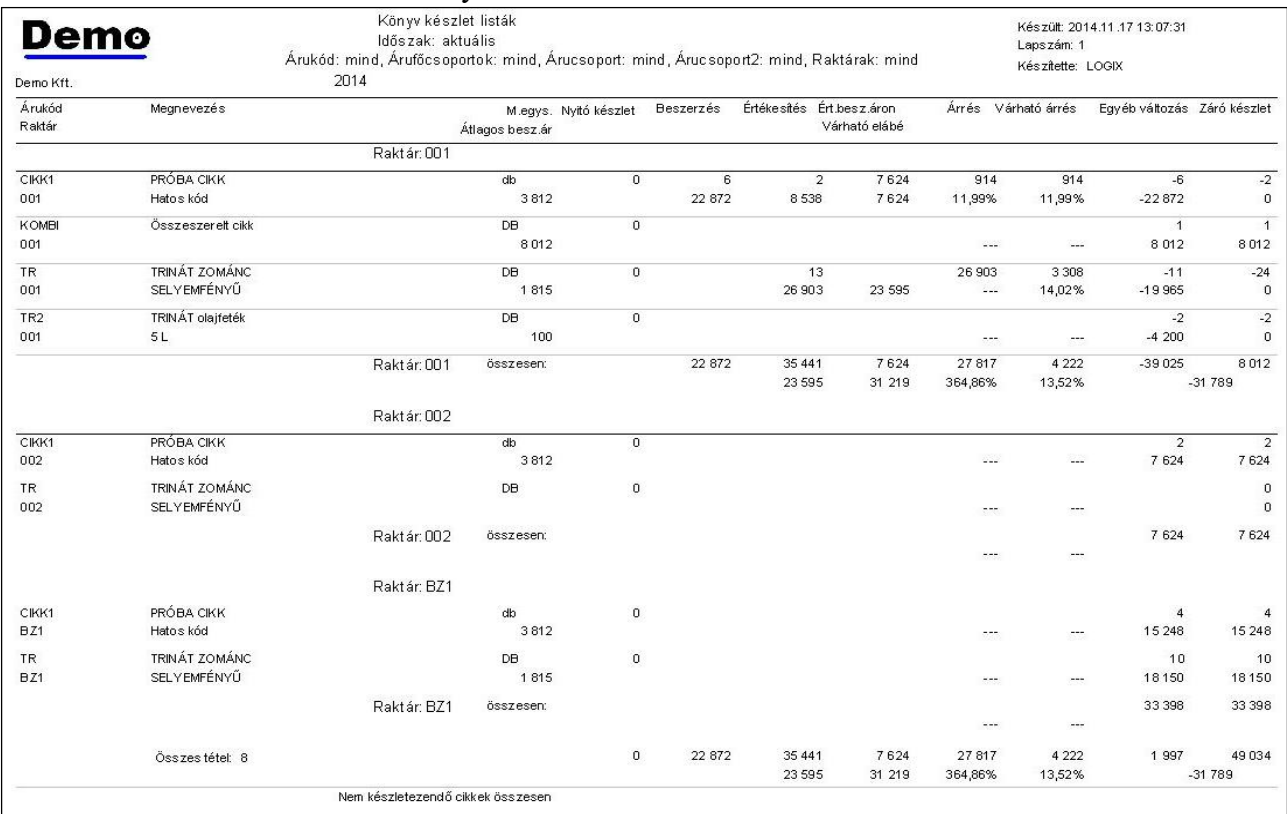

170. sz. ábra. Könyv szerinti készlet kimutatás raktár/cikk bontásban.

### Minimum készlet alatti cikkek

Ennek a listának akkor van szerepe, ha a cikktörzsben kitöltötte a minimális készlet adatot. A listán azok a cikkek szerepelnek, amelyek az adatlapon megadott minimális készlete nagyobb, mint a rendelkezésre álló szabad készlet (raktári készlet csökkentve a foglalt mennyiséggel).

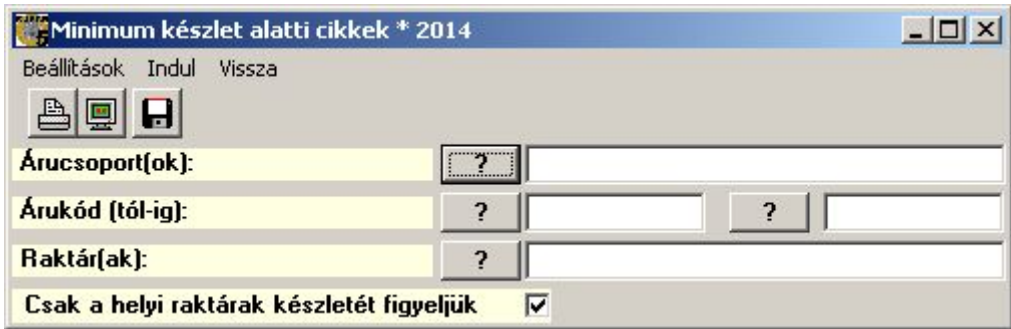

171. sz. ábra. Minimum készlet kimutatás indító ablak.

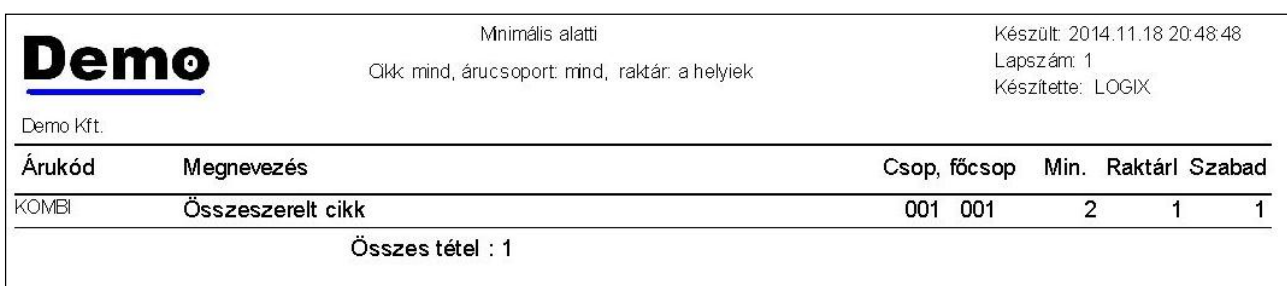

172. sz. ábra. Minimum készlet kimutatás

### Minimális és optimális készlet elemzések

Ennek a listának akkor van szerepe, ha a cikktörzsben kitöltötte a minimális és az optimális készlet adatot. Ki kell ezen kívül tölteni az árucsoport szótárban az optimális készletosztót is.

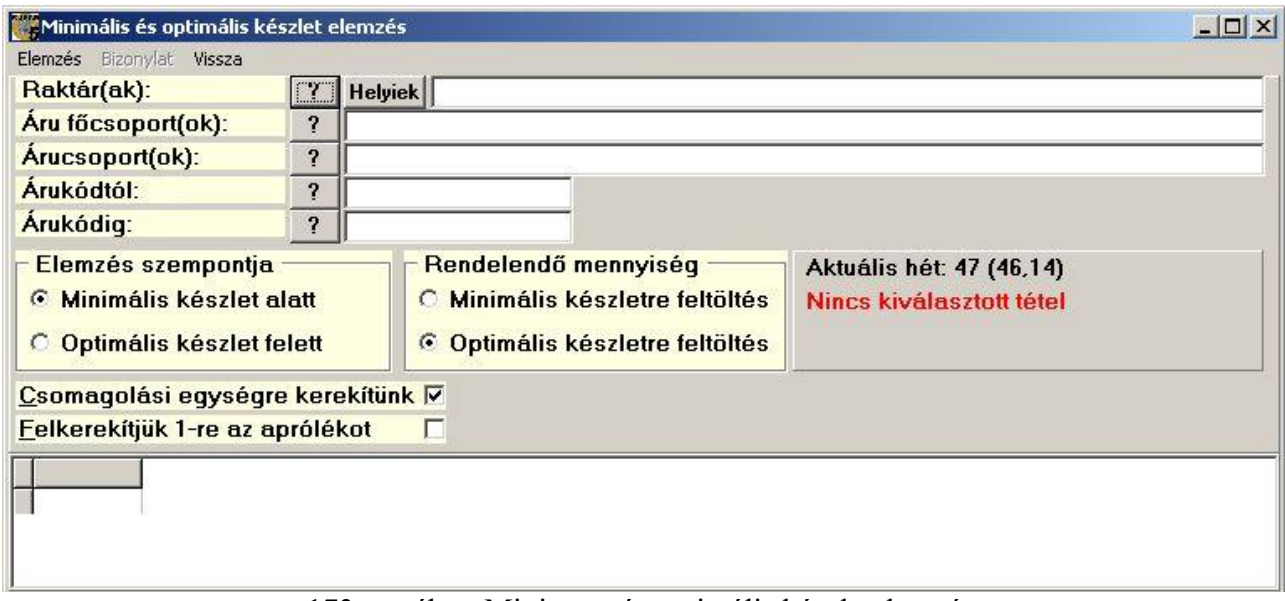

Egy elemzésben vagy a minimális, vagy az optimális készletre vizsgálhat. Az elemzés szempontja és a rendelendő mennyiség szempontja eltérhet. A vizsgálandó adatok körének megadása után a program kigyűjti a tárgyévi értékesítést, az élő szállítói és vevői megrendeléseket. Kiszámolja az egy hétre jutó fogyást, a cikkcsoport szótárban megadott optimális készlethét alapján a számolt optimális készletet (heti fogyás szorozva az optimális készlethetek számával).

Ezután minimális készlet szempontú elemzés esetén leválogatja azokat a tételeket, ahol vagy a minimális készlet kisebb a raktáron levő készlet és a szállítói rendelés összegéből levont vevő rendelés mennyiségénél. Optimális készlet szempontú elemzés esetén a minimális készlet helyett a számolt optimális készletet veszi alapul.

| Elemzés                               |
|---------------------------------------|
| Indul az elemzés                      |
| Adatok mentése fájlba                 |
| Adatok tárolása adatbázisba           |
| Adatbázisban tárolt adatok megnyitása |

174. sz. ábra. Minimum és optimális készletelemzés – Elemzés menü

Az elkészült táblázatot letárolhatja Excel fájlba vagy magába az adatbázisba is. Utóbbi esetben egy emlékeztető nevet kell megadnia, hogy később elő tudja keresni.

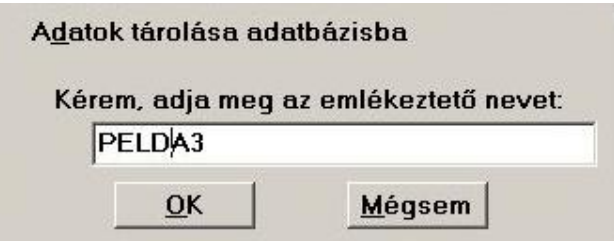

175. sz. ábra. Minimum és optimális készletelemzés - tárolás

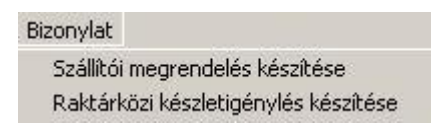

176. sz. ábra. Minimum és optimális készletelemzés – bizonylat menü

 Az ablak alján levő táblázatból kétféle bizonylat készíthető. Szállítói rendelés készítése esetén a menüpont indítása után először ki kell választani egy szállítót, majd a megjelenő általános bizonylatkészítés ablakban befejezhetjük a rendelést. Raktárközi készletigénylést akkor készítünk, ha több raktár is van, és abban a raktárban futtatjuk az elemzést, amelyik nem önállóan intézi a beszerzést. Ekkor is az általános bizonylatkészítés ablakban fejezhetjük be a bizonylatot.

#### Negyedéves árrés elemzés

 Ebben a menüpontban ügyfelenként, vagy árucsoportonként, ügynökre és a vevőhöz rendelt dolgozóra összesítve kapunk adatot az értékesítésről. Negyedévenként az összes eladott darabszám, (igen, alma + körte), nettó értékesítés, értékesítés beszerzési áron, és árrés tömeg. A lista futtatható több évre is, ha az adatbázis tartalmaz előző évi forgalmi adatokat.

Ha bejelöli a "Csak a besorolt ügyfelek" opciót, akkor csak azokat a vevőket vizsgálja a program, akiknél az "Ügynök, aki a forgalom után jutalékot kap" vagy a "Dolgozó, akihez az ügyfél tartozik" adat ki van töltve.

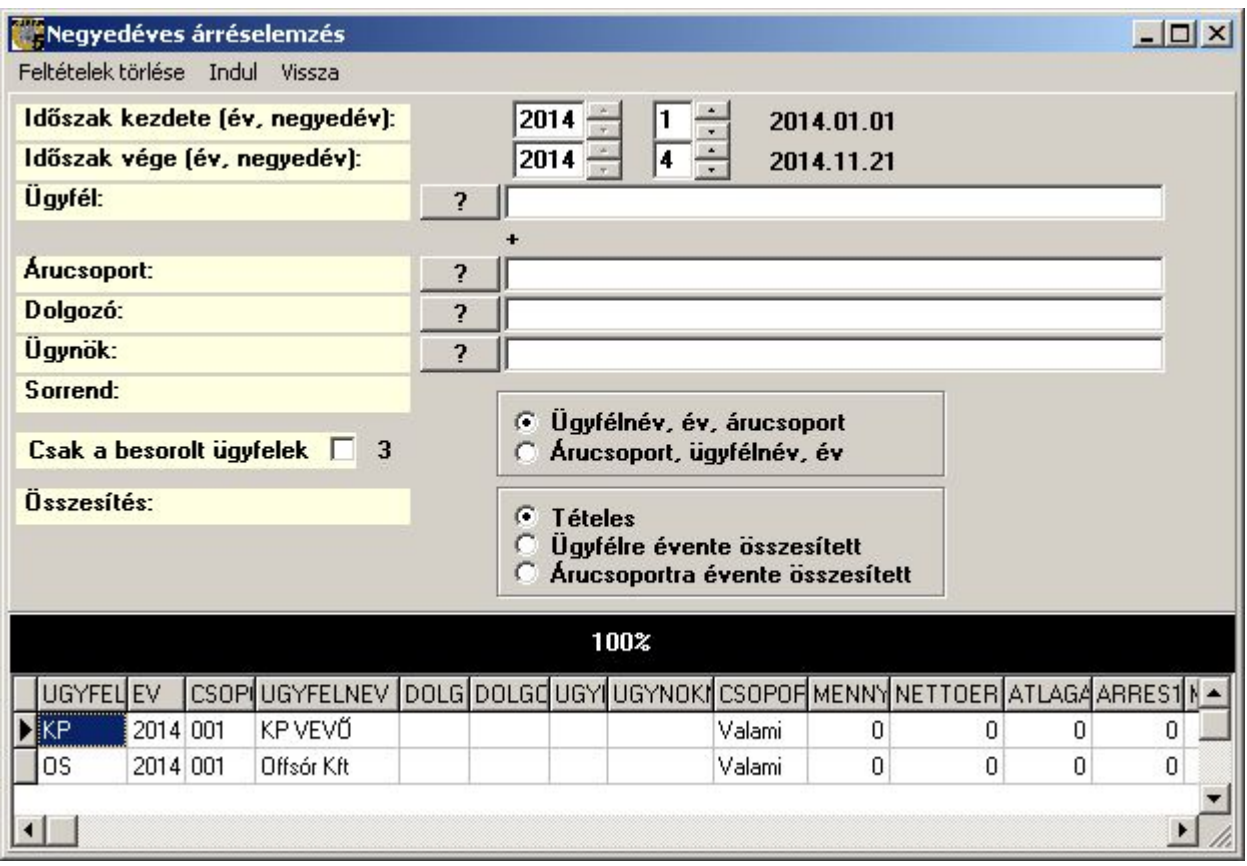

177. sz. ábra. Negyedéves árrés elemzés

 Az adatok egy táblázatban jelennek meg a képernyőn, amit letárolhat külső táblázatba, pl. Excelbe. Előre megírt QuickReport nyomtatási formátum nincs.

### Nehezen mozgó cikkek

 Ez a lista azokat a cikkeket sorolja fel, amelyeknek egy adott időszakban volt nyitó, vagy záró könyv készlete, de nem volt értékesítése.

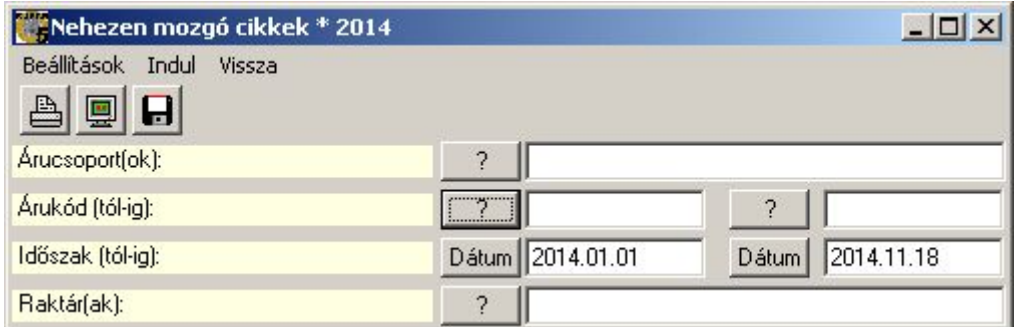

178. sz. ábra. Nehezen mozgó cikkek kimutatás indító ablak.

| Demo<br>Demo Kft.        | Nem értékesített cikkek listája<br>2014.01.01 -> 2014.11.18 | Készült: 2014.11.18 20:32:25<br>Lapszám: 1<br>Készítette: LOGIX |         |
|--------------------------|-------------------------------------------------------------|-----------------------------------------------------------------|---------|
| Raktár Árukód            | Aru név 1                                                   | Záró készlet (db, ft)                                           |         |
| 002<br>CIKK <sub>1</sub> | PRÓBA CIKK Hatos kód                                        | 2                                                               | 6 2 7 9 |
| CIKK <sub>1</sub><br>BZ1 | PRÓBA CIKK Hatos kód                                        | 4                                                               | 12557   |
| 001<br><b>KOMBI</b>      | Összeszerelt cikk                                           |                                                                 | 8012    |
| BZ1<br>TR                | TRINÁT ZOMÁNC SELYEMFÉNYŰ                                   | 10                                                              | 24 800  |
| Összes tétel: 4          |                                                             | 17                                                              | 51 648  |

179. sz. ábra. Nehezen mozgó cikkek kimutatása

### Raktári készlet lista

A raktári készlet lista, a könyv készlettel ellentétben a raktárakban fizikailag fellelhető készletről ad tájékoztatást. A mennyiségből négy különböző elszámoló áron képezhetünk értéket. Leszűrhetjük a listát kód, árucsoport, raktár és készletszint alapján. Az elsődleges sorrend mindig a raktár, a másodlagos lehet cikk kód, cikk név és cikkcsoport. Ezeknek csak részletes lista esetén van szerepük. Részletes listán szerepel az idegen áru (bizományosi és a beérkezett, nem számlázott) és a lefoglalt készlet mennyiség is. Nem részletes listán raktáranként egy készletértéket kapunk.

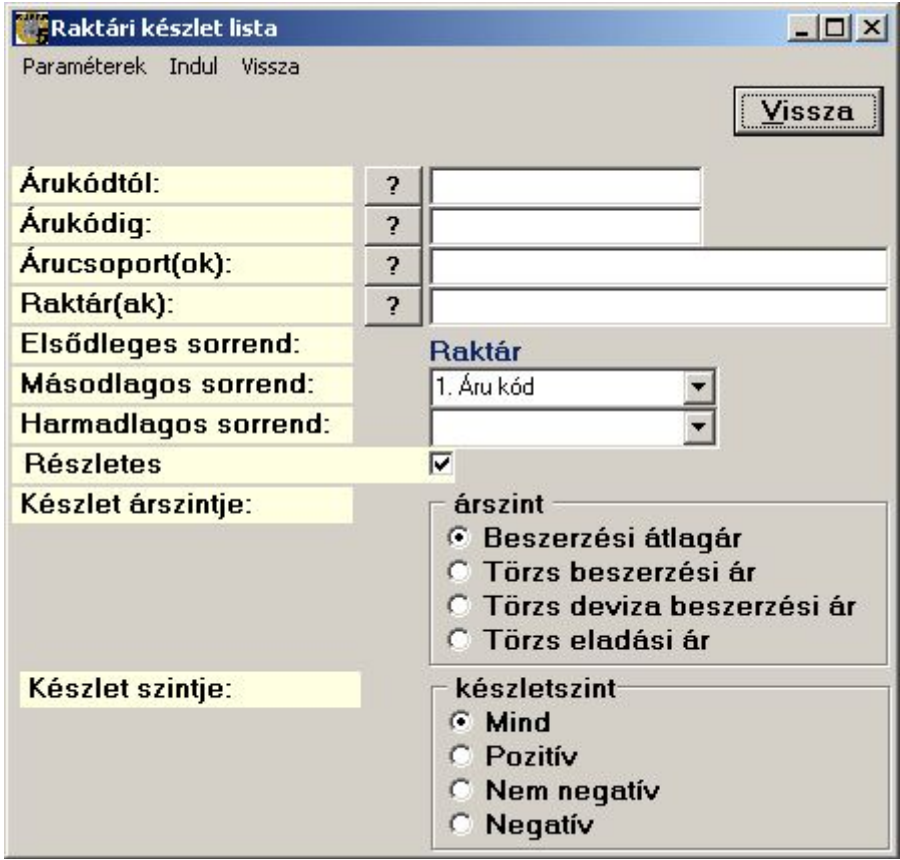

180. sz. ábra. Raktári készlet kimutatás indító ablak.

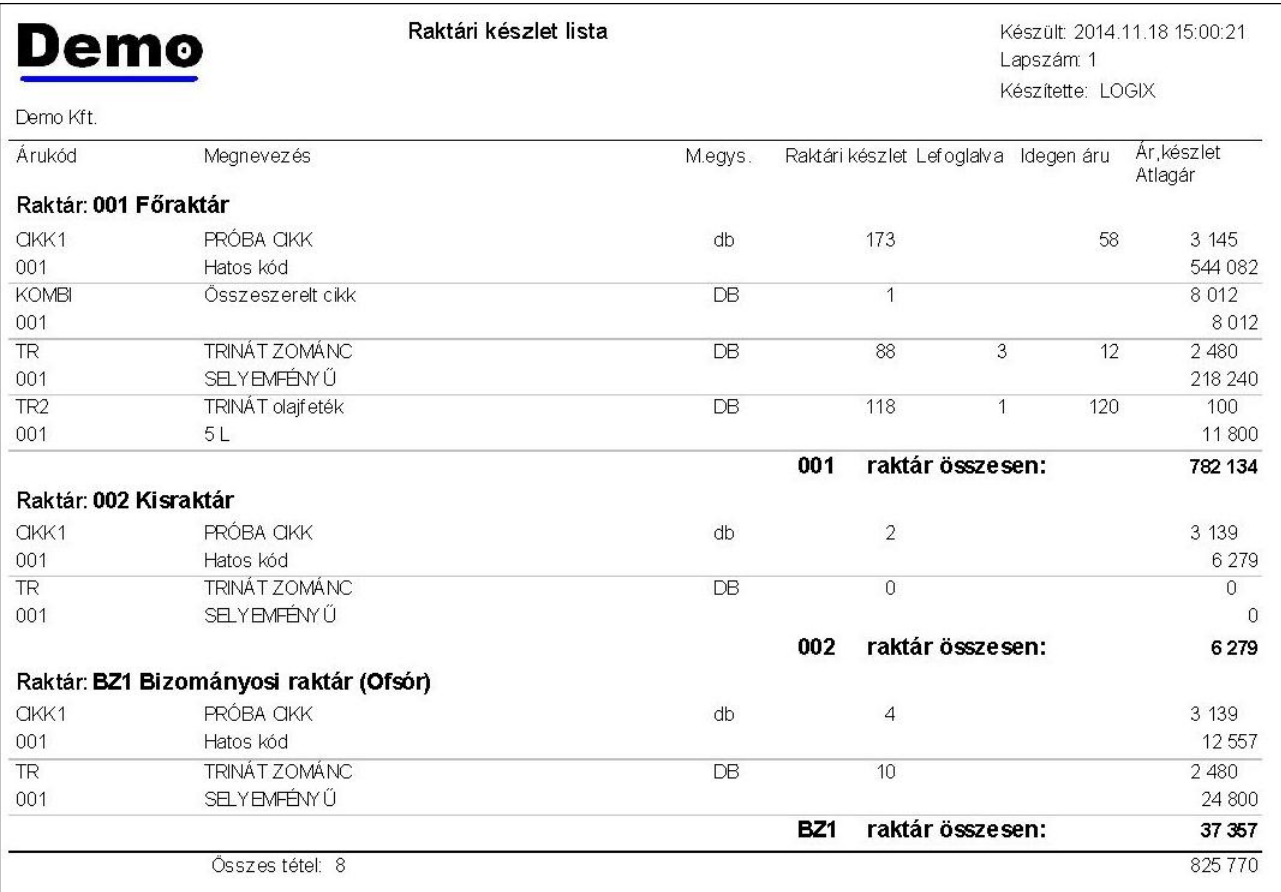

181. sz. ábra. Raktári készlet kimutatás nyomtatási kép.

# Forgalom kimutatások

 Ebben a főmenüben az elkészült bizonylatokról lehet összesítő vagy részletes kimutatásokat készíteni, az alábbiak szerint.

| Forgalom info                              |
|--------------------------------------------|
| ÁFA listák                                 |
| Bizományosi elszámoltató lista             |
| Bizományosi értékesítési jelentés          |
| Bizonylat összesítő                        |
| Időszaki beszerzés                         |
| Időszaki értékesítés                       |
| Időszakokra osztott cikkelemes értékesítés |
| Időszakokra osztott éves értékesítés       |
| Kielégíthető vevő megrendelések            |
| Kiemelt vevők vásárlásai                   |
| Meg kellene rendelni a szállítótól         |
| Nem vásárló vevők                          |
| Nyomozati szakasz                          |
| Ugynöki forgalom                           |
| Vevő hitelkerete és egyenlege              |
| Vevő szállítólevelek és utalásos számlák   |
| Saját összeállítású lista                  |
| Korábbi lista                              |

182. sz. ábra. Forgalom kimutatások menü

## ÁFA listák

 Ezek a listák a fizetendő és a levonható ÁFA tartalmú bizonylatokról adnak kimutatást. Hasznos lehet a könyveléssel való egyeztetéskor. Érdemes külön lekérni a fizetendő és a levonható ÁFA listát, mert egyben lehúzva a program összeadja a kettőt.

Az időszak kezdetét és végét az ÁFA bevallás gyakoriságának megfelelően érdemes megadni, a program az előző hónapot javasolja. A bizonylatfajtákat nem kell egyesével megadni (de lehet), elég, ha a fizetendő vagy a levonható jelölőnégyzetet kipipáljuk, a program bejelöli a táblázatban a megfelelő bizonylat típusokat. Ezek a kijelölések persze módosíthatók. Ha több telephelye van, leszűrhető a lista telephelyekre is. Kiválaszthatóak még a fizetési módok.

Tételes listán minden ÁFA tartalmú számla megjelenik. Nem tételes listán bizonylat fajtánként kapunk ÁFA kulcsra összesített ÁFA alapot és ÁFA értéket

A program elő tudja állítani a PTGSZLA adóbevallást kitöltő XML fájlt. Ezt a bevallást azoknak a pénztárgép használatra kötelezett adóalanynak kell beadni, akik nyugta kibocsátási kötelezettségét kizárólag számla kibocsátásával teljesítik

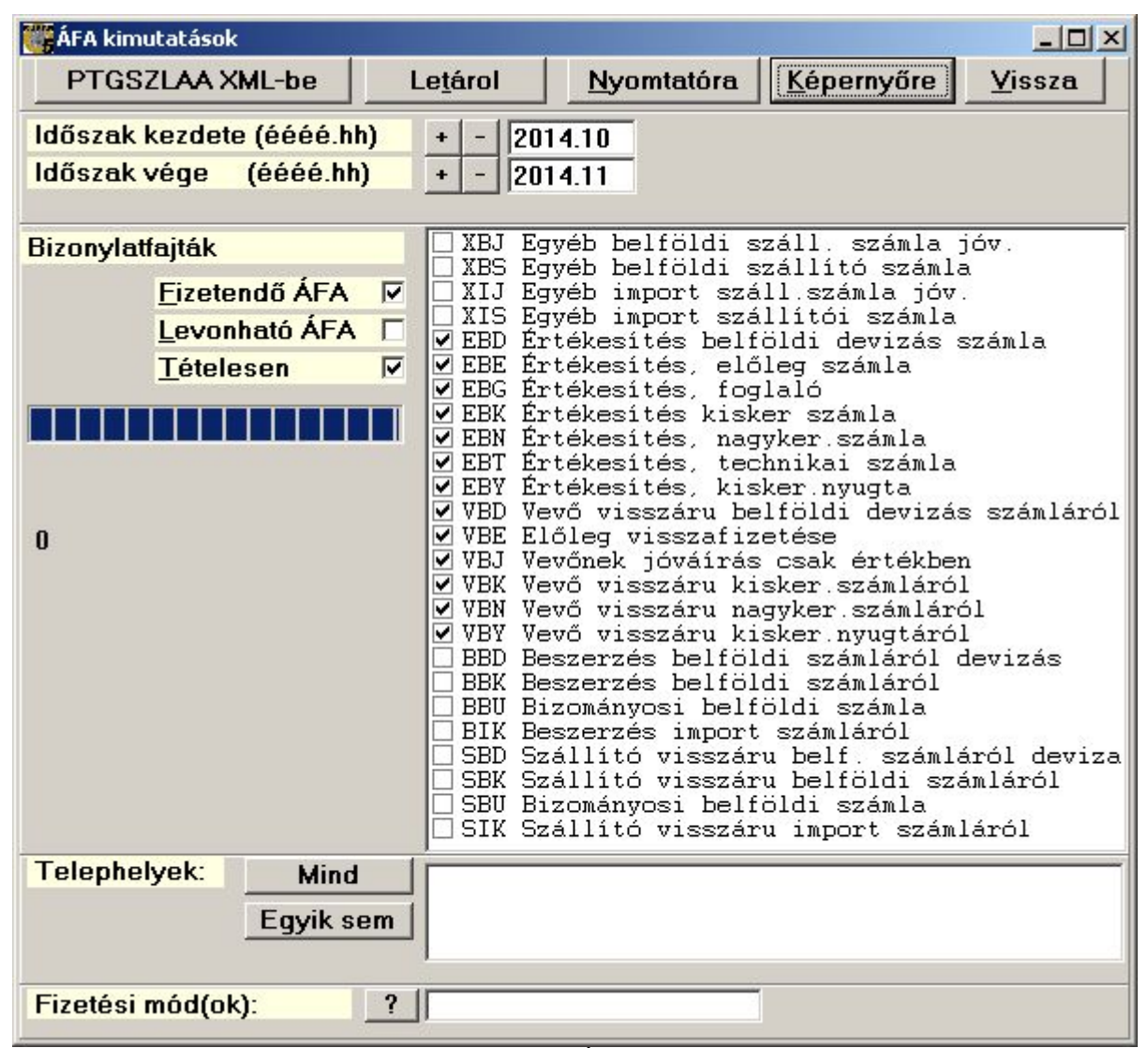

183. sz. ábra. ÁFA listák indítása

|                  |                                              | ÁFA lista                                       |                                    | Kész ült: 2014.11.19.12:27:28 |              |                      |
|------------------|----------------------------------------------|-------------------------------------------------|------------------------------------|-------------------------------|--------------|----------------------|
| Demo             |                                              | ldőszak 2014.10 -> 2014.11                      |                                    | Lapszám 1                     |              |                      |
| Demo Kft.        |                                              |                                                 |                                    | Kész ítette:                  |              |                      |
| <b>Bizonylat</b> | Számaszám                                    | A lapbiz ony lat Telj. kelt Számla kelt Ügy fél |                                    | Adó alap ÁFA %                |              | Adó érték ÁFÁs érték |
| <b>HBD</b>       | Értékesítés belföldi devizás számla          |                                                 |                                    |                               |              |                      |
| N 14D0001        | 14D0001                                      | 2014.11.11 2014.11.11 Offsór Kft                | 2600 Vác, Ló u. 1                  | 20 336 27                     | 5 4 9 1      | 25 8 27              |
| <b>FRD</b>       | Értékesítés belföldi devizás számla összesen |                                                 |                                    | 20 336 27%                    | 5491         | 25827                |
| <b>EBE</b>       | Értékesítés, előleg számla                   |                                                 |                                    |                               |              |                      |
| N 14F0001        | 14F0001                                      | 2014.11.03 2014.11.03 Off sór Kft               | 2600 Vác. Ló u. 1                  | 63 500 25                     | 0            | 63 500               |
| <b>EBE</b>       | Értékesítés, előleg számla összesen          |                                                 |                                    | 63 500 25%                    | $\mathbf{u}$ | 63500                |
| <b>EBK</b>       | Értékesítés kisker számla                    |                                                 |                                    |                               |              |                      |
| N 1400004        | 1400004                                      | 2014.11.06 2014.11.06 PUSZTA SZABOLCS           | 2490 Pusztaszabolcs, Pusztai tér 2 | 8538 27                       | 2 3 0 5      | 10843                |
| N 1400005        | 1400005                                      | 2014.11.17 2014.11.17 ERDE FARKAS PIROSKA       | 4251 Hajdúsámson, Haj u. 1         | 8538 27                       | 2 3 0 5      | 10843                |
| <b>EBK</b>       | Értékesítés kisker számla összesen           |                                                 |                                    | 17 076 27%                    | 4610         | 21 686               |
| <b>EBN</b>       | Értékesítés, nagyker számla                  |                                                 |                                    |                               |              |                      |
| N 1400001        | 1400001                                      | 201410.17 201410.17 KPVEVŐ                      | 9912 Magyarszecsőd,                | 6099 27                       | 1 647        | 7746                 |
| N 1400002        | 1400002                                      | 2014.11.09 2014.11.09 Offsór Kft                | 2600 Vác, Ló u. 1                  | 2033 27                       | 549          | 2.582                |
| N 1400003        | 1400003                                      | 1400001<br>2014.11.11 2014.11.11 KPVEVŐ         | 9912 Magyarszecsőd,                | $-1699$ 27                    | $-459$       | $-2158$              |
| N 1400004        | 1400004                                      | 1400001 2014.11.11 2014.11.11 KPVEVŐ            | 9912 Magyarszecsőd.                | $-1899$ 27                    | $-513$       | $-2412$              |
| <b>EBN</b>       | Értékesítés, nagyker számla összesen         |                                                 |                                    | 4534 27%                      | 1224         | 5758                 |
| <b>EBY</b>       | Értékesítés, kisker.nyugta                   |                                                 |                                    |                               |              |                      |
| N 14Y0001        | 14Y 0001                                     | 2014.11.07 2014.11.07 KPVEVŐ                    |                                    | 2033 27                       | 549          | 2582                 |
| <b>EBY</b>       | Értékesítés, kisker nyugta összesen          |                                                 |                                    | 2033 27%                      | 549          | 2582                 |
| VBE              | Előleg visszafizetése                        |                                                 |                                    |                               |              |                      |
| N 14EV 001       | 14EV 001                                     | 2014.11.05 2014.11.05 Off sór Kft<br>14F0001    | 2600 Vác. Ló u. 1                  | 0                             | 0            | $\mathbf 0$          |
| N 14EV 002       | 14EV 002                                     | 14F0001<br>2014.11.05 2014.11.05 Offsór Kft     | 2600 V ác, Ló u. 1                 | $\theta$                      | Ō            | $\mathbf{0}$         |
| N 14EV 003       | 14EV 003                                     | 14F0001<br>2014.11.05 2014.11.05 Off sór Kft    | 2600 Vác, Ló u. 1                  | $\Omega$                      | n            | 0                    |
| VBE              | Előleg visszafizetése összesen               |                                                 |                                    |                               |              |                      |
| Összes tétel: 12 |                                              |                                                 |                                    | 43 979 27%                    | 11874        | 55853                |
|                  |                                              |                                                 |                                    | 63 500 25%                    | 0            | 63500                |

184. sz. ábra. Fizetendő ÁFA lista, tételes

### Bizományosi elszámoltató lista

 Ha ad ki árut bizományba, ebben a menüpontban lekérheti egy adott időszakban átadott cikkek listáját, amit elküldhet a bizományosnak. Az kitölti az értékesített mennyiség rovatot, és visszaküldi a listát. Ez alapján elkészíthető a bizományos részére a számla. A lista lementhető táblázatba és Excelbe is.

 A program nem ellenőrzi, hogy bizományosi raktár van-e megadva. Ezért akármelyik raktár időszaki forgalma kimutatható itt, ha értelmét látja.

| Bizományosi elszámoltató lista * 2014 |       |            |                                       |
|---------------------------------------|-------|------------|---------------------------------------|
| Nyomtató beállítás Indul<br>Vissza    |       |            |                                       |
| <b>96</b><br>₿<br>團                   |       |            |                                       |
| Raktár:                               | ?     |            | <b>BZ1</b> Bizományosi raktár (Ofsór) |
| Időszak kezdete:                      | Dátum | 2014.10.01 |                                       |
| Időszak vége:                         | Dátum | 2014.11.30 |                                       |
| Kérek árakat a listára <b>V</b>       |       | TR         |                                       |
|                                       |       |            | <u>Jan Budhadun Jawa Nagera</u>       |
|                                       |       |            |                                       |

185. sz. ábra. Bizományosi elszámoltató lista indítása

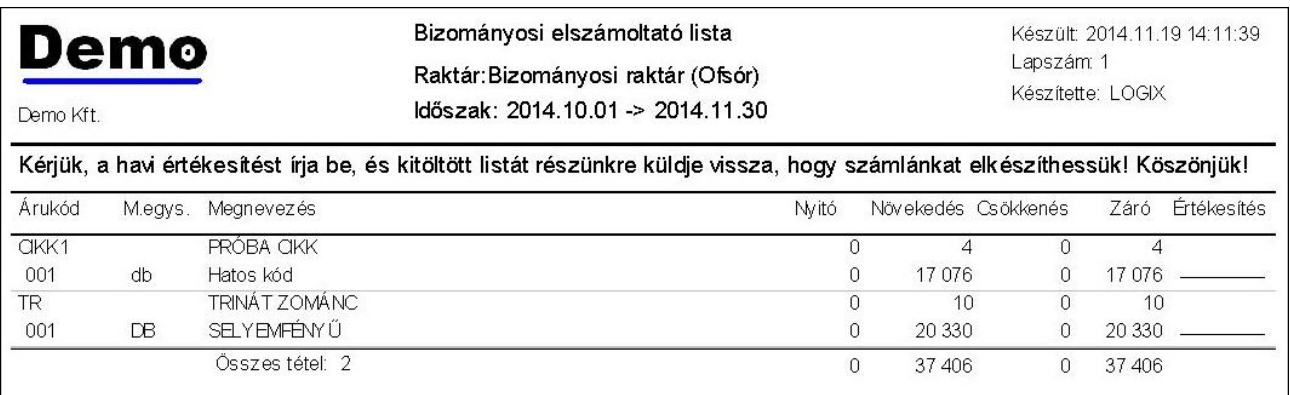

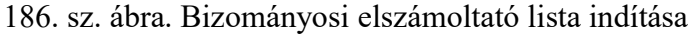

### Bizományosi értékesítési jelentés

 A bizományba kapott termékek időszaki értékesítéséről lehet jelentést készíteni a bizományos felé. Egyszerre egy bizományosi raktárról lehet listát készíteni. Ha a bizományba kapott cikket áttárolta másik raktárba, akkor jelölje be a "Halmozzuk a kapcsolt raktárakat" opciót. Ekkor azoknak a raktáraknak az értékesítését is hozzáadja a megadott raktáréhoz, amelyeknek a raktár meg van adva a raktárak szótárban az 'Amelyik raktárhoz halmozni kell" rovatban. Ha ezt a kijelölést választja, mindenképpen jelölje be az "Egyéb és raktárközi nem kell" opciót. A másik 2 opciót hagyhatja alapértéken. A lista lekérhető nem bizományosi raktárra is.

 A jelentést letárolhatja táblázatba. Ha megad egy szállítói ügyfélkódot, és az ügyféltörzsben van elsődleges e-mail címe, akkor egy menüponttal rögtön el is küldheti a szállítónak a jelentést.

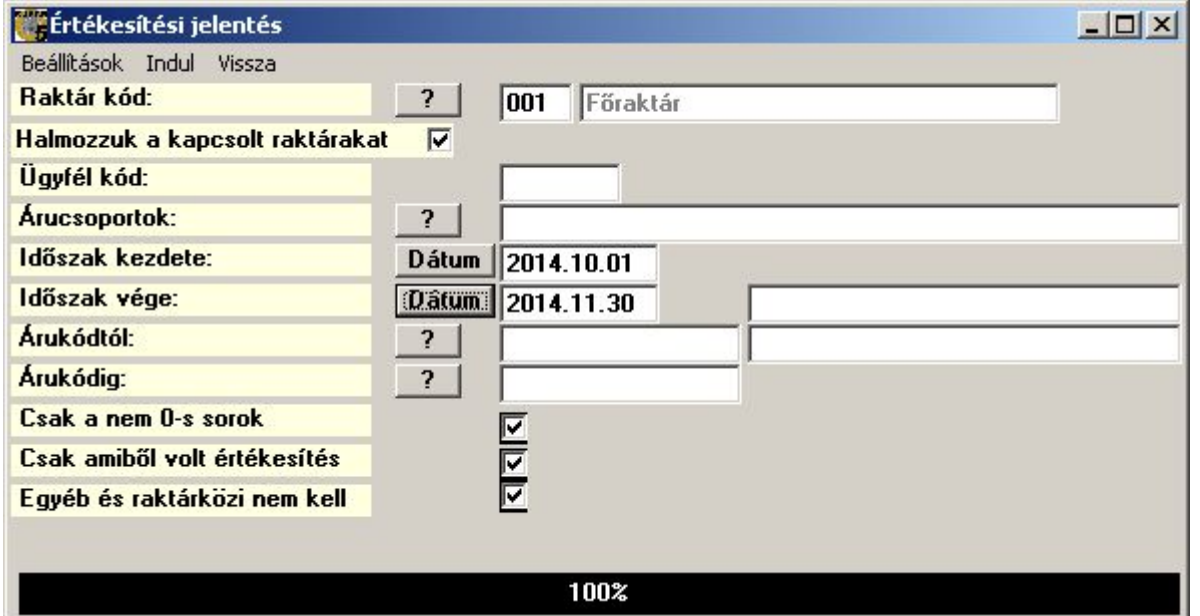

187. sz. ábra. Bizományosi értékesítési lista indítása

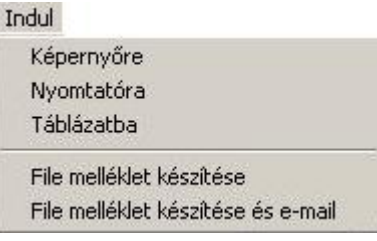

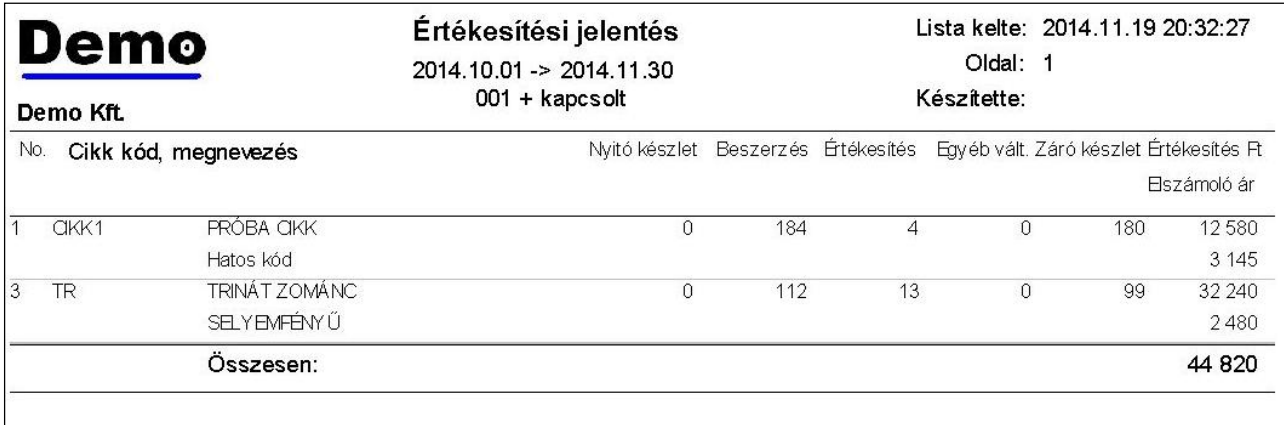

#### 188. sz. ábra. Bizományosi értékesítési lista menü

189. sz. ábra. Bizományosi értékesítési lista nyomtatási kép

#### Bizonylat összesítő

 A bizonylat összesítő egy adott időszak meghatározható bizonylatfajtáiból készít a megadott feltételeknek megfelelő listát, vagy táblázatot. Ez a modult sok menüpontból indíthatjuk, mint például az "Időszaki beszerzés" vagy az "Időszaki értékesítés". Ezért csak itt tárgyaljuk részletesen a használatát.

 A bizonylat típusánál a program felsorolja azokat a fajtákat, amelyek az indító menüpontnak megfelelnek. Ez módosítható, ha indokolt. A raktári, vagy könyv készletet nem módosító típusok alapvetően kimaradnak. Kivéve, ha pl. egy vevő megrendelés bizonylatösszesítője lett indítva.

Az időszak alapértelmezésben az aktuális hónap. Minél nagyobb az időintervallum, annál lassabban állhat elő a lista.

A "Több ügyfél kiválasztása" és a "Több cikk kiválasztása" gombokkal nem csak az ügyfelek és cikkeket lehet szűrni a "saját lista" fejezetben leírtaknak megfelelően, hanem további adatmezőket is hozzáfűzhetünk a lekérdezéshez. Ezek a plusz mezők csak a táblázatba tárolásnál jelennek meg, az előre megírt listákon nem. Ugyanez a helyzet a "+ mezők a bizonylatról" nyomógombbal hozzáadott adatokkal. Ez utóbbi a bizonylatok fej adataiból ad lehetőséget a válogatásra.

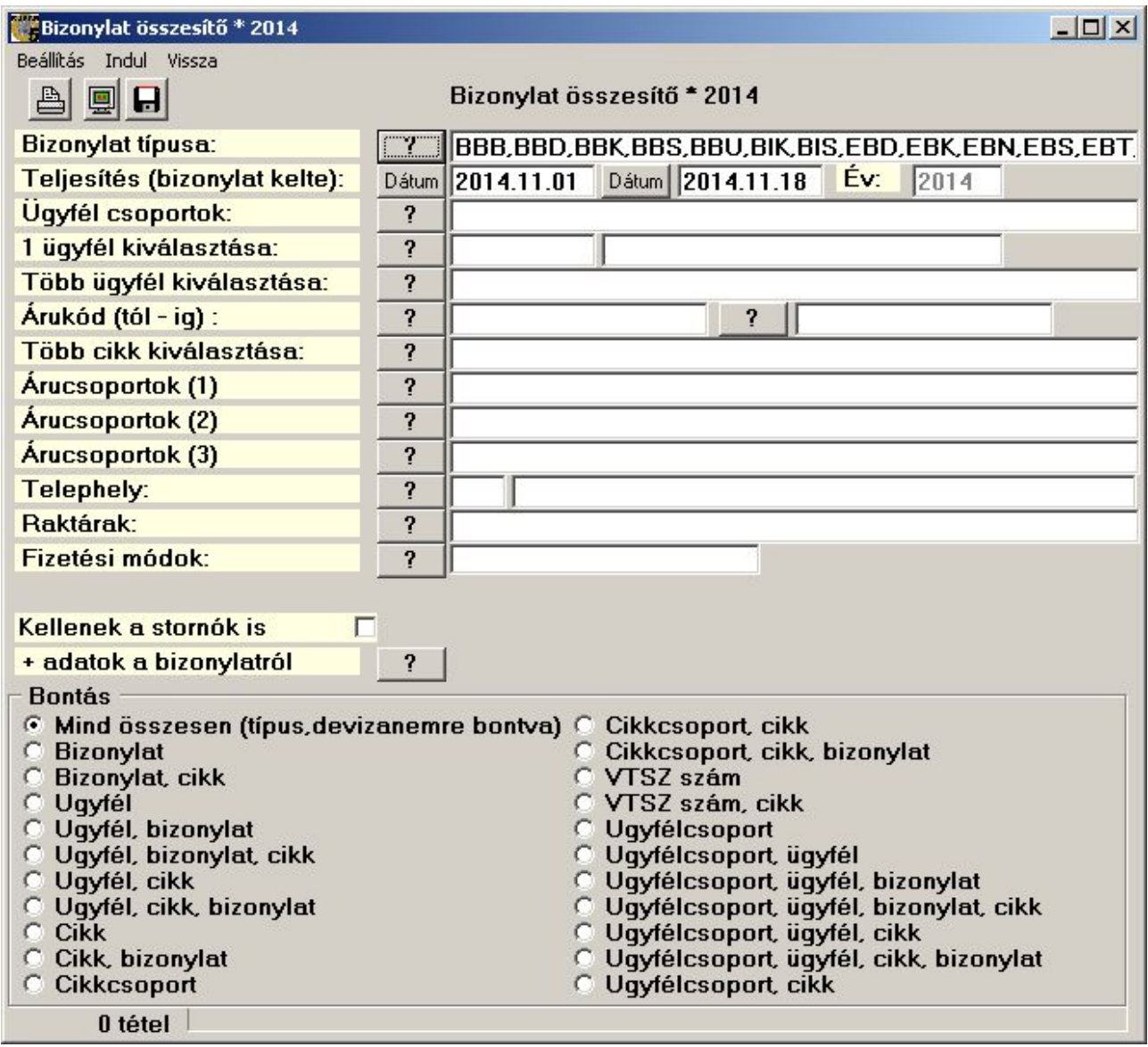

190. sz. ábra. Bizonylat összesítő indítása.

A bizonylat összesítő, a megfelelő paraméterezés után az "Indul" menüből kérhető képernyőre, nyomtatóra vagy táblába. 24 különböző lista kérhető le, a bontástól függően. Eltekintek 24 különböző nyomtatási kép beillesztésétől ebbe a leírásba. A táblába tárolás adatai is kiválasztott bontástól függően már összevont adatokat tartalmaznak, szinkronban a listákkal. A lista külön összegzi devizanemenként az időszak forgalmát, bizonylat fajtánként.

#### Időszaki beszerzés

A bizonylat összesítő modult indítjuk el úgy, hogy csak a beszerzéssel foglakozzon.

#### Időszaki értékesítés

A bizonylat összesítő modult indítjuk el úgy, hogy csak a értékesítéssel foglakozzon.

#### Időszakokra osztott cikkelemes értékesítés

Ebben a pontban nyomtatott lista nem készül, az eredményt táblázatba lehet letárolni. A

modul kigyűjti a megadott bontásban (heti, havi, negyedéves), cikkelemenként kód, vagy név sorrendben az értékesítést. Az értékesítési típusok a menü alatt vannak felsorolva. Sok cikknél, nagy forgalom esetén a lista lassú lehet, az időszak mellett látható mezőben a folyamat állásáról kap tájékoztatást. Több ügyfelet is kiválaszthat az összetett feltétel megadását biztosító ablakban, de az ügyféltörzsből kiválasztott mezők nem lesznek benne az eredmény táblázatban.

| Hdőszakokra osztott cikkelemes értékesítés               |                         |                            |            |                                                                      |                    |         |                |   |   | $ \Box$ $\times$                        |  |
|----------------------------------------------------------|-------------------------|----------------------------|------------|----------------------------------------------------------------------|--------------------|---------|----------------|---|---|-----------------------------------------|--|
| Képernyőre (táblázat) Tárolás táblába Paraméterek Vissza |                         |                            |            |                                                                      |                    |         |                |   |   |                                         |  |
| 图日                                                       |                         |                            |            | EBN,EBK,EEK,VBN,VBK,VEK,EBT,VBJ,EBD,VBD,EBY,VBY,EUK,VUK,             |                    |         |                |   |   |                                         |  |
| Időszak kezdete:                                         |                         | Dátum 2014.01.01           |            | data selected: 21.12.16                                              |                    |         |                |   |   |                                         |  |
| Időszak vége:                                            | Dátum                   | 2014.11.19                 |            |                                                                      |                    |         |                |   |   |                                         |  |
| Árucsoportok:                                            | ?                       |                            |            |                                                                      |                    |         |                |   |   |                                         |  |
| Áru főcsoportok:                                         | $\overline{\mathbf{?}}$ |                            |            |                                                                      |                    |         |                |   |   |                                         |  |
| <b>Ugyfelek:</b>                                         | ?                       | Mindegyik                  |            |                                                                      |                    |         |                |   |   |                                         |  |
|                                                          |                         | <b>Sorrend</b><br>G Árukód | Megnevezés | Időszakok<br><b>C</b> Heti bontás<br>$\sigma$<br><b>C</b> Negyedéves | <b>Havi bontás</b> |         |                |   |   |                                         |  |
|                                                          |                         |                            |            | 100%                                                                 |                    |         |                |   |   |                                         |  |
| <b>ARUKOD</b><br>ARUNEV                                  | ARUNEV2                 |                            |            | M EGYSEG CSOPORTKOD CSOPORTNEV ATLAGAR                               |                    |         |                |   |   | MEHONAP1 FTHONAP1 MEHONAP2 FTHONAP2 M - |  |
| PRÓBA CIKK<br>CIKK1                                      | Hatos kód               |                            | db         | 001                                                                  | Valami             | 3144,98 | 0              | o | 0 |                                         |  |
| TRINÁT ZOMÁNC<br>TR.                                     |                         | SELYEMFÉNYŰ                | DB         | 001                                                                  | Valami             | 2480    | $\overline{0}$ | 0 | 0 | n                                       |  |
|                                                          |                         |                            |            |                                                                      |                    |         |                |   |   |                                         |  |
| $\vert \vert$                                            |                         |                            |            |                                                                      |                    |         |                |   |   |                                         |  |

191. sz. ábra. Időszakra osztott cikkelemes értékesítés indítása.

 Nem csak az eredményt tudja tárolni, hanem a megadott paramétereket is. Ez akkor lehet érdekes, ha árucsoportokat válogatott össze, bonyolult feltételekkel határozta meg a vevők körét. A tárolás PRM típusú szöveges fájlba történik. A letárolt paramétereket később be tudja tölteni.

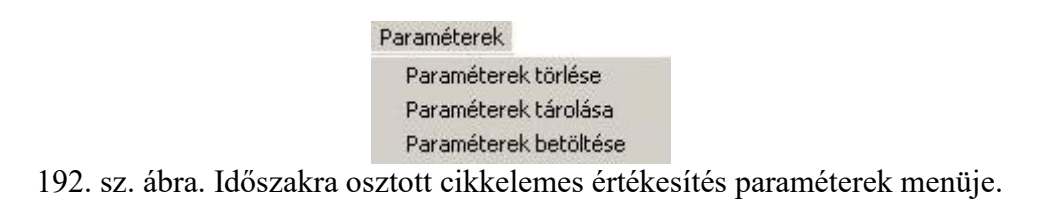

#### Időszakokra osztott éves értékesítés

Ebben a pontban nyomtatott lista nem készül, az eredményt táblázatba lehet letárolni. A modul kigyűjti a megadott bontásban (heti, havi, negyedéves), ügyfél név, vagy árufőcsoport sorrendben az értékesítést. A részletezettsége lehet árufőcsoportos, árucsoportos vagy ügyfelenkénti. Az értékesítési típusok a menü alatt vannak felsorolva. Sok cikknél, nagy forgalom esetén a lista lassú lehet, az időszak mellett látható mezőben a folyamat állásáról kap tájékoztatást.

Kiszűrheti a listából a nulla értékű vásárlást produkáló vevőket és főcsoportokat.

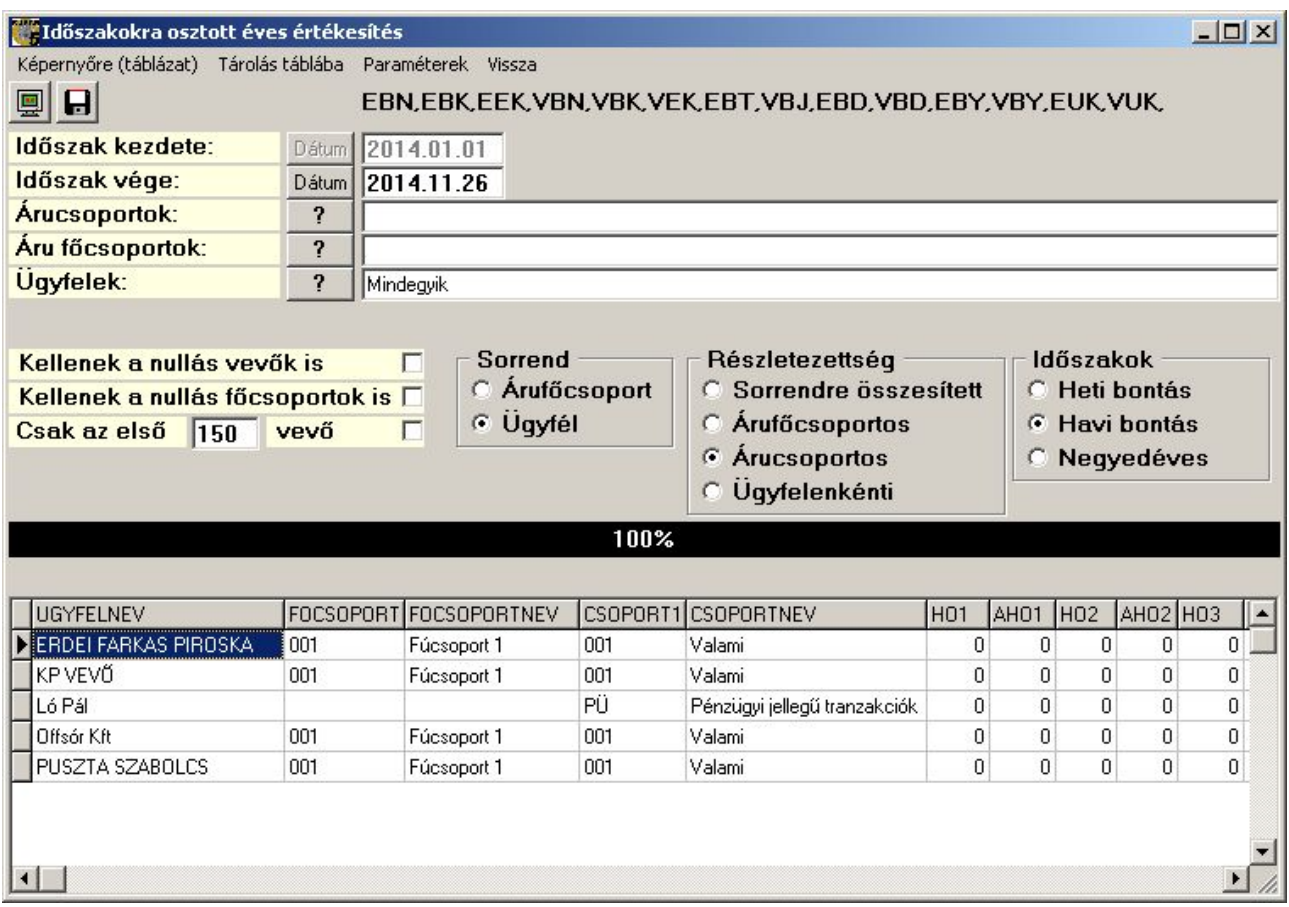

193. sz. ábra. Időszakra osztott éves értékesítés indítása.

 Nem csak az eredményt tudja tárolni, hanem a megadott paramétereket is. Ez akkor lehet érdekes, ha árucsoportokat válogatott össze, bonyolult feltételekkel határozta meg a vevők körét. A tárolás PRM típusú szöveges fájlba történik. A letárolt paramétereket később be tudja tölteni.

| Paraméterek           |  |
|-----------------------|--|
| Paraméterek törlése   |  |
| Paraméterek tárolása  |  |
| Paraméterek betöltése |  |
|                       |  |

194. sz. ábra. Időszakra osztott éves értékesítés paraméterek menüje.

#### Kielégíthető vevő megrendelések

Ebben a menüpontban kaphatunk adatokat arról, hogy melyek azok a vevő megrendelések, amelyek készleten vannak, tehát foglalást, szállítólevelet vagy számlát lehetne készíteni belőlük. A két opció megadása után az "Indul" menü valamely pontjával (vagy az annak megfelelő nyomógombbal) indítható a lekérdezés. A következő ábrán képernyőre (táblázat) kért eredmény látható, az utána levő ábrán képernyőre (lista) kért kép. Fájlba tárolás a lista adatait tartalmazza.

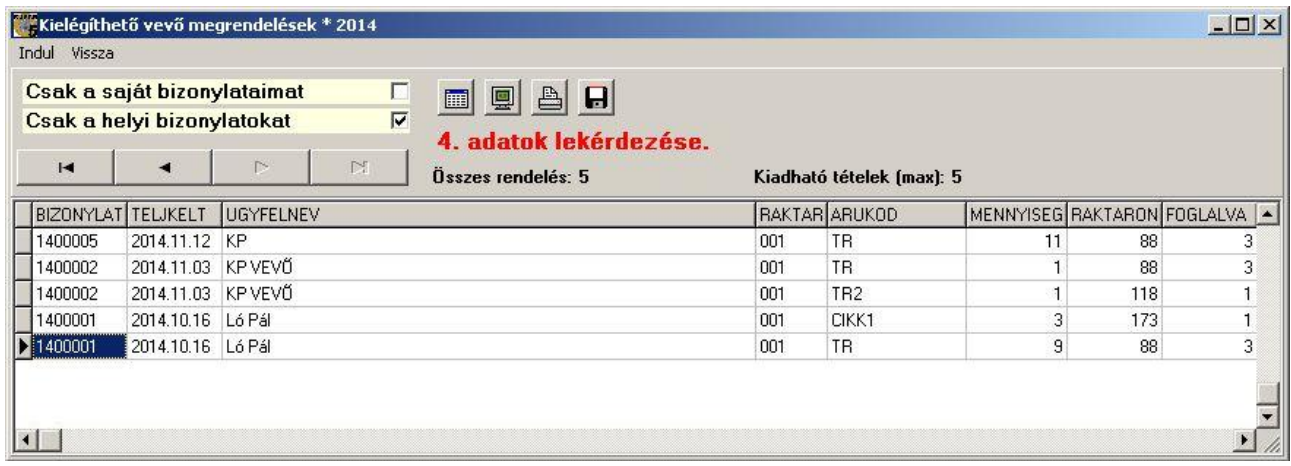

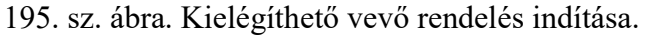

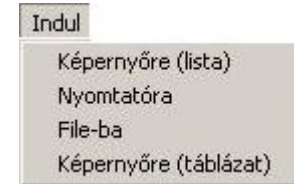

196. sz. ábra. Kielégíthető vevő rendelés indító menü

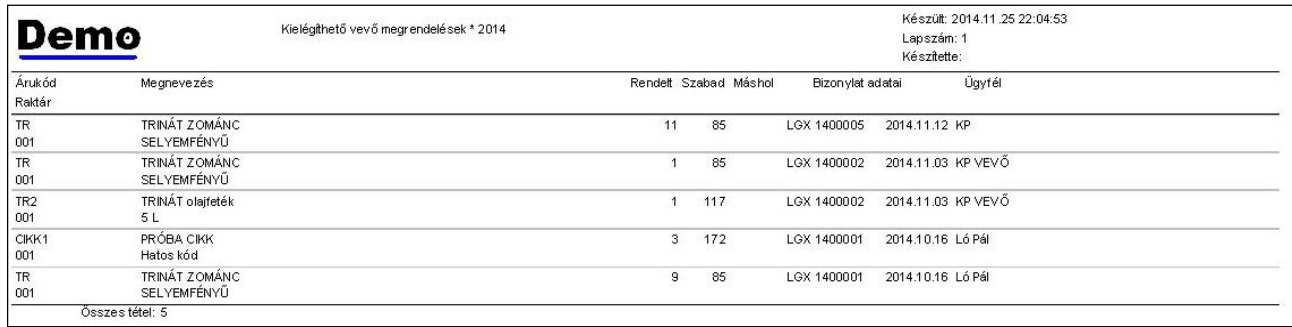

197. sz. ábra. Kielégíthető vevő rendelések

### Kiemelt vevők vásárlásai

A "kiemelt vevő" nem az ügyféltörzsben valamiképpen megjelölt vevőt jelenti. Ez a lista egyszerűen kigyűjti a megadott időszakra vonatkozó nettó forgalom csökkenő sorrendben a vevőket. Megadható a minimális forgalom értéke és hogy hány vevőt szeretne a listára.

| Kiemelt vevők vásárlásai              |       |            |              |            |
|---------------------------------------|-------|------------|--------------|------------|
| Nyomtató beállítás<br>Indul<br>Vissza |       |            |              |            |
| $\blacksquare$<br>台回                  |       |            |              |            |
| Hány ügyfélre kíváncsi:               |       | 50         |              |            |
| Értékhatár:                           |       | 100        |              |            |
| Teljesítés kelte (tól-ig):            | Dátum | 2014.01.01 | <b>Dátum</b> | 2014.11.26 |
| Ügyfélkódra összeítve                 | ⊽     |            |              |            |
|                                       | 0%    |            |              |            |

198. sz. ábra. Kiemelt vevők vásárlásai - indítás

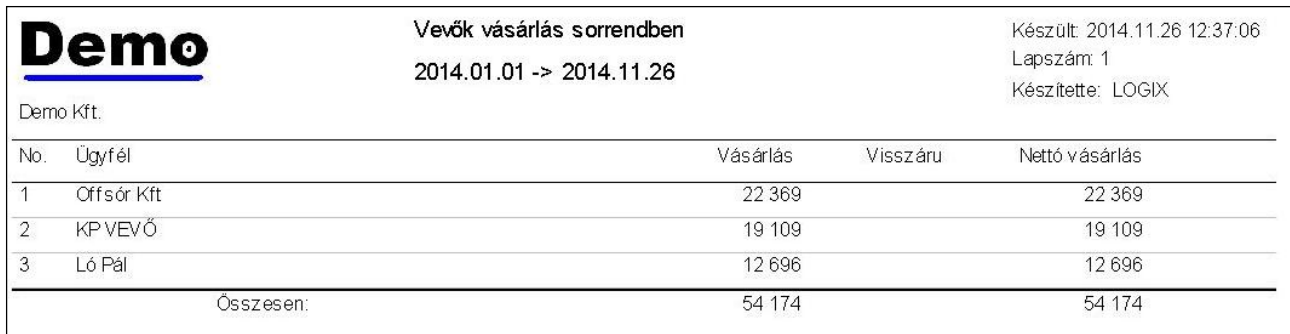

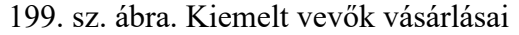

### Meg kellene rendelni a szállítótól

 Itt lehet kigyűjteni azokat a tételeket, amelyekre van vevő megrendelés, de nincs készlet. Ennek a menüpontnak a feladatát szélesebb körűen látja el a Szállítói megrendelés menüpont "Bizonylat automatikus generálás" menü alpontja, vagy a Minimális és optimális készlet elemzések menüpont. Ez a menüpont kompatibilitási okokból maradt meg, valamint azért, mert egyszerűen és gyorsan kigyűjti a hiányzó, megrendelendő készletet.

 A lista szűrhető raktárra, árucsoportokra, főcsoportra. Megadható a lista sorrendje. Lista kérhető képernyőre, nyomtatóra és külső táblázatba. A lista azokat a cikkeket tartalmazza, ahol a vevő rendelés összes mennyisége meghaladja a rendelkezésre álló szabad készletet.

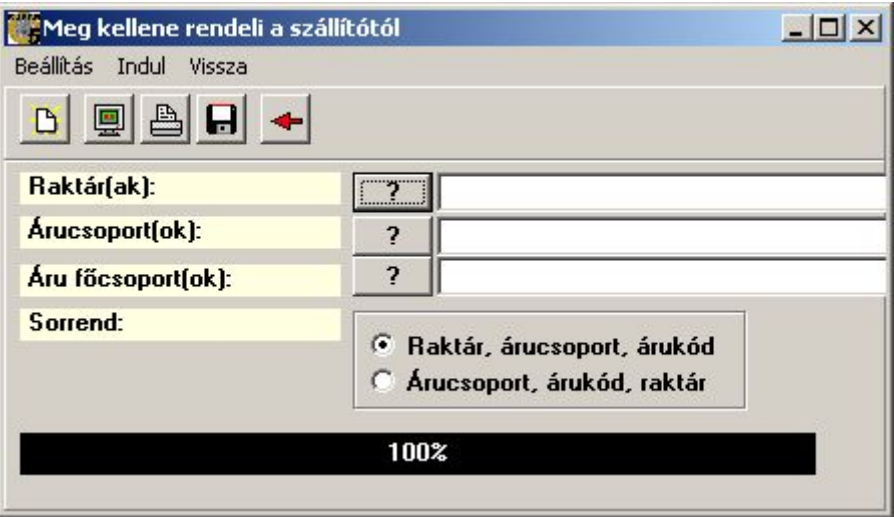

200. sz. ábra. Meg kellene rendelni a szállítótól – indítás

| Demo<br>Demo Kft.          |                      | Meg kellene rendelni a szállítótól |               |     | Készült: 2014.11.25 22:25:28<br>Lapszám: 1<br>Készítette: |   |                      |          |
|----------------------------|----------------------|------------------------------------|---------------|-----|-----------------------------------------------------------|---|----------------------|----------|
| Rakt. Csop. Arukód         | Megnevezés           |                                    |               |     | *****Szabad készlet*****                                  |   | Száll.tól<br>rendelt |          |
|                            |                      |                                    | Vevő rendelés |     | raktárban kapcs.rakt.nem helyben                          |   |                      | Rendelni |
|                            | Főraktár<br>001      |                                    |               |     |                                                           |   |                      |          |
| 001<br>001<br>CIKK1        | PRÓBA CIKK Hatos kód |                                    | 203           | 172 | 0                                                         |   | 10                   | 21       |
| 001<br>001<br><b>KOMBI</b> | Osszeszerelt cikk    |                                    | 5             |     |                                                           | 0 | O                    |          |

201. sz. ábra. Meg kellene rendelni a szállítótól

### Nem vásárló vevők

 Ebben a menüpontban lista kérhető azokról az ügyfelekről, akiknek a nettó vásárlása a megadott időszakban nem érte el a megadott értékhatárt. Az értékesítésből levonásra kerül a visszáru. A lista szűrhető ügyfél engedménytípusra. A lista kérhető képernyőre, nyomtatóra és külső táblázatba.

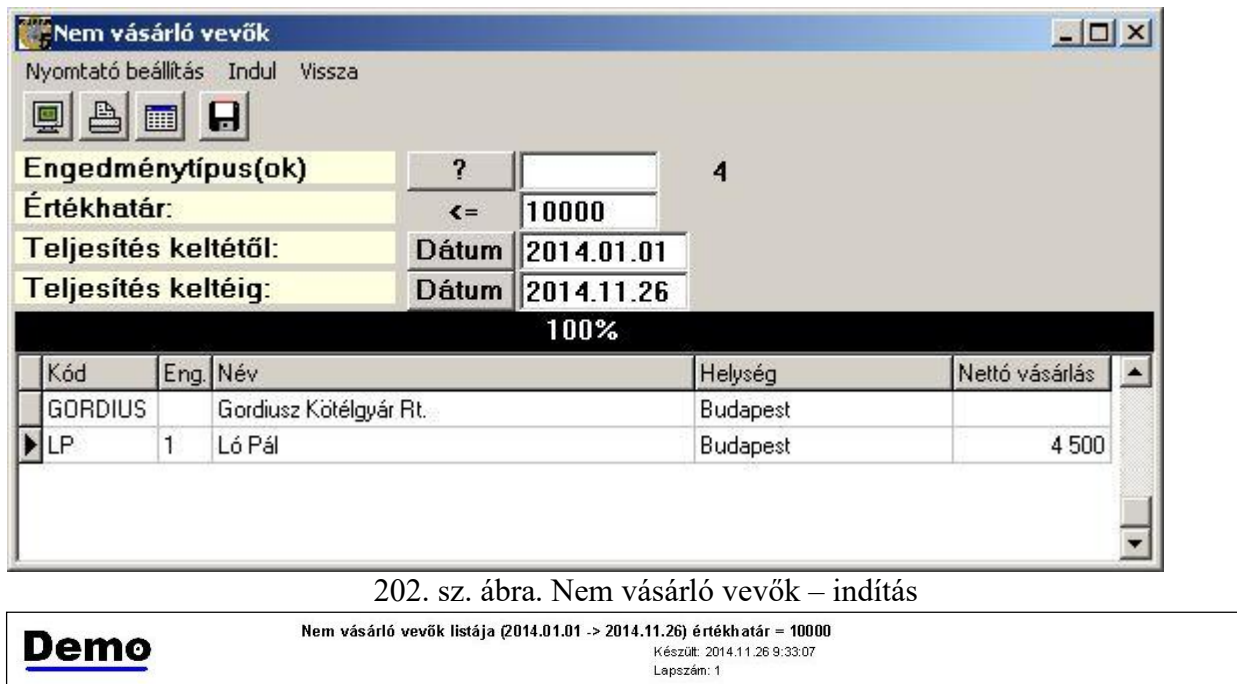

| KOD     | ENG TIPUS | <b>NEV</b>             | VAROS    | VASARLAS |
|---------|-----------|------------------------|----------|----------|
| GORDIUS |           | Gordiusz Kötélgyár Rt. | Budapest | v.       |
| LP      |           | Ló Pál                 | Budapest | 4500     |

203. sz. ábra. Nem vásárló vevők

### Nyomozati szakasz

 Mint már említettük, a Kufár minden bizonylat minden változatát megőrzi. Azok, amelyek már tovább feldolgozásra kerültek, mint pl. leszámlázott szállítólevél, már nem látszanak a nekik megfelelő menüpont összefoglaló táblázatában. Itt viszont előkereshetők.

 Valamilyen keresési feltétel meg kell adni. Ennek oka az, hogy nagy adatbázisnál ne kérje le a gép a létező összes, esetenként több százezer bizonylatot, mert egyrészt a nagy adatforgalom lebénítja a hálózatot, másrészt kezelhetetlen adattömeg keletkezik. Legalább a vevői, vagy szállítói opciót ki kell jelölni. Persze, ha mind a kettőt kiválasztja, ugyanott van, mintha egyiket sem adta volna meg, de így a program továbbengedi.

 Szűrheti a keresést ügyfélre, bizonylatfajtákra, bizonylat keltére és az aktuális évre is. Kereshet konkrétan egy bizonylatot is. A keresési pontosság panelen kiválaszthatja a keresési módszer. Ez a módszer csak a bizonylatszám jellegű és a megjegyzés adatokra vonatkozik. Bizonylatszámra keresés esetén nem csak azok a bizonylatok jelennek meg, amelyekre egyezés van, hanem azok is, ahol azokat alapbizonylatként felhasználták átminősítés során.

A feltételek megadása után a "Keres" menüponttal indítható a lekérdezés. Az eredmény 2 táblázatban jelenik meg. A felsőben a bizonylat faj adatai, alatta az aktuális bizonylat sorai. Ha kijelölte az összesítő opciót, a bizonylatok nettó végösszege is megjelenik egy panelen.

Az aktuális bizonylat megnézhető képernyőn, és ki is nyomtatható a "Nyomtatás" menü megfelelő pontjával. A bizonylat letárolható Excel táblába, más Kufároknak szánt dBase formában és ez utóbbi közvetlenül el is küldhető.

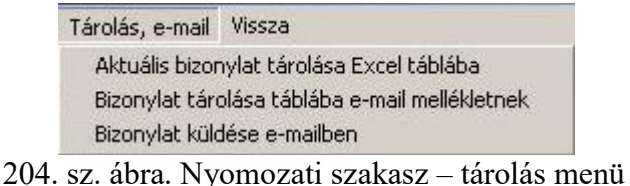

Az ablakot érdemes teljes képernyőre nagyítani, hogy egyszerre több adat legyen látható. A fej táblázat # jellel jelölt oszlopa a bizonylat verziójára utal. Az "él" oszlopban az aktív jel szerepel. Az "St" oszlop a stornó jelet tartalmazza. A táblázatok többi oszlopának tartalma eléggé egyértelmű.

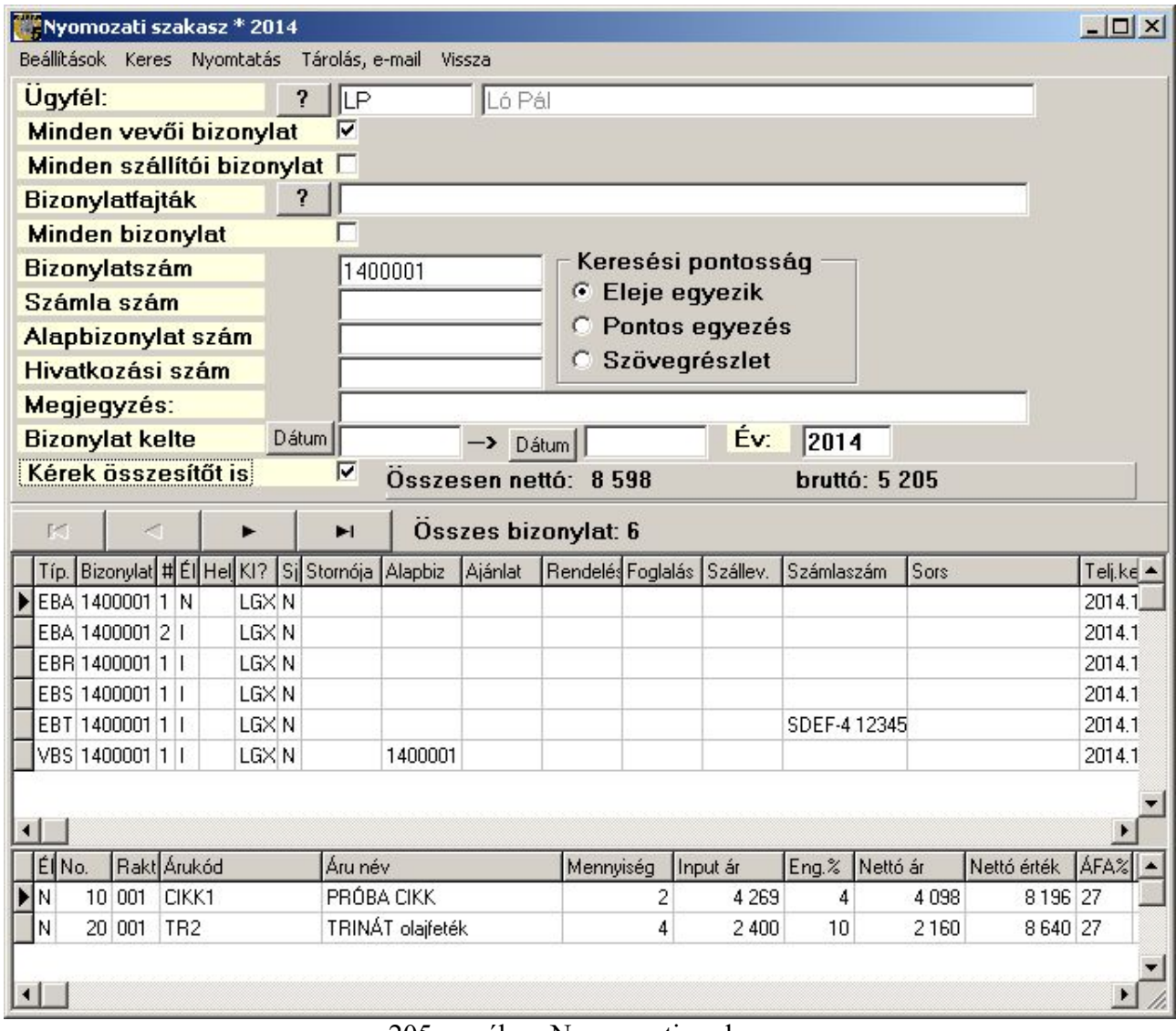

205. sz. ábra. Nyomozati szakasz.

### Ügynöki forgalom

 A vevőkhöz hozzá lehet rendelni egy ügynököt, aki a vevővel kapcsolatot tart, elősegítve az értékesítést. Bővebben az ügynökökről a Ügynökök, üzletkötők szótárt leíró fejezetben talál. Ebben a menüpontban listát kap azokról az ügyfelekről, akikhez a megadott ügynökök tartoznak. A listán a vevő vásárlásai, a kifizetései és a tartozásai láthatók, külön kiemelve a lejárt tartozást. A tartozás meghaladhatja az összes vásárlást, mert a vásárlásba az előleg és a díjbekérő értéke nincs benne, a tartozásban benne van. A lista a jutalékot nem számolja ki.

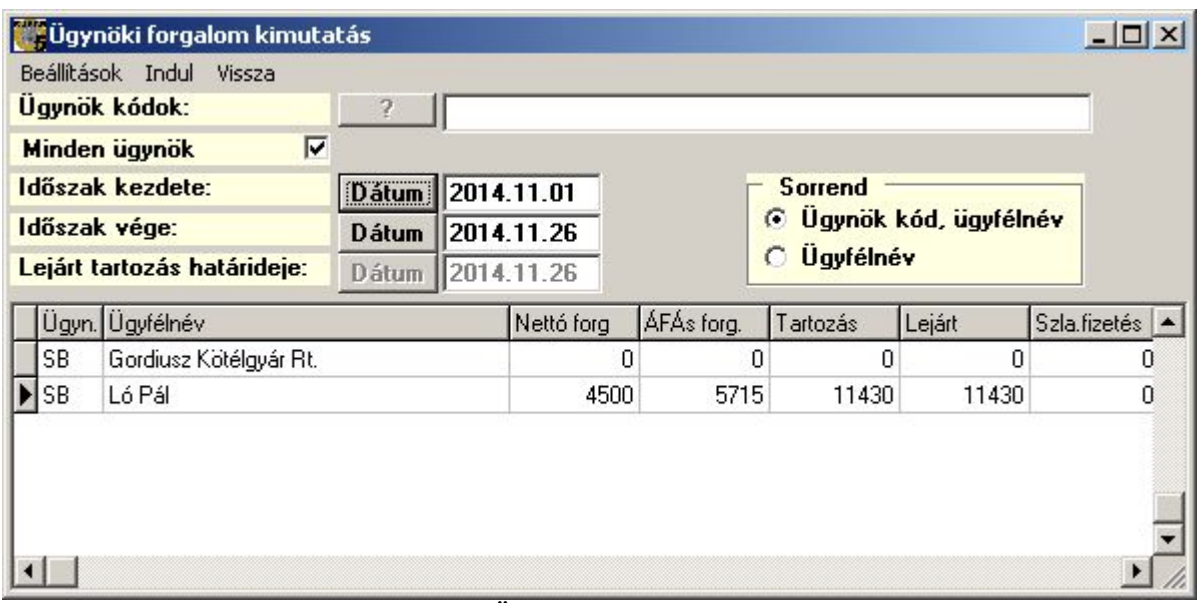

206. sz. ábra. Ügynöki forgalom kimutatás indítása

| Demo<br>Demo Kft.                   | Ügynöki forgalom kimutatás<br>2014.11.01 -> 2014.11.26<br>Minden ügynök |         |                  | Készült: 2014.11.26 10:48:07<br>Lapszám: 1<br>Készítette: LOGIX |        |  |  |
|-------------------------------------|-------------------------------------------------------------------------|---------|------------------|-----------------------------------------------------------------|--------|--|--|
| Ügyfél                              | ***Forgalom ***                                                         | Számla- | *** Tartozás *** |                                                                 |        |  |  |
|                                     | Nettó                                                                   | ÁFÁs    | kiegyenlítés     | Összes                                                          | Lejárt |  |  |
| <b>SB</b><br>Gordiusz Kötélgyár Rt. |                                                                         |         |                  |                                                                 |        |  |  |
| <b>SB</b><br>Ló Pál                 | 4 500                                                                   | 5715    |                  | 11430                                                           | 11430  |  |  |
| Osszesen:                           | 4500                                                                    | 5715    |                  | 11430                                                           | 11430  |  |  |

207. sz. ábra. Ügynöki forgalom kimutatás

### Vevő hitelkerete és egyenlege

 Ebben a menüpontban listát kapunk azokról a vevőkről, akiknek a hitelkeret adata ki van töltve, és a hitelkerete nagyobb, mint nulla. A lista a vevő kódja, neve mellett a hitelkeretét és az aktuális napi tartozását tartalmazza. A listát nem lehet szűrni. A lista kérhető képernyőre, nyomtatóra és külső táblázatba.

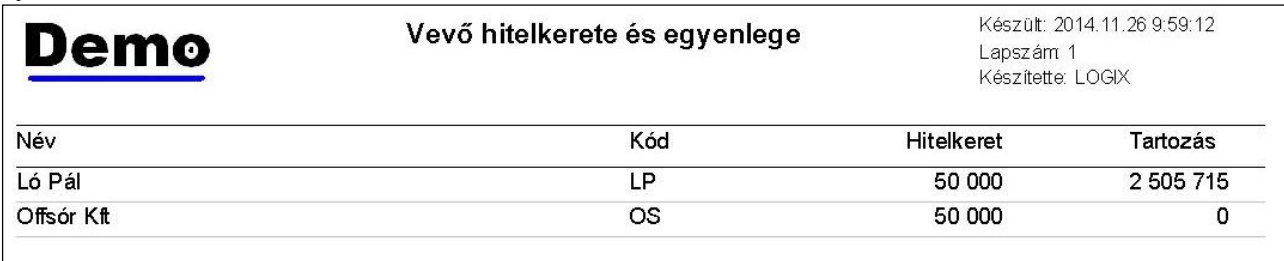

208. sz. ábra. Vevő hitelkeret és egyenleg

#### Vevő szállítólevelek és utalásos számlák

A bizonylat összesítő modult indítjuk el úgy, hogy csak a következő értékesítési bizonylat

fajtákkal foglakozzon: EBD,EBN,EBS.

#### Saját összeállítású lista

 A menüpont további fejlesztések céljára szerepel a programban. Távlati célja, hogy a törzsek leválogatásának egyedi feltételeit lehetővé tevő modulhoz hasonlóan lehessen összekombinálni a lekérendő adatokat, de ne csak egy adattáblából.

#### Korábbi lista

 A nyomtatási képek a QuickReport nevű külső programmal készülnek, amint azt a Listák fejezetben említettük. Ezek a listákat le lehet menteni, de a program saját formátumában kerülnek mentésre, nem nyithatók meg mással. Ezeket a lementett listákat lehet ebben a menüpontban megnyitni. A menüpont indítása után nyomja meg a "Load report" gombot (lásd az ábrán). A megjelenő párbeszéd ablakban válassza ki az elmentett QRP típusú fájlt. A lista betöltődik, meg lehet nézni, ki lehet nyomtatni.

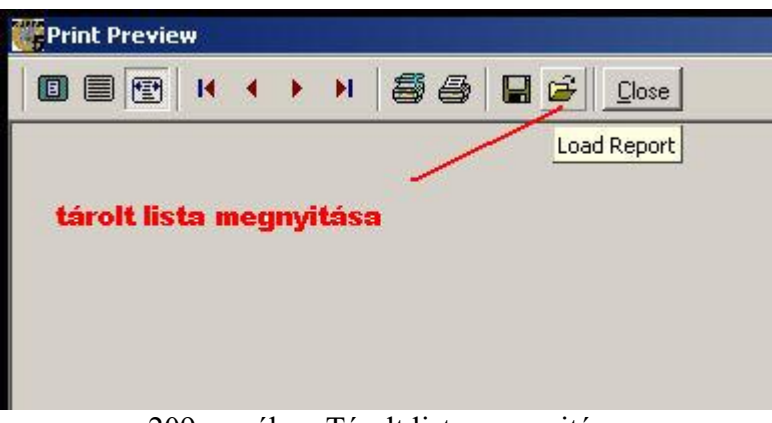

209. sz. ábra. Tárolt lista megnyitása

## Pénzügy, folyószámla

 A menü 5 részre van osztva. Az első részben a pénztári adatrögzítés és lekérdezés van. A másodikban banki adatrögzítés és listázás található. A harmadik rész az áruforgalomhoz nem kapcsolódó számlák kezelésére szolgál. A negyedik részen helyezkednek el az összetett kimutatások. Az ötödik rész menüpontjai a vevővel való kapcsolattartást végzik el.

 A bank és pénztár rögzítés is valamilyen számlával szemben történik. Ez azt jelenti, hogy a forgalmi bizonylatok között léteznie kell annak a tételnek, amit pénztáron, vagy bankon keresztül rendezünk. A Kufár által készített számlák és a bevételezett szállítói számlák esetében ez egyértelmű. Az áruforgalomhoz nem kapcsolódó bizonylatok, mint pl. a különböző rezsi költségek, igénybe vett szolgáltatások számlái, kétféle elven rögzíthetők.

 Az első módszer a gyűjtőszámlára történő rögzítés. Ez esetben egy (esetleg költség fajtánként egy) forgalmi bizonylattal szemben áll akárhány pénzügyi bizonylat. A második módszer a tételes nyilvántartás, ahol minden egyes számlát tételesen berögzítenek az "Áruforgalomhoz nem kapcsolódó vevő / szállító számla felvitele" menüpontokban, és ezzel szemben áll egy (vagy több) pénzügyi bizonylat. Mindkét esetben először a számla (vagy gyűjtőszámla) rögzítésének kell először megtörténnie.

| Pénzügy                                                                                                    |   |                                               |
|----------------------------------------------------------------------------------------------------|---|-----------------------------------------------|
| Pénztárbizonylat felvitele<br>Pénztári listák<br>Pénztár zárás                                                                                                    | ¥ | Pénztári egyenleg<br>Pénztári forgalom        |
| Banki bizonylat rögzítése<br>Banki listák                                                                                                    | ٠ | Pénztári átlag záróegyenleg<br>Banki egyenleg |
| Pénzügyi árutörzs karbantartása<br>Áruforgalomhoz nem kapcsolódó vevő számla felvitele<br>Áruforgalomhoz nem kapcsolódó szállító számla felvitele<br>Áruforgalomhoz nem kapcsolódó biszonylatösszesítő                                        |   | Banki forgalom                                |
| Vevő folyószámla lista (tartozik/követel)<br>Vevő folyószámla lista (előjeles, kamatos)<br>Szállító folyószámla lista (tartozik/követel)<br>Szállító folyószámla lista (előjeles, kamatos)<br>Napi számla forgalmi napló<br>Pénzügyi egyenleg |   |                                               |
| Egyenlegközlő levél<br>Fizetési felszólítás<br>Késedelmi kamat számítás.<br>Kompenzáció<br>Kompenzációs levél nyomtatása                                                                                                    |   |                                               |

210. sz. ábra. Pénzügy menü

#### Pénztárbizonylat felvitele

 A készpénzes fizetési móddal elkészített vevő és szállítói számlákról a program automatikusan készít egy pénztár bevételi, vagy kiadás bizonylatot, ha a "Cég saját adatai" menüpontban ezt a lehetőséget választotta. Ha nem, akkor egyesével kell a számlák ellenoldalát berögzíteni. Itt lehet felvinni azokat a pénztári forgalmat, amit a program nem generál meg automatikusan. Például, ha utalásos számlát a vevő készpénzben egyenlít ki.

 A menüpont indítása után az ábrán látható ablak jelenik meg, nyilván más adattartalommal. A képernyő alján a szűrő feltételek megadásával lehet szabályozni a felette levő táblázat adattartalmát. A szűrő feltételek megadásával lehet visszakeresni egy pénztárbizonylatot, ha esetleg újra ki kell nyomtatni. A feltételek módosítása után mindig meg kell nyomni a Feltételeket elfogad gombot. A táblázat aktuális sorának adatai vannak az ablak felső részén. Legfelül a navigációs gombsor és a menüsor található.

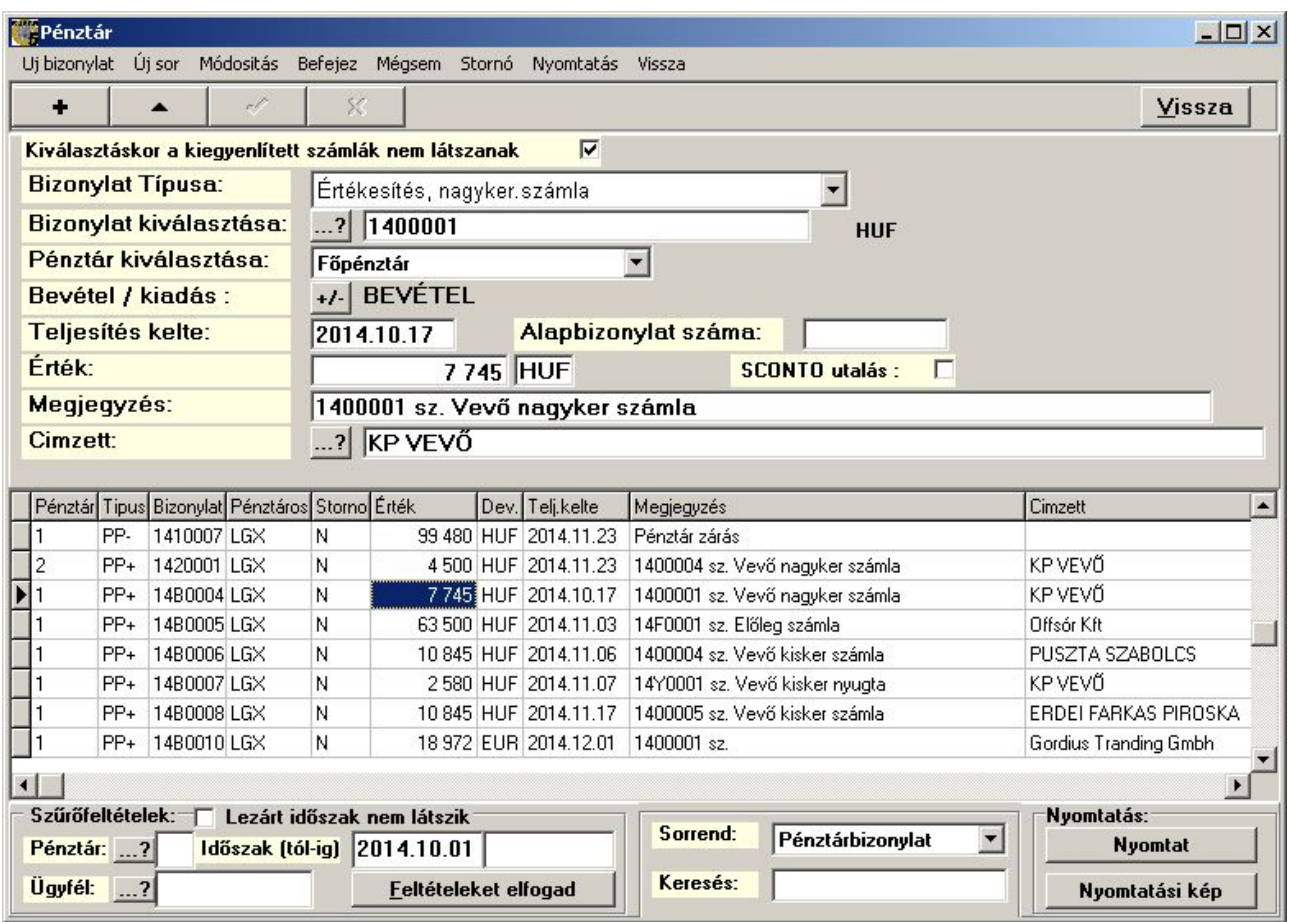

211. sz. ábra. Pénztárbizonylat felvitele

Új bizonylatot az "Új bizonylat" menüponttal, vagy a navigációs gombsor  $\overline{H}$  gombjával lehet. Először ki kell választani a legördülő menüből a bizonylat típusát. Azok a típusok választható ki, amelyeknek a bizonylatfajták vezérlő táblában a "Pénztárból választható" rovatában "I" szerepel.

Utána meg adni a bizonylat számlaszámát. Ez vevő számla esetén azonos a bizonylatszámmal, szállítói számla esetén a szállító által adott számlaszámot kell beírni. Rossz számlaszám megadása esetén hibaüzenetet kapunk.

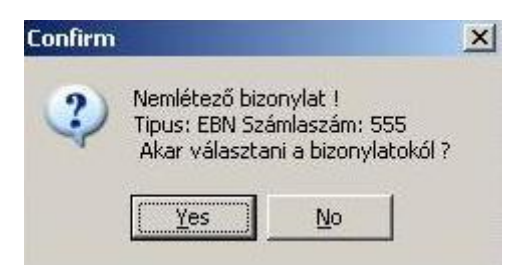

212. sz. ábra. Rossz számlaszám hibaüzenet

Igen válasz esetén, vagy a "Bizonylat választása" melletti gombra kattintunk, egy kiválasztó ablak jelenik meg. Ebben az ablakban a kiválasztott bizonylat fajtának megfelelő bizonylatok közül lehet választani. Ha a "Kiválasztáskor a kiegyenlített számlák nem látszanak" opció be van jelölve, akkor csak a rendezetlen számlákat látjuk, egyébként mindegyiket. A számlák ügyfél sorrendben vannak rendezve, így viszonylag gyorsan rátalálhat a kívánt számlára. A táblázatban dupla kattintással, vagy a Kiválaszt gombbal (vagy menüponttal) választhatja ki a kívánt tételt.

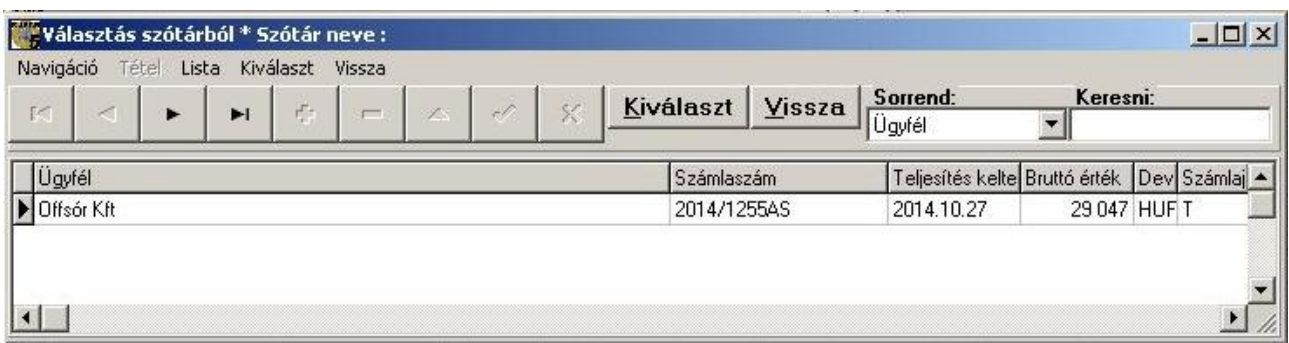

213. sz. ábra. Számla kiválasztása

 A kiválasztás után a program kitölti a többi adatmezőt. Az érték rovatba a még nem kiegyenlített (rész) összeg kerül. Bármelyik rovatot módosíthatja, figyeljen a teljesítés keltére. Ez nem a számlán feltüntetett teljesítés kelte, hanem a tényleges pénz mozgás dátuma. Az összeg pozitív egész szám kell legyen, kivéve, ha kerekítést rögzít, ami lehet -1 vagy -2 forint is. A navigációs gombsoron levő pipával, vagy a "Befejez" menüponttal tárolhatja az adatokat.

 Lehetőség van több soros pénztárbizonylat készítésére. Ilyen lehet például, ha egy vevő egyszerre több számlát egyenlít ki. Ekkor az első számla felvitele után az "Új sor" menüpontot kell indítani. Az új sor ugyanazt a bizonylatszámot fogja kapni, és az összes, így felvitt sor egy pénztárbizonylatra fog kerülni.

 A pénztárbizonylat módosítgató, indokolt esetben. Lezárt időszak bizonylata nem módosítható (lásd a pénztárzárás fejezetben). A pénztárbizonylat szigorú számozású, ezért törölni nem lehet. Rontás esetén stornó bizonylatot kell készíteni, a "Stornó" menüponttal. Attól függően, hogy a "Cég saját adatai" szótárban a "Bevételi pt. biz. stornója kiadási" rovatban mi szerepel, keletkezik egy új pénztárbizonylat. Ha ott "I" (igen) van, akkor bevételi pénztárbizonylatnak kiadási, kiadásinak pedig bevételi lesz a stornója, azonos adattartalommal. Ha ott " $N$ " (nem) szerepel akkor bevételinek bevételi, kiadásinak kiadási lesz a stornója, azonos adatokkal, de negatív előjelű értékkel.

Az elkészült bizonylatról nyomtatási kép készíthető a "Nyomtatás" menüponttal, vagy a Nyomtatási kép gombbal. A Nyomtat gomb azonnali nyomtatást eredményez. A kiadási pénztárbizonylatból egy oldalra kettő kerül. Bevételi esetén 2 pénztárbizonylat és harmadikként egy nyugta, amit megkap az aláíró. A 2 példányból egy a pénztárosnál marad, a másik a könyvelésre kerül. A pénztárbizonylat formátuma az előrenyomtatott tömbével megegyezik. A jobb felső sarokban a pénztáros monogramja és a pénztár sorszáma szerepel a bizonylatszám előtt. A bizonylatszám első két betűje az évszámra utal, a harmadik betű B vagy K, attól függően, hogy bevételi, vagy kiadási. A maradék négy maga a sorszám.

#### Bevételi pénztárbizonylat

LGX:  $11$ 14B0006

Demo Kft. Adószám: 12345678-2-41 **PUSZTA SZABOLCS** 

Kelt: 2014.11.06 által (megbízásából) fizetett

#### 10 845 azaz tízezer-nyolcszáznegyvenöt

forintot az alábbiak szerint kell bevételezni:

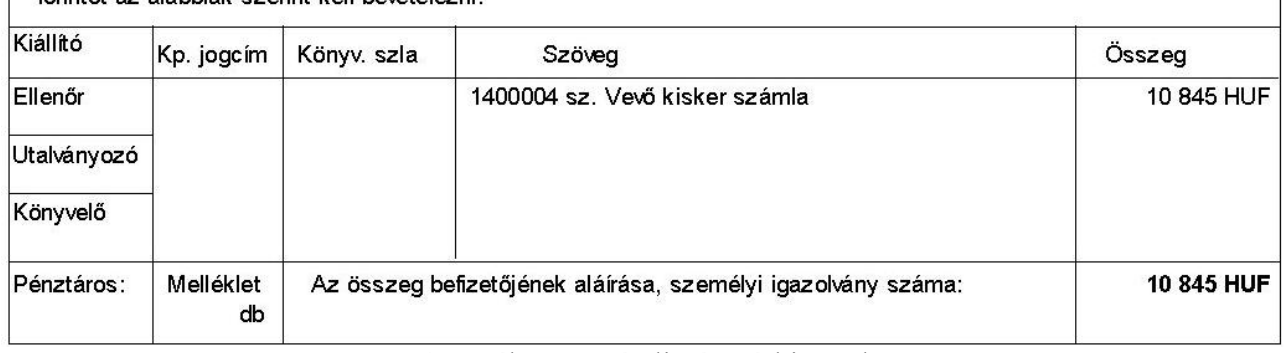

214. sz. ábra. Bevételi pénztárbizonylat

### Pénztári listák

#### Pénztári egyenleg

A lista a megadott időszak pénztárbizonylatait listázza ki, pénztáranként. A időszaki nyitó összeggel kezdődik, ezt követeik a forgalmi tételek (tartozik = pénztári növekedés, követel= csökkenés). A lista végén van tartozik és követel összesen, ezek különbsége, mint forgalom összegekkel, valamint a záró. A lista kérhető egy pénztárra, vagy az összesre. Több pénztár esetén a pénztárak összesen értékeit mind összesenként összegzi.

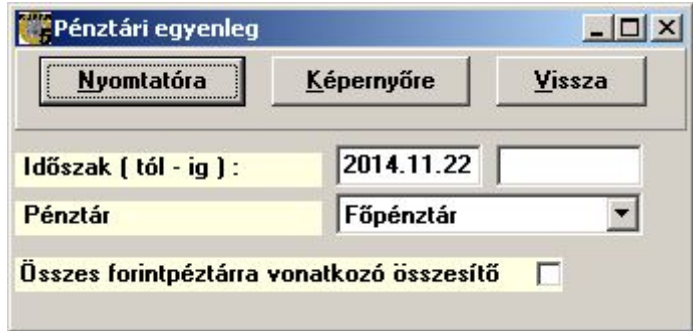

215. sz. ábra. Pénztári egyenleg indítása

| Demo                  |                   |                                   | Pénztári egyenleg | Kész ült. 2014.11.23 11:19:57<br>Lapszám 1<br>Kész ítette: |                        |  |
|-----------------------|-------------------|-----------------------------------|-------------------|------------------------------------------------------------|------------------------|--|
| Demo Kft.             |                   |                                   |                   |                                                            |                        |  |
| Időszak: 2014.11.01 - | $\sim$ $\sim$     | Pérztár. Forintpénztárak összesen |                   |                                                            |                        |  |
| Dátum                 | Pénztárbiz onviat | Tartozik                          | Követel           | Megjegyzés                                                 | Címzett                |  |
| 1 Főpénztár           |                   | <b>HUF</b>                        |                   |                                                            |                        |  |
|                       | Nvitó:            | 16 280                            |                   |                                                            |                        |  |
| 2014.11.03            | 14B0005           | 63 500                            |                   | 14F0001 sz. Előleg számia                                  | Offsór Kft             |  |
| 2014.11.06            | 14B0006           | 10 845                            |                   | 1400004 sz. Vevő kisker számla                             | PUSZTA SZABOLCS        |  |
| 2014.11.07            | 14B0007           | 2 5 8 0                           |                   | 14Y 0001 sz. Vevő kisker nyugta                            | <b>KPVEVÖ</b>          |  |
| 2014.11.11            | 14K0001           |                                   | 2 1 5 8           | 1400003 sz. Vevő nagyker számla                            | KPVEVÖ                 |  |
| 2014.11.11            | 14K0002           |                                   | 2412              | 1400004 sz. Vevő nagyker számla                            | KPVEVÖ                 |  |
| 2014.11.17            | 14B0008           | 10 845                            |                   | 1400005 sz. Vevő kisker számla                             | ERDEI FA RKA S PIROSKA |  |
| 2014.11.22            | 10K03             |                                   | 99 480            | Pénztár zárás                                              |                        |  |
| 2014.11.22            | 1410004 /X        |                                   | $\mathbf{1}$      | 2014/1255A S sz. Szállító számla / STORNÓZVA               | Offsór Kft             |  |
| 2014.11.23            | 1410009/S         |                                   |                   | 1410004 sz. pénztárbiz onylat STORNOJA                     | Offsór Kft             |  |
|                       | Összesen:         | 87 771                            | 104 051           |                                                            |                        |  |
|                       | Forgalom:         | $-16280$                          |                   |                                                            |                        |  |
|                       | Záró:             | ۰                                 |                   |                                                            |                        |  |
|                       | 2 Házi pénztár    | <b>HUF</b>                        |                   |                                                            |                        |  |
|                       | Nvitó:            | 0                                 |                   |                                                            |                        |  |
| 2014.11.23            | 1420001           | 4 5 0 0                           |                   | 1400004 sz. V evő nagy ker számla                          | <b>KPVEVÖ</b>          |  |
|                       | Összesen:         | 4500                              | $\bullet$         |                                                            |                        |  |
|                       | Forgalom:         | 4500                              |                   |                                                            |                        |  |
|                       | Záró:             | 4 500                             |                   |                                                            |                        |  |
| Összesen:             |                   | 92 271                            | 104 051           |                                                            |                        |  |
| Nyitó:                | 16 230            |                                   |                   |                                                            |                        |  |
| Forgalom:             | -11 780           |                                   |                   |                                                            |                        |  |
| Záró:                 | 4500              |                                   |                   |                                                            |                        |  |
|                       |                   |                                   |                   |                                                            |                        |  |

216. sz. ábra. Pénztári egyenleg nyomtatási kép

### Pénztári forgalom

 A pénztári egyenleghez hasonlóan ez is a pénztári forgalmat listázza egy időszakra. Ez a lista egyszerre csak egy pénztárra kérhető. Mivel az adatokat szűrni lehet ügyfélre, pénztárosra é bizonylatszámokra is, ezért nyitó és záró értékeket nem ad.

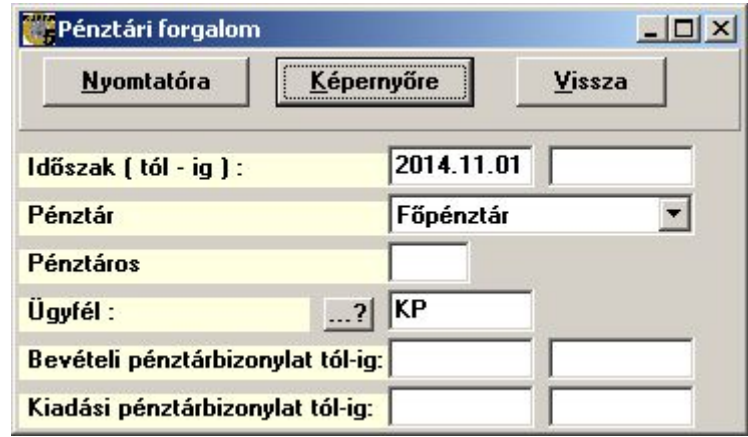

217. sz. ábra. Pénztári forgalom indítása

|                    | Demo                  |            |                    | Pénztári forgalom               | Készült: 2014.11.23 13:26:22<br>Lapszám: 1<br>Készítette:               |
|--------------------|-----------------------|------------|--------------------|---------------------------------|-------------------------------------------------------------------------|
|                    | Időszak: 2014.11.01 - |            | Pénztár: Főpénztár |                                 | Ügyfél: KP Bevételi pénztárbizonylatok: - Kiadási pénztárbizonylatok: - |
| Telj.kelt          | Pénztárbiz.           | Tartozik   | Követel            | Megjegyzés                      | Címzett                                                                 |
| 2014.11.06 14B0006 |                       | 10 845 HUF |                    | 1400004 sz. Vevő kisker számla  | PUSZTA SZABOLCS                                                         |
| 2014.11.07         | 1480007               | 2580HUF    |                    | 14Y0001 sz. Vevő kisker nyugta  | KP VEVÖ                                                                 |
| 2014.11.11 14K0001 |                       |            | 2 158 HUF          | 1400003 sz. Vevő nagyker számla | KP VEVÖ                                                                 |
| 2014.11.11 14K0002 |                       |            | 2 412 HUF          | 1400004 sz. Vevő nagyker számla | KP VEVÖ                                                                 |
| 2014.11.17 14B0008 |                       | 10 845 HUF |                    | 1400005 sz. Vevő kisker számla  | <b>ERDEL FARKAS PIROSKA</b>                                             |
| Osszesen:          |                       | 24 270     | 4570               | 19 700<br>Forgalom:             |                                                                         |

218. sz. ábra. Pénztári forgalom

#### Pénztári átlag záró egyenleg

 Mivel jogszabály határozza meg a napi pénztár záró egyenleg maximumát, érdemes ezzel a listával nyomon követni ezen érték alakulását. Lekérhető egy pénztárra, vagy az összesre.

| Nyomtatóra          | Képernyőre | Letárol    | Vissza |
|---------------------|------------|------------|--------|
| Időszak (tól - ig): | 2014.11.01 | 2014.11.30 |        |
| Pénztár             | $^{.2}$    |            |        |

219. sz. ábra. Pénztári átlag záró egyenleg indítása

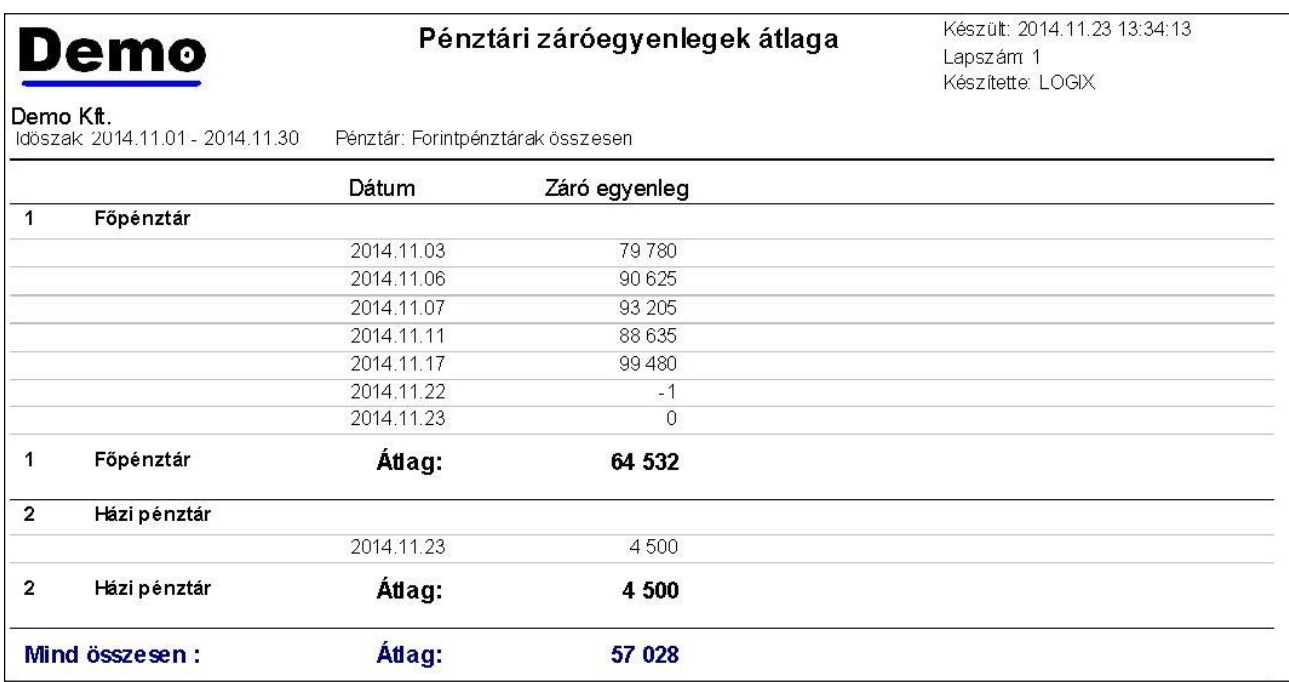

220. sz. ábra. Pénztári átlag záró egyenleg

### Pénztár zárás

 A pénztár zárás egy listát készít a lezárandó időszakról, és ha nem marad a teljes összeg a pénztárban (mert átkerül a főpénztárba, vagy a bankba), akkor egy kiadási pénztárbizonylat is készülhet a kivett összegről. A menüpont indítása után ki kell választani a pénztárat. Meg kell adni a pénztárban maradó összeget, ha van kivét. Jelölje be, ha ÁFA összesítőt is szeretne nyomtatni. Minden zárás kap egy sorszámot, ami folyamatosan, kihagyás és ismétlés nélkül növekszik.

 Ha valami oknál fogva újra kell nyomtat a záráskor keletkező listát, akkor újra lehet nyomtatni. Ekkor meg kell adni a zárás sorszámát, majd megnyomni a Nyomtat gombot.

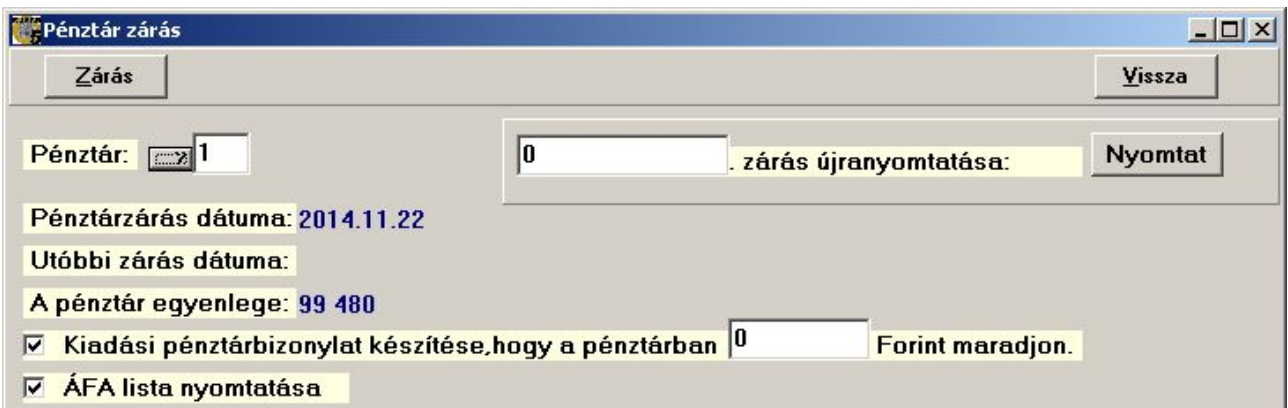

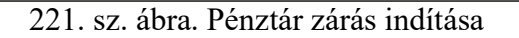

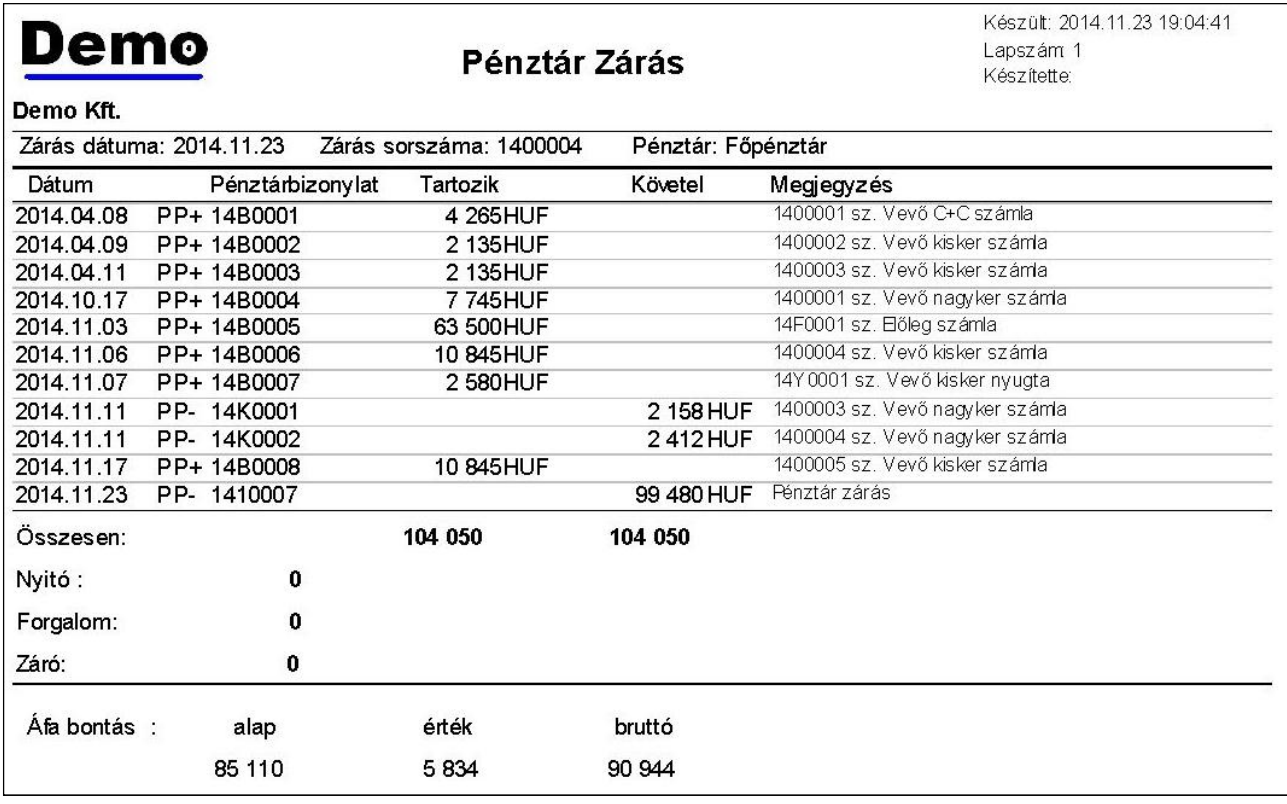

222. sz. ábra. Pénztár zárás lista

#### Banki bizonylat rögzítése

 A banki bizonylat rögzítése a bank által megküldött kivonat, vagy internetes bank elérés esetén az ott található dokumentum alapján történhet. A felvitt tételek azonosításához szükséges a banki tételnek egy egyedi azonosítót kapnia. Ha a bank nem ad ilyet, akkor a rögzítőnek kell képeznie valamilyen algoritmus alapján. Ez lehet éven belül folyamatosan növekvő: pl. 1400015.

 A rögzítő képernyő és annak használata teljesen megegyezik a pénztárbizonylat felvitele fejezetben leírtakéval. Annyi kis különbség van, hogy nem pénztárat, hanem bank számlaszámot kell megadni. Ezen a képernyőn egy OK gomb is látható, ami a billentyűzetet kedvelőknek könnyíti meg a rögzítést, mert a megjegyzés után ide kerül a kurzor, és így nem kell a pipa gombra vagy a "befejez" menüre vinni az egeret. A nyomtatási funkciók helyén a Banki forgalom gomb található. Ez az utolsó tétel után hasznos, meghívja a "Banki listák / Banki forgalom" menüpontot, hogy ellenőrizni lehessen a felvitt tételeket a banki összesítővel.

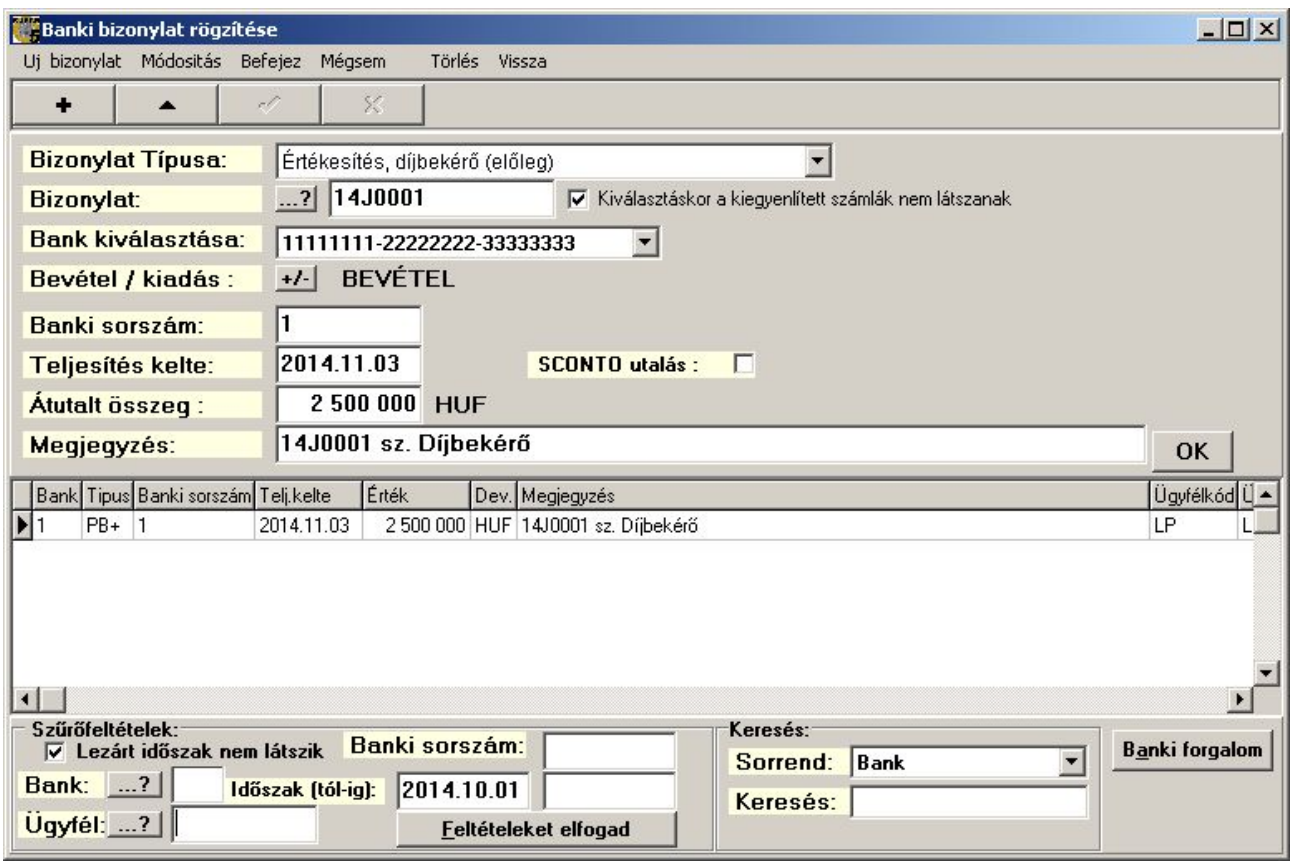

223. sz. ábra. Banki bizonylat rögzítése

### Banki listák

#### Banki egyenleg

 A lista hasonlóan a pénztár egyenleghez, egy bakszámla adott időszaki nyitó, záró és forgalmi tételeit jeleníti meg. Egyszerre egy bank számlaszám kérhető le.

| Banki egyenleg      |            |                            |
|---------------------|------------|----------------------------|
| Nyomtatóra          | Képernyőre | Vissza                     |
| Időszak (tól - ig): |            |                            |
| <b>Bank:</b>        |            | 11111111-22222222-33333333 |

224. sz. ábra. Banki egyenleg indítása

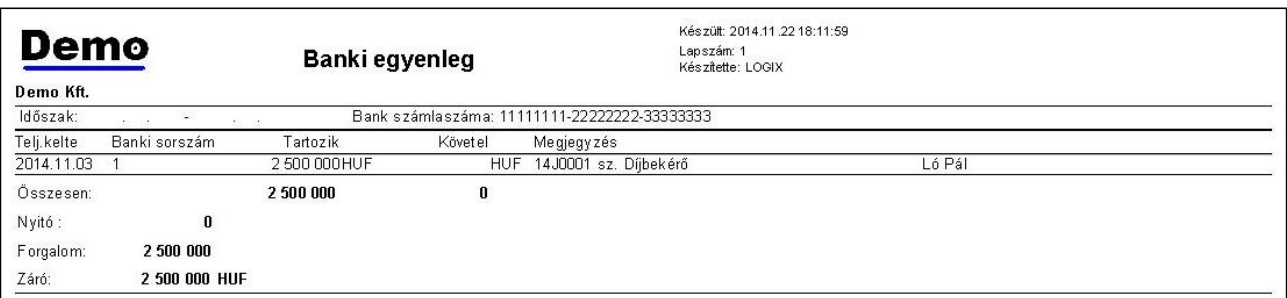

#### Banki forgalom

 A banki forgalom a banki egyenleghez hasonlóan ez is egy adott időszak banki forgalmat listázza. Ez a lista egyszerre csak egy bankra kérhető. Mivel az adatokat szűrni lehet ügyfélre és banki bizonylatszámokra is, ezért nyitó és záró értékeket nem ad.

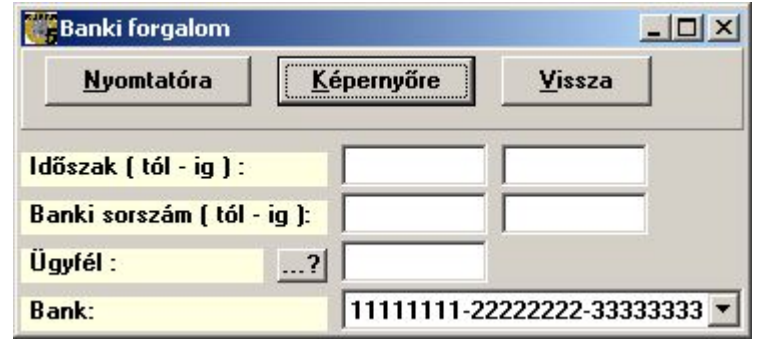

226. sz. ábra. Banki forgalom indítása

| Demo<br>Demo Kft. |               | <b>Banki forgalom</b>             |         |                           | Készült: 2014.11.22.18:12:29<br>Lapszám: 1<br>Készítette: LOGIX |        |  |
|-------------------|---------------|-----------------------------------|---------|---------------------------|-----------------------------------------------------------------|--------|--|
| Időszak:          | $\sim$        | Bank: 11111111-22222222-333333333 |         | Banki sorszám:            | <b>ALC</b>                                                      |        |  |
| Teli.kelte        | Banki sorszám | Tartozik                          | Követel | Megjegyzés                |                                                                 |        |  |
| 2014.11.03        |               | 2500000HUF                        |         | HUF 14J0001 sz. Díjbekérő |                                                                 | Ló Pál |  |
| Összesen:         |               | 2 500 000                         | 0       | Forgalom:                 | 2 500 000 HUF                                                   |        |  |
|                   |               |                                   |         |                           |                                                                 |        |  |

227. sz. ábra. Banki forgalom nyomtatási kép

### Pénzügyi árutörzs karbantartás

 Ha a tételes nyilvántartást alkalmazza a vegyes (nem áruforgalmi) bizonylatok nyilvántartására, akkor minden bizonylatot tételesen be kell rögzíteni. Ehhez kellenek a bizonylatokon levő sorok törzsbeli rögzítése. Ez a modul valójában egy szótár kezelő, ami a cikktörzs "P" jellegű tételeinek külön kezelését teszi lehetővé.

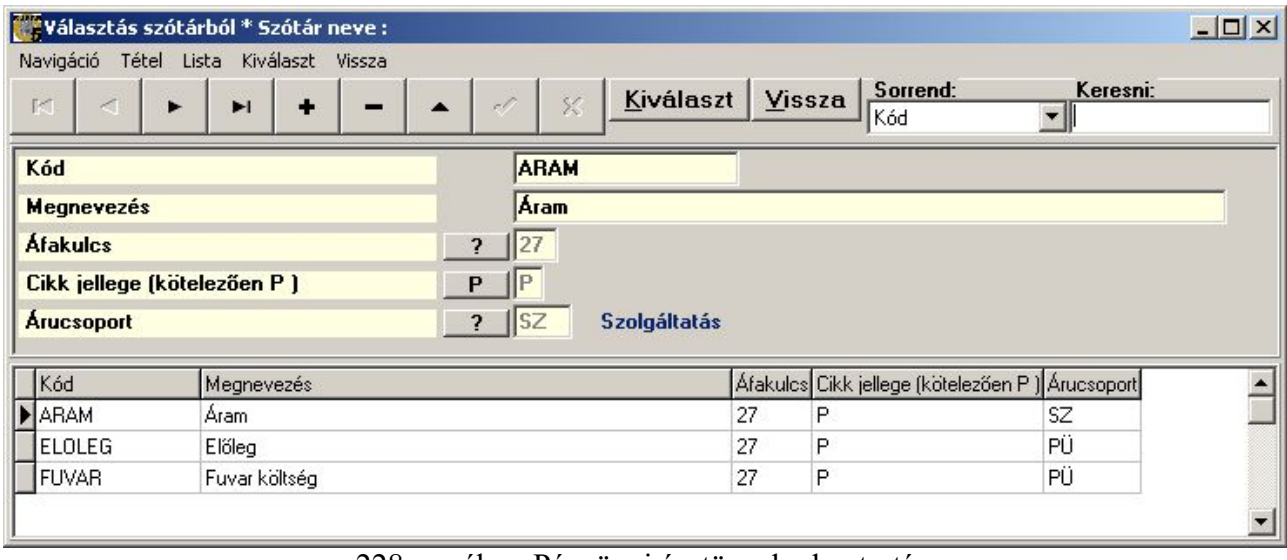

228. sz. ábra. Pénzügyi árutörzs karbantartás

### Áruforgalomhoz nem kapcsolódó vevő számla felvitele

 Ebben a modulban lehet berögzíteni azokat a vevő számlákat, amelyek nem kapcsolódnak áruforgalomhoz. Ilyen lehet pl. a dolgozó számára továbbszámlázott céges telefon magán célú használatának átalány díja. A rögzítés az áruforgalmi számla készítésének logikáját követi: egy fej tételhez számos sor tételt lehet felvinni. Az "Új bizonylat" menüponttal indítjuk az adatrögzítést. Először mindig a felső részen a fej adatokat kell megadni. A bizonylat típusa mindig "EBT" (technika számla) lesz. Az eredeti számlaszám megadása kötelező. Az ügyfelet kiválaszthatja a törzsből. Ha a törzsben az "A neve átírható" rovat értéke "I", akkor az ügyfél neve, címe adatok átírhatók, egyébként nem. A dátumokra és a fizetési módra gondosan ügyeljen, mert tárolás után a felvitt adat nem javítható. A rontott adatfelvitelt a "Forgalom / Technikai számla" menüpontban stornózhatja.

A fej adatok után a számla sorait kell felvinni. A navigációs gombsor  $\pm$  gombjával indíthatja a felvitelt. A cikket a cikktörzsből választhatja, csak a "P" jellegű cikkekből. Megadható az ÁFA kulcs, ha nem megfelelő a törzsbéli. A nettó érték megadása után a program kiszámolja az ÁFA és bruttó értékeket. Megadható először a bruttó érték is, ekkor a program kiszámolja a nettó és az ÁFA értéket. A pipa gombbal kell letárolni a sort. A számla összesen folyamatosan jelezve van a jobb alsó sarokban. Az adatrögzítést a "Befejez" menüponttal fejezheti be.

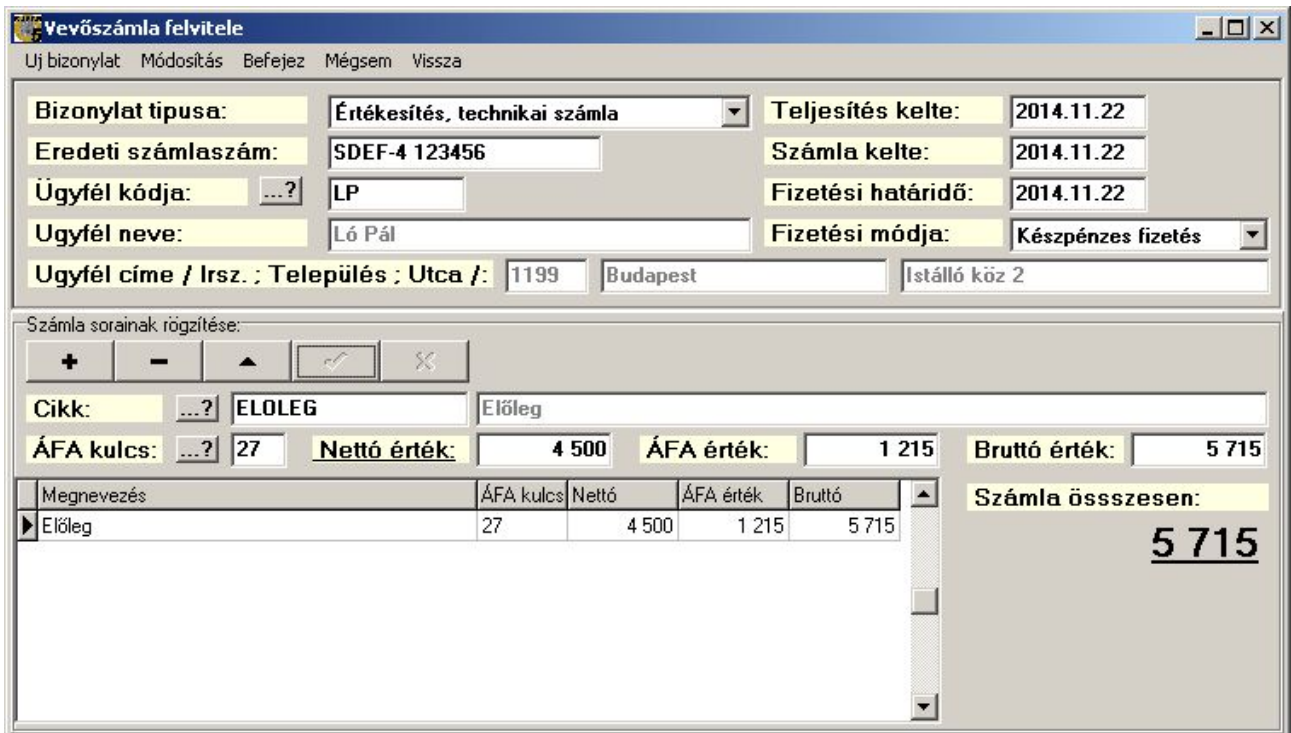

229. sz. ábra. Vevő számla felvitele

### Áruforgalomhoz nem kapcsolódó szállító számla felvitele

Ebben a modulban lehet berögzíteni azokat a vevő számlákat, amelyek nem kapcsolódnak áruforgalomhoz. Ilyen lehet pl. az összes rezsiszámla. Az adatrögzítés teljesen megegyezik az előző fejezetben leírtakkal. A különbség az, hogy más bizonylatfajtákat lehet választani, és így a rontott adatrögzítést is a bizonylat típusának megfelelő menüpontban lehet stornózni.

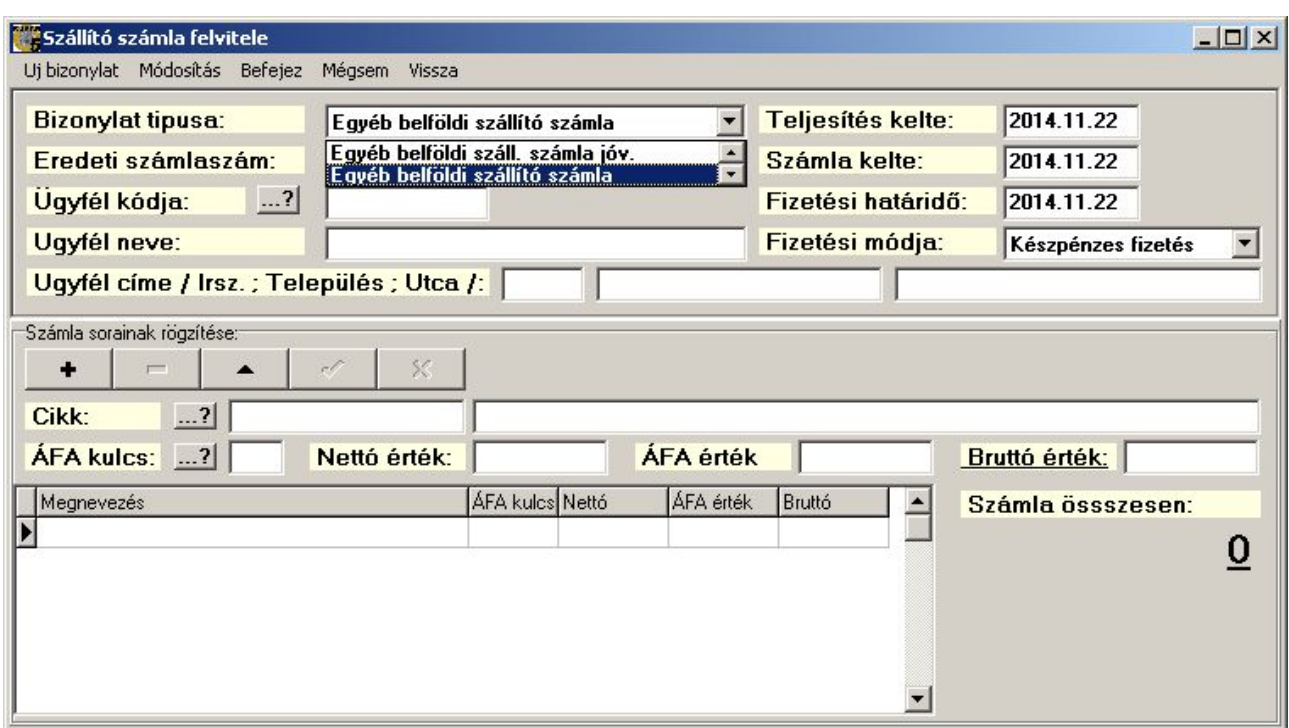

230. sz. ábra. Szállítói számla felvitele

#### Áruforgalomhoz nem kapcsolódó bizonylatösszesítő

 Ez a menüpont a bizonylat összesítő menüpontot hívja meg 'XBS' (Egyéb belföldi szállító számla), 'XBJ' (Egyéb belföldi száll. számla jóváírás) és 'EBT' (Értékesítés, technikai számla) bizonylat fajtákra

#### Vevő és szállító folyószámla listák (tartozik/követel vagy előjeles)

 Mivel a 4 szállító és vevő lista teljesen azonos indító felületről érhető el, és a listák formája is azonos, ezért a 4 menüpontot egyben ismertetem.

 Kétféle módon kérhet listát a vevő és a szállító folyószámláról. Az egyik a könyvelésben megszokott tartozik / követel elvnek megfelelően 2 oszlopba rendezi a tranzakciókat. A másik lista bővebb adattartalmú, mert tartalmazza a késedelmi napok számát és kiemeli a tartozás összegéből a lejárt tartozást. Emiatt, hogy olvasható betűméretű maradjon a lista, a tartozik és követel oszlopokból egy előjeles oszlopot képez (tartozik – követel).

 A listák szűrhető ügyfélcsoportra, ügyfélre, számlaszámra és számlatípusra. Megadható egy dátum is, amikori állapotot lekérdezni akarunk. Ha ez a dátum nincs megadva, akkor a program az aktuális állapotnak megfelelően listáz.

 Az adatbázisban a számlákhoz egy jel tartozik, ami a kiegyenlítettség állapotát mutatja. Az alábbi értékeket veheti fel.

- teljes összegben kiegyenlített számla: T

- részben kiegyenlített számla: R
- határidőn túl kiegyenlített számla: H
- nem kiegyenlített számla: E vagy üres

Ha a "Számlajel ellenőrzése" opció be van jelölve, akkor a program a letárolt értéktől függetlenül újra kiértékeli a jelet. Ha a "Számlajel javítása" is be van jelölve, akkor le is tárolja.

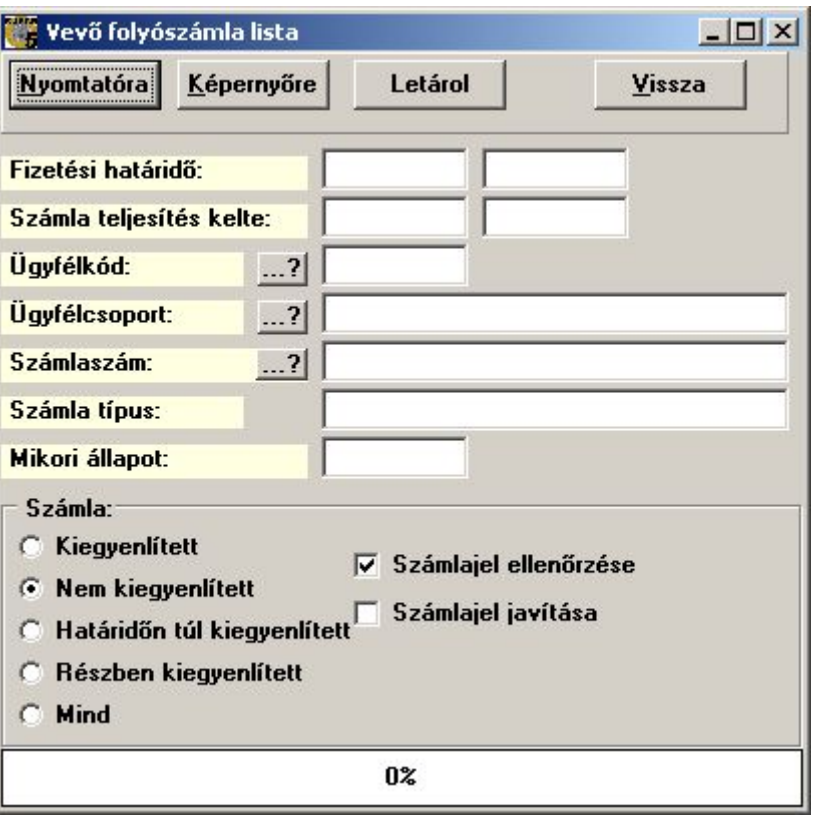

231. sz. ábra. Vevő folyószámla lista indítása

| <b>Demo</b>          |              |                  |                                              | Vevő folyószámla lista | Lapszám: 1<br>Készítette: LOGIX | Készült: 2014.11.22.18:20:44 |                 |             |          |         |
|----------------------|--------------|------------------|----------------------------------------------|------------------------|---------------------------------|------------------------------|-----------------|-------------|----------|---------|
|                      |              |                  | Fiz.határidő: Számlatípus: Nem kiegyenlített |                        |                                 |                              |                 |             |          |         |
| Vevoi oldal:         |              |                  |                                              |                        |                                 |                              | Pénzügyi oldal: |             |          |         |
| Tip. Számlaszám      | Fiz.m.       | Telj. kelte      | Fiz.határidő                                 | Tartozik               | Követel                         | Tipus                        | Bizonylat       | Telj. kelte | Tartozik | Követel |
| Ügy fél: LP          | Ló Pál       |                  |                                              |                        |                                 | PFJSZ:                       |                 |             |          |         |
| EBT SDEF-4 123456    | $\mathbf{1}$ | 2014.11.22       | 2014.11.22                                   | 5715 HUF               |                                 |                              |                 |             |          |         |
| Ló Pál<br>egyenlege: |              | 5715,00 HUF      |                                              |                        |                                 |                              |                 |             |          |         |
| Úgy fél: OS          | Offsór Kft   |                  |                                              |                        |                                 | PFJSZ:                       |                 |             |          |         |
| EBD 14D0001          | 3            | 2014.11.11       | 2014.11.11                                   | 83,31 EUR              | 0.00                            |                              |                 |             | 0,00     | 0,00    |
| Offsór Kft           |              |                  |                                              |                        |                                 |                              |                 |             |          |         |
| egyenlege:           |              | <b>83,31 EUR</b> |                                              |                        |                                 |                              |                 |             |          |         |
| Ügy fél: OS          | Offsór Kft   |                  |                                              |                        |                                 | PFJSZ:                       |                 |             |          |         |
| KE- K1/14            | $\mathbf{0}$ | 2014.11.22       | 2014.12.22                                   |                        | 26 465 HUF                      |                              |                 |             |          |         |
| <b>VBE 14EV001</b>   | 3            | 2014.11.05       | 2014.11.05                                   |                        | 13 500 HUF                      |                              |                 |             |          |         |
| <b>VBE 14EV002</b>   | 3            | 2014.11.05       | 2014.11.05                                   |                        | 13 500 HUF                      |                              |                 |             |          |         |
| <b>VBE 14EV003</b>   | 3            | 2014.11.05       | 2014.11.19                                   |                        | 5 000 HUF                       |                              |                 |             |          |         |
| Offsór Kft           |              |                  |                                              |                        |                                 |                              |                 |             |          |         |
| egyenlege:           |              | 58 465,00 HUF    |                                              |                        |                                 |                              |                 |             |          |         |

232. sz. ábra. Vevő folyószámla lista – tartozik / követel

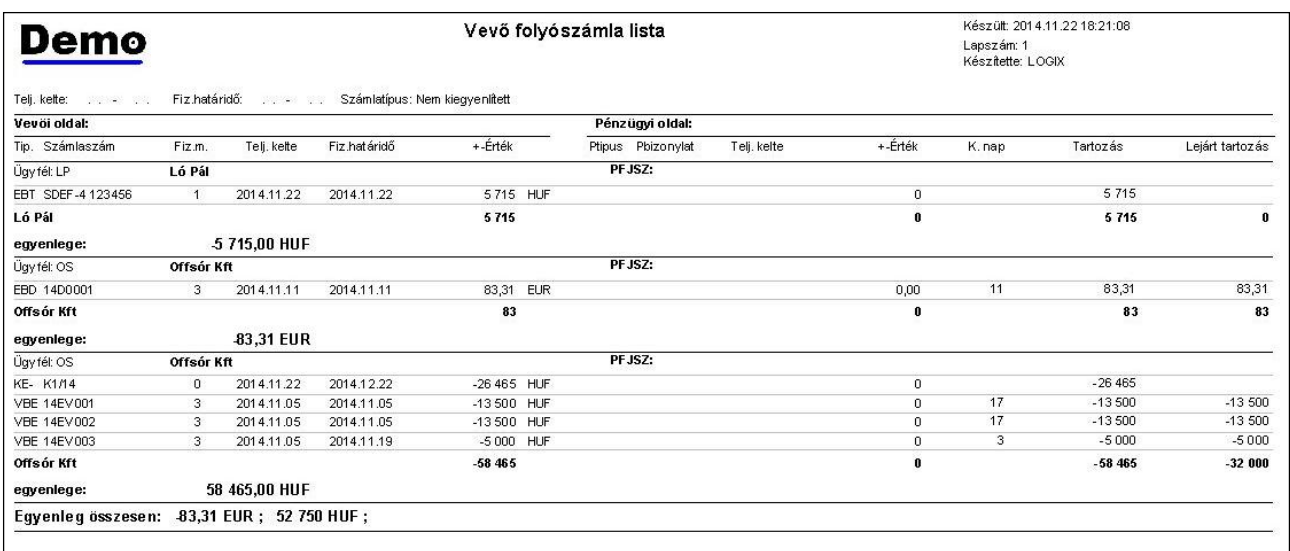

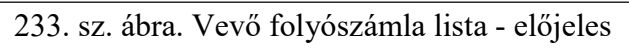

# Napi számla forgalmi napló

| . Időszaki számla forgalmi napló    |                                                 |                                                                                                    |                   |                                                                                                    | $ \Box$ $\times$ |
|-------------------------------------|-------------------------------------------------|----------------------------------------------------------------------------------------------------|-------------------|----------------------------------------------------------------------------------------------------|------------------|
|                                     | Letárol                                         |                                                                                                    | <b>Nyomtatóra</b> | Képernyőre                                                                                                    | Vissza           |
| Időszak kezdete:                    | Dátum                                           | 2014.11.01                                                                                                    |                   | Számlaszámtól:                                                                                                    |                  |
| Időszak vége:                       | <b>Dátum</b>                                    | 2014.11.22                                                                                                    |                   | Számlaszámig:                                                                                                    |                  |
| <b>Bizonylatfajták</b>              |                                                 |                                                                                                    |                   | XBJ Egyéb belföldi száll, számla jóv.<br>XBS Egyéb belföldi szállító számla                                                                                                    |                  |
| Szállítói számlák C<br>Vevő számlák | $\epsilon$<br>▿                                 | EBE Értékesítés, előleg számla<br>EBG Értékesítés, foglaló<br>EBK Értékesítés kisker számla<br>√ EBN Értékesítés, nagyker.számla<br>☑ EBY Értékesítés, kisker.nyugta<br>V VBE Előleg visszafizetése<br>BBU Bizományosi belföldi számla<br>BIK Beszerzés import számláról |                   | XIJ Egyéb import száll.számla jóv.<br>XIS Egyéb import szállítói számla<br>☑ EBD Értékesítés belföldi devizás számla<br>∨ EBT Értékesítés, technikai számla<br>∨ VBD Vevő visszáru belföldi devizás számlár<br>V VBJ Vevőnek jóváírás csak értékben<br>√VBK Vevő visszáru kisker számláról<br>VBN Vevő visszáru nagyker.számláról<br>∨ VBY Vevő visszáru kisker.nyugtáról<br>BBD Beszerzés belföldi számláról devizás<br>BBK Beszerzés belföldi számláról |                  |
| Telephelyek:                        | <b>Mind</b><br>Egyik sem                        |                                                                                                    |                   |                                                                                                    |                  |
| Fizetési módok:                     | Mind<br>◡<br>n<br>✔<br>Egyik sem<br>✓<br>V<br>5 | Technikai<br>1 Készpénzes fizetés<br>2 OTP hitel<br>Átutalási megbízás<br>Kompenzáció                                                                                                    |                   |                                                                                                    |                  |

234. sz. ábra. Számla forgalmi napló indítása

 Ebben a menüpontban listát készíthet az adott időszakban kiállított számlákról és visszárukról. Az indító felület az ÁFA listák indításához. Az időszak megadása kötelező. A bizonylatfajtákat kijelölheti egyesével, vagy a megfelelő rádiógomb bejelölésével. Ha vannak telephelyei, választhat belőlük. Szűrhet fizetési módra és számlaszám intervallumra is.

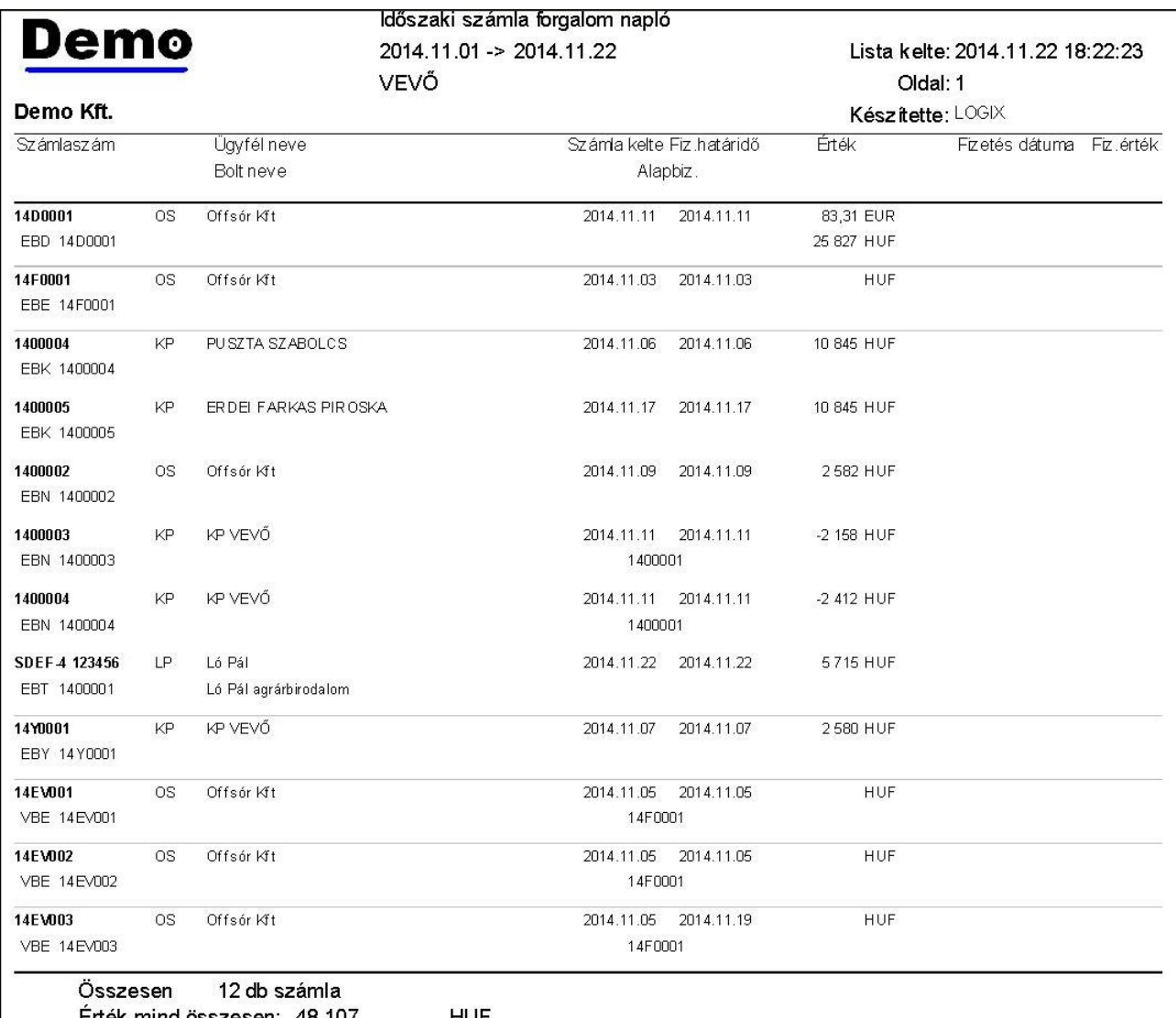

235. sz. ábra. Számla forgalmi napló

## Pénzügyi egyenleg

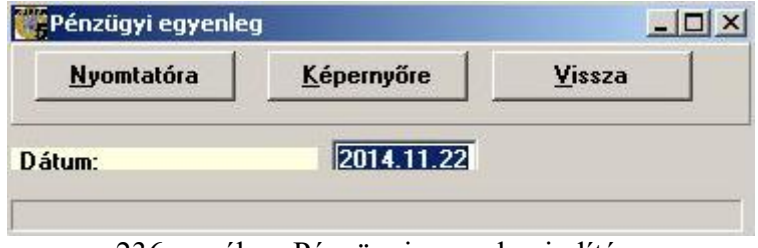

236. sz. ábra. Pénzügyi egyenleg indítása

 Ebben a menüpontban egy egyszerű listát kap a pénztárak és bankszámlák adott napi záró értékeiről. A lista végén devizanemenként mindösszesen értékek vannak.
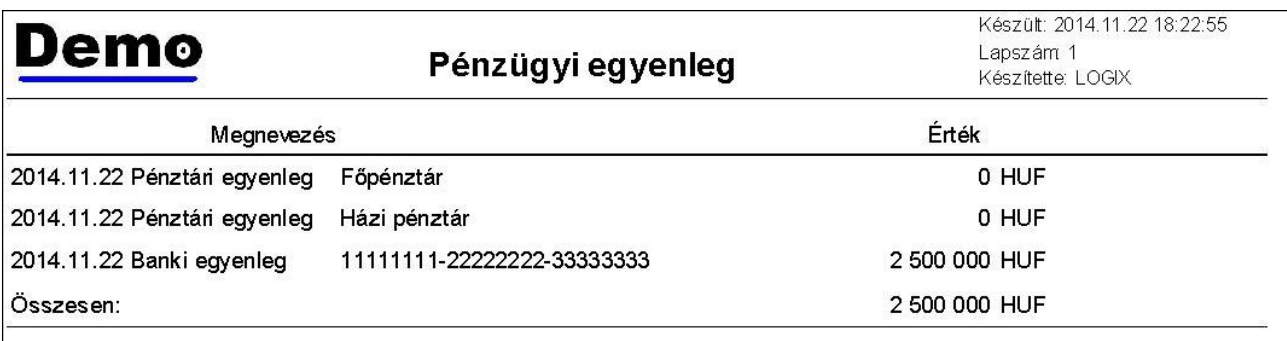

237. sz. ábra. Pénzügyi egyenleg

# Fizetési felszólítás

 Ha a vevő a számláját vagy számláit nem fizeti ki a fizetési határidőre, fizetési felszólítás készthető ebben a menüpontban. Adja meg a figyelembe veendő fizetési határidőt és az ügyfelet. Ha nem ad meg ügyfelet, akkor minden vevőnek elkészül a levél, aki nem fizet időben. A felszólítás típusa kétféle lehet, azonnali és 5 napos. Első esetben a levél végén levő felszólítás haladéktalan fizetésre szólít fel, második esetben 5 napos fizetési határidőt hagy. Ha a számlajel ellenőrzése opció ki van jelölve, a folyószámla listákhoz hasonlóan nem a letárolt számlajel értéket veszi figyelembe, hanem újra értékei azt. A fix szövegen kívül további 2 sort fűzhet a levél fej részéhez.

 A Letárol gomb Excel táblát hoz létre, amiben a listához felépített átmeneti tábla tartalma található, a listán található adatokon kívül a program futásához szükséges belső adatokat is tartalmazza.

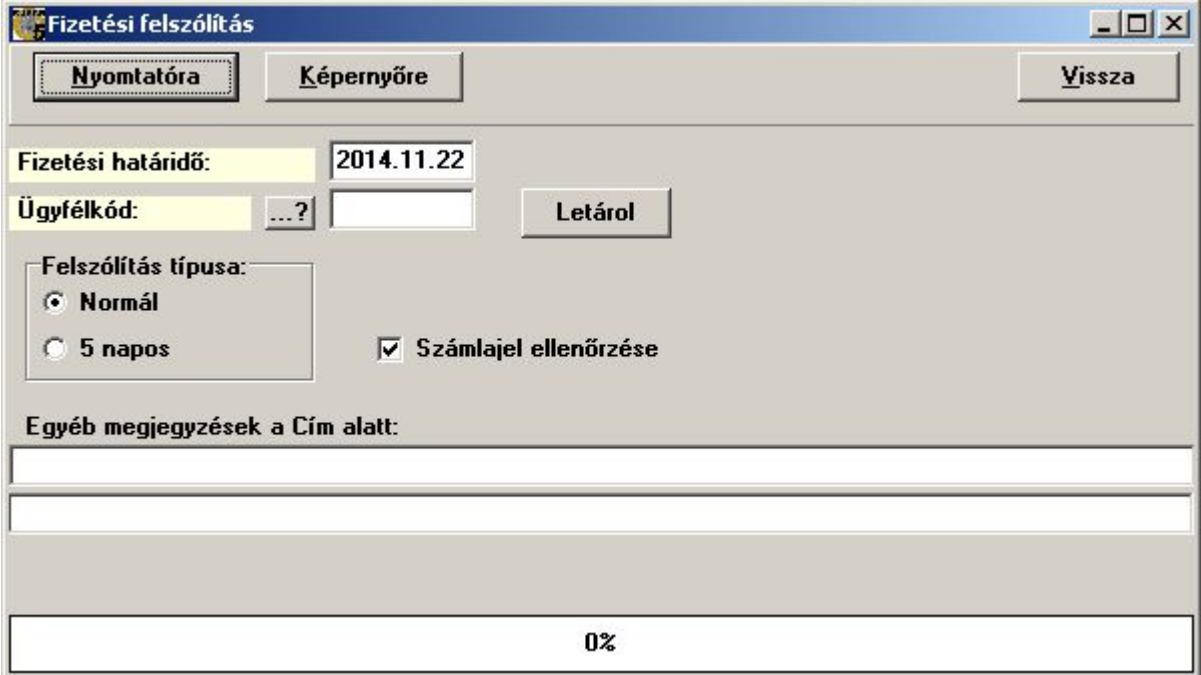

238. sz. ábra. Fizetési felszólítás indítása

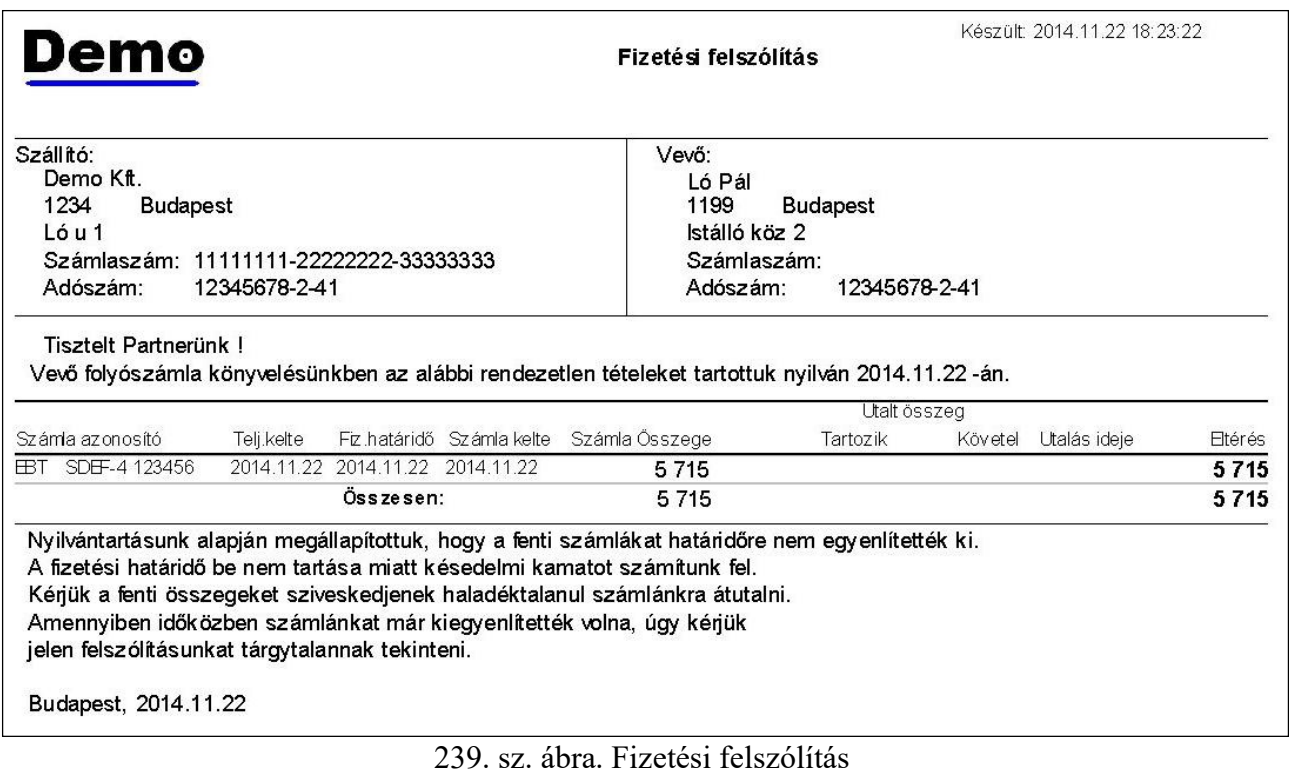

# Egyenlegközlő levél

A számvitelről szóló 1991. évi XVIII. törvény 23. § 3. bekezdés és 41. § 1. bekezdés előírásainak megfelelően évente egyszer egyenlegközlő levelet kell küldeni a vevőknek a fennálló tartozásokról. Ez a levél hozható létre ebben a menüpontban.

Adja meg az egyenlegközlés keltét. A program az akkori állapotnak megfelelő egyenleget számol. Ha a számlajel ellenőrzése opció ki van jelölve, a folyószámla listákhoz hasonlóan nem a letárolt számlajel értéket veszi figyelembe, hanem újra értékei azt. Ha tételes típust választ, akkor minden nyitott számla felsorolásra kerül. Összesítőnél csak az egyenleg.

 A Letárol gomb Excel táblát hoz létre, amiben a listához felépített átmeneti tábla tartalma található, a listán található adatokon kívül a program futásához szükséges belső adatokat is tartalmazza.

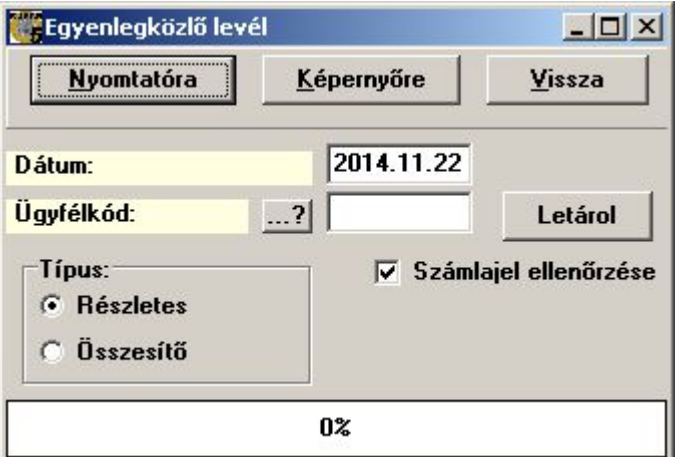

240. sz. ábra. Egyenleg közlő levél indítása

| Demo                                                                                                    |            |                                  |                           | Egyenlegközlő levél |              | Készült: 2014.11.22 18:24:45 |                                                                    |  |
|----------------------------------------------------------------------------------------------------|------------|----------------------------------|---------------------------|---------------------|--------------|------------------------------|--------------------------------------------------------------------|--|
| Demo Kft.<br>Offsór Kft<br>1234<br>2600<br>Vác<br>Budapest<br>Ló u 1<br>Lóu. 1<br>Számlaszám: 11111111-22222222-333333333<br>Számlaszám:<br>12345678-2-41<br>12345678-2-42<br>Adószám:<br>Adószám:<br>Közöljük Önökkel, hogy a nálunk vezetett folyószámlájukon 2014.11.22. -n az alábbi egyenleg mutatkozik: |            |                                  |                           |                     |              |                              |                                                                    |  |
|                                                                                                    |            |                                  |                           |                     |              |                              |                                                                    |  |
| Számlaszám                                                                                                    | Teli.kelte |                                  | Fiz határidő Számla kelte | Számla Összege      | Utalt összeg | Utalás ideje                 |                                                                    |  |
| 14D0001                                                                                                    |            | 2014 11 11 2014 11 11            | 2014.11.11                | 83.312              |              |                              |                                                                    |  |
| K1/14                                                                                                    |            | 2014.11.22 2014.12.22            | 2014 11 22                | $-26465$            |              |                              |                                                                    |  |
| 14EV001                                                                                                    |            | 2014 11 05 2014 11 05            | 2014 11 05                | $-13,500$           |              |                              |                                                                    |  |
| 14EV002                                                                                                    |            | 2014.11.05 2014.11.05            | 2014 11 05                | $-13,500$           |              |                              |                                                                    |  |
| 14EV003                                                                                                    |            | 2014.11.05 2014.11.19 2014.11.05 |                           | $-5000$             |              |                              | Egyenleg<br>83.312<br>$-26465$<br>$-13500$<br>$-13,500$<br>$-5000$ |  |

241. sz. ábra. Egyenleg közlő levél

# Késedelmi kamat számítás

 Ebben a menüpontban lehet listát készíteni a vevői késedelmi kamatokról. Elindítható egy vevőre, vagy az összesre. A megadott értékhatárnál kevesebb késedelmi kamatot tartalmazó tételek kimaradnak a listáról. Az értékhatár alapértelmezése 100 Ft.

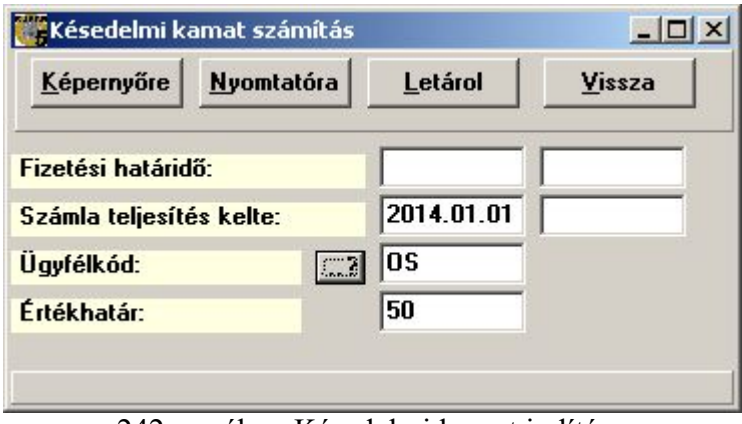

242. sz. ábra. Késedelmi kamat indítása

A listára azok a teljes mértékben kiegyenlített számlák kerülnek, amelyek a számlán szereplő fizetési határidőig nem voltak teljesen kiegyenlítve. A késedelmi kamat értékét a jegybanki alapkamatok szótárában meghatározott százalékon számolja. Ha a fizetési határidő és a kiegyenlítés között változott a kamat mértéke, akkor a változás napjáig a régi, utána az új mértékkel számol.

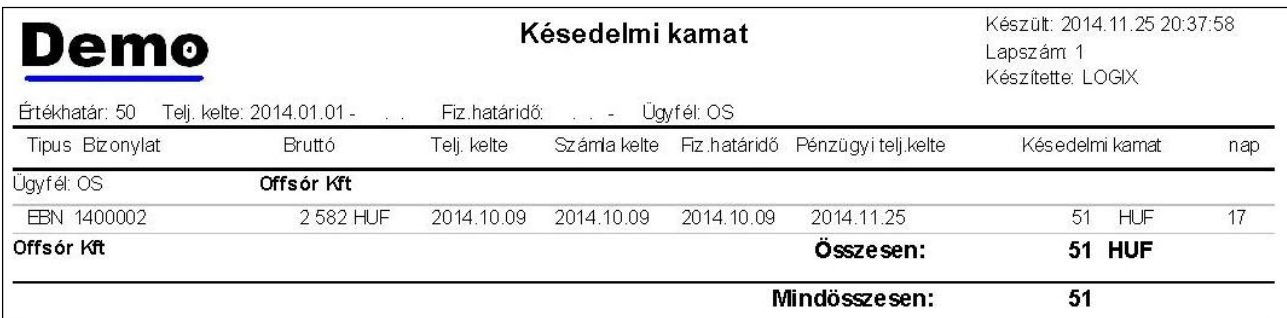

243. sz. ábra. Késedelmi kamat lista

# Kompenzáció

 Vannak olyan ügyfelek, akik vevők és szállítók is egyben. Ebben a modulban lehet a vevő és szállítói számlákat összerendezni és egymással kompenzálni. Az "Új kompenzáció" menüpont indítja a folyamatot. Adja meg az ügyfél kódját. A kompenzáció sorszámát a felhasználó képzi. A teljesítés kelte a kompenzáció napja, az egyenleg fizetési határideje a tartozik és követel oldal különbségének pénzügyi rendezésének napja. Az Indul gomb megnyomására két táblázatban megjelennek a számlák. Bal oldalon a tartozik (vevő számla, szállítói visszáru), a jobb oldalon a követel (szállítói számla, vevő visszáru).

 Kattintson kettőt a táblázatban arra a tételsorra, amelyet a kompenzációban szerepeltetni akar. A kiválasztott számlák összértéke kék színnel halmozódik a táblázatok felett.

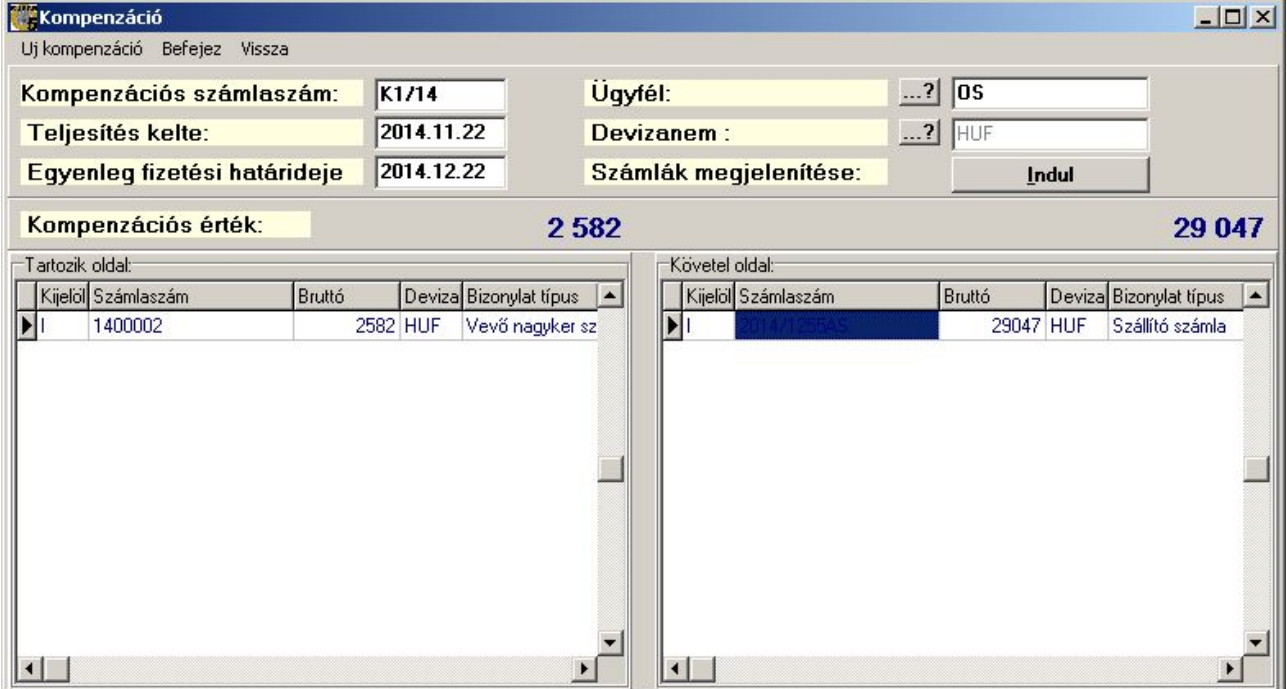

A "Befejez' menüponttal fejezheti be a kompenzációs előkészítést.

244. sz. ábra. Kompenzáció indítása

# Kompenzációs levél nyomtatása

A kompenzáció második részében, miután egyeztetett az ügyféllel, kompenzációs levelet nyomtathat. A menüpont indítása után megjelenő ablakban, egy táblázatban felsorolva látja az elindított, kompenzációkba beválasztott számlákat. Itt stornózhatja le az elindított kompenzációt, ha az ügyfél nem fogadta el a javaslatot (Stornó gomb). Kattintson a táblázat valamelyik olyan sorára, ami a kiválasztott kompenzációhoz tartozik. A Nyomtat gomb hatására a kompenzációban szereplő összes számla rákerül a levélre.

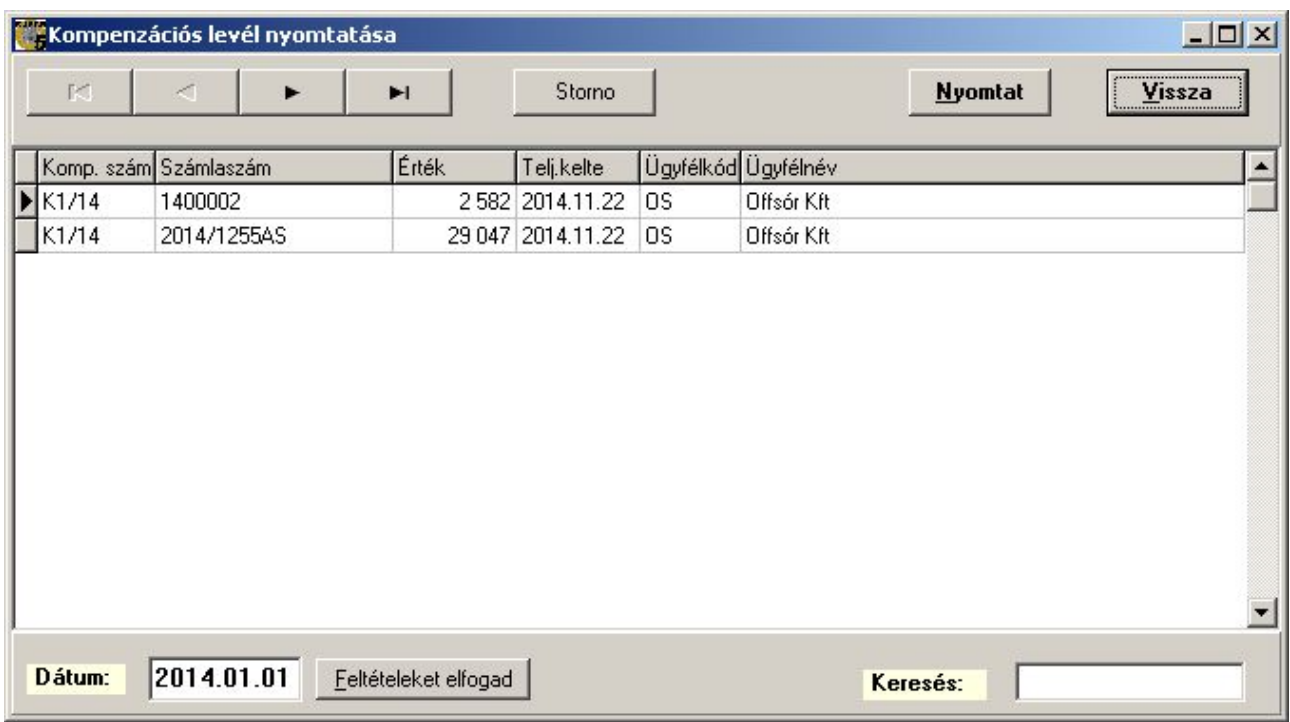

# 245. sz. ábra. Kompenzációs levél indítása

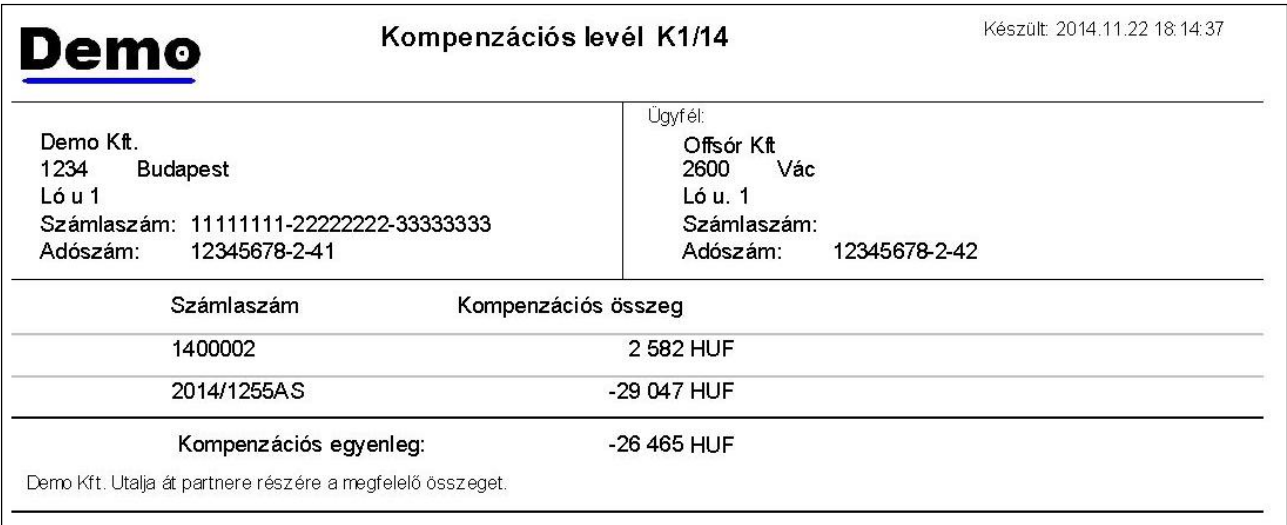

246. sz. ábra. Kompenzációs levél

# Speciális funkciók

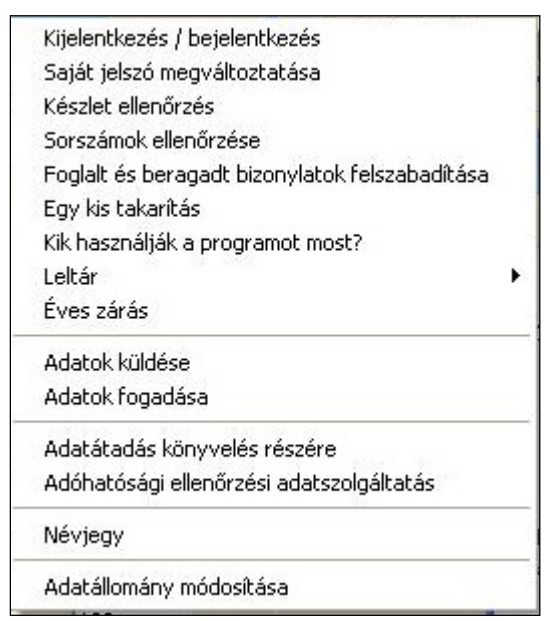

247. sz. ábra. Speciális funkciók menü

# Kijelentkezés / bejelentkezés

 Több felhasználós környezetben, ha valamiért ott kell hagynia a gépet, nem kell kilépni a Kufárból, elég, ha kijelentkezik. Így elkerülhető, hogy valaki más az Ön nevében dolgozzon. A kijelentkezés egyben megjeleníti a bejelentkező ablakot, így visszatérve a géphez csak a jelszót kell megadni.

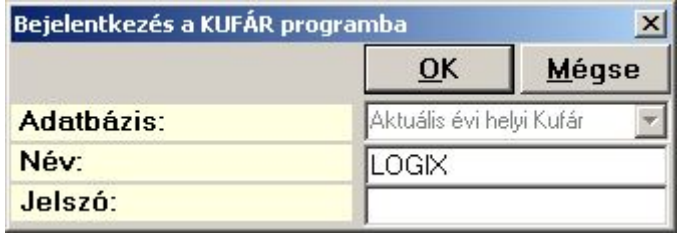

248. sz. ábra. Ki – be jelentkezés

### Saját jelszó megváltoztatása

Ha kitudódott a jelszava, ebben az ablakban tudja megváltoztatni. Adja meg a régi jelszót, majd kétszer az újat. A jelszavak begépelés közben nem olvashatók, \* jellel vannak eltakarva.

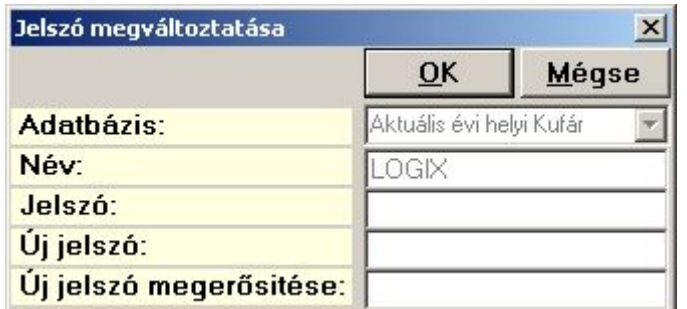

249. sz. ábra. Saját jelszó megváltoztatása

## Készlet ellenőrzés és javítás

 Programhiba, géphiba vagy hálózati hiba miatti elszállásoknál előfordul, hogy a gép nem könyveli le korrekten a készletet. A készlethibák javítását végzi el az a modul. A készletet lehet cikkenként, raktáranként, egy-egy árucsoportra vagy egyszerre mindent javítani. Lehet csak a raktári, vagy csak a könyvelt készletet javítani és lehet mindkettőt egyszerre indítani. Mivel ez a modul a teljes éves forgalom alapján újraszámolja a készletet, ezért nagyobb fogalmú cégeknél a folyamat hosszabb időt is igénybe vehet. Amíg ez a modul fut, a többi gépen nem szabad készletet érintő forgalmi bizonylatot készíteni.

 Jelölje ki a javítani kívánt készlet fajtát. Határozza meg a javítandó cikkek körét. Válassza ki a "Raktárközi dátum ellenőrzés" opciót, ha úgy tapasztalja, hogy az átadás és az átvétel dátuma nem egyforma (rendkívül ritka eset). Végül nyomja meg az Indul gombot. A folyamat előrehaladását a jelző csík mutatja. Az alsó, szöveges részbe kerülnek a statisztikák.

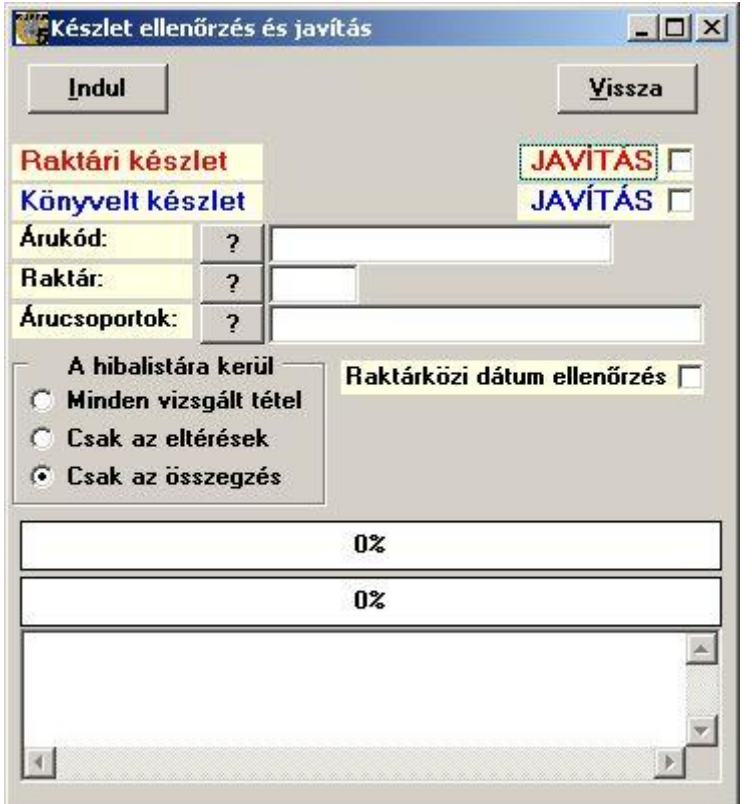

250. sz. ábra. Készlet javítása

# Sorszámok ellenőrzése

 A program folyamatosan, ismétlés és kihagyás nélkül sorszámoz minden fajta bizonylatot. Elvileg. A program elszállása programhiba, géphiba vagy hálózati hiba miatt okozhat sorszám kimaradást. Sorszám ismétlése elképzelhetetlen, az adatbázis felépítése és az SQL szerver miatt.

Ez a menüpont az Indul gomb megnyomása után végigellenőrzi az összes tárgyévi bizonylatot, hogy van-e sorszám kimaradás. Az alsó szöveges ablakocskában olvasható a bizonylatfajtához hozzárendelt sorszám azonosító, az első és az utolsó kiadott sorszám. Az alatta levő sor közli a hiányzó sorszám tartományokat, ha vannak ilyenek, illetve "Nincs hiányzó" bizonylat szöveget, ha nincs hiány. A hiányzó sorszámokról, ha az ÁFA törvény hatálya alá tartozó bizonylatot érint, érdemes jegyzőkönyvet felvenni.

| Sorszámok ellenőrzése * 2014                                                                                                    |      |        |           | $ \Box$ $\times$ |  |  |  |  |
|----------------------------------------------------------------------------------------------------|------|--------|-----------|------------------|--|--|--|--|
| Indul                                                                                                    |      |        | Vissza    |                  |  |  |  |  |
| Sorszám                                                                                                    | Első | Utolsó | Telephely |                  |  |  |  |  |
| VKISKER                                                                                                    | 1    | 4      |           |                  |  |  |  |  |
| VNAGYKER                                                                                                    | 1    | 4      |           |                  |  |  |  |  |
| VNYUGTA                                                                                                    | 1    | 1      |           |                  |  |  |  |  |
| VRENDELES                                                                                                    | 1    | 5      |           |                  |  |  |  |  |
| VSZALLEV                                                                                                    | 1    | 1      |           |                  |  |  |  |  |
| WSZLEV                                                                                                    | 1    | 1      |           |                  |  |  |  |  |
| VFOGLALAS EBF  1 -> 3<br>hiányzik: 1400002<br>VKISKER EBK 1 -> 4<br>hiányzik:1400001 -> 1400003<br>VNAGYKER EBN 1 -> 4<br>Nincs hiányzó bizonylat<br>VNYUGTA EBY 1 -> 1<br>Nincs hiányzó bizonylat<br>VRENDELES EBR 1 -> 5<br>hiányzik:1400004<br>VSZALLEV EBS 1 -> 1<br>Nincs hiányzó bizonylat<br>VVSZLEV VBS 1 -> 1<br>Nincs hiányzó bizonylat |      |        |           |                  |  |  |  |  |

251.sz. ábra. Sorszámok ellenőrzése

### Foglalt és beragadt bizonylatok felszabadítása

Foglalt lesz egy bizonylat, ha módosítjuk, átminősítjük, stornózzuk. Ennek oka, hogy ha az egyik gépen foglalkozunk egy bizonylattal, azt a többi gépen ne lehessen közben megváltoztatni. A foglalt bizonylatok piros színnel jelennek meg az összefoglaló ablakokban. Beragadt az a bizonylat, amit valamilyen oknál fogva nem sikerült befejezni és így foglalt marad. Ilyenkor általában egy átmeneti bizonylat (bizonylat száma TR betűkkel kezdődik) is ott marad árván. Ilyesmi előfordulhat hálózati hiba, áramkimaradás, esetleg programhiba miatt. Ezeket a foglalt, beragadt bizonylatok egyesével is vagy akár egyszerre az összest is felszabadíthatjuk.

 Két opció lehetséges. Az átmeneti bizonylatot nem csak felszabadíthatjuk, de ki is törölhetjük. Ez fizikai törlést jelent, a bizonylat nem lesz többé elérhető. A másik opció az inaktív bizonylat visszaaktiválása. Mindkét opció alapértelmezésben ki van választva. Ha minden tételt le akar rendezni, nyomja meg a Minden régit felszabadít gombot. Ha nem mindet, akkor keresse ki egyesével a rendezni kívánt tételeket és nyomja meg a Felszabadít gombot. Aktív átmeneti bizonylat törlése a raktári készletet is rendezi, ha a szükséges.

|                | Foglalt és beragadt bizonylatok felszabadítása * 2014<br>$ \Box$ $\times$     |                                   |     |    |                  |            |                                  |                          |                      |               |  |
|----------------|-------------------------------------------------------------------------------|-----------------------------------|-----|----|------------------|------------|----------------------------------|--------------------------|----------------------|---------------|--|
|                |                                                                               | <b>Bizonylat típus:</b>           |     |    |                  |            | Sorrend<br>$\mathbb{Z}^{\prime}$ |                          | <b>Felszabadit</b>   | <b>Vissza</b> |  |
| Bizonylatszám: |                                                                               |                                   |     |    |                  |            | Típus, bizonylat                 | Minden régit felszabadit |                      |               |  |
|                |                                                                               | <b>Bizonylat kelte:</b>           |     |    | Dátum 2014.11.12 |            | Bizonylat kelte                  |                          |                      |               |  |
|                | Átmeneti bizonylatot töröljük <b>V</b><br>Inaktív bizonylatot aktiváljuk<br>⊽ |                                   |     |    |                  |            |                                  |                          |                      |               |  |
|                |                                                                               | Típus Bizonylat   #   Élő Bizkelt |     |    |                  | Ügyfél név |                                  |                          | Foglalja             |               |  |
|                | BBA                                                                           | 1400001                           |     | 2N | 2014.10.21       | Offsór Kft |                                  |                          | LGX 2014.10.23 10:20 |               |  |
|                | EBN                                                                           | TR00050                           | 1 1 |    | 2014.11.04       |            |                                  |                          | LGX 2014.11.04 21:23 |               |  |
|                | MRI                                                                           | 1400001                           | 11  |    | 2014.11.12       |            |                                  |                          | LGX 2014.11.12 18:21 |               |  |
|                |                                                                               |                                   |     |    |                  |            |                                  |                          |                      |               |  |
|                |                                                                               | 时                                 |     |    |                  | ×.         |                                  | ы                        |                      |               |  |

252.sz. ábra. Foglalt és beragadt bizonylatok felszabadítása

# Egy kis takarítás

A program a kimutatások készítéséhez átmeneti táblákat hoz létre, amiket a kimutatást készítő modul bezárása után töröl. Pontosabban törlésre kijelöl és a Kufárból való kilépéskor törli ténylegesen. Ha valami oknál fogva a programot szabálytalanul csukják be, esetleg valami hiba folytán a működése váratlanul megszakad, akkor ezek az átmeneti táblák megmaradnak. Az átmeneti tábla neve mindig TMP betűkkel kezdődik, benne van a felhasználó neve és a készítés ideje. Az Indul gomb hatására a program kitörli a feleslegessé vált átmeneti táblákat. Vannak olyan átmeneti táblák, amiket szándékosan őriztünk meg, például szállítói rendelés generálásakor, vagy minimális / optimális készlet elemzésnél, ezeket természetesen nem törli a takarító modul.

| Egy kis takarítás * 2014                                                                                                    |        |  |  |
|----------------------------------------------------------------------------------------------------|--------|--|--|
| Indul                                                                                                    | Vissza |  |  |
| TMP LOGIX 141023105257078<br>TMP LOGIX 141023124537484<br>TMP LOGIX 141023124617843<br>TMP LOGIX 141023131743234<br>TMP LOGIX 141023132028281<br>TMP TABLAK |        |  |  |

253.sz. ábra. Átmeneti táblák törlése

# Kik használják a programot most?

 Hálózatos környezetben hasznos lehet az információ, hogy kik dolgoznak éppen a programmal. Segít eldönteni, hogy el lehet-e indítani egy mentést, vagy karbantartó funkciókat. Előfordul, hogy a programot szabálytalanul csukják be, esetleg hiba folytán a működése váratlanul megszakad. Ilyenkor az adatbázisban lezáratlan marad a belépés, akár hónapokig is. Ezeket a felesleges bejegyzéseket lehet törölni az Inaktívak bezárása gombbal.

| Inaktívak lezárása | <b>Erissítés</b>     | Vissza |
|--------------------|----------------------|--------|
| Felhasználó neve   | <b>Belépés ideje</b> |        |
| )IUS               | 2014.04.09 11:07:31  |        |
|                    |                      |        |
|                    |                      |        |
|                    |                      |        |

254.sz. ábra. Aktív felhasználók

### Leltár

A leltár támasztja alá a cégek könyvelését, ezért célszerű évente legalább egyszer végrehajtani. A Kufár a leltár többféle végrehajtásához is segítséget nyújt. A program tud leltárjegyet és leltárívet nyomtatni, és lehetőség van nyomdában előállított leltárjegyek feldolgozására is. A leltár menü a "Speciális" menüből érhető el. A leltározás során az egyes menüpontokat szépen sorban célszerű használni.

### Leltár előkészítés (üres bizonylatok nyomtatása)

A leltár folyamata a leltár indításával kezdődik. Egy ütemben egy raktárt tud leltározni, nincs lehetőség a szűkítésre, pl. egy árucsoport, vagy egy cikk leltározására. A leltár indítása előkészíti az adatfelvitelt. Nem tud adatokat rögzíteni olyan raktárakra, amelyekre nincs a leltár elindítva. (A program a LELTAR táblába tárolja le a kinyomtatott adatokat és a LELVEZ táblában a raktár leltári állapotát). Minden raktárra külön kell elindítani a leltárt. A leltár indításakor először meg kell adni a raktár kódját, majd meg kell határozni a leltárfeldolgozás módját. Ha leltárjegyeket akar nyomtatni, akkor válassza ki a leltári számlálás alapbizonylata rádiógombokból az elsőt. Leltárív nyomtatásához a második lehetőséget válassza. Ha nem kíván nyomtatni semmit, mert előrenyomtatott leltárjegye van, akkor a harmadikat. A feldolgozás módja raktáranként lehet különböző. Az indító képernyő alsó részén egy táblázatban látható a már elindított raktárak adatai: ki, mikor indította el, mik a kezdő és végső sorszámok és mi a raktár leltári státusa. Lehetséges státusok: N – nyomtatás alatt, F – feldolgozás (adatfelvitel) folyamatban, L – lezárva.

A leltár fordulónapját a könyvelés igényeinek megfelelően adja meg, a program alapértelmezésként az aktuális év utolsó napját ajánlja fel. Ha biankó (üres) leltárjegyeket is akar nyomtatni, akkor adja meg a kívánt bizonylatok számát. Ezekre az üres bizonylatokra tetszőleges cikket felleltározhat. Első indításkor más adatot megadnia nem kell. Az első bizonylat sorszáma az előző nyomtatás sorszámát követő lesz (vagy 1, ha ez az első raktár leltára az évben).

#### A leltárjegyek és ívek tartalma.:

Minden áruhoz egy bizonylat keletkezik, függetlenül a nyomtatás metódusától. A bizonylatok sorszámozottak (kihagyás és ismétlés nélkül).Leltárjegy esetében egy A4-es lapra 2 cikk bizonylata kerül, minden cikk leltárjegye három részből áll: tőpéldány, első számlálás, második számlálás. Mindhárom részben szerepel a cikk kódja, neve, cikkcsoportja, a raktár kódja, neve, a bizonylat sorszáma és egy üres hely, ahova a megszámolt mennyiség kerül (kivéve a tőpéldányt). A leltáríven egy lapra kb. 25 cikk sora kerül, egy sorban a bizonylat sorszáma, az áru kódja, neve szerepel és egy kipontozott üres hely, ahova a mennyiséget lehet írni.

A program a bizonylatokat cikkcsoporton belül cikk kód sorrendben nyomtatja ki. A lista először képernyőn jelenik meg, onnan lehet kinyomtatni a szokásos módon.

Előfordulhat, hogy a nyomtató nem képes elsőre megbirkózni a feladattal, és némelyik bizonylatot újra kell nyomtatni. Ekkor lehet használni a többi adatbeviteli lehetőséget, hogy hol kezdje és fejezze be a program a nyomtatást.

Nagyon figyeljen oda újra nyomtatáskor, hogy ha elsőre nem minden árura kérte a nyomtatást, akkor az ismétlésnél nem szabad minden árura kérni. (A későbbi program változatok ezt tiltani is fogják)

#### Leltár adatfelvitel

A program jelen verziója az egyszeres és a kétszeres számlálás módszerét támogatja. A két számlálás feldolgozását külön menüpontokban egymástól függetlenül lehet elvégezni. Az első és a második (ellenőrző) számlálás felvitele teljesen egyforma, így csak az egyiket ismertetem. Az adatrögzítés a raktár megadásával kezdődik. Csak olyan raktár adható meg, amelyiknek a státusa "F" . Célszerű a leltárjegyeket adatrögzítés előtt növekvő sorrendbe rakni, mert ez esetben az adatrögzítés sokkal gyorsabb lehet.

A raktár megadása után a program megjeleníti a képernyő alján levő táblázatban a raktárra kinyomtatott leltár bizonylatokat, majd az első bizonylat mennyiség mezőjére áll. Ha a bizonylatszám mezőben nem a rögzítendő bizonylat számát látjuk, akkor a "keresés" felirat előtt levő adatbeviteli mezőbe írjuk be azt. Az árukódot csak az üres bizonylatokhoz kell (szabad) beírni (és persze akkor, ha előrenyomott bizonylatokat dolgozunk fel). A program nem képes kezelni, ha egy raktárban egy cikk több bizonylaton is szerepel, ezért az üres leltárjegyre írt adatok feldolgozása előtt mindenképpen ellenőrizze, hogy a fellelt cikk nem szerepel-e kinyomtatott leltár bizonylaton. Ezt úgy tudja megtenni, hogy az árukód melletti "keresés" mezőbe beírja az áru kódját, ennek hatására a program a képernyő alsó részén levő táblázatban a megfelelő helyre pozícionál (ha tud). A mennyiség beírása után nyomjuk meg a Tárolás gombot. Minden mennyiséget rögzíteni kell, 0 mennyiség esetében is! A program az adatot (és az adatrögzítő kódját) tárolja, majd a következő bizonylatra lép és a mennyiséghez teszi a kurzort.

Jól előkészített adatrögzítés esetén tehát csak a mennyiséget kell beírni, és nyomni két Enter, billentyűt, így gyorsan lehet haladni. Minden bizonylatot rögzíteni kell, akkor is, ha nem szerepel rajta csak 0 mennyiség.

A menüből elérhető néhány speciális lehetőség is. A "Tétel" menüben van új felvitel, amit csak akkor szabad használni, ha nem nyomtatott elegendő üres bizonylatot és már nem is akar, vagy leltáríves feldolgozás esetén fellelt készletre bukkant, vagy előrenyomtatott bizonylatokra leltároz. A "Tétel" menüben van törlés is, de csak olyan bizonylatot töröljön, amit új felvitellel vitt fel (nem véletlen, hogy a navigációs gombsoron hiányoznak a megfelelő gombok).

Az "Ellenőrző lista" indítása az adatrögzítés befejeztével célszerű, az itt kapható listán az árukhoz felvitt (első vagy második) mennyiségek találhatók, bizonylatszám sorrendben. A listán szerepel az adatrögzítő kódja is. A listát érdemes összehasonlítani az eredeti bizonylatokkal, hogy az esetleges adatrögzítési hibák a rendszerből kikerülhessenek.

#### Leltár adatfelvitel ellenőrzés

 Az első és a második számolás között lehet eltérés. Ezért a program nem ezzel a két mennyiséggel fog az összehasonlításnál számolni, hanem egy harmadik, ún. "elfogadott" mennyiséggel. Ez a 3. mennyiség a "Leltár adatfelvitel ellenőrzés" menüpontjában keletkezik.

 A raktár kiválasztása után a táblázatban mindkét számolás adatait látjuk. Leszűrhetjük az el nem fogadott sorokra és a fel nem rögzített üres bizonylatokat kihagyhatjuk közülük. Mit is jelent az elfogadás? Ha az 1. és a 2. számolás (illetve a berögzített adat) egyforma, feltételezhetjük, hogy

valóban annyi van készleten, tehát a számot elfogadjuk. Ehhez az "Elfogadás" menü első pontját kell elindítani. A feltett kérdésre, miszerint ezt akarjuk-e, válaszoljunk igennel. (Esetleg "Yes" –el.). A program az egyező mennyiségeket eltárolja az "Elfogadott" oszlopba.

 Az eltérő mennyiségeknél két eset lehetséges. Vagy valamelyik adatrögzítés rossz, ekkor a megfelelő leltár adatfelvitelnél le kell módosítani, vagy valamelyik számolás rossz, ekkor újból meg kell számolni. Újra számolás esetén ne az első két számolás adatait módosítsa, hanem az "Elfogadott mennyiség adatrögzítése" menüpontban rögzítse be, hogy mit fogad el valós leltárnak.

 Ebben az ablakban lehetőség van számos listát kérni az adatrögzítésről. Az első kettő azonos a leltár adatfelvitelnél kérhető adatrögzítési listával. A többi lista tartalma értelemszerű.

#### Leltár eredmény lista.

Leltárunk eredményéről kapunk itt képet. A lista indítása előtt a program ellenőrzi, hogy minden leltárjegy feldolgozásra került-e. Ha talál feldolgozatlan leltárjegyet, vagy olyat, ahol a két adatrögzítés nem egyezik meg, akkor a leltár eredmény lista előtt egy adatrögzítési hibalistát is kérhetünk. Amennyiben nincs eltérés vagy hiányosság, akkor a program összeveti a gép szerinti raktári készletet a leltárban megadott mennyiséggel. Az eltérést hiányként, vagy többletként jeleníti meg.

A lista tartalma: áru kód és név, mennyiségi egység, elszámoló ár (általában: átlagolt beszerzési ár), leltárjegy sorszáma, könyv készlet-, leltár-, hiány-, többlet mennyiség és érték. A forint értékeket a lista végén összegzi.

Ha az eredmény nem megfelelő, akkor a leltár mennyiség még korrigálható, az előző pontban leírtaknak megfelelően.

#### Leltár eredmény átvezetése a készletbe

Az átvezetés indítása is a raktár megadásával kezdődik. A program először elvégzi az adatrögzítési ellenőrzést, majd megvizsgálja, hogy az eredmény listát kinyomtattuk-e. Csak ezután engedi meg az átvezetést. A nyomtatás azért szükséges, mert utólag, az átvezetés után az eredmény lista már nem tartalmaz hiányt és többletet, hiszen azt az átvezetés lerendezi. Ebben az utolsó menüpontban a "leltár eredmény lista" hiány/többlet sorai kerülnek bele korrigáló tételekként a forgalomba. A hiányról "ML-", a többletről "ML+" kódú forgalmi tétel keletkezik, amit a cikk forgalmánál megtekinthetünk. A cikk készlete a leltári készlet lesz. A készlet listákon az így könyvelt érték az "egyéb változás" oszlopban fog megjelenni.

#### Leltár eredmény lista újra nyomtatása zárás után

### Éves zárás

Mielőtt lezárja az évet, futasson le a "Speciális / Készlet ellenőrzés" menüpontban egy teljes körű javítást, a raktári és a könyvelt készletre egyaránt. Utána fejezze be a leltárazást (ha elindította) a "Speciális / Leltár / Leltár eredmény átvezetése a készletbe" menüpontban, minden elindított raktárra. Ha több telephelye van, akkor az adatok küldését is le kell futtatni.

Az éves zárást több gépes rendszer esetén a szerver gépen kell elindítani. Ha ez nem lehetséges, az indítás előtt le kell menteni az adatbázist. Az indítás előtt meg kell adni, hogy az addig aktuális év adatait melyik mappába helyezze a program. Az indítás után (Indul nyomógomb) a program zárolja az aktuális év sorszámait, lementi az adatbázist (KUFAR.GDB) a megadott helyre, deaktiválja a befejezett bizonylatokat. A nyitott bizonylatok (árajánlat, rendelés, foglalás, le nem számlázott előlegszámlák és szállítólevek) elérhetőek lesznek az új évben is. Végül megnöveli

az aktuális évet eggyel.

Az éves zárás nem készít elérést (parancsikont) az előző évre, ezt kézzel kell elkészíteni. Az asztalon keresse meg az eggyel előző év parancsikonját az asztalon (ha ez az első kufáros éve, akkor az aktuális év parancsikonja is jó lesz). Az egér jobb gombjával kattintson a parancsikonra, majd a felbukkanó menüből válassza ki a "Másolás' menüpontot. Kattintson az egér jobb gombjával valahova az asztalon, majd a felbukkanó menüből válassza ki a "Beillesztés' menüpontot. Az egér jobb gombjával kattintson az új parancsikonra, majd a felbukkanó menüből válassza ki a "Átnevezés' menüpontot és nevezze át a "Másolat –Kufár…" névről értelemszerűen a lezárt évre utalóan. Az egér jobb gombjával kattintson újra az átnevezett parancsikonra, majd a felbukkanó menüből válassza ki a "Tulajdonságok' menüpontot. Az indítás helye rovatban az évet javítsa ki a lezárt évre. Végül nyomja meg az Alkalmaz gombot. (.sz. ábra)

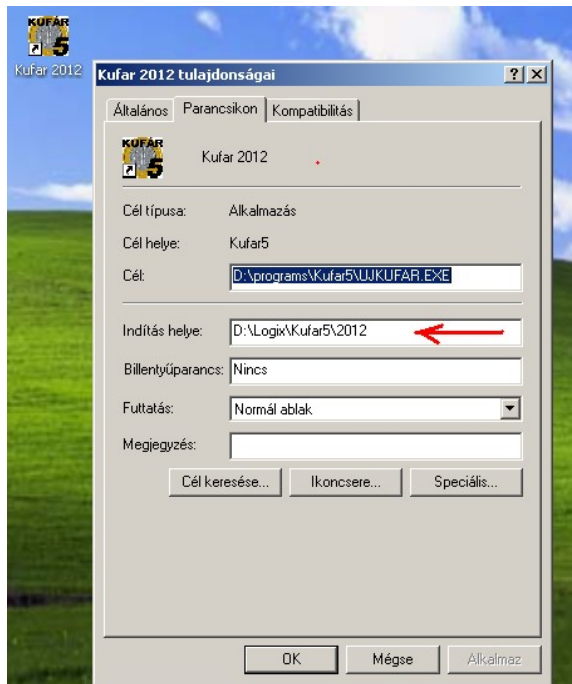

255.sz. ábra. parancsikon

Ezután nyissa meg a kedvenc fájlkezelőjét (pl. "Sajátgép" ikon, Windows intéző, Total Commander, stb.). Navigáljon a lezárt év előtti mappába (pl. Helyi lemez C:, Kufár5 mappa, 2012 es mappa.). Ha ez az első év zárása, akkor a Kufár mappájába (általában C:\KUFAR5). Az ott található KUFAR.INI konfigurációs fájt másolja át a most lezárt év mappájába. Miután átmásolta, nyissa meg, és a "DBSERVER=" kezdetű sorban az évet javítsa át a lezárt évre. Ha ez az első évzárás, akkor a "KUFAR.DBF" elé szúrja be a "2013<sup>\*</sup> szöveget A '2013" nyilván a lezárt évet jelenti, a későbbiekben ez a szám egyre nő. Mentse le változást és kész.

### Adatok küldése

Ez a menüpont akkor hasznos, ha több telephelyen, vagy több adatbázison dolgoznak egyszerre. Ekkor van egy fő adatbázis, ahová be kell kerülniük a többi adatbázisban elvégzett munka adatai. A mellék adatbázisba beépített automatizmusok folyamatosan gyűjtik az adatbázis változásáról szóló információkat. Ebben a menüpontban ezeket a változásokat lehet kigyűjteni, lementeni szöveges, SQL típusú fájlba.

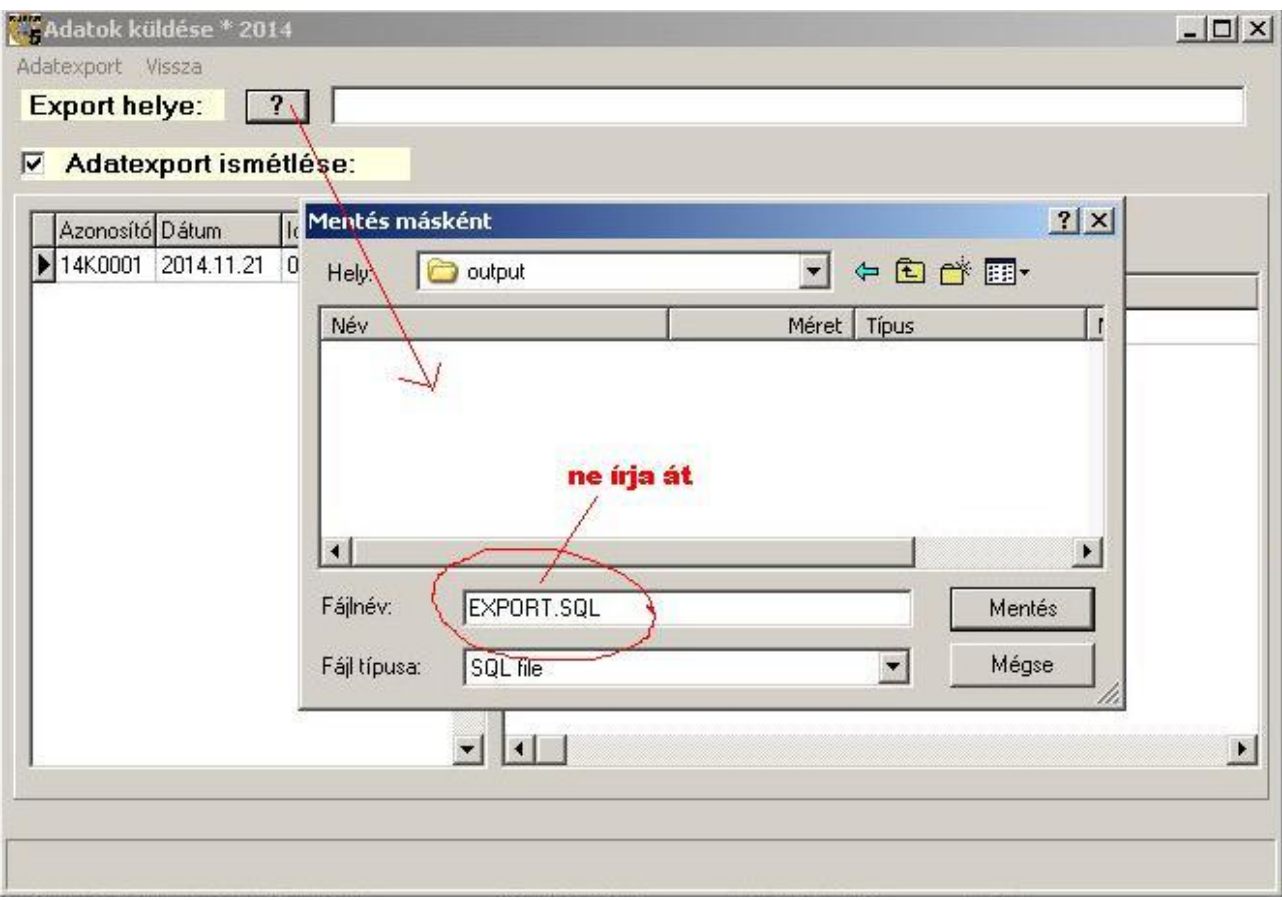

256.sz. ábra. Adatok küldése

Először határozza meg az elkészítendő fájl helyét az "Export" helye" melletti ? gombbal. A fájl nevet ne írja át, a program automatikusan képez egy fájlnevet. Utána indítsa az "Adatexport" menüt. A kérdésre, hogy indulhat-e, válaszoljon igennel. Megjelenik a folyamatot jelző csík. Amikor a kigyűjtés befejeződik, a program tájékoztat az elkészült fájl nevéről. Minden küldés sorszámot kap, ami belekerül a fájl nevébe is, a küldés dátumával együtt. A fájl elküldése történhet e-mailben, vagy valamilyen adathordozón.

Ha valamilyen oknál fogva meg kell ismételni az adatok küldését (elveszett az e-mail, az adathordozót megette a kutya, stb.), akkor jelölje be az "Adatexport ismétlése" opciót, és a bal oldali táblázatban keresse ki az ismételni kívánt adatküldést. Innen a folyamat azonos az előbb ismertetettel.

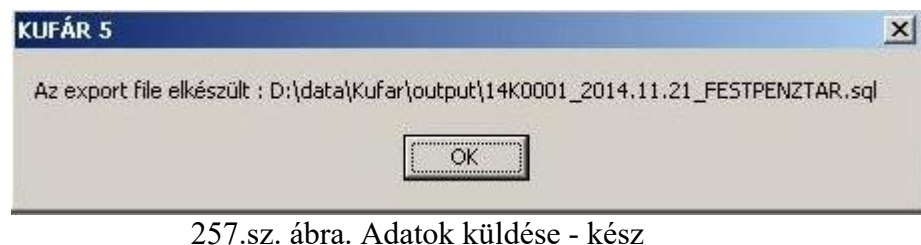

# Adatok fogadása

 Ebben a menüpontban lehet beolvasni az adatok küldése menüpontban legyártott fájlokat. A menüpont indítás után megjelenő ablakban érdemes kijelölni a "Beolvasási információk" opciót, hogy lássuk, mi volt az utoljára beolvasott fájl.

 Először válassza ki a beolvasandó fájl a nyomógomb segítségével. Utána indítsa az "Adatimport" menüpontot, a feltett kérdésre, hogy indulhat-e, válaszoljon igennel.

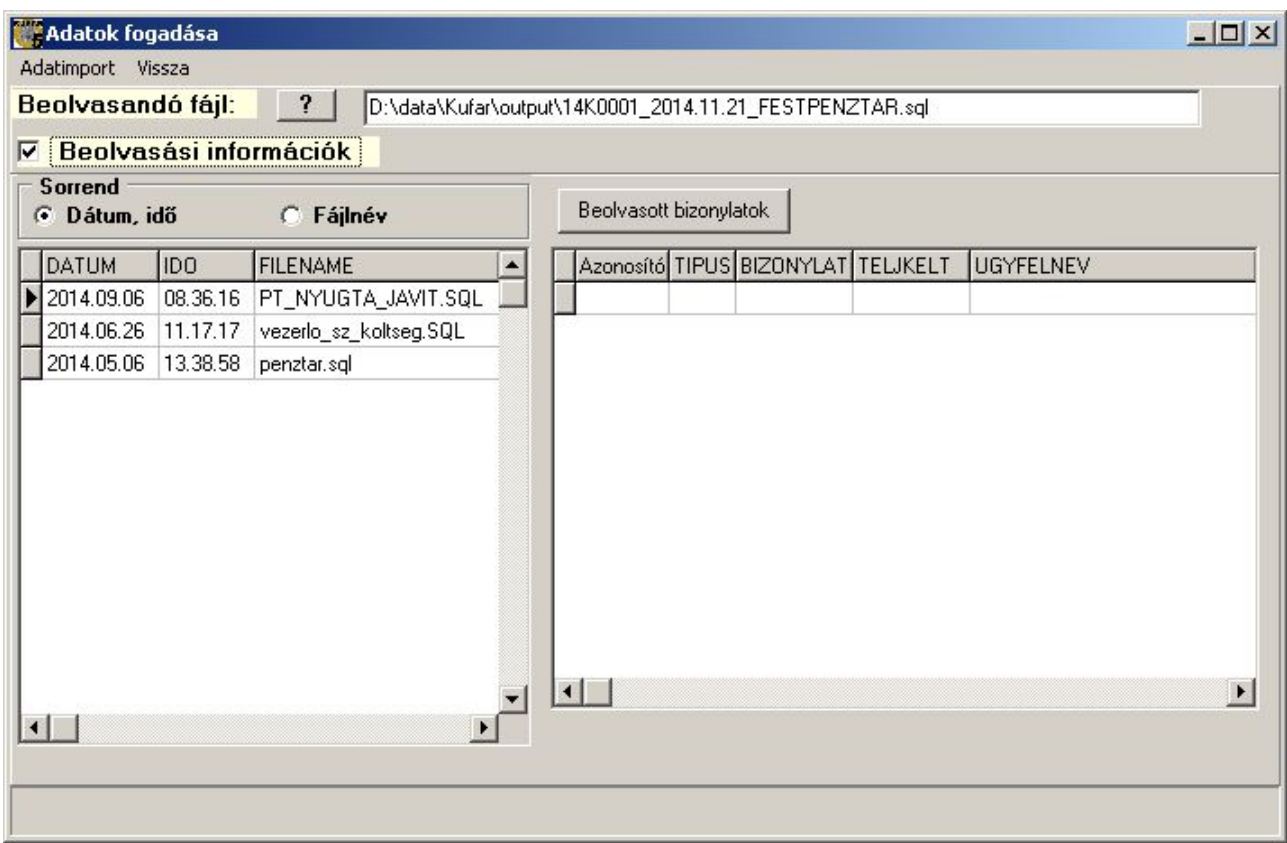

258.sz. ábra. Adatok fogadása

Mivel az adatküldéseknek sorszáma van, a program ellenőrzi, hogy a sorszám a legutoljára beolvasotténál eggyel nagyobb-e. Ha nem, döntésre kényszerít.

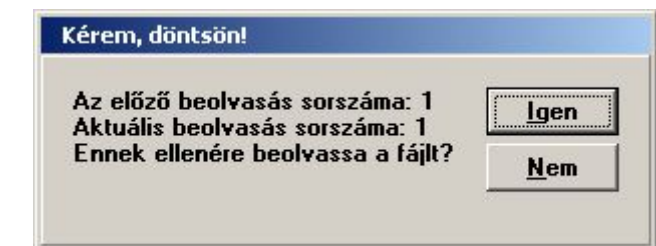

259.sz. ábra. Adatok fogadása - ellenőrzés

A beolvasás közben az ablak aljában egy helyzetjelző csík mozog. Ha a beolvasott adatok között készletet kezelő bizonylatok is voltak, akkor lefuttat egy készletszámoló eljárást is, ami egy kis időt igénybe vesz. Amikor végez, tájékoztat a beolvasás sikerességéről.

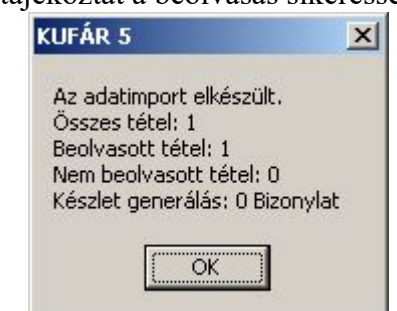

260.sz. ábra. Adatok fogadása – vége

 Ha van nem beolvasott tétel, akkor keletkezik egy új fájl, amiben a be nem olvasott sorok találhatók. A fájl ott van, ahonnan beolvastuk, a neve a beolvasottéval megegyezik, de a típusa "BAD". A fájl szöveges, jegyzettömbbel olvasható. Első beolvasásnál ez mindenképpen olyan hibákat tartalmaz, amiket javítani kell. Ismételt beolvasásnál a hiba adódhat abból is, hogy olyan tételt akarunk újra beolvasni, ami már benne van, ami nyilván nem fog sikerülni.

### Adatátadás könyvelés részére

A Kufár jelenleg három könyvelési programnak tud adatot feladni. Név szerint a "Novitax" (© Novitax Kft), a "Kontír" (© Infotéka Kft) és az "RLB" (© RLB Bt). A feladás adattartalma függ a könyvelés igényeitől. Alapvetően bármilyen adat átadható, ami a Kufárban megjelenik, jellemzően a vevő számla és annak kiegyenlítése (pénztár, bank), az áruforgalmi szállítói számla és annak kiegyenlítése (bank, pénztár) szokott igény lenni. A nem áruforgalmi számlákat feladás előtt kontírozni kellene. Mivel a Kufár nem könyvelő program, ezért nincsenek benne kontírozási lehetőségek.

 Meg kell adni az export helyét. A fájl nevet nem kell megadni, azt a program képzi. Az átadás egy ütemben vagy a forgalmi tételeket, vagy a pénzügyi oldalt adja át. Először a "Pénztár átadása" opció nélkül elő kell állítani a forgalmi tételeket, majd a "Pénztár átadása" opciót kiválasztva a pénztár fájlt. Az opcionális feltételeket nem kell átírni, csak indokolt esetben.

A bizonylatszám és a naplókódok mező inkább csak teszteléshez van, hogy át lehessen adni egyetlen bizonylatot vagy egy bizonylatfajtát (pl. csak a Belföldi nagykereskedelmi számla menjen át ,vagy csak a C+C vevőszámlák stb..)

A "Számla kelte (tól-ig)" és a "Teljesítés kelte (tól-ig)" alapértelmezett dátumot kap, a felhasználónak nem kell átírnia alapesetben az időszakot. Az első nap alapértelmezése az év első napja, vagy az adatátadás elkezdésének napja, az utolsó nap alapértelmezése pedig az aktuális dátum-1 nap.

Adatküldés után a program letárolja, hogy milyen számlák lettek már átadva, így az adatküldésnél mindent átad, ami még nincs elküldve az aktuális számlakelt intervallumban. Az idő intervallum megadása akkor érdekes, ha meg kell ismételni az adatküldést valamelyik időszakra. Ekkor ki kell kapcsolni a "Már átadott tételeket kihagyjuk" opciót, és az adott időszak minden adatát újraküldi.

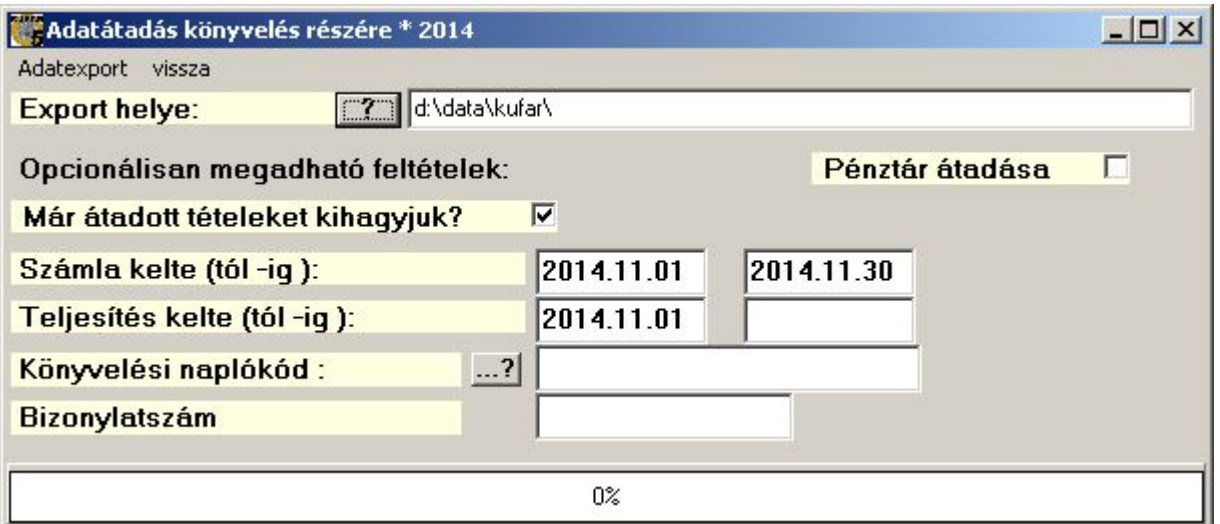

261.sz. ábra. Adatátadás könyvelésre

## Adóhatósági ellenőrzési adatszolgáltatás

A 23/2014. (VI. 30.) NGM rendelet 11/A. § előírja, hogy 2016. január 1-jétől a számlázó programnak olyan önálló, de a programba beépített, "adóhatósági ellenőrzési adatszolgáltatás" elnevezésű funkcióval kell rendelkeznie, amelynek elindításával adatexport végezhető.

Ennek keretében kinyerhetőnek kell lennie a kezdő és záró dátum (év, hónap, nap) megadásával meghatározható időszakban kibocsátott, illetve a kezdő és a záró számlasorszám megadásával meghatározható sorszámtartományba tartozó számlák. Ennek programozásához a rendelet megfelelő adatszerkezetet is tartalmaz. Az adatexport XML formátumú.

Mivel az "illetve" szó nem egyértelmű, ezért a program modul lehetővé teszi az időintervallumra és a számlasorszám tartományra külön–külön és együttesen vonatkozó feltételek megadását. A modul indítása után ki kell jelölni a lekérdezés szempontját. A kijelölés után megjelenik az értékek megadására vonatkozó panel.

Időszak szerinti keresésnél a számla kiállításának keltét kell megadni. 2016 előtti dátum megadása nem lehetséges. Mindkét dátumot meg kell adni, a vége nem lehet korábbi az kezdeténél.

Számla sorszám intervallum megadásakor lehetőség van számla fajtánként meghatározni a kezdő és befejező sorszámot. A megfelelő számlatípus megnevezése előtti jelölőnégyzet kitöltésével kell jelölni, ha az adott fajtát szeretnénk lekérdezni. A program a kezdő és a kezdő és végső sorszámok rovatba az év eleje óta kiadott sorszámokat írja. Ettől kisebb vagy nagyobb értékeket nem lehet megadni. A számlákon a számlaszámban különböző betűk és írásjelek is szerepelhetnek. Technikai okokból ezeket nem kell (nem szabad) feltüntetni, csak és kizárólag magát a sorszámot.

Ha mindkét lekérdezési szempontot megadjuk, akkor mindkettőt figyelembe veszi. A "mentés" gombra kattintás után egy párbeszéd ablak jelenik meg, ahol megadható az XML fájl neve. Ha nincs a megadott feltételeknek megfelelő számla, akkor a modul nem tárol semmit.

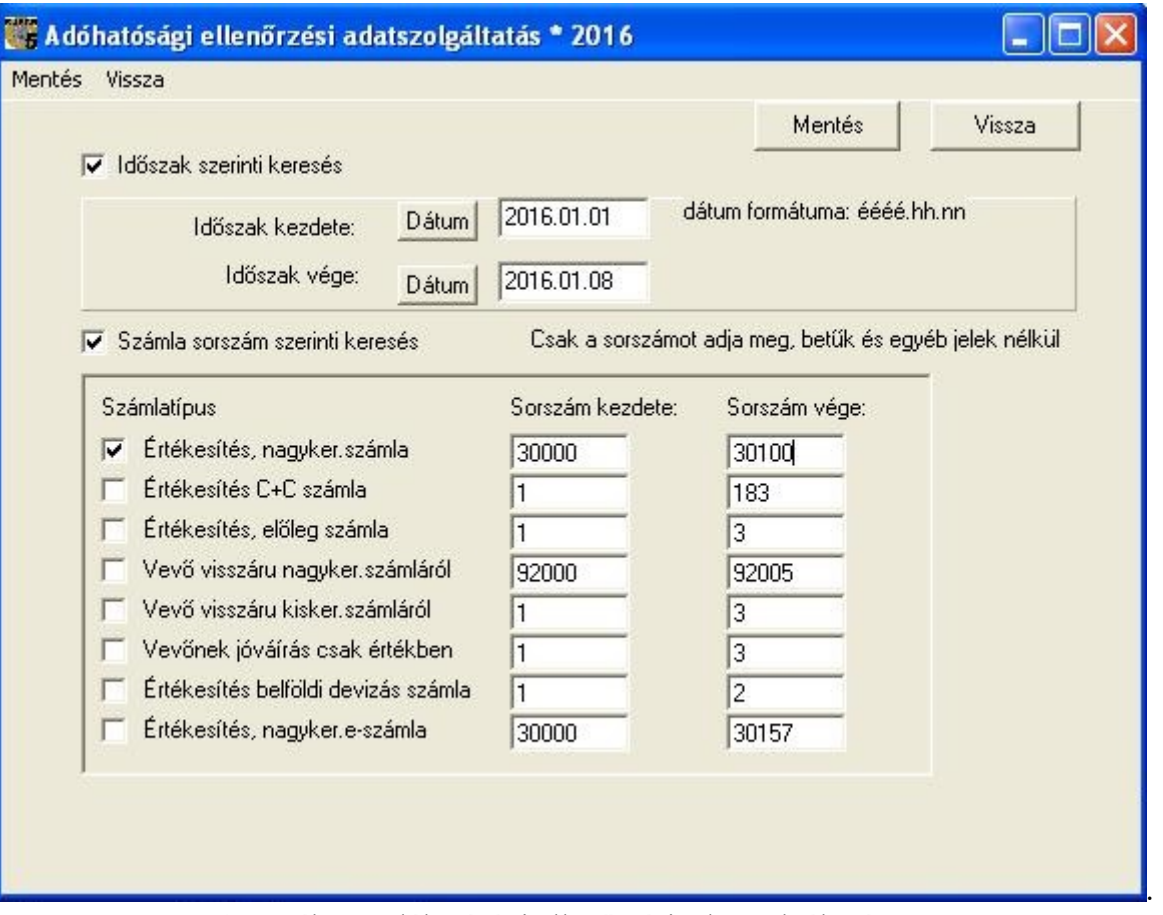

262.sz. ábra. Adóhatósági ellenőrzési adatszolgáltatás

# Névjegy

Ebben a menüpontban információkat kap a Kufár programról, az adatbázisról és néhány beállításról, mint pl. a telephely, a pénztárkód, felhasználói név és jogok. Demó program esetén a tesztelhetőség időkorlátját is látja a sorozatszámnál. Ha a jogok között szerepel "W", akkor a "Bizonylatszám formátum" feliratra kattintva meghatározhatja a program által kiadott bizonylatszámok megjelenését. Ezt csak év nyitása után közvetlenül szabad futatni, mivel nincs visszamenőleges hatása. Zavart okozhat, ha év közben változtat számlaszám formátumot.

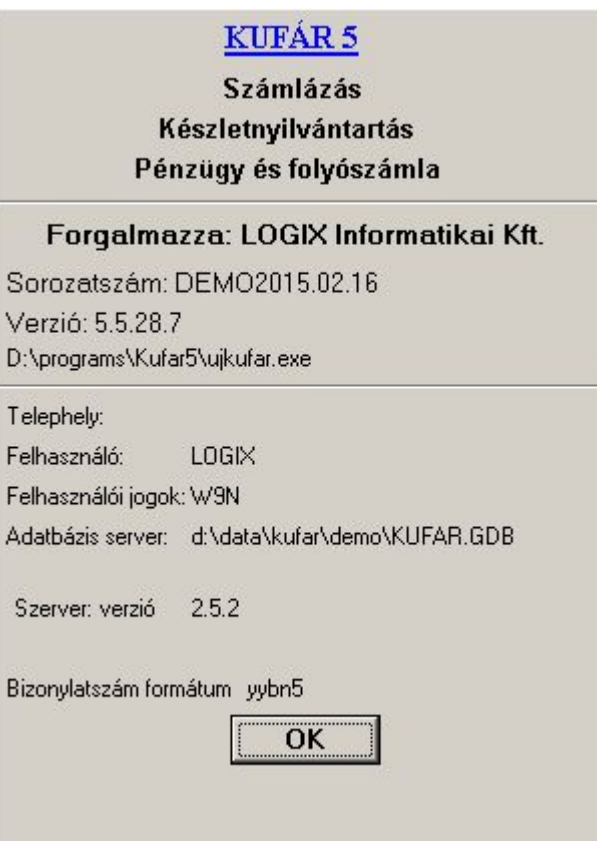

263.sz. ábra. Névjegy

 A beállító képernyőn piros színnel láthatja az aktuális formátumot. 5 különböző elemből állhat a bizonylatszám. Ezek 6 külön csíkon szabályozhatók. A csíkok függőleges sorrendje adja meg a bizonylatszámban levő sorrendjüket (a nagy fekete szám csak azonosító). A sorrend bal oldali le és fel gombokkal állítható. A sorszámon kívül minden elem ki és bekapcsolható. Az elemek közé elválasztó jeleket lehet tenni. A "Minta" melletti  $\rightarrow$  gomb megnyomására egy mintapéldát kapunk. Az összes elem hossza nem haladhatja meg a bizonylatszám maximális hosszát.

| $ \Box$ $\times$<br>Bizonylatszám formátum beállítás |                                                         |                                          |         |                       |          |  |  |
|------------------------------------------------------|---------------------------------------------------------|------------------------------------------|---------|-----------------------|----------|--|--|
| Max. $h$ ossz= $7$                                   | Formátum: yybn5                                         | Minta: $\rightarrow$                     | 14D0005 | <b>Mentés</b>         | Vissza   |  |  |
| $\nabla$ Evszám kell?                                | <b>AJÁNLOTT</b>                                         | 14                                       |         | Utána elválasztó jel: | nincs    |  |  |
|                                                      | Az utolsó le nem zárt év (lehet kisebb a naptárinál)    |                                          |         |                       |          |  |  |
| <b>YYYY</b><br>1<br>yу                               | <b>C</b> Teljes hossz<br><b><i>C</i></b> Evtized és év  |                                          |         |                       | (szóköz) |  |  |
| Bizonylat betűjel kell?<br>☑                         | <b>AJANLOTT</b>                                         | D                                        |         | Utána elválasztó jel: | nincs    |  |  |
| b<br>4                                               | A bizonylatfajták vezérlőtáblában megadott betű         |                                          |         |                       | (szóköz) |  |  |
| Sorszám kell?                                        | <b>KÖTELEZŐ</b>                                         | 00001                                    | PI.     | Utána elválasztó jel: | nincs    |  |  |
| n <hossz><br/>5</hossz>                              | A bizonylatfajtától függő sorszám<br><b>Előnullázva</b> | 15                                       | hosszan |                       | (szóköz) |  |  |
| Telephely kód kell?                                  |                                                         |                                          |         | Utána elválasztó jel: | nincs    |  |  |
|                                                      | Az INI fájlban megadott telephely () betűjele           |                                          |         |                       |          |  |  |
| $\overline{2}$                                       |                                                         |                                          |         |                       | (szóköz) |  |  |
| Bizonylat típusa kell?                               |                                                         | <b>EBD</b>                               |         | Utána elválasztó jel: | nincs    |  |  |
| A bizonylatfajta kódja                               |                                                         | EBI Értékesítés belföldi devizás számla. |         | D VBELFD -            |          |  |  |
| 3                                                    |                                                         |                                          |         |                       | (szóköz) |  |  |

264.sz. ábra. Bizonylatszám formátum

### Program frissítése az Internetről

 Azok a felhasználók, akik előfizetnek erre, és az új felhasználók külön díjazás nélkül a garancia időn belül frissíthetik a programot az Internetről. A frissítés nem hosszabbítja meg a garanciaidőt. A frissítést azon a gépen kell futtatni, amelyiken maga a program található. A program a menüpont rákérdez, hogy keressen-e frissítés az Interneten. Igen válasz esetén megnézi, van-e frissebb verzió. Ha igen, letölti. Előfordul, hogy az adatbázis szerkezetében, vagy a vezérlő táblákban változások történnek, ezeket a változásokat elvégző parancsfájlt is letölti. A letöltés után újra kell indítani a programot. Hálózati használat esetén a szerver gépen elegendő futtatni a frissítést. Ha a hálózat többi gépe nem a szerveren levő programot futtatja (ami nem szerencsés), akkor vagy frissíteni kell az összes gépen, vagy, ami jobb megoldás, a frissen letöltött programot át kell másolni a többi gépre.

### Adatállomány módosítása

 Ebben a menüpontban lehet az esetlegesen rosszul bevitt, leginkább szállítói számlák néhány adatát kijavítani. Ilyen lehet például az elgépelt számlaszám, a rosszul megkerekített bruttó összeg, vagy rossz vevőkód. Elvileg bármilyen bizonylatot javíthatja ezeket az adatokat, de vevő számla esetén ezt nem szabad. A kiadott számlának meg kell egyeznie a gépben tárolttal.

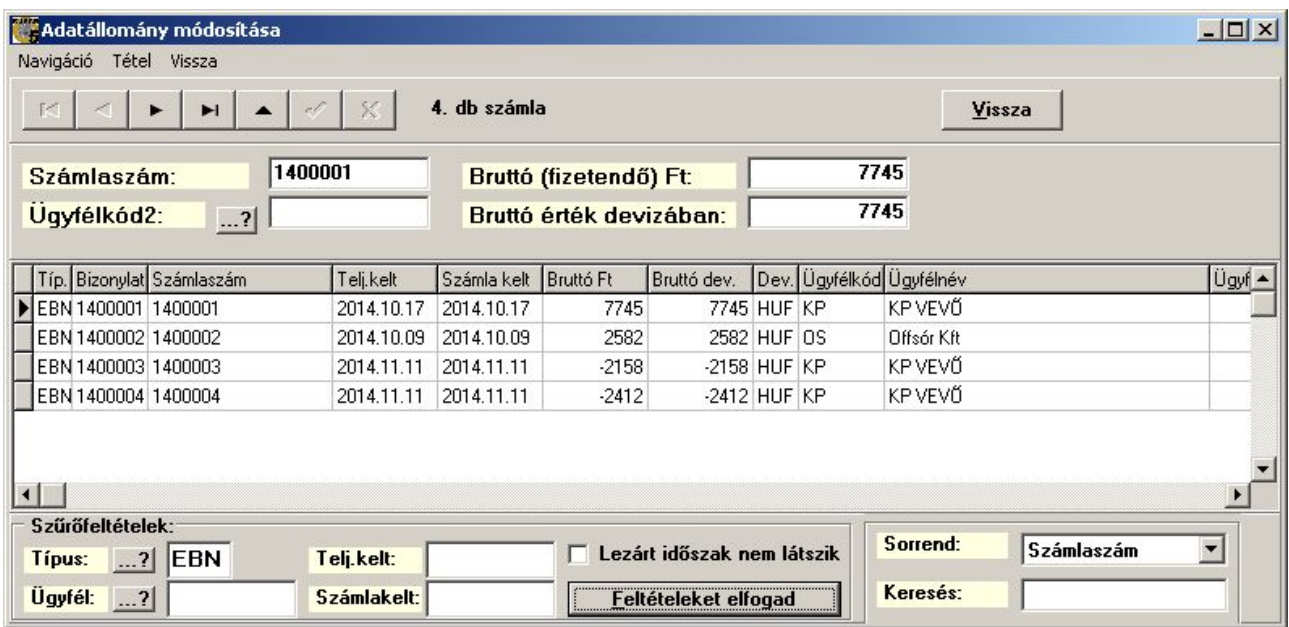

265.sz. ábra. Adatállomány javítása

A szűrőfeltételek megadásával könnyen megtalálható a bizonylat. Ha megvan, akkor a navigációs gombsoron meg kell nyomni a módosítás gombot, vagy a menüből kiválasztani a 'Tétel / Módosítás" menüpontot. Ekkor átírható a számlaszám (a bizonylat szám nem), a bruttó érték devizában és forintban adat. Az ügyfélkód közvetlenül nem javítható, de megadható mellé egy másik is. Ez akkor életszerű, ha egy számlát nem az fizet ki, akinek ki lett állítva, pl. bolt helyett a központ. A pipa gombbal lehet tárolni.

Vége.

Készült 2014. december 8. Készítette: Wagner Attila, Logix Informatikai Kft-

Az utolsó módosítás az 5.6.1.2-es verzióhoz készült, 2016.01.29-én.